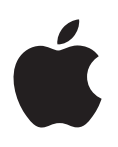

# **iPad Manual de utilizare**

Pentru software iOS 8.3

## **Cuprins**

## **[Capitolul 1: Scurtă prezentare iPad](#page-7-0)**

- [Privire de ansamblu iPad](#page-7-0)
- [Accesorii](#page-9-0)
- [Ecran Multi-Touch](#page-9-0)
- [Butonul Adormire/Trezire](#page-10-0)
- [Butonul principal](#page-10-0)
- [Butoanele de volum și comutatorul lateral](#page-11-0)
- [Compartimentul cartelei SIM](#page-12-0)
- [Pictogramele de stare](#page-12-0)

## **[Capitolul 2: Primii pași](#page-14-0)**

- [Configurarea iPad-ului](#page-14-0)
- [Înscrierea pentru servicii celulare](#page-14-0)
- [Conectarea la Wi-Fi](#page-15-0)
- [Conectarea la Internet](#page-15-0)
- [ID Apple](#page-16-0)
- [iCloud](#page-16-0)
- [Configurarea conturilor de e-mail, contacte și calendar](#page-18-0)
- [Gestionarea conținutului pe dispozitivele dvs. iOS](#page-18-0)
- [Conectarea iPad-ului la computerul dvs.](#page-19-0)
- [Sincronizarea cu iTunes](#page-19-0)
- [Data și ora](#page-20-0)
- [Configurările internaționale](#page-21-0)
- [Numele iPad-ului dvs.](#page-21-0)
- [Vizualizarea acestui manual de utilizare pe iPad](#page-21-0)
- [Sfaturi pentru utilizarea iOS 8](#page-21-0)

## **[Capitolul 3: Noțiuni elementare](#page-22-0)**

- [Utilizarea aplicațiilor](#page-22-0)
- [Continuitate](#page-25-0)
- [Personalizarea iPad-ului](#page-27-0)
- [Tastarea textului](#page-29-0)
- [Dictarea](#page-33-0)
- [Căutarea](#page-34-0)
- [Centrul de control](#page-35-0)
- [Alerte și centrul de notificări](#page-35-0)
- [Sunete și liniște](#page-36-0)
- [Nu deranjați](#page-37-0)
- [Partajare](#page-37-0)
- [iCloud Drive](#page-40-0)
- [Transferarea fișierelor](#page-41-0)
- [Hotspot personal](#page-41-0)
- [AirPlay](#page-41-0)
- [AirPrint](#page-42-0)
- [Apple Pay](#page-42-0)
- [Dispozitive Bluetooth](#page-43-0)
- [Restricții](#page-43-0)
- [Intimitate](#page-44-0)
- [Securitatea](#page-45-0)
- [Încărcarea și monitorizarea bateriei](#page-48-0)
- [iPad-ul și călătoriile](#page-49-0)

#### **[Capitolul 4: Siri](#page-50-0)**

- [Utilizarea Siri](#page-50-0)
- [Siri și aplicațiile](#page-51-0)
- [Informarea Siri despre dvs.](#page-51-0)
- [Corectarea comenzilor](#page-51-0)
- [Configurările Siri](#page-52-0)

## **[Capitolul 5: Mesaje](#page-53-0)**

- [Serviciul iMessage](#page-53-0)
- [Trimiterea și recepționarea mesajelor](#page-54-0)
- [Gestionarea conversațiilor](#page-55-0)
- [Partajarea pozelor, clipurilor video, localizării dvs. și a altor informații](#page-56-0)
- [Configurările aplicației Mesaje](#page-56-0)

## **[Capitolul 6: Mail](#page-57-0)**

- [Scrierea mesajelor](#page-57-0)
- [O privire rapidă](#page-58-0)
- [Finalizarea ulterioară a unui mesaj](#page-58-0)
- [Vizualizarea mesajelor importante](#page-59-0)
- [Fișierele atașate](#page-60-0)
- [Lucrul cu mai multe mesaje](#page-60-0)
- [Vizualizarea și salvarea adreselor](#page-61-0)
- [Tipărirea mesajelor](#page-61-0)
- [Configurările aplicației Mail](#page-61-0)

## **[Capitolul 7: Safari](#page-62-0)**

- [Scurtă prezentare a aplicației Safari](#page-62-0)
- [Căutarea pe web](#page-63-0)
- [Navigarea pe web](#page-63-0)
- [Păstrarea favoritelor](#page-64-0)
- [Salvarea unei liste de lecturi pentru mai târziu](#page-65-0)
- [Linkuri partajate și abonări](#page-65-0)
- [Completarea formularelor](#page-66-0)
- [Evitarea aglomerației cu funcția Cititor](#page-67-0)
- [Intimitate și securitate](#page-67-0)
- [Configurările Safari](#page-68-0)

## **[Capitolul 8: Muzică](#page-69-0)**

- [Obținerea muzicii](#page-69-0)
- [iTunes Radio](#page-69-0)
- [Explorarea și redarea](#page-71-0)
- [Siri](#page-72-0)
- [iCloud și iTunes Match](#page-73-0)
- [Liste de redare](#page-73-0)
- [Genius la comandă pentru dvs.](#page-74-0)
- [Partajarea casnică](#page-75-0)
- [Configurări pentru muzică](#page-75-0)

#### **[Capitolul 9: FaceTime](#page-76-0)**

- [Scurtă prezentare FaceTime](#page-76-0)
- [Inițierea și preluarea apelurilor](#page-77-0)
- [Gestionarea apelurilor](#page-77-0)
- [Configurări](#page-78-0)

#### **[Capitolul 10: Calendar](#page-79-0)**

- [Scurtă prezentare a aplicației Calendar](#page-79-0)
- [Invitațiile](#page-80-0)
- [Utilizarea mai multor calendare](#page-80-0)
- [Partajarea calendarelor iCloud](#page-81-0)
- [Configurările aplicației Calendar](#page-82-0)

#### **[Capitolul 11: Poze](#page-83-0)**

- [Vizualizarea pozelor și clipurilor video](#page-83-0)
- [Organizarea pozelor și clipurilor video](#page-84-0)
- [Biblioteca foto iCloud](#page-85-0)
- [Fluxul dvs. foto](#page-86-0)
- [Partajarea pozelor iCloud](#page-86-0)
- [Alte modalități de partajare a pozelor și clipurilor video](#page-88-0)
- [Editarea pozelor și scurtarea clipurilor video](#page-88-0)
- [Tipărirea pozelor](#page-90-0)
- [Importarea pozelor și clipurilor video](#page-90-0)
- [Configurările Poze](#page-91-0)

#### **[Capitolul 12: Cameră](#page-92-0)**

- [Scurtă prezentare a aplicației Cameră](#page-92-0)
- [Fotografierea și filmarea](#page-93-0)
- [HDR](#page-95-0)
- [Vizualizarea, partajarea și tipărirea](#page-95-0)
- [Configurările pentru Cameră](#page-96-0)

#### **[Capitolul 13: Contacte](#page-97-0)**

- [Scurtă prezentare a aplicației Contacte](#page-97-0)
- [Adăugarea contactelor](#page-98-0)
- [Unificarea contactelor](#page-98-0)
- [Configurările aplicației Contacte](#page-99-0)

#### **[Capitolul 14: Ceas](#page-100-0)**

- [Scurtă prezentare a aplicației Ceas](#page-100-0)
- [Alarme și temporizatoare](#page-101-0)

#### **[Capitolul 15: Hărți](#page-102-0)**

- [Găsirea locurilor](#page-102-0)
- [Obținerea mai multor informații](#page-103-0)
- [Aflarea itinerarelor](#page-103-0)
- [3D și Flyover](#page-104-0)
- [Configurările aplicației Hărți](#page-105-0)

#### **[Capitolul 16: Videoclipuri](#page-106-0)**

- [Scurtă prezentare a aplicației Videoclipuri](#page-106-0)
- [Adăugarea clipurilor video în biblioteca dvs.](#page-107-0)
- [Controlarea redării](#page-108-0)
- [Configurările aplicației Videoclipuri](#page-109-0)

## **[Capitolul 17: Notițe](#page-110-0)**

- [Scurtă prezentare a aplicației Notițe](#page-110-0)
- [Utilizarea notițelor în mai mute conturi](#page-111-0)

#### **[Capitolul 18: Mementouri](#page-112-0)**

- [Scurtă prezentare a aplicației Mementouri](#page-112-0)
- [Mementouri programate](#page-113-0)
- [Mementouri bazate pe localizare](#page-113-0)
- [Configurările pentru Mementouri](#page-114-0)

## **[Capitolul 19: Photo Booth](#page-115-0)**

- [Fotografierea](#page-115-0)
- [Gestionarea pozelor](#page-116-0)

#### **[Capitolul 20: Game Center](#page-117-0)**

- [Scurtă prezentare a aplicației Game Center](#page-117-0)
- [Jucați-vă cu prietenii](#page-118-0)
- [Configurările Game Center](#page-119-0)

## **[Capitolul 21: Publicații](#page-120-0)**

#### **[Capitolul 22: iTunes Store](#page-121-0)**

- [Scurtă prezentare a aplicației iTunes Store](#page-121-0)
- [Explorarea sau căutarea](#page-122-0)
- [Cumpărarea, închirierea sau valorificarea](#page-123-0)
- [Configurări iTunes Store](#page-124-0)

#### **[Capitolul 23: App Store](#page-125-0)**

- [Scurtă prezentare a aplicației App Store](#page-125-0)
- [Găsirea aplicațiilor](#page-125-0)
- [Cumpărarea, revendicarea și descărcarea](#page-126-0)
- [Configurări App Store](#page-128-0)

#### **[Capitolul 24: iBooks](#page-129-0)**

- [Obținerea cărților](#page-129-0)
- [Citirea unei cărți](#page-129-0)
- [Interacțiunea cu conținutul multimedia](#page-131-0)
- [Notițe de studiu și termeni de glosar](#page-131-0)
- [Organizarea cărților](#page-131-0)
- [Citirea PDF-urilor](#page-132-0)
- [Configurări iBooks](#page-132-0)

#### **[Capitolul 25: Podcasturi](#page-133-0)**

- [Scurtă prezentare a aplicației Podcasturi](#page-133-0)
- [Obținerea de podcasturi și episoade](#page-133-0)
- [Controlarea redării](#page-135-0)
- [Organizarea favoritelor în posturi](#page-136-0)
- [Configurările aplicației Podcasturi](#page-136-0)

## **[Anexă A: Accesibilitate](#page-137-0)**

- [Funcționalități de accesibilitate](#page-137-0)
- [Scurtătură accesibilitate](#page-138-0)
- [VoiceOver](#page-138-0)
- [Zoom](#page-151-0)
- [Inversarea culorilor și tonuri de gri](#page-152-0)
- [Enunțare selecție](#page-152-0)
- [Enunțare ecran](#page-152-0)
- [Enunțare auto-text](#page-153-0)
- [Text mare, aldin și cu contrast sporit](#page-153-0)
- [Forme butoane](#page-153-0)
- [Reducerea mișcării de pe ecran](#page-153-0)
- [Etichete comutator activare/dezactivare](#page-153-0)
- [Tonuri alocabile](#page-153-0)
- [Descrieri video](#page-154-0)
- [Proteze auditive](#page-154-0)
- [Audio mono și balans](#page-155-0)
- [Subtitrări și subtitrări complexe](#page-155-0)
- Siri
- [Tastaturi panoramice](#page-156-0)
- [Acces ghidat](#page-156-0)
- [Control comutator](#page-157-0)
- [AssistiveTouch](#page-161-0)
- [Accesibilitatea în OS X](#page-162-0)

## **[Anexă B: iPad pentru business](#page-163-0)**

- [Utilizarea iPad-ului în cadrul organizațiilor](#page-163-0)
- [Mail, Contacte și Calendar](#page-163-0)
- [Accesul la rețea](#page-163-0)
- [Aplicații](#page-164-0)

## **[Anexă C: Tastaturi internaționale](#page-165-0)**

- [Utilizarea tastaturilor internaționale](#page-165-0)
- [Metode speciale de inserare](#page-166-0)

## **[Anexă D: Siguranță, manipulare și asistență](#page-168-0)**

- [Informații importante privind siguranța](#page-168-0)
- [Informații importante privind manipularea](#page-171-0)
- [Site-ul de asistență iPad](#page-172-0)
- [Repornirea sau resetarea iPad-ului](#page-172-0)
- [Resetarea configurărilor iPad-ului](#page-172-0)
- [O aplicație nu ocupă tot ecranul](#page-173-0)
- [Nu apare tastatura pe ecran](#page-173-0)
- [Obținerea de informații despre iPad-ul dvs.](#page-173-0)
- [Informații despre utilizare](#page-174-0)
- [iPad dezactivat](#page-174-0)
- [Configurările VPN](#page-174-0)
- [Configurările Profiluri](#page-174-0)
- [Efectuarea backupului pentru iPad](#page-175-0)
- [Actualizarea și restaurarea software-ului iPad-ului](#page-176-0)
- [Configurările Conexiune celulară](#page-176-0)
- [Vinderea sau înstrăinarea iPad-ului dvs.](#page-177-0)
- [Informații suplimentare, service și asistență](#page-177-0)
- [Declarație de conformitate FCC](#page-178-0)
- [Declarație de reglementare pentru Canada](#page-179-0)
- [Informații despre eliminare și reciclare](#page-179-0)
- [Declarație de conformitate ENERGY STAR®](#page-181-0)
- [Apple și mediul](#page-181-0)

## <span id="page-7-0"></span>**Scurtă prezentare iPad**

## Privire de ansamblu iPad

Acest manual descrie iOS 8 pentru:

- iPad mini (toate modelele)
- iPad Air (toate modelele)
- iPad (generația a 3-a și generația a 4-a)
- iPad 2

**iPad mini 3**

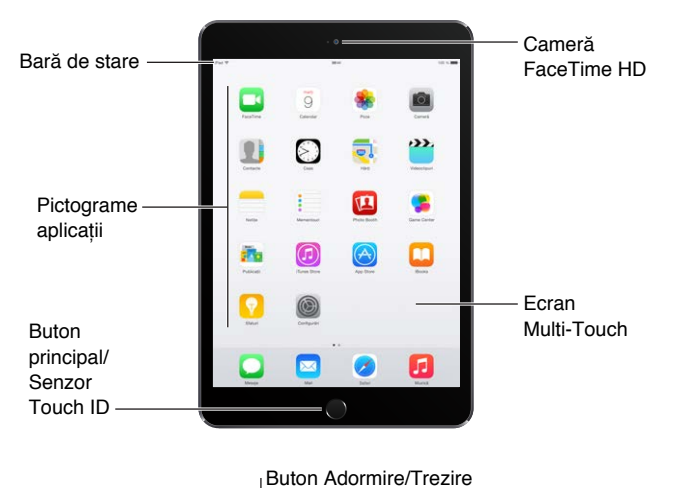

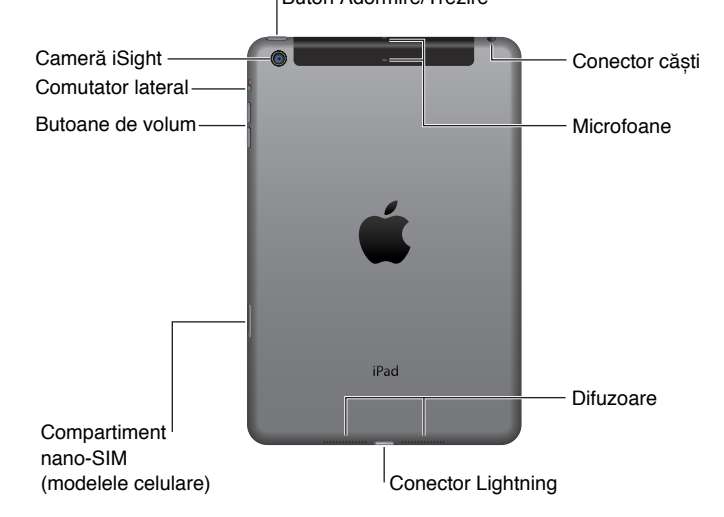

1

#### **iPad Air 2**

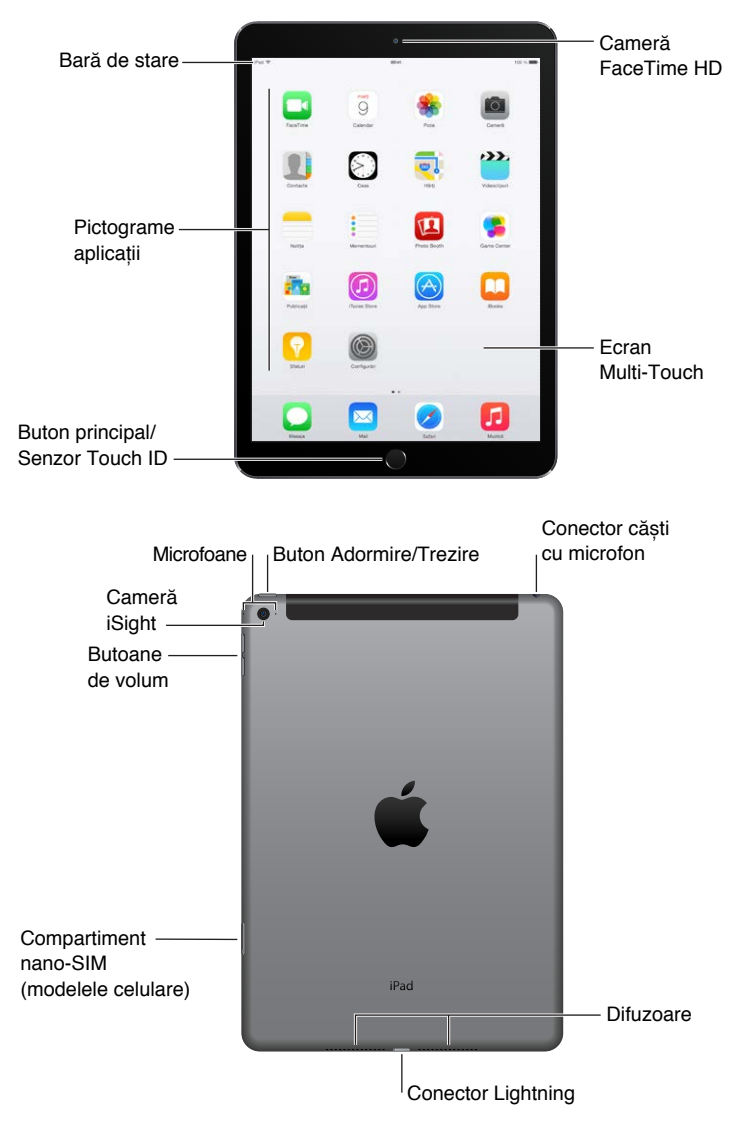

Funcționalitățile și aplicațiile dvs. pot varia în funcție de modelul de iPad pe care îl aveți, precum și de localizarea, limba și operatorul dvs. Pentru a afla care sunt funcționalitățile compatibile în regiunea dvs, accesați [www.apple.com/ro/ios/feature-availability/](http://www.apple.com/ro/ios/feature-availability/).

*Notă: Aplicațiile și serviciile care trimit sau primesc date printr-o rețea celulară pot genera* costuri suplimentare. Contactați operatorul dvs. pentru informații privind planul dvs. de servicii și tarife pentru iPad.

## <span id="page-9-0"></span>Accesorii

Următoarele accesorii sunt incluse cu iPad-ul:

**Adaptorul de alimentare USB:** Utilizați-l împreună cu cablul de la Lightning la USB sau cu cablul de la conectorul de 30 de pini la USB pentru a încărca bateria iPad-ului. Dimensiunea adaptorului dvs. depinde de modelul iPad-ului și de regiunea dvs.

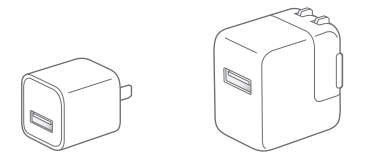

**Cablul de la Lightning la USB:** Utilizați-l pentru a conecta un iPad (generația a 4-a sau ulterioară) sau un iPad mini la adaptorul de alimentare USB sau la computer. Modelele iPad anterioare utilizează un cablu de la conectorul de 30 de pini la USB.

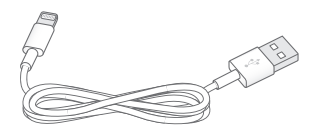

## Ecran Multi-Touch

Câteva gesturi simple - apăsare, tragere, glisare și apropierea/depărtarea degetelor - sunt tot ce vă trebuie pentru a utiliza iPad-ul și aplicațiile acestuia.

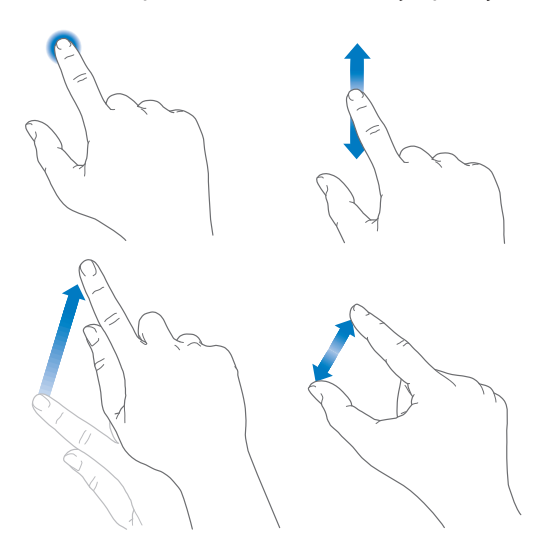

## <span id="page-10-1"></span><span id="page-10-0"></span>Butonul Adormire/Trezire

Puteți să blocați iPad-ul și îl puneți în modul adormire atunci când nu îl folosiți. Blocarea iPadului pune afișajul în modul adormire, economisește energia bateriei și împiedică orice reacție la atingerea ecranului. Puteți primi în continuare apeluri FaceTime, mesaje text și notificări și puteți să ascultați muzică și să ajustați volumul.

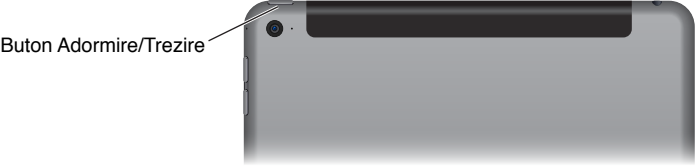

**Blocarea iPad-ului:** Apăsați butonul Adormire/Trezire.

**Deblocarea iPad-ului:** Apăsați butonul principal sau butonul Adormire/Trezire, apoi trageți glisorul care apare pe ecran.

Pentru mai multă siguranță, puteți solicita un cod de acces pentru deblocarea iPadului. Accesați Configurări > Touch ID și cod de acces (modelele de iPad cu Touch ID) sau Configurări > Cod de acces (alte modele). A se vedea [Utilizarea unui cod de acces cu protecția](#page-45-1)  [datelor](#page-45-1) în pagina [46](#page-45-0).

**Pornirea iPad-ului:** Țineți apăsat butonul Adormire/Trezire până când apare logo-ul Apple.

**Oprirea iPad-ului:** Țineți apăsat butonul Adormire/Trezire timp de câteva secunde până când apare glisorul, apoi trageți glisorul.

Dacă nu atingeți ecranul timp de două minute, iPad-ul se blochează de la sine. Puteți să modificați timpul de așteptare pentru blocarea iPad-ului sau să configurați un cod de acces pentru deblocarea iPad-ului.

**Stabilirea duratei de auto-blocare:** Accesați Configurări > General > Auto-blocare.

**Configurarea unui cod de acces:** Accesați Configurări > Cod de acces.

Puteți utiliza un iPad Smart Cover sau un iPad Smart Case, accesorii vândute separat, pentru a bloca sau debloca iPad-ul (iPad 2 sau modelele ulterioare).

**Configurarea iPad Smart Cover sau iPad Smart Case pentru blocarea sau deblocarea iPadului:** Accesați Configurări > General, apoi activați Blocare/deblocare.

## Butonul principal

Butonul principal vă readuce oricând în ecranul principal. În plus, furnizează ale scurtături convenabile.

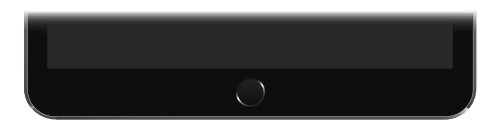

**Accesarea ecranului principal:** Apăsați butonul principal.

Pe ecranul principal, apăsați o aplicație pentru a o deschide. A se vedea [Ecranul și butonul](#page-22-1)  [principal](#page-22-1) în pagina [23.](#page-22-0)

**Vizualizarea aplicațiilor deschise:** Faceți dublu clic pe butonul principal când iPad-ul este deblocat, apoi glisați la stânga sau la dreapta.

<span id="page-11-0"></span>**Utilizarea Siri (iPad generația a 3-a sau un model ulterior):** Țineți apăsat butonul principal. A se vedea [Utilizarea Siri](#page-50-1) în pagina [51.](#page-50-0)

De asemenea, puteți utiliza butonul principal pentru activarea sau dezactivarea funcționalităților de accesibilitate. A se vedea [Scurtătură accesibilitate](#page-138-1) în pagina [139](#page-138-0).

La modelele de iPad cu Touch ID, puteți să utilizați senzorul din butonul principal în loc să utilizați codul de acces sau parola de ID Apple pentru a debloca iPad-ului sau pentru a face achiziții din iTunes Store, App Store și iBooks Store. A se vedea [Touch ID](#page-45-2) în pagina [46.](#page-45-0) De asemenea, puteți să utilizați senzorul Touch ID pentru autentificare la utilizarea Apple Pay pentru a face o achiziție din cadrul unei aplicații. A se vedea [Apple Pay](#page-42-1) în pagina [43](#page-42-0).

## Butoanele de volum și comutatorul lateral

Utilizați butoanele de volum pentru a ajusta volumul melodiilor și altor articole multimedia, precum și al alertelor și efectelor sonore. Utilizați comutatorul lateral pentru a trece pe silenșios alertele audio și notificările sau pentru a preveni comutarea în orientarea portret și peisaj a ecranului iPad-ului. (La modelele de iPad fără comutator lateral, utilizați centrul de control.)

*AVERTISMENT:* Pentru informații importante privind protejarea auzului, consultați [Informații](#page-168-1)  [importante privind siguranța](#page-168-1) în pagina [169](#page-168-0).

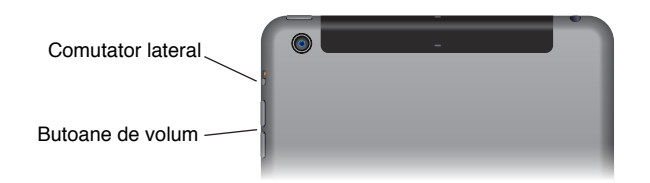

**Blocarea volumelor pentru sonerie și alerte:** Accesați Configurări > Sunete, apoi dezactivați opțiunea "Ajustare din butoane". Pentru a limita volumul pentru muzică și videoclipuri, accesați Configurări > Muzică > Limită volum.

*Notă: În unele țări ale Uniunii Europene (UE), iPad-ul vă poate avertiza dacă volumul configurat* depășește nivelul recomandat de UE pentru protejarea auzului. Pentru a crește volumul peste acest nivel, poate fi necesar să eliberați pentru scurt timp comanda de volum. Pentru a limita volumul maxim al căștilor la acest nivel, accesați Configurări > Muzică > Limită volum, apoi activați Limită volum UE. Pentru a împiedica modificarea limitei de volum, accesați Configurări > General > Restricții.

**Utilizarea centrului de control pentru ajustarea volumului:** Atunci când iPad-ul este blocat sau când utilizați o altă aplicație, glisați în sus din marginea de jos a ecranului pentru a deschide centrul de control.

Funcționalitatea Nu deranjați, de asemenrea disponibilă în centrul de control, este o modalitate simplă de a păstra iPad-ul dvs. silențios. A se vedea [Nu deranjați](#page-37-1) în pagina [38](#page-37-0).

**Tăierea sonorului:** Țineți apăsat butonul de micșorare a volumului.

De asemenea, puteți oricare dintre butoanele de volum pentru a face o poză sau pentru a înregistra un videoclip. A se vedea [Fotografierea și filmarea](#page-93-1) în pagina [94](#page-93-0).

<span id="page-12-0"></span>**Tăierea sonorului pentru notificări, alerte și efecte sonore:** Glisați comutatorul lateral spre butoanele de volum.

Comutatorul lateral nu taie sonorul din melodii, podcasturi, filme și emisiuni TV.

**Utilizarea comutatorului lateral pentru blocarea orientării ecranului:** Accesați Configurări > General, apoi apăsați Blocare rotire.

## Compartimentul cartelei SIM

Cartela SIM din modelele iPad Wi-Fi + Cellular este utilizată pentru conexiunea dvs. celulară de date. În cazul în care cartela SIM nu este instalată sau dacă schimbați operatorul, trebuie să instalați sau să înlocuiți cartela SIM.

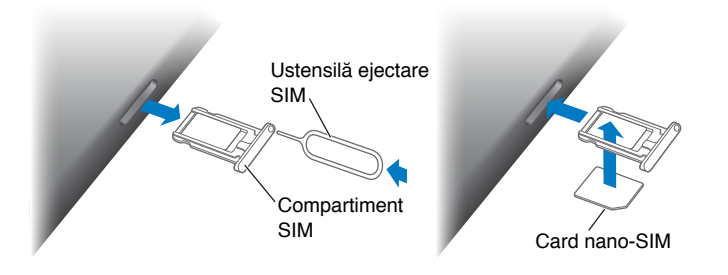

**Deschiderea compartimentului SIM:** Inserați ustensila de ejectare SIM (vândută separat) în orificiul compartimentului SIM, apoi apăsați cu fermitate și împingeți drept ustensila până când compartimentul este expulzat în afară. Scoateți compartimentul SIM pentru a instala sau înlocui cartela SIM. Dacă nu dispuneți de o ustensilă de ejectare SIM, încercați extremitatea unei mici agrafe de hârtie.

*Important: O cartelă SIM este necesară pentru utilizarea serviciilor celulare în cazul conectării* la rețelele GSM și unele rețele CDMA. iPad-ul dvs. se supune politicilor furnizorului dvs. de servicii wireless, care pot include restricții privind schimbarea furnizorilor de servicii și roamingul, chiar și după încheierea oricărei perioade contractuale minime obligatorii. Contactați furnizorul dvs. de servicii wireless pentru mai multe detalii. Disponibilitatea funcționalităților celulare depinde de rețeaua wireless.

Pentru mai multe informații, a se vedea [Configurările Conexiune celulară](#page-176-1) în pagina [177](#page-176-0).

## Pictogramele de stare

Pictogramele din bara de stare din partea de sus a ecranului vă oferă informații despre iPad:

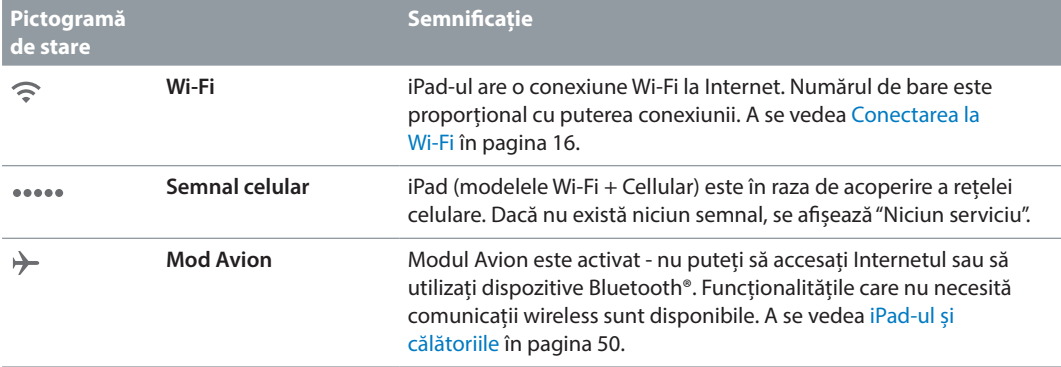

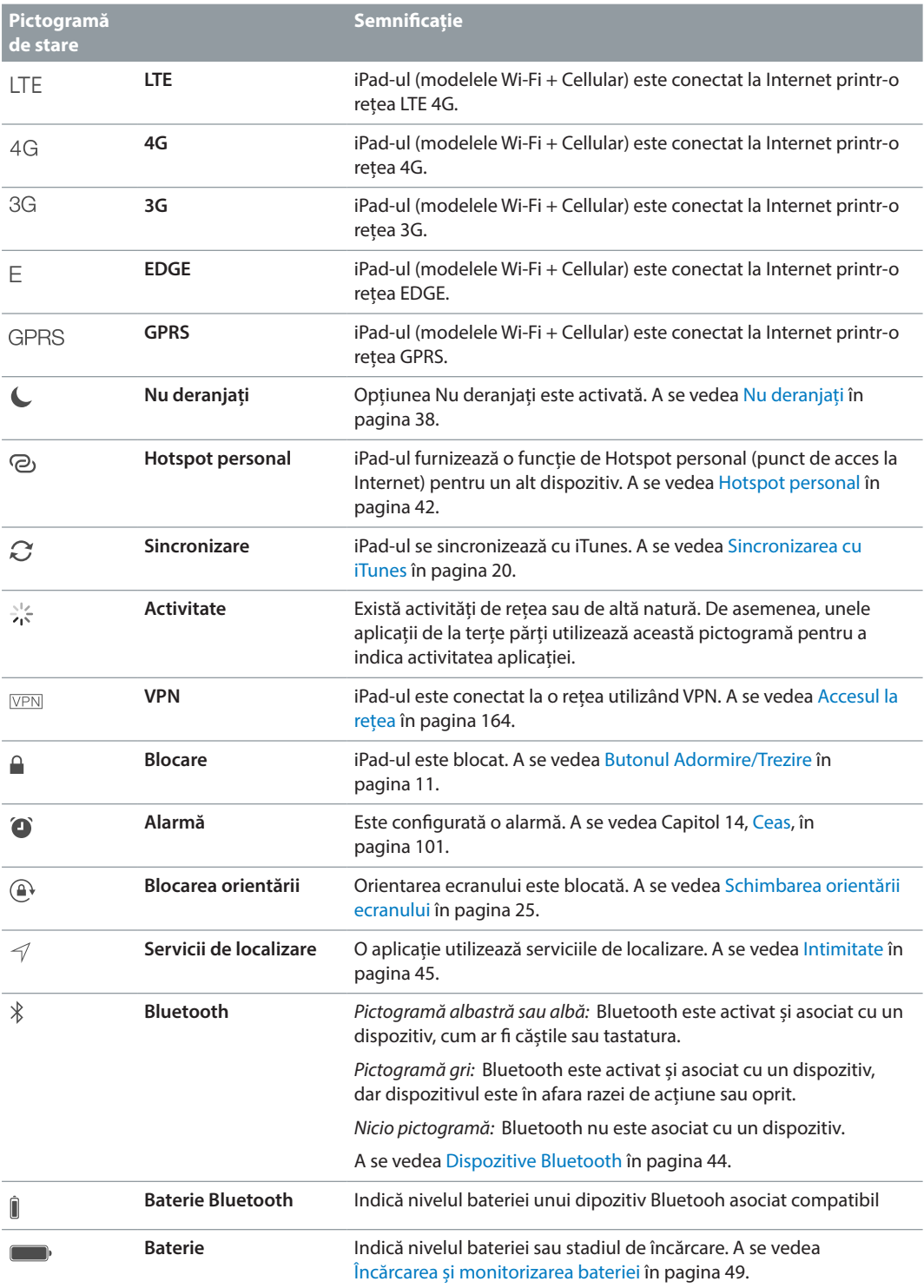

## <span id="page-14-0"></span>**Primii pași**

## Configurarea iPad-ului

A *AVERTISMENT:* Pentru a evita vătămările, consultați [Informații importante privind siguranța](#page-168-1) în pagina [169](#page-168-0) înainte de a utiliza iPad-ul.

Vă puteți configura cu ușurință iPad-ul folosind o simplă conexiune Wi-Fi. De asemenea, vă puteți configura iPad-ul conectându-l la un computer și folosind iTunes (a se vedea [Conectarea](#page-19-2)  [iPad-ului la computerul dvs.](#page-19-2) în pagina [20\)](#page-19-0).

**Configurarea iPad-ului:** Porniți iPad-ul, apoi urmați instrucțiunile asistentului de configurare.

Asistentul de configurare vă conduce pe parcursul procesului de configurare, inclusiv:

- Conectarea la o rețea Wi-Fi
- Autentificarea cu un ID Apple sau crearea unui ID Apple (necesar pentru multe funcționalități, inclusiv iCloud, FaceTime, iTunes Store, App Store și altele)
- Introducerea unui cod de acces
- Configurarea serviciului iCloud și a portcheiului iCloud
- Activarea funcționalităților recomandate, precum serviciile de localizare
- Activarea iPad-ului la operatorul dvs. (modelele celulare)

De asemenea, puteți restaura iPad-ul dintr-un backup iCloud sau iTunes în timpul configurării. A se vedea [Efectuarea backupului pentru iPad](#page-175-1) în pagina [176](#page-175-0).

*Notă:* Funcționalitatea Găsire iPad este activată atunci când vă autentificați pe iCloud. Funcția de blocare a activării este pornită pentru a împiedica configurarea iPad-ului dvs. de către oricine altcineva, chiar dacă acesta a fost complet restaurat. Înainte de a vinde sau înstrăina iPad-ul dvs, trebuie să îl resetați pentru a șterge conținutul dvs. personal și pentru a opri funcția de blocare a activării. A se vedea [Vinderea sau înstrăinarea iPad-ului dvs.](#page-177-1) în pagina [178.](#page-177-0)

## Înscrierea pentru servicii celulare

Dacă iPad-ul dvs. are o cartelă SIM Apple (disponibilă pentru modelele de iPad cu funcționalități celulare și Touch ID), puteți să alegeți un operatror și să vă înscrieți pentru servicii celulare direct de pe iPad. În funcție de operatorul din țara dvs. de reședință și de destinația dvs., este posibil ca, atunci când călătoriți în străinătate cu iPad-ul, să vă puteți înscrie pentru serviciile celulare furnizate de un operator din țara pe care o vizitați. Această opțiune nu este disponibilă în toate regiunile și nu toți operatorii sunt compatibili; contactați operatorul dvs. pentru informații suplimentare.

**Înscrierea pentru servicii celulare:** Accesați Configurări > Date celulare, apoi apăsați Configurați datele celulare și urmați instrucțiunile de pe ecran.

<span id="page-15-0"></span>**Configurarea serviciilor celulare în altă țară:** Atunci când călătoriți în altă țară, puteți să alegeți un operator local în loc să utilizăți roamingului. Accesați Configurări > Date celulare, apăsați Alegeți un plan de date, apoi selectați planul tarifar pe care doriți să îl utilizați.

Kiturile de cartele SIM Apple sunt disponibile pentru achiziționare în magazinele Apple Retail din țările cu operatori participanți.

## <span id="page-15-1"></span>Conectarea la Wi-Fi

Dacă în partea de sus a ecranului apare  $\widehat{\cdot}$ , v-ati conectat deja la o retea Wi-Fi, iar iPad-ul se va reconecta de fiecare dată când reveniți în locul respectiv.

**Conectarea la o rețea Wi-Fi sau ajustarea configurărilor Wi-Fi:** Accesați Configurări > Wi-Fi.

- *Activarea sau dezactivarea conexiunii Wi-Fi:* Apăsați comutatorul Wi-Fi. De asemenea, puteți activa sau dezactiva Wi-Fi  $\widehat{\mathcal{F}}$  din centrul de control.
- *Alegerea unei rețele:* Apăsați una dintre rețelele listate, apoi introduceți parola, dacă vi se solicită.
- *Solicitarea conectării la rețele:* Activați opțiunea "Solicitare conectare" pentru a vi se indica atunci când este disponibilă o rețea Wi-Fi. În caz contrar, trebuie să vă conectați manual la o rețea atunci când o rețea utilizată anterior nu este disponibilă.
- *Conectarea la o rețea închisă:* Apăsați Alta, apoi introduceți numele rețelei. Trebuie să cunoașteți numele rețelei, tipul de securitate și parola.
- Ajustarea configurărilor pentru o rețea Wi-Fi: Apăsați pe  $\ddot{\text{d}}$  de lângă o rețea. Puteți să configurați un proxy HTTP, să definiți configurările rețelei statice, să activați BootP sau să reînnoiți configurările furnizate de un server DHCP.
- *Ignorarea unei rețele:* Apăsați lângă o rețea la care v-ați mai conectat, apoi apăsați "Ignorați acestă rețea".

**Configurarea propriei dvs. rețele Wi-Fi:** Dacă aveți o stație de bază AirPort nouă sau neconfigurată pornită și în raza de acțiune, puteți utiliza iPad-ul pentru a o configura. Accesați Configurări > Wi-Fi, apoi căutați opțiunea "Configurați o stație de bază AirPort". Apăsați stația dvs. de bază, iar asistentul de configurare va face restul.

**Gestionarea rețelei dvs. AirPort:** Dacă iPad-ul este conectat la o stație de bază AirPort, accesați Configurări > Wi-Fi, apăsați  $\bigcirc$  lângă numele rețelei, apoi apăsați "Gestionați această rețea". Dacă nu ați descărcat încă Utilitar AirPort, apăsați OK pentru a deschide App Store, apoi descărcați-o (această operațiune necesită o conexiune la Internet).

## Conectarea la Internet

iPad-ul se conectează la Internet oricând este necesar, utilizând o conexiune Wi-Fi (dacă este disponibilă) sau rețeaua celulară a operatorului dvs. Pentru informații despre conectarea la o rețea Wi-Fi, a se vedea [Conectarea la Wi-Fi](#page-15-1), de mai sus.

Atunci când o aplicație trebuie să utilizeze Internetul, iPad-ul întreprinde următoarele acțiuni, în ordine:

- Se conectează prin cea mai recent utilizată rețea Wi-Fi disponibilă
- Afișează o listă de rețele Wi-Fi din raza de acțiune și se conectează utilizând-o pe cea pe care o alegeți
- Se conectează prin rețeaua de date celulare, dacă este disponibilă

<span id="page-16-0"></span>*Notă:* Dacă nu este disponibilă nicio conexiune Wi-Fi la Internet, este posibil ca aplicațiile și serviciile să transfere date prin intermediul rețelei celulare a operatorului dvs, ceea ce poate cauza costuri suplimentare. Contactați operatorul dvs. pentru informații despre costurile planului dvs. de servicii celulare de date. Pentru informații despre gestionarea utilizării datelor celulare, a se vedea [Configurările Conexiune celulară](#page-176-1) în pagina [177](#page-176-0).

## ID Apple

ID-ul dvs. Apple este contul pe care îl utilizați pentru practic orice interacțiune cu Apple, inclusiv pentru stocarea conținutului pe iCloud, descărcarea aplicațiilor din App Store și cumpărarea melodiilor, filmelor și emisiunilor TV din iTunes Store.

Dacă aveți deja un ID Apple, utilizați-l la prima configurare a iPad-ului sau atunci când trebuie să vă autentificați pentru a utiliza un serviciu Apple. Dacă nu aveți deja un ID Apple, puteți crea unul oricând vi se solicită să vă autentificați. Este suficient un singur ID Apple pentru orice interacțiune cu Apple.

Pentru mai multe informații, a se vedea [appleid.apple.com/ro/en](http://appleid.apple.com/ro/en).

## <span id="page-16-1"></span>iCloud

iCloud oferă servicii gratuite de e-mail, contacte, calendar și alte funcționalități pe care le puteți configura autentificându-vă pe iCloud cu ID-ul dvs. Apple, apoi asigurându-vă că serviciile pe care doriți să le utilizați sunt activate.

**Configurarea iCloud:** Accesați Configurări > iCloud. Creați un ID Apple dacă este necesar sau utilizați unul existent.

iCloud vă stochează pozele și clipurile video, muzica, documentele, calendarele, contactele și multe altele. Conținutul stocat pe iCloud este transmis wireless pe celelalte dispozitive iOS și computere ale dvs. autentificate pe iCloud cu același ID Apple.

iCloud este disponibil pe dispozitivele cu iOS 5 sau versiuni ulterioare, pe computerele Mac cu OS X Lion v10.7.5 sau versiuni ulterioare și pe PC-urile cu iCloud pentru Windows 4.0 (necesită Windows 7 sau Windows 8). De asemenea, vă puteți autentifica pe [iCloud.com](https://www.icloud.com) de pe orice Mac sau PC pentru a accesa informații și funcționalități iCloud precum Poze, Găsire iPhone, Mail, Calendar, Contacte, iWork pentru iCloud și altele.

*Notă:* Este posibil ca iCloud să nu fie disponibil în toate regiunile, iar funcționalitățile iCloud pot varia în funcție de regiune. Pentru informații suplimentare, accesați [www.apple.com/ro/icloud/.](http://www.apple.com/ro/icloud/)

Funcționalitățile iCloud includ:

• *Muzică, filme, emisiuni TV, aplicații și cărți:* Obțineți automat cumpărăturile din iTunes pe toate dispozitivele dvs. configurate cu iCloud sau descărcați melodii și emisiuni TV cumpărate anterior din iTunes în mod gratuit, oricând. Cu un abonament iTunes Match, toată muzica dvs, inclusiv muzica importată de pe CD-uri sau cumpărată din altă parte decât din iTunes Store, poate fi stocată pe iCloud și redată la cerere. A se vedea [iCloud și iTunes](#page-73-1)  [Match](#page-73-1) în pagina [74](#page-73-0). Descărcați cumpărăturile precedente din App Store și iBooks Store pe iPad în mod gratuit, oricând.

- *Poze:* Utilizati biblioteca foto iCloud pentru a vă stoca toate pozele și clipurile video pe iCloud și pentru a le accesa de pe orice dispozitiv iOS cu 8.1, Mac cu OS X Yosemite v. 10.10.3 și pe [iCloud.com](https://www.icloud.com) care utilizează același ID Apple. Utilizați funcția iCloud Partajare foto pentru a partaja poze și clipuri video doar cu persoanele pe care le alegeți și pentru a le permite să adauge poze, clipuri video și comentarii. A se vedea [Biblioteca foto iCloud](#page-85-1) în pagina [86](#page-85-0). A se vedea [Partajarea pozelor iCloud](#page-86-1) în pagina [87](#page-86-0).
- *Partajarea familială:* Până la șase membri ai familiei își pot partaja cumpărăturile din iTunes Store, App Store și iBooks Store. Plătiți pentru cumpărăturile familiei cu același card de credit și aprobați cheltuielile copiilor direct de pe dispozitivul unui părinte. În plus, partajați poze, un calendar al familiei și altele. A se vedea [Partajarea familială](#page-38-0) în pagina [39](#page-38-1).
- *iCloud Drive:* Stocați-vă în siguranță prezentările, foile de calcul, PDF-urile, imaginile și alte documente pe iCloud și accesați-le de pe iPad-ul, iPhone-ul, iPod touch-ul, Mac-ul sau PC-ul dvs. A se vedea [Despre iCloud Drive](#page-40-1) în pagina [41](#page-40-0).
- *Documente pe iCloud:* Pentru aplicațiile compatibile cu iCloud, mențineți actualizate documentele și datele aplicațiilor pe toate dispozitivele dvs. configurate cu iCloud.
- *Mail, Contacte, Calendar:* Păstrați-vă e-mailurile, contactele, calendarele, notițele și mementourile actualizate pe toate dispozitivele dvs.
- *File Safari:* Vedeți taburile pe care le aveți deschise pe alte dispozitive iOS și computere OS X ale dvs. A se vedea [Navigarea pe web](#page-63-1) în pagina [64](#page-63-0).
- *Backup:* Efectuați automat backupul iPad-ului pe iCloud atunci când dispozitivul este cuplat la alimentare și Wi-Fi. Datele și backupurile iCloud trimise pe Internet sunt criptate. A se vedea [Efectuarea backupului pentru iPad](#page-175-1) în pagina [176.](#page-175-0)
- *Găsire iPad:* Localizați iPad-ul dvs. pe o hartă, afișați un mesaj, redați un sunet, blocați ecranul, suspendați temporar sau eliminați permanent cardurile dvs. de credit și de debit din configurările Passbook și Apple Pay utilizate pentru Apple Pay sau ștergeți de la distanță datele dvs. de pe iPad. Găsire iPad include funcția Blocare activare, care necesită ID-ul Apple și parola dvs. pentru dezactivarea funcționalității Găsire iPad sau pentru ștergerea dispozitivului. De asemenea, ID-ul Apple și parola dvs. sunt necesare înainte ca oricine să poată reactiva iPad-ul dvs. A se vedea [Găsire iPad](#page-47-0) în pagina [48](#page-47-1).
- *Găsire prieteni:* Partajați localizarea dvs. cu persoane care sunt importante pentru dvs. Descărcați aplicația gratuită din App Store.
- *Portchei iCloud:* Păstrați-vă parolele și informațiile cardurilor de credit actualizate pe toate dispozitivele dvs. desemnate. A se vedea [Portchei iCloud](#page-46-0) în pagina [47](#page-46-1).

Trebuie să aveți un cont de iCloud și să vă autentificați pe iCloud pentru a utiliza Apple Pay. A se vedea [Apple Pay](#page-42-1) în pagina [43](#page-42-0).

Cu iCloud, primiți un cont de e-mail gratuit și 5 GB de stocare pentru e-mailuri, documente, poze și backupuri. Muzica, aplicațiile, emisiunile TV și cărțile cumpărate, precum și fluxurile dvs. foto, nu afectează spațiul de stocare disponibil.

**Suplimentarea spațiului de stocare iCloud:** Accesați Configurări > iCloud > Stocare, apoi apăsați Schimbați planul de stocare. Pentru informații despre suplimentarea spațiului de stocare iCloud, consultați [help.apple.com/icloud/.](http://help.apple.com/icloud/)

## <span id="page-18-0"></span>**Vizualizați și descărcați cumpărăturile anterioare sau obțineți cumpărăturile partajate de familia dvs.**

- *iTunes Store:* Puteți accesa melodiile și filmele cumpărate în aplicațiile Muzică și Videoclipuri. Alternativ, în iTunes Store, apăsați Purchased (Cumpărate)  $\mathcal{L}$ .
- *App Store: Accesați App Store, apoi apăsați Purchased (Cumpărături)*  $\mathcal{C}$ .
- *iBooks Store:* Accesati iBooks, apoi apăsati Purchased (Cumpărături)  $\mathcal{P}.$

**Activarea opțiunii Descărcări automate pentru muzică, aplicații sau cărți:** Accesați Configurări > iTunes și App Store.

Pentru informații suplimentare despre iCloud, consultați [www.apple.com/ro/icloud/](http://www.apple.com/ro/icloud/). Pentru informații de asistență, consultați [www.apple.com/emea/support/icloud/](http://www.apple.com/emea/support/icloud/).

## Configurarea conturilor de e-mail, contacte și calendar

iPad-ul funcționează cu Microsoft Exchange și multe dintre cele mai populare servicii de e-mail, contacte și calendare bazate pe Internet.

**Configurarea altui cont:** Accesați Configurări > Mail, Contacte, Calendar > Adăugare cont.

Puteți adăuga contacte utilizând un cont LDAP sau CardDAV dacă organizația sau compania dvs. admite aceasta. A se vedea [Adăugarea contactelor](#page-98-1) în pagina [99](#page-98-0).

Puteți adăuga calendare folosind un cont de calendar CalDAV și vă puteți abona la calendare iCalendar (.ics) sau le puteți importa din Mail. A se vedea [Utilizarea mai multor calendare](#page-80-1) în pagina [81](#page-80-0).

Pentru informații despre configurarea unui cont Microsoft Exchange într-un mediu organizațional, consultați [Mail, Contacte și Calendar](#page-163-2) în pagina [164.](#page-163-0)

## Gestionarea conținutului pe dispozitivele dvs. iOS

Puteți transfera informații și fișiere între iPad și alte dispozitive iOS și computere utilizând iCloud sau iTunes.

- *iCloud* vă stochează pozele și clipurile video, muzica, documentele, calendarele, contactele și multe altele. Toate acestea sunt transmise wireless pe celelalte dispozitive iOS și computere ale dvs, păstrând totul actualizat. A se vedea [iCloud](#page-16-1) în pagina [17](#page-16-0).
- *iTunes* sincronizează muzică, clipuri video, poze și multe altele între computerul dvs. și iPad. Modificările pe care le faceți pe un dispozitiv sunt copiate pe celălalt atunci când sincronizați. De asemenea, puteți utiliza iTunes pentru a copia un fișier pe iPad în vederea utilizării acestuia cu o aplicație sau pentru a copia un document creat pe iPad pe computerul dvs. A se vedea secțiunea [Sincronizarea cu iTunes](#page-19-1) în pagina [20](#page-19-0) de mai jos.

Puteți utiliza fie iCloud, fie iTunes, fie pe ambele, în funcție de necesitățile dvs. De exemplu, puteți să utilizați iCloud pentru a a vă păstra automat contactele și calendarele actualizate pe toate dispozitivele dvs. și să utilizați iTunes pentru a sincroniza muzică de pe computerul dvs. pe iPad.

*Important:* Pentru a evita duplicate, păstrați contactele, calendarele și notițele sincronizate utilizând iCloud sau iTunes, dar nu ambele.

<span id="page-19-0"></span>De asemenea, puteți opta pentru gestionarea manuală a conținutului din iTunes prin selectarea opțiunii respective în panoul Rezumat iPad. După aceasta, puteți trage în iTunes melodii sau clipuri video din biblioteca dvs. iTunes pe iPad. Acest lucru este util dacă biblioteca dvs. iTunes conține mai multe articole decât pot încăpea pe iPad-ul dvs.

*Notă:* Dacă utilizați iTunes Match, puteți gestiona manual doar clipurile video.

## <span id="page-19-2"></span>Conectarea iPad-ului la computerul dvs.

Conectarea iPad-ului la computer vă permite să sincronizați conținut utilizând iTunes. Puteți efectua sincronizarea cu iTunes și wireless. A se vedea secțiunea [Sincronizarea cu iTunes](#page-19-1) de mai sus.

Pentru a utiliza iPad-ul cu computerul dvs, aveți nevoie de:

- O conexiune Internet pentru computerul dvs. (recomandabil de bandă largă)
- Un Mac cu un port USB 2.0 sau 3.0 sau un PC cu un port USB 2.0 și unul dintre următoarele sisteme de operare:
	- OS X versiunea 10.6.8 sau o versiune ulterioară
	- Windows 8, Windows 7, Windows Vista sau Windows XP Home sau Professional cu Service Pack 3 sau o versiune ulterioară
- iTunes, disponibil la [www.apple.com/ro/itunes/download/](http://www.apple.com/ro/itunes/download/)

**Conectarea iPad-ului la computerul dvs.:** Utilizați cablul inclus de la conectorul Lightning la USB sau de la conectorul de 30 de pini la USB.

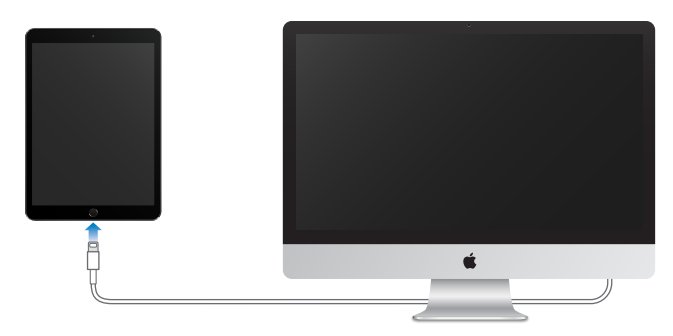

Cu excepția cazului în care iPad-ul se sincronizează activ cu computerul, îl puteți deconecta oricând. Priviți în partea de sus a ecranului iTunes de pe computerul dvs. sau pe iPad pentru a vedea dacă se desfășoară o sincronizare. Dacă deconectați iPad-ul în timpul sincronizării, este posibil ca unele date să nu fie sincronizate până la următoarea conectare a iPad-ului la computerul dvs.

## <span id="page-19-1"></span>Sincronizarea cu iTunes

Sincronizarea cu iTunes copiază informațiile de pe computerul dvs. pe iPad și viceversa. Puteți sincroniza prin conectarea iPad-ului la computerul dvs. sau puteți configura aplicația iTunes pentru sincronizarea wireless utilizând Wi-Fi. Puteți configura iTunes pentru a sincroniza melodii, clipuri video, aplicații, poze și altele. Pentru ajutor legat de sincronizarea iPad-ului, deschideți iTunes pe computerul dvs., alegeți Ajutor > Ajutor iTunes, apoi selectați Sincronizarea iPod-ului, iPhone-ului sau iPad-ului dvs. iTunes este disponibil la [www.apple.com/ro/itunes/download/](http://www.apple.com/ro/itunes/download/)

<span id="page-20-0"></span>**Configurarea sincronizării wireless:** Conectați iPad-ul la computerul dvs. În aplicația iTunes de pe computerul dvs., selectați iPad-ul, faceți clic pe Rezumat, apoi selectați opțiunea "Sincronizează cu acest iPad prin Wi-Fi".

Dacă sincronizarea Wi-Fi este activată, iPad-ul se sincronizează atunci când este conectat la o sursă de alimentare, iPad-ul și computerul dvs. sunt pornite și conectate la aceeași rețea wireless, iar aplicația iTunes este deschisă pe computerul dvs.

#### **Sugestii pentru sincronizarea cu aplicația iTunes pe computerul dvs:**

Conectați iPad-ul la computerul dvs, selectați-l în iTunes, apoi configurați opțiunile din diferitele panouri.

- Dacă iPad-ul nu apare în iTunes, asigurați-vă că utilizați cea mai recentă versiune de iTunes, verificați conectarea corectă a cablului inclus, apoi încercați să reporniți computerul dvs.
- În panoul Rezumat, puteți configura iTunes pentru a sincroniza iPad-ul automat atunci când acestea este atașat la computerul dvs. Pentru a suprascrie temporar această configurare, țineți apăsate tastele Comandă și Opțiune (Mac) sau Shift și Control (PC) până când iPad-ul apare în fereastra iTunes.
- Dacă doriți criptarea informațiilor stocate pe computerul dvs. atunci când iTunes efectuează un backup, selectați "Criptează backupul iPad-ului" în panoul Rezumat. Backupurile criptate sunt indicate prin pictograma unui lacăt  $\triangleq$  și pentru restaurarea backupului este necesară o parolă. Dacă nu selectați această opțiune, alte parole (precum cele aferente conturilor de e-mail) nu sunt incluse în backup și va trebui să le reintroduceți dacă utilizați backupul pentru a restaura iPad-ul.
- În panoul Informații, atunci când sincronizați conturile de e-mail, doar configurările acestora sunt transferate de pe computerul dvs. pe iPad. Modificările pe care le aduceți unui cont pe iPad nu se sincronizează pe computerul dvs.
- În panoul Informații, faceți clic pe Avansat pentru a selecta opțiunile care vă permit să *înlocuiți* informațiile de pe iPad cu informații de pe computerul dvs. în timpul următoarei sincronizări.
- În panoul Muzică, puteți sincroniza muzică utilizând listele dvs. de redare.
- În panoul Poze, puteți sincroniza poze și clipuri video dintr-o aplicație compatibilă sau dintr-un dosar de pe computerul dvs.
- Dacă utilizați iCloud pentru stocarea contactelor, calendarelor și favoritelor, nu le sincronizați pe iPad-ul dvs. și prin utilizarea iTunes.
- Dacă activați biblioteca foto iCloud, nu veți putea utiliza aplicația iTunes pentru a sincroniza poze și clipuri video pe iPad.

## Data și ora

Data și ora sunt în general configurate pentru dvs. în funcție de localizarea dvs. - priviți ecranul de blocare pentru a vedea dacă sunt corecte.

**Configurarea actualizării automate a datei și orei iPad-ului:** Accesați Configurări > General > Data și ora, apoi activați sau dezactivați Reglare automată. Dacă ați configurat iPad-ul pentru a-și actualiza automat ora, acesta preia ora corectă din rețea și o actualizează pentru fusul dvs. orar. Unele rețele nu sunt compatibile cu protocolul orei rețelei, astfel încât, în unele zone, este posibil ca iPad-ul să nu poată determina automat ora locală.

<span id="page-21-0"></span>**Configurarea manuală a datei și orei:** Accesați Configurări > General > Data și ora, apoi dezactivați Reglare automată.

**Configurarea ceasului iPad-ului în format de 24 de ore sau 12 ore:** Accesați Configurări > General > Data și ora, apoi activați sau dezactivați Ceas în mod 24h. (Este posibil ca opțiunea Ceas în mod 24h să nu fie disponibilă în toate regiunile).

## Configurările internaționale

Accesați Configurări > General > Limbă și regiune pentru a configura:

- Limba pentru iPad
- Ordinea preferată a limbilor pentru aplicații și site-uri web
- Formatul regional
- Formatul de calendar
- Configurări avansate pentru date, ore și numere

Pentru a adăuga o tastatură pentru altă limbă, accesați Configurări > General > Tastatură > Tastaturi. Pentru mai multe informații, a se vedea [Utilizarea tastaturilor internaționale](#page-165-1) în pagina [166](#page-165-0).

## Numele iPad-ului dvs.

Numele iPad-ului dvs. este utilizat de iTunes și de iCloud.

**Schimbarea numelui iPad-ului dvs:** Accesați Configurări > General > Informații > Nume.

## Vizualizarea acestui manual de utilizare pe iPad

Puteți vizualiza documentul *Manual de utilizare iPad* pe iPad în Safari și în aplicația iBooks.

**Vizualizarea manualului de utilizare în Safari:** În Safari, apăsați , apoi apăsați favorita Manual de utilizare iPad. Alternativ, accesați [help.apple.com/ipad/.](http://help.apple.com/ipad/)

- Adăugarea unei pictograme pentru manual pe ecranul principal: Apăsați <sup>fh</sup>, apoi apăsați "Adăugați la ecran principal".
- *Vizualizarea manualului într-o altă limbă:* Apăsați Schimbare limbă în partea de jos a paginii principale.

**Vizualizarea manualului de utilizare în iBooks:** Deschideți iBooks, apoi căutați "iPad manual" în iBooks Store.

Pentru informații suplimentare despre iBooks, a se vedea Capitol [24](#page-129-0), [iBooks,](#page-129-0) în pagina [130](#page-129-0)

## Sfaturi pentru utilizarea iOS 8

Aplicația Sfaturi vă ajută să beneficiați la maximum de iPad-ul dvs.

**Obținerea sfaturilor:** Deschideți aplicația Sfaturi. Săptămînal sunt adăugate sfaturi noi.

**Notificarea la sosirea sfaturilor noi:** Accesați Configurări > Notificări > Sfaturi.

## <span id="page-22-0"></span>**Noțiuni elementare**

## Utilizarea aplicațiilor

Toate aplicațiile preinstalate pe iPad - precum și cele pe care le descărcați din App Store - se află pe ecranul principal.

## <span id="page-22-1"></span>**Ecranul și butonul principal**

Apăsați o aplicație pentru a o deschide.

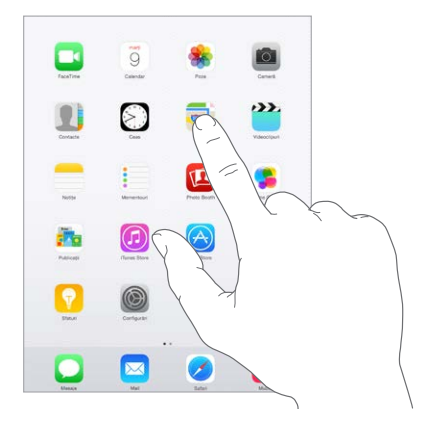

Apăsați oricând butonul principal pentru a reveni în ecranul principal. Glisați în stânga sau în dreapta pentru a vedea alte ecrane.

## **Multitasking**

iPad-ul vă ajută să gestionați mai multe sarcini simultan.

**Vizualizarea contactelor și aplicațiilor deschise:** Faceți dublu clic pe butonul principal pentru afișarea ecranului multitasking. Glisați în stânga sau în dreapta pentru a vedea mai multe. Pentru a comuta la altă aplicație, apăsați-o. Pentru a lua legătura cu un contact recent sau favorit, apăsați imaginea sau numele contactului, apoi apăsați metoda preferată de comunicare.

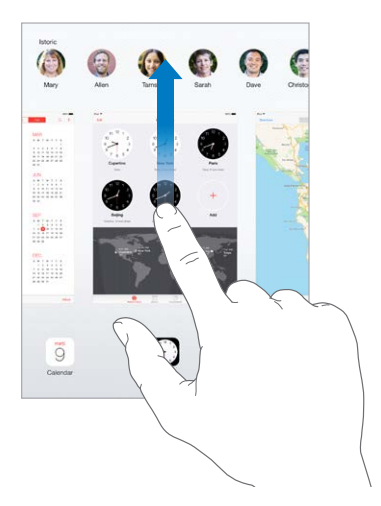

**Închiderea unei aplicații:** Dacă o aplicație nu funcționează corespunzător, puteți forța terminarea acesteia. Trageți aplicația în sus din ecranul multitasking. Apoi încercați să redeschideți aplicația.

Dacă aveți multe aplicații, puteți utiliza Spotlight pentru a le găsi și a le deschide. Trageți în jos din centrul ecranului principal pentru a vedea câmpul de căutare. A se vedea [Căutarea](#page-34-1)  [Spotlight](#page-34-1) în pagina [35.](#page-34-0)

## **Navigarea**

Trageți o listă în sus sau în jos pentru a vedea mai mute. Glisați pentru a derula rapid; atingeți ecranul pentru a opri derularea. Unele liste au un index - apăsați o literă pentru a sări înainte.

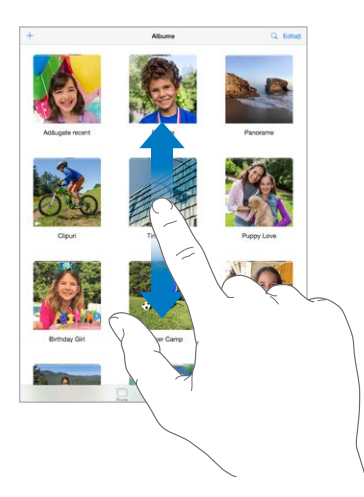

Trageți o poză, o hartă sau o pagină web în orice direcție pentru a vedea mai multe.

Pentru a sări rapid la partea de sus a unei pagini, apăsați bara de stare din partea de sus a ecranului.

## **Zoom înainte sau înapoi:**

Depărtați două degete pe o poză, o pagină web sau o hartă pentru o privire detaliată, apoi apropiați degetele pentru a efectua zoom înapoi. În aplicația Poze, continuați să strângeți degetele pentru a vedea colecția sau albumul în care se află poza.

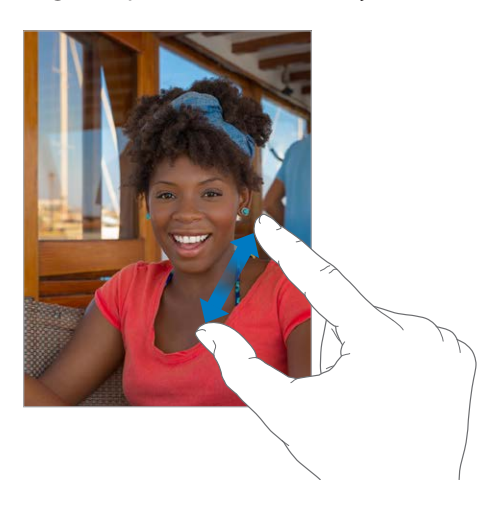

Sau apăsați dublu o poză sau o pagină web pentru a efectua zoom înainte, apoi apăsați-o dublu din nou pentru a efectua zoom înapoi. În Hărți, apăsați dublu pentru zoom înainte, apoi apăsați o dată cu două degete pentru zoom înapoi.

#### <span id="page-24-1"></span>**Gesturi multitasking**

Puteți utiliza gesturi multitasking pe iPad pentru a reveni la ecranul principal, pentru a afișa ecranul multitasking sau pentru a comuta la altă aplicație.

**Revenirea la ecranul principal:** Apropiați patru sau cinci degete.

**Afișarea ecranului multitasking:** Glisați în sus cu patru sau cinci degete.

**Comutarea aplicațiilor:** Glisați la stânga sau la dreapta cu patru sau cinci degete.

**Activarea sau dezactivarea gesturilor multitasking:** Accesați Configurări > General > Gesturi multitasking.

## <span id="page-24-0"></span>**Schimbarea orientării ecranului**

Multe aplicații vă oferă o afișare diferită atunci când rotiți iPad-ul.

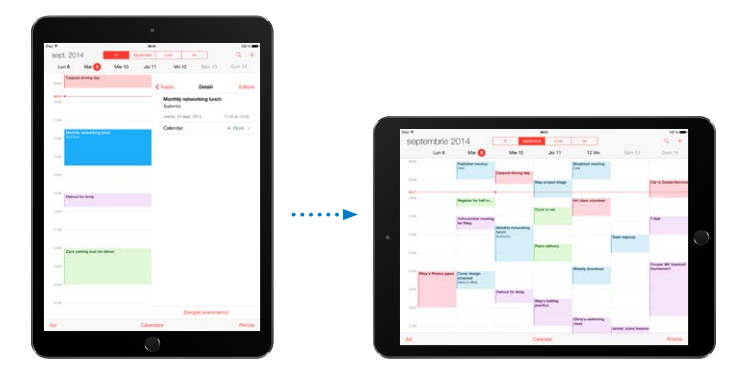

**Blocarea orientării ecranului:** Glisați în sus din marginea de jos a ecranului pentru a deschide centrul de control, apoi apăsați  $\bigoplus$ .

Pictograma blocării orientării  $\widehat{\mathbb{C}}^*$  apare în bara de stare atunci când orientarea ecranului este blocată.

Puteți configura comutatorul lateral să blocheze orientarea ecranului în loc să taie sonorul notificărilor și efectelor sonore. Accesați Configurări > General, apoi apăsați Blocare rotire sub "Utilizați comutatorul lateral pentru...".

## **Extensiile aplicațiilor**

Unele aplicații vă permit să le extindeți funcționalitatea pe iPad-ul dvs. O extensie de aplicație poate apărea ca o opțiune de partajare, o opțiune de acțiune, un widget în centrul de notificări, un furnizor de fișiere sau o tastatură personalizată. De exemplu, dacă descărcați Pinterest pe iPad, Pinterest devine o altă opțiune pentru partajare atunci când apăsați  $\hat{a}$ .

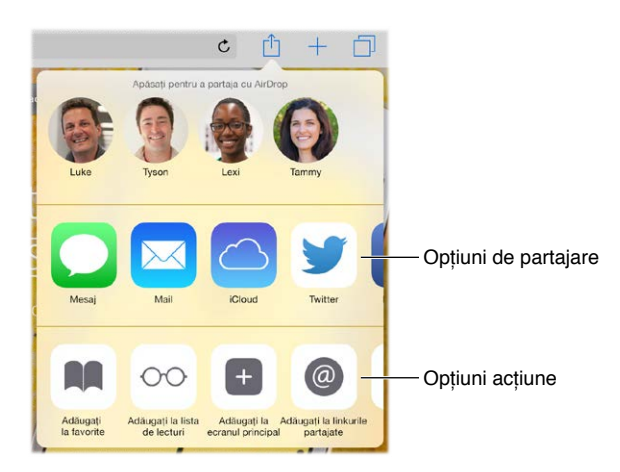

<span id="page-25-0"></span>De asemenea, exentensiile aplicațiilor vă pot ajuta să editați o poză sau un clip video în aplicația Poze. De exemplu, puteți să descărcați o aplicație din domeniul fotografiei care să vă permită să aplicați filtre pozelor din aplicația Poze.

**Instalarea extensiilor aplicațiilor:** Descărcați aplicația din App Store, deschideți aplicația, apoi urmați instrucțiunile de pe ecran.

**Activarea sau dezavtivarea opțiunilor de partajare sau de acțiune:** Apăsați  $\hat{\Box}$ , apoi apăsați Altele (trageți opțiunile spre stânga dacă este necesar). Dezactivați opțiunile de partajare sau de acțiune provenite de la terți (acestea sunt implicit activate).

**Organizarea opțiunilor de partajare și de acțiune:** Apăsați , apoi apăsați Altele (trageți pictogramele spre stânga dacă este necesar). Atingeți și trageți  $\equiv$  pentru rearanjarea acțiunilor.

Pentru informații suplimentare despre widgeturile din centrul de notificări, a se vedea [Centrul](#page-36-1)  [de notificări](#page-36-1) în pagina [37.](#page-36-0) Pentru informații suplimentare despre opțiunile de partajare, a se vedea [Partajarea din aplicații](#page-37-2) în pagina [38](#page-37-0)

## **Continuitate**

## **Despre funcționalitățile de continuitate**

Funcționalitățile de continuitate conectează iPad-ul cu iPhone-ul, iPod touch-ul și Mac-ul dvs. astfel încât acestea să funcționeze împreună ca un tot unitar. Puteți să începeți un e-mail sau un document pe iPad, de exemplu, apoi să continuați de unde rămăseserăți pe iPod touch-ul sau Mac-ul dvs. Sau permiteți iPad-ului dvs. să vă folosească iPhone-ul pentru a efectua apeluri telefonice sau pentru a trimite mesaje text prin SMS sau MMS.

Funcționalitățile de continuitate necesită iOS 8 sau OS X Yosemite și funcționează cu iPhone 5 sau ulterior, iPod touch (generația a 5-a sau ulterior), iPad (generația a 4-a sau ulterior) și computerele Mac compatibile. Pentru informații suplimentare, consultați [support.apple.com/kb/HT6337?viewlocale=ro\\_RO](http://support.apple.com/kb/HT6337?viewlocale=ro_RO).

#### **Handoff**

Continuați pe un dispozitiv ceea ce începuserăți pe un altul. Puteți utiliza Handoff cu Mail, Safari, Pages, Numbers, Keynote, Hărți, Mesaje, Mementouri, Calendar, Contacte și chiar unele aplicații provenite de la terți. Pentru ca Handoff să funcționeze, dispozitivele dvs. trebuie să fie autentificate pe iCloud utilizând același ID Apple, iar acestea trebuie să fie în cadrul razei de acțiune Bluetooth unul față de celălalt (aproximativ 10 metri).

**Comutarea dispozitivelor:** Glisați în sus din marginea din stânga jos a ecranului de blocare (acolo unde vedeți pictograma de activitate a aplicației) sau accesați ecranul multitasking, apoi apăsați aplicația. Pe Mac-ul dvs, deschideți aplicația pe care o utilizați pe dispozitivul iOS.

**Dezactivarea Handoff pe dispozitivele dvs:** Accesați Configurări > General > Handoff și aplicații sugerate.

**Dezactivarea Handoff pe Mac-ul dvs:** Accesați Preferințe sistem > General, apoi activați Permite Handoff între acest Mac și dispozitivele dvs. configurate cu iCloud.

## **Apeluri telefonice**

Grația funcționalității Continuitate, puteți să efectuați și să recepționați apeluri telefonice pe celelalte dispozitive iOS și computere Mac ale dvs. Apelurile sunt retransmise prin iPhone-ul dvs., care trebuie să fie pornit. Toate dispozitivele trebuie să fie în aceeași rețea Wi-Fi și autentificate la FaceTime și iCloud utilizând același ID Apple. (Pe iPhone, asigurați-vă că opțiunea Permitere apelare Wi-Fi, dacă aceasta apare, este dezactivată. Accesați Configurări > Telefon > Apelare Wi-Fi.)

**Efectuarea unui apel telefonic de pe iPad:** Apăsați un număr de telefon din Contacte, Calendar, FaceTime, Mesaje, Spotlight sau Safari. De asemenea, puteți să apăsați un contact recent din ecranul multitasking.

**Dezactivarea apelării celulare cu iPhone-ul:** Pe iPhone-ul dvs, accesați Configurări > FaceTime, apoi dezactivați Apelare celulară cu iPhone-ul.

#### **Mesaje**

Dacă iPhone-ul dvs. (cu iOS 8) este autentificat la iMessage utilizând același ID Apple ca și iPad-ul dvs, puteți chiar să trimiteți și să recepționați mesaje SMS și MMS cu iPad-ul dvs. Este posibil să se aplice costuri serviciului de mesagerie text al iPhone-ul dvs.

#### **Instant Hotspot**

Puteți utiliza funcționalitatea Instant Hotspot pe iPhone-ul dvs. (cu iOS 8) sau pe iPad-ul dvs. (modelele celulare cu iOS 8) pentru a furniza acces la Internet pentru alte dispozitive iOS și computere Mac (cu iOS 8 sau OS X Yosemite) care sunt autentificate pe iCloud utilizând același ID Apple. Instant Hotspot utilizează funcționalitatea Hotspot personal de pe iPhone sau iPad, fără a necesita introducerea unei parola și nici chiar activarea Hotspot personal.

**Utilizarea Instant Hotspot:** Accesați Configurări > Wi-Fi pe dispozitivul dvs. iOS fără capacități celulare, apoi alegeți rețeaua iPhone-ului sau iPad-ului dvs. de sub Hotspoturi personale. Pe Mac-ul dvs, alegeți rețeaua iPhone-ului sau iPad-ului dvs. din configurările Wi-Fi.

Atunci când nu utilizați hotspotul, dispozitivele se deconectează pentru a spori autonomia bateriei. Pentru informații suplimentare despre modalitățile de configurare a hotspotului personal, a se vedea secțiunea [Hotspot personal](#page-41-1) în pagina [42](#page-41-0).

*Notă:* Este posibil ca această funcționalitate să nu fie disponibilă la toți operatorii. Este posibil să se aplice taxe suplimentare. Contactați operatorul dvs. pentru mai multe informații.

## <span id="page-27-0"></span>Personalizarea iPad-ului

## **Aranjarea aplicațiilor dvs.**

**Aranjarea aplicațiilor:** Țineți apăsată orice aplicație pe ecranul principal până când tremură, apoi trageți aplicațiile pentru a le muta. Trageți o aplicație la marginea ecranului pentru a o muta în alt ecran pricipal sau în Dock-ul din partea de jos a ecranului. Apăsați butonul principal pentru a vă salva aranjamentul.

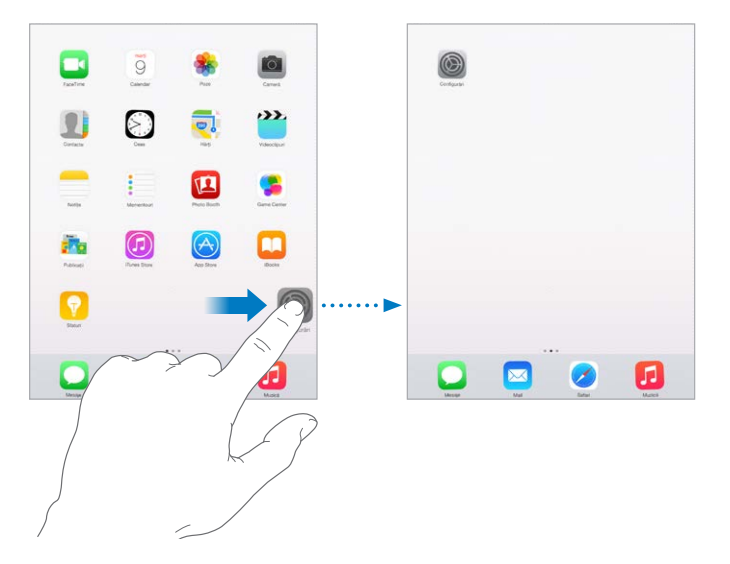

**Crearea unui nou ecran principal:** În timp ce aranjați aplicațiile, trageți o aplicație la marginea dreaptă a ultimului ecran principal. Punctele de deasupra Dock-ului arată pe care dintre ecranele dvs. principale îl vizualizați.

Atunci când iPad-ul este conectat la computerul dvs, puteți personaliza ecranul principal utilizând iTunes. În iTunes, selectați iPad, apoi faceți clic pe butonul Aplicații.

**Reînceperea de la zero:** Accesați Configurări > General > Resetare, apoi apăsați Resetați ecran principal pentru ca ecranul principal și aplicațiile să revină la aranjamentul lor inițial. Dosare sunt eliminate, iar fundalul inițial este restaurat.

## **Organizarea în dosare**

**Crearea unui dosar:** În timpul aranjării aplicațiilor, trageți o aplicație peste altă aplicație. Apăsați numele dosarului pentru a-l redenumi. Trageți aplicații pentru a le adăuga sau elimina. Apăsați butonul principal când terminați.

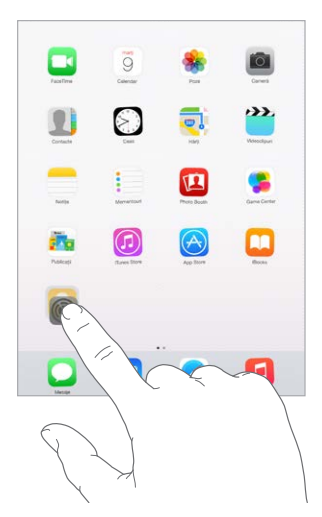

Puteți avea mai multe pagini de aplicații într-un dosar.

**Ștergerea unui dosar:** Trageți în afară toate aplicațiile, iar dosarul se șterge automat.

## **Schimbarea fundalului**

Configurările de fundal vă permit să configurați o imagine sau o poză ca fundal pentru ecranul de blocare sau pentru ecranul principal. Puteți alege între imaginile dinamice și statice.

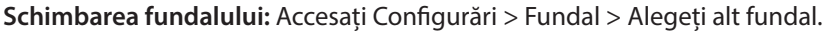

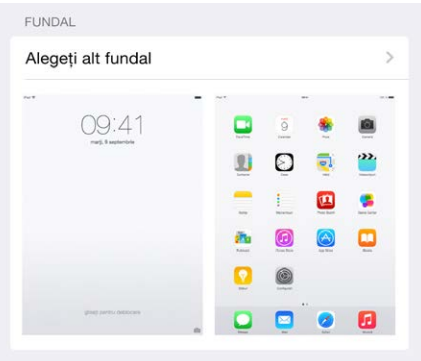

Atunci când alegeți o imagine pentru un nou fundal, butonul Zoom perspectiv stabilește dacă fundalul selectat are aplicat un zoom. Pentru fundalul deja configurat, accesați configurarea Fundal, apoi apăsați pe imaginea ecranului de blocare sau ecranului principal pentru a vedea butonul Zoom perspectiv.

*Notă:* Butonul Zoom perspectiv nu apare dacă opțiunea Reducere mișcare (din configurările Accesibilitate) este activată. A se vedea [Reducerea mișcării de pe ecran](#page-153-1) în pagina [154](#page-153-0).

## <span id="page-29-0"></span>**Ajustarea luminozității ecranului**

Întunecați ecranul pentru a extinde autonomia bateriei sau utilizați funcția Auto-luminozitate.

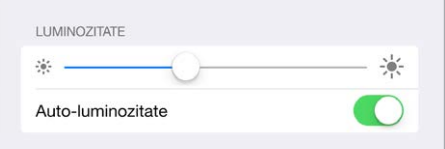

**Ajustarea luminozității ecranului:** Accesați Configurări > Afișaj și luminozitate, apoi trageți glisorul. Dacă opțiunea Auto-luminozitate este activată, iPad-ul ajustează luminozitatea ecranului în funcție de condițiile curente de iluminare utilizând senzorul integrat pentru iluminare ambientală. De asemenea, puteți regla luminozitatea din centrul de control.

## Tastarea textului

Tastatura de pe ecran vă permite să introduceți text atunci când este necesar.

#### **Introducerea textului**

Apăsați un câmp de text pentru pentru a vedea tastatura de pe ecran, apoi apăsați literele de tastat. Dacă atingeți o tastă greșită, puteți glisa degetul pe tasta corectă. Litera nu este introdusă până când nu ridicați degetul de pe tastă.

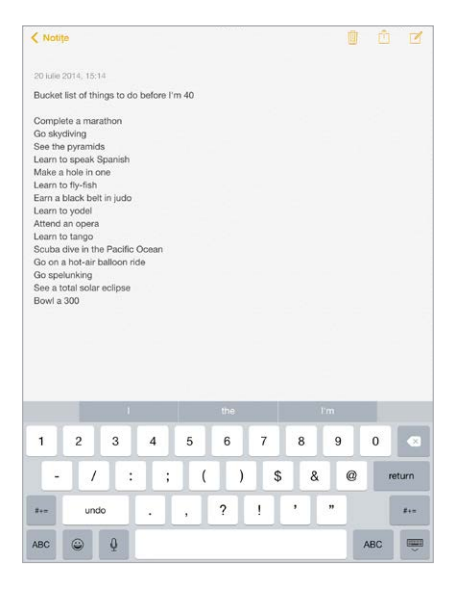

Apăsați tasta Shift pentru a scrie cu majuscule sau atingeți tasta Shift și glisați la o literă. Apăsați dublu tastat Shift pentru blocarea majusculelor. Pentru a introduce numere, punctuație sau simboluri, apăsați tasta Număr 123 sau tasta Simbol  $\#+=$ . Dacă nu ați adăugat nicio tastatură, apăsați  $\dot{\oplus}$  pentru a comuta la tastatura emoji. Dacă avți mai multe tastatură, apăsați  $\oplus$  pentru a comuta la ultima pe care ați utilizat-o. Continuați să apăsați pentru a accesa alte tastaturi activate sau țineți apăsat  $\bigcircledast$ , apoi glisați pentru a alege altă tastatură. Pentru a încheia rapid o propoziție cu un punct și un spațiu, apăsați dublu bara de spațiu.

**Introducerea caracterelor accentuate sau a altor caractere alternative:** Țineți apăsată o tastă, apoi glisați pentru a selecta una din opțiuni.

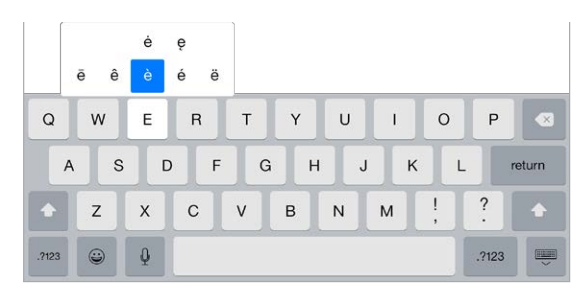

**Ascunderea tastaturii pe ecran:** Apăsați tasta Tastatură .

Dacă vedeți un cuvânt subliniat cu roșu, apăsați-l pentru a vedea corecturile sugerate. În cazul în care cuvântul dorit nu apare, scrieți corectura.

Pe măsură ce scrieți, tastatura anticipează următorul cuvânt (funcționalitatea nu este disponibilă în toate limbile). Apăsați un cuvânt pentru a-l alege sau acceptați o anticipare introducând un spațiu sau un semn de punctuație. Atunci când apăsați un cuvânt sugerat, după cuvânt apare un spațiu. Dacă introduceți o virgulă, un punct sau alt semn de punctuație, spațiul este șters. Respingeți o sugestie prin apăsarea cuvântului dvs. inițial (afișat sub forma opțiunii de text anticipat cu ghilimele).

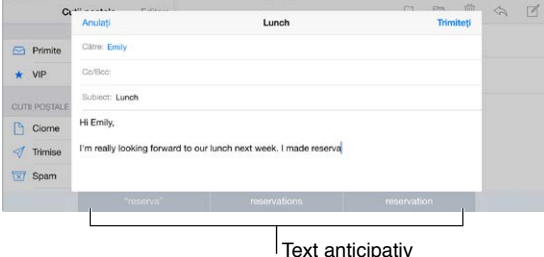

**Ascunderea textului predictiv:** Trageți în jos cuvintele sugerate. Trageți în sus bara atunci când doriți să vedeți din nou sugestiile.

**Dezactivarea anticipării textului:** Țineți apăsat  $\mathcal{C}$  sau  $\mathcal{C}$ , apoi glisați la Anticipare.

Dacă dezactivați anticiparea textului, este posibil ca iPad-ul să încerce să sugereze, în continuare, corecturi pentru cuvintele ortografiate greșit. Acceptați o corectură prin introducerea unui spațiu sau a unui semn de punctuație sau prin apăsarea tastei Retur. Pentru a respinge o corectură, apăsați pe "x". Dacă respingeți aceeași sugestie de câteva ori, iPad-ul încetează să o mai sugereze.

**Configurarea opțiunilor pentru tastare sau adăugarea tastaturilor:** Accesați Configurări > General > Tastatură.

De asemenea, puteți utiliza o tastatură wireless Apple pentru a introduce text. A se vedea [Utilizarea unei tastaturi wireless Apple](#page-32-0) în pagina [33.](#page-32-1) Pentru a dicta în loc de a scrie, consultați [Dictarea](#page-33-1) în pagina [34](#page-33-0).

## **Editarea textului**

**Revizuirea textului:** Atingeți și mențineți apăsat textul pentru a afișa lupa, apoi trageți pentru a poziționa punctul de inserare.

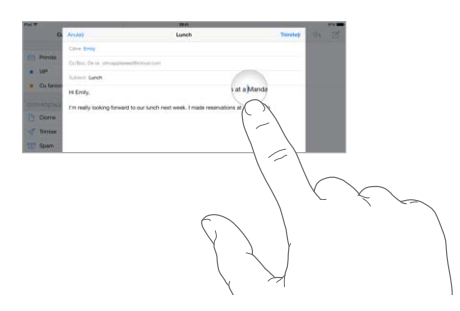

**Selectarea textului:** Apăsați punctul de inserare pentru a afișa opțiunile de selecție. Sau apăsați dublu un cuvânt pentru a-l selecta. Trageți punctele de selecție pentru a selecta mai mult sau mai puțin text. În documentele de tip "doar citire", precum paginile web, atingeți și țineți apăsat un cuvânt pentru a-l selecta.

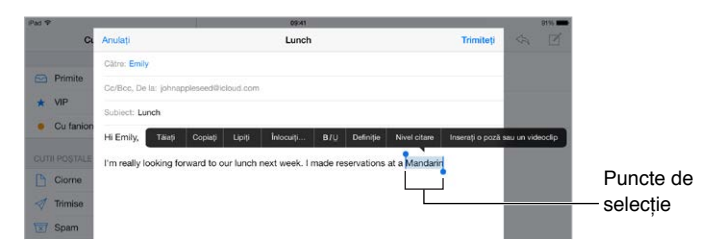

Puteți tăia, copia sau lipi peste textul selectat. În unele aplicații, puteți să formatați textul drept aldin, cursiv sau subliniat (apăsați B/I/U); să obțineți definiția unui cuvânt; sau să solicitați sugerarea unei alternative de către iPad. Este posibil să trebuiască să apăsați > pentru a vedea toate opțiunile.

**Anularea ultimei editări:** Agitați iPad-ul, apoi apăsați Infirmați.

**Alinierea textului:** Selectați textul, apoi apăsați săgeata la stânga sau la dreapta (nu este disponibilă întotdeauna).

#### **Salvarea apăsărilor de taste**

O scurtătură vă permite să introduceți un cuvânt sau o expresie tastând doar câteva caractere. De exemplu, tastați "aîc" pentru a introduce "Ajung în curând!" Această scurtătură este deja configurată pentru dvs, dar puteți adăuga și altele proprii.

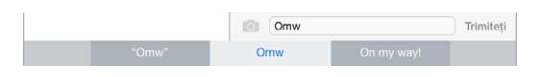

**Crearea unei scurtături:** Accesați Configurări > General > Tastatură, apoi apăsați Scurtături.

**Aveți un cuvânt sau o expresie pe care o folosiți și pentru care nu doriți corectarea?** Creați o scurtătură, dar lăsați câmpul Scurtătură necompletat.

**Utilizarea iCloud pentru a menține dicționarul personal actualizat pe celelalte dispozitivele ale dvs:** Accesați Configurări > iCloud, apoi activați opțiunea iCloud Drive sau Documente și date.

#### <span id="page-32-1"></span><span id="page-32-0"></span>**Utilizarea unei tastaturi wireless Apple**

Puteți utiliza o tastatură wireless Apple (disponibilă separat) pentru a introduce text pe iPad-ul dvs. Tastatura se conectează prin Bluetooth, astfel încât trebuie să o asociați mai întâi cu iPad-ul.

*Notă:* Este posibil ca tastatura wireless Apple să nu fie compatibilă cu funcționalitățile tastaturii de pe dispozitivul dvs. De exemplu, aceasta nu anticipează următorul cuvânt și nu corectează automat cuvintele ortografiate greșit.

**Asocierea unei tastaturi wireless Apple cu iPad-ul:** Porniți tastatura, accesați Configurări > Bluetooth și activați Bluetooth, apoi apăsați tastatura când apare în lista de Dispozitive.

După asociere, tastatura se va reconecta la iPad de fiecare dată când este în raza de acțiune până la aproximativ 10 metri. Când este conectată, tastatura de pe ecran nu mai apare.

**Economisirea energiei bateriilor:** Dezactivați Bluetooth și opriți tastatura wireless atunci când nu o utilizați. Puteți dezactiva Bluetooth  $\frac{1}{2}$  în centrul de control. Pentru a opri tastatura, țineți apăsat comutatorul de pornire/oprire până când se stinge lumina verde.

**Întreruperea asocierii unei tastaturi wireless:** Accesați Configurări > Bluetooth, apăsați lângă numele tastaturii, apoi apăsați "Ignorați acest dispozitiv".

A se vedea [Dispozitive Bluetooth](#page-43-1) în pagina [44](#page-43-0).

#### **Adăugarea sau schimbarea tastaturilor**

Puteți să activați și să dezactivați funcționalitățile de tastare, precum verificarea ortografică, să adăugați tastaturi pentru a scrie în diferite limbi și să schimbați aranjamentul tastaturii de ecran sau al tastaturii wireless Apple.

**Configurarea funcționalităților de tastare:** Accesați Configurări > General > Tastatură.

**Adăugarea unei tastaturi pentru altă limbă:** Accesați Configurări > General > Tastatură > Tastaturi > Tastatură nouă.

**Comutarea tastaturilor:** Dacă nu ati adăugat nicio tastatură, apăsați  $\bigcirc$  pentru a comuta la tastatura emoji. Dacă avți mai multe tastatură, apăsați  $\bigcircledast$  pentru a comuta la ultima pe care ați utilizat-o. Continuați să apăsați pentru a accesa alte tastaturi activate sau țineți apăsat  $\bigcircledast$ , apoi glisați pentru a alege altă tastatură.

Pentru informații despre tastaturile internaționale, a se vedea [Utilizarea tastaturilor](#page-165-1)  [internaționale](#page-165-1) în pagina [166](#page-165-0).

**Schimbarea aranjamentului tastaturii:** Accesați Configurări > General > Tastatură > Tastaturi, selectați o tastatură, apoi alegeți un aranjament.

## **Aranjamente de tastaturi**

Pe iPad puteți scrie cu o tastatură divizată, care se află în partea de jos a ecranului sau cu o tastatură detașată, aflată în partea de mijloc a ecranului.

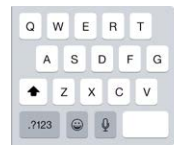

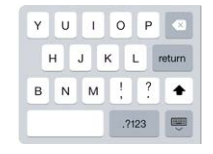

## <span id="page-33-0"></span>**Ajustarea tastaturii:** Țineți apăsat , apoi:

- *Utilizarea unei tastaturi divizate:* Glisați degetul pe opțiunea Divizare, apoi eliberați. Sau separați tastatura de la mijloc.
- *Mutarea tastaturii pe mijlocul ecranului:* Glisați degetul pe opțiunea Detașare, apoi eliberați.
- *Revenirea la tastatura întreagă:* Glisați degetul pe opțiunea Fixare și unire, apoi eliberați.
- *Revenirea la tastatura întreagă în partea de jos a ecranului:* Glisați degetul pe opțiunea Fixare, apoi eliberați.

**Activarea sau dezactivarea tastaturii divizate:** Accesați Configurări > General > Tastatură > Divizare tastatură.

## <span id="page-33-1"></span>**Dictarea**

Dacă doriți, puteți să dictați în loc să tastați. Asigurați-vă că opțiunea Activați dictarea este activată (în Configurări > General > Tastatură) și că iPad-ul este conectat la Internet.

*Notă:* Este posibil ca dictarea să nu fie disponibilă în toate limbile și în toate zonele, iar funcționalitățile pot varia. Este posibil să se aplice costuri suplimentare pentru serviciile de date celulare. A se vedea [Configurările Conexiune celulară](#page-176-1) în pagina [177](#page-176-0).

**Dictarea textului:** Apăsați pe tastatura iPad-ului, apoi vorbiți. Când terminați, apăsați OK.

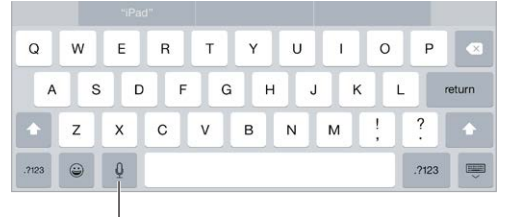

Apăsați pentru a începe dictarea.

**Adăugarea textului:** Apăsați din nou și continuați dictarea. Pentru a introduce text, apăsați mai întâi pentru a plasa punctul de inserare. De asemenea, puteți să înlocuiți textul selectat prin dictare.

**Adăugarea semnelor de punctuație sau formatarea textului:** Rostiți semnul de punctuație sau formatarea. De exemplu: "Dragă Maria virgulă am primit pachetul semn de exclamare" devine "Dragă Maria, am primit pachetull!" Semnele de punctuație și comenzile de formatare includ:

- ghilimele deschise… ghilimele închise
- paragraf nou
- linie nouă
- majusculă pentru scrierea cuvântului următor cu majusculă inițială
- Caps Lock activat … Caps lock dezactivat pentru scrierea cu majuscule a primului caracter din fiecare cuvânt
- doar majuscule pentru a scrie următorul cuvânt doar cu majuscule
- doar majuscule activat … doar majuscule dezactivat pentru a scrie cuvintele incluse doar cu majuscule
- fără majuscule activat … fără majuscule dezactivat pentru a scrie cuvintele incluse doar cu minuscule
- fără spații activat … fără spații dezactivat pentru a lipi o serie de cuvinte
- <span id="page-34-0"></span>• față zâmbitoare - pentru a insera :-)
- față încruntată pentru a insera :-(
- fac cu ochiul pentru a insera ;-)

## Căutarea

## **Căutarea în aplicații**

Multe aplicații includ un câmp de căutare în care puteți scrie pentru a găsi informații în cadrul aplicației. De exemplu, în aplicația Hărți, puteți căuta o anumită localizare.

## <span id="page-34-1"></span>**Căutarea Spotlight**

Căutarea Spotlight caută nu doar pe iPad-ul dvs, dar afișează și sugestii din App Store și de pe Internet. Este posibil să vedeți sugestii pentru programul fimelor, locuri din apropiere și altele.

**Căutarea pe iPad:** Trageți în jos din mijlocul oricărui ecran principal pentru a dezvălui câmpul de căutare. Rezultatele apar pe măsură ce tastați; pentru a ascunde tastatura și pentru a vedea mai multe rezultate pe ecran, apăsați Căutați. Apăsați un articol din listă pentru a-l deschide.

De asemenea, puteți utiliza căutarea Spotlight pentru a găsi și deschide aplicații.

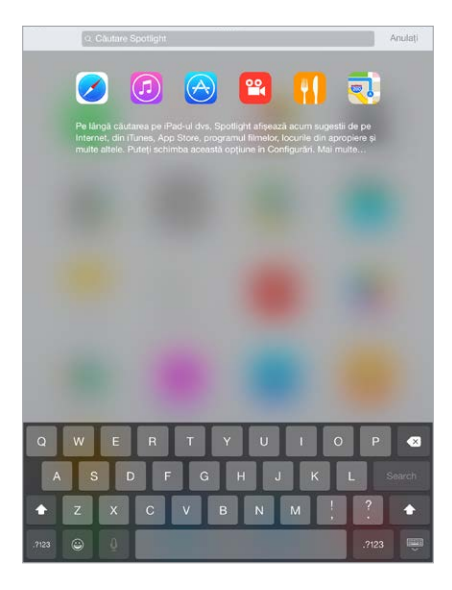

**Alegerea aplicațiilor și tipurilor de conținut în care se caută:** Accesați Configurări > General > Căutare Spotlight, apoi apăsați pentru a deselecta aplicații sau conținut. Pentru a schimba ordinea de căutare, atingeți și trageți $\equiv$ în altă poziție.

**Limitarea căutării Spotlight la iPad-ul dvs:** Accesați Configurări > General > Căutare Spotlight, apoi apăsați Sugestii Spotlight pentru a deselecta opțiunea.

**Dezactivarea serviciilor de localizare pentru sugestiile Spotlight:** Accesați Configurări > Intimitate > Servicii de localizare. Apăsați Servicii de sistem, apoi dezactivați Sugestii Spotlight.

## <span id="page-35-0"></span>Centrul de control

Centrul de control vă furnizează acces instantaneu la cameră, calculator, AirPlay, comenzile de redare ale conținutului audio aflat în redare și alte funcționalități convenabile. De asemenea, puteți să ajustați luminozitatea, să blocați ecranul în orientare portret, să activați și să dezactivați serviciile wireless și să activați AirDrop. Pentru informații suplimentare despre AirDrop, a se vedea secțiunea [AirDrop](#page-37-3) în pagina [38](#page-37-0)

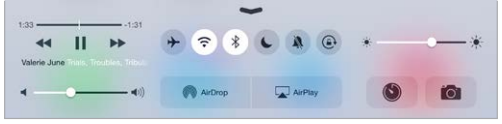

**Deschiderea centrului de control:** Glisați în sus din marginea de jos a oricărui ecran (chiar și a ecranului de blocare).

**Deschiderea aplicației audio aflată în prezent în redare:** Apăsați titlul melodiei.

**Închiderea centrului de control:** Glisați în jos, apăsați partea de sus a ecranului sau apăsați butonul principal.

**Dezactivarea accesului la centrul de control din aplicații sau din ecranul de blocare:** Accesați Configurări > Centru de control.

## Alerte și centrul de notificări

#### **Alerte**

Alertele vă informează despre evenimentele importante. Acestea pot să apară pentru scurt timp în partea de sus a ecranului sau să rămână în centrul ecranului până când le confirmați.

Unele aplicații pot include pe pictogramele lor din ecranul principal insigne care vă informează câte articole noi sunt în așteptare - de exemplu, numărul de mesaje de e-mail noi. Dacă există o problemă, precum un mesaj care nu a putut fi trimis, pe insignă apare un semn de exclamare  $\mathbb O$ . Pe un dosar, o insignă numerotată indică numărul total de notificări pentru toate aplicațiile din interior.

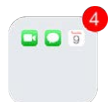

Alertele pot fi afișate și pe ecranul blocat.

**Răspunsul la o alertă fără a părăsi aplicația curentă:** Trageți în jos pe alertă atunci când apare în partea de sus a ecranului dvs.

*Notă:* Această funcționalitate este compatibilă cu mesajele de text și e-mail, invitațiile de calendar și altele.

**Răspunsul la o alertă atunci când iPad-ul este blocat:** Glisați alerta de la dreapta la stânga.

**Trecerea alertelor pe silențios:** Accesați Configurări > Nu deranjați. De asemenea, puteți utiliza Siri pentru activarea sau dezactivarea opțiunii Nu deranjați. Spuneți "Turn on Do Not Disturb" sau "Turn off Do Not Disturb".

**Configurarea sunetelor:** Accesați Configurări > Sunete.
#### <span id="page-36-1"></span><span id="page-36-0"></span>**Centrul de notificări**

Notification Center colectează toate notificările dvs. într-un singur loc, astfel încât să le puteți revizui oricând sunteți gata. Vizualizați detalii despre ziua curentă, precum prognoza meteo, întâlnirile programate, zile de naștere, cotații bursiere și chiar un mic rezumat pentru ce urmează a doua zi. Apăsați fila Notificări pentru a revedea toate alertele.

**Deschiderea centrului de notificări:** Glisați în jos din marginea de sus a ecranului.

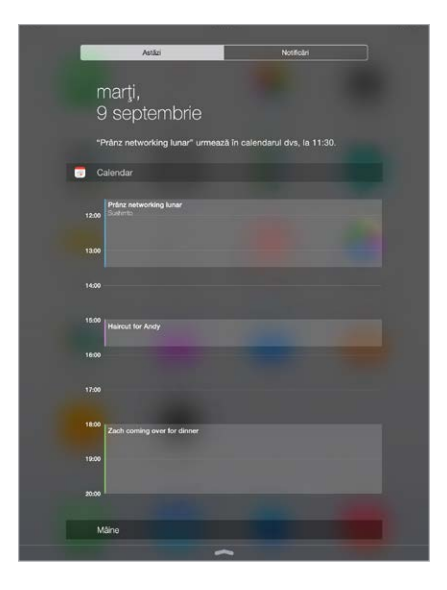

**Configurarea opțiunilor pentru Astăzi:** Pentru a alege ce informații să apară, apăsați tasta Editați de la sfârșitul informațiilor dvs. din fila Astăzi. Apăsați + sau - pentru a adăuga sau elimina informații. Pentru a aranja ordinea informațiilor dvs, atingeți  $\equiv$ , apoi trageți în altă poziție.

**Configurarea opțiunilor de notificare:** Accesați Configurări > Notificări. Apăsați o aplicație pentru a-i configura opțiunile pentru notificări. De exemplu, alegeți să vizualizați o notificare din ecranul de blocare. De asemenea, puteți apăsa Editați pentru a aranja ordinea notificărilor pentru aplicații. Atingeți  $\equiv$ , apoi trageți-o într-o nouă poziție.

**Afișarea vizualizărilor Astăzi și Notificări pe ecranul blocat:** Accesați Configurări > Touch ID și cod de acces (modelele de iPad cu Touch ID) sau Configurări > Cod de acces (alte modele), apoi alegeți dacă doriți să permiteți accesul la blocare.

**Închiderea centrului de notificări:** Glisați în sus sau apăsați pe butonul principal.

#### <span id="page-36-2"></span>Sunete și liniște

Puteți schimba sau dezactiva sunetele redate de iPad atunci când recepționați un apel FaceTime, un mesaj text, un e-mail, un tweet, o postare Facebook, un memento sau un alt eveniment.

**Configurarea opțiunilor pentru sunete:** Accesați Configurări > Sunete pentru opțiuni precum tonurile de alertare și soneriile, precum și volumele pentru sonerii și alerte.

Dacă doriți să treceți temporar pe silențios apelurile FaceTime recepționate, alertele și efectele sonore, consultați următoarea secțiune.

# <span id="page-37-1"></span>Nu deranjați

Opțiunea Nu deranjați oferă o modalitate ușoară de a trece iPad-ul pe silențios atunci când intrați într-o ședință sau vă pregătiți de odihnă. Această funcție previne emiterea sunetelor și iluminarea ecranului de către apelurile FaceTime și alerte.

**Activarea opțiunii Nu deranjați:** Glisați în sus din marginea de jos a ecranului pentru a deschide centrul de control, apoi apăsați (. Când opțiunea Nu deranjați este activată, (. apare în bara de stare.

*Notă:* Alarmele vor suna în continuare, chiar dacă opțiunea Nu deranjați este activată. Pentru a vă asigura că iPad-ul dvs. va rămâne silențios, opriți-l.

**Configurarea opțiunii Nu deranjați:** Accesați Configurări > Nu deranjați.

Puteți să programați orele de liniște, să permiteți apelurile FaceTime de la Favorite sau de la grupuri de contacte și să permiteți redarea apelurilor FaceTime repetate pentru situațiile de urgență. De asemenea, puteți opta pentru ca opțiunea Nu deranjați să facă iPad-ul silențios doar atunci când este blocat sau chiar și atunci când este deblocat.

# Partajare

#### <span id="page-37-2"></span>**Partajarea din aplicații**

În multe aplicații, puteți apăsa Partajați sau  $\mathbb{\hat{}}$  pentru a alege modul de partajare a informațiilor dvs. Opțiunile variază în funcție de aplicația utilizată. Este posibil să fie afișate opțiuni suplimentare dacă ați descărcat aplicații cu opțiuni de partajare. Pentru mai multe informații, a se vedea [Extensiile aplicațiilor](#page-24-0) în pagina [25.](#page-24-1)

**Utilizarea Twitter, Facebook, Flickr, Vimeo sau a altor aplicații de la terți cu opțiuni de partajare:** Autentificați-vă în contul dvs. din Configurări. Butoanele de partajare provenite dela terți vă conduc la configurarea corespunzătoare dacă nu v-ați autentificat.

**Personalizarea diverselor modalități în care vă partajați, vizualizați și organizați informațiile:**  Apăsați butonul Altele, apoi atingeți și trageți  $\equiv$  pentru a muta articolele în alte poziții.

#### <span id="page-37-0"></span>**AirDrop**

AirDrop vă permite să partajați wireless poze, clipuri video, site-uri web, localizări și alte articole cu alte dispozitive din apropiere (iOS 7 sau versiuni ulterioare). Cu iOS 8, puteți partaja cu computerele Mac care au OS X Yosemite. AirDrop transferă informații utilizând Wi-Fi și Bluetooth - ambele conexiuni trebuie să fie activate. Pentru a utiliza AirDrop, trebuie să vă fi autentificat pe iCloud utilizând ID-ul dvs. Apple. Transferurile sunt criptate pentru securitate.

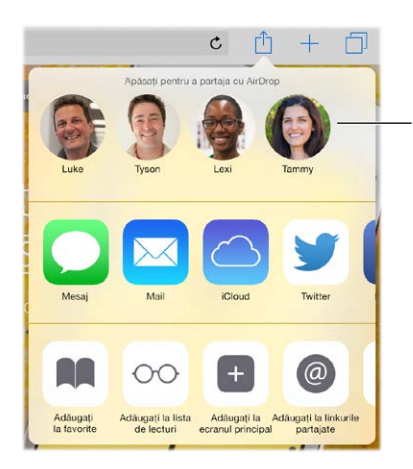

Apăsați pentru a partaja Apăsați pentru a partaja cu un prieten din apropiere cu un prieten din apropiere utilizând AirDrop. utilizând AirDrop.

<span id="page-38-1"></span>**Partajarea unui articol utilizând AirDrop:** Apăsați Partajați , apoi apăsați numele unui utilizator de AirDrop din apropiere.

**Recepționarea articolelor AirDrop de la alții:** Glisați în sus din marginea de jos a ecranului pentru a deschide centrul de control. Apăsați AirDrop, apoi optați pentru a primi articole doar de la contacte sau de la oricine. Puteți accepta sau refuza fiecare solicitare în parte.

#### <span id="page-38-0"></span>**Partajarea familială**

Cu partajarea familială, până la șsase membri ai familiei își pot partaja achizițiile din iTunes Store, iBooks Store și App Store, un calendar al familiei și poze de familie, toate fără partajarea conturilor.

Un adult din gospodăria dvs. - organizatorul familiei - invită membrii familiei să se alăture grupului familiei și acceptă să plătească pentru orice cumpărături din iTunes Store, App Store și iBooks Store inițiate de respectivii membri ai familiei în timp ce fac parte din grupul familei. După configurare, membrii familiei obțin imediat acces reciproc la muzica, filmele, emisiunile TV, cărțile și aplicațiile eligibile ale celorlalți. În plus, membrii familiei pot să partajeze cu ușurință poze într-un album de familie partajat, să adauge evenimente într-un calendar al familiei, să își partajeze localizarea cu ceilalți membri ai familiei și chiar să contribuie la localizarea dispozitivului lipsă al unui alt membru al familiei.

Și copii sub 13 ani pot participa la partajarea familială. Ca părinte sau tutore legal, organizatorul familiei poate să își acorde consimțământul părintesc ca un copil să aibă propriul ID Apple și să creeze unul în numele copilului. Odată ce contul este creat, acesta este adăugat automat la grupul familiei.

Partajarea familială necesită să vă autentificați la iCloud cu ID-ul dvs. Apple. De asemenea, vi se va solicita să confirmați ID-ul Apple pe care îl utilizați pentru iTunes Store, App Store și iBooks Store. Funcționalitatea este disponibilă pe dispozitivele cu iOS 8, computerele Mac cu OS X Yosemite și PC-urile cu iCloud pentru Windows 4.0. Puteți face parte dintr-un singur grup de familie la un moment dat.

**Configurarea partajării familiale:** Accesați Configurări > iCloud > Configurați partajarea familială. Urmați instrucțiunile de pe ecran pentru a configura partajarea familială ca organizator al familiei, apoi invitați membrii familiei să se alăture.

**Crearea unui ID Apple pentru un copil:** Accesați Configurări > iCloud > Familie, derulați în partea de jos a ecranului, apoi apăsați Creați un ID Apple pentru un copil.

**Acceptarea unei invitații la partajare familială:** Asigurați-vă că v-ați autentificat pe iCloud și că puteți accepta o invitație la partajare familială de pe dispozitivul iOS (necesită iOS 8), Mac-ul (necesită OS X Yosemite) sau PC-ul dvs. (necesită iCloud pentru Windows 4.0). Alternativ, dacă organizatorul este în apropiere în timpul procesului de configurare, acesta vă poate solicita să introduceți ID-ul Apple și parola pe care le utilizați pentru iCloud.

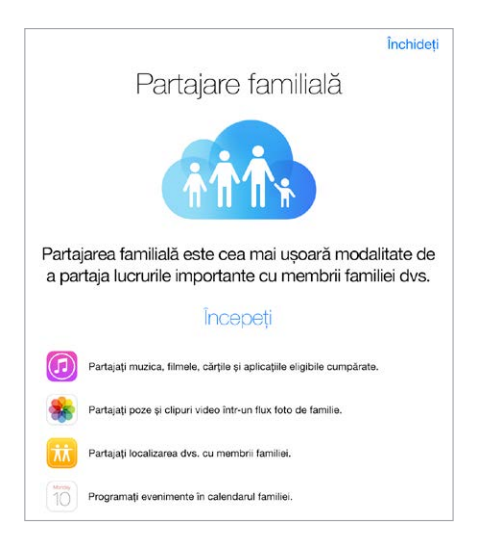

**Accesarea cumpărăturilor partajate din iTunes Store, App Store și iBooks Store:** Deschideți iTunes Store, iBooks Store sau App Store, apăsați Purchased (Cumpărate), apoi alegeți un membru al familiei din meniul care apare.

Atunci când un membru al familiei inițiază o achiziție, aceasta este facturată direct contului organizatorului familiei. Odată cumpărat, articolul este adăugat în contul membrului familiei inițiator și este partajat cu restul familiei. Dacă partajarea familială este dezactivată, fiecare persoană păstrează articolele pe care au optat să le cumpere - chiar dacă acestea au fost plătite de organizatorul familiei.

**Activarea aprobării cumpărăturilor:** Organizatorul familiei îi poate obliga pe membrii tineri ai familiei să solicite aprobare pentru cumpărături sau descărcări gratuite. Accesați Configurări > iCloud > Familie, apoi apăsați numele persoanei.

*Notă:* Restricțiile de vârstă pentru aprobarea cumpărăturilor diferă în funcție de regiune. În Statele Unite, organizatorul familiei poate activa aprobarea cumpărăturilor pentru orice membru al familiei cu vârsta mai mică de 18 ani; pentru copii sub 13 ani, este activată implicit.

**Ascunderea cumpărăturilor dvs. din iTunes Store, App Store și iBooks Store:** Deschideți iTunes pe computerul dvs, apoi faceți clic pe iTunes Store. Sub Quick Links (Linkuri rapide), faceți clic pe Purchased (Cumpărate), apoi alegeți tipul de conținut. De exemplu, Music (Muzică) sau Movies (Filme). Deplasați cursorul peste articolul pe care doriți să îl ascundeți, apoi faceți clic pe . Pentru a face cumpărăturile din nou vizibile, reveniți la Quick Links (Linkuri rapide), apoi faceți clic pe Account (Cont). Derulați în jos la iTunes in the Cloud (iTunes pe iCloud), apoi clic pe Manage (Gestionați) în dreapta față de Hidden Purchases (Cumpărături ascunse).

**Partajarea pozelor sau clipurilor video cu membrii familiei:** Atunci când configurați partajarea familială, un album partajat numit "Familie" este creat automat în aplicația Poze de pe toate dispozitivele membrilor familiei. Pentru a partaja o poză sau un clip video cu membrii familiei, deschideți aplicația Poze, apoi vizualizați o poză sau un clip video sau selectați mai multe poze sau clipuri video. Apăsați  $\hat{\mathbb{L}}$ , apăsați Partajare poze iCloud, adăugați comentarii, apoi partajați în albumul de famile partajat. A se vedea [Partajarea pozelor iCloud](#page-86-0) în pagina [87](#page-86-1).

**Adăugarea unui eveniment în calendarul familiei:** Atunci când configurați partajarea familială, un calendar partajat numit "Familie" este creat automat în aplicația Calendar de pe toate dispozitivele membrilor familiei. Pentru a adăuga un eveniment de famile, deschideți aplicația Calendar, creați un eveniment, apoi alegeți să adăugați evenimentul în calendarul de familie. A se vedea [Partajarea calendarelor iCloud](#page-81-0) în pagina [82](#page-81-1).

**Configurarea unui memento de familie:** Atunci când configurați partajarea familială, o listă partajată este creată automat în aplicația Memetouri de pe toate dispozitivele membrilor familiei. Pentru a adăuga un memento în lista familiei, deschideți aplicația Mementouri, apăsați lista familiei, apoi adăugați un memento în listă. A se vedea [Scurtă prezentare a aplicației](#page-112-0)  [Mementouri](#page-112-0) în pagina [113](#page-112-1).

**Partajarea localizării dvs. cu membrii familiei:** Membrii familiei își pot partaja localizările apăsând Configurări > iCloud > Partajare localizare (sub Avansat). Pentru a găsi localizarea unui membru al familiei, folosiți aplicația Găsire prieteni (descărcați-o gratuit din App Store). Alternativ, folosiți aplicația Mesaje (necesită iOS 8). Pentru informații suplimentare despre utilizarea aplicației Mesaje pentru partajarea sau vizualizarea localizărilor, consultați [Partajarea](#page-56-0)  [pozelor, clipurilor video, localizării dvs. și a altor informații](#page-56-0) în pagina [57.](#page-56-1)

**Ținerea evidenței dispozitivelor familiei dvs:** Dacă membrii familiei au activat partajarea localizării pe iCloud, îi puteți ajuta să localizeze dispozitivele lipsă. Deschideți Găsire iPhone pe dispozitivul dvs. sau la iCloud.com. Pentru mai multe informații, a se vedea [Găsire iPad](#page-47-0) în pagina [48](#page-47-1).

**Părăsirea partajării familiale:** Accesați Configurări > iCloud > Familie, apoi apăsați Părăsiți partajarea familială. Dacă dvs. sunteți organizatorul, accesați Configurări > iCloud > Familie, apăsați numele dvs, apoi apăsați Opriți partajarea familială. Pentru informații suplimentare, consultați [support.apple.com/kb/HT201081?viewlocale=ro\\_RO](http://support.apple.com/kb/HT201081?viewlocale=ro_RO).

# iCloud Drive

#### **Despre iCloud Drive**

iCloud Drive vă stochează prezentările, foile de calcul, PDF-urile, imaginile și alte tipuri de documente pe iCloud, astfel încât să puteți accesa aceste documente de pe oricare dintre dispozitivele configurate cu iCloud. Acest serviciu le permite aplicațiilor să partajeze documente, astfel încât să puteți lucra asupra aceluiați fișier din mai multe aplicații.

iCloud Drive funcționează cu dispozitivele cu iOS 8, computerele Mac cu OS X Yosemite, PC-urile cu iCloud pentru Windows 4.0 sau pe iCloud.com. Pentru a accesa iCloud Drive, trebuie să vă autentificați pe iCloud folosing ID-ul dvs. Apple. iCloud Drive funcționează cu aplicațiile compatibile incluzând Pages, Numbers, Keynote, GarageBand și unele aplicații provenite de la terți. Limitele de stocare fac obiectul planului dvs. tarifar de stocare iCloud.

#### **Configurarea iCloud Drive**

Puteți configura iCloud Drive utilizând asistentul de configurare atunci când instalați iOS 8 sau o puteți face ulterior în Configurări. iCloud Drive este un upgrade al serviciului iCloud Documente și date. Atunci când actualizați la iCloud Drive, documentele dvs. sunt copiate pe iCloud Drive și devin disponibile pe dispozitivele dvs. care utilizează iCloud Drive. Nu veți putea accesa documentele stocate pe iCloud Drive de pe alte dispozitive decât după ce și acestea vor fi actualizate la iOS 8 sau OS X Yosemite. Pentru mai multe informații despre actualizarea la iCloud Drive, consultați [support.apple.com/kb/HT6345?viewlocale=ro\\_RO.](http://support.apple.com/kb/HT6345?viewlocale=ro_RO)

**Configurarea iCloud Drive:** Accesați Configurări > iCloud > iCloud Drive, activați iCloud Drive, apoi urmați instrucțiunile de pe ecran.

# <span id="page-41-1"></span>Transferarea fișierelor

Există diverse modalități de a transfera fișiere între iPad și computerul dvs. sau alt dispozitiv iOS.

**Transferarea fișierelor utilizând iTunes:** Conectați iPad-ul la computer utilizând cablul inclus. În aplicația iTunes de pe computerul dvs, selectați iPad, apoi faceți clic pe Aplicații. Utilizați secțiunea Partajare fișiere pentru a transfera documente între iPad și computerul dvs. Aplicațiile compatibile cu partajarea de fișiere apar în lista Aplicații. Pentru a șterge un fișier, selectați-l în lista Documente, apoi apăsați tasta Ștergere.

De asemenea, puteți vizualiza fișierele atașate la e-mailurile primite pe iPad.

Cu unele aplicații, puteți transfera fișiere utilizând AirDrop. A se vedea [AirDrop](#page-37-0) în pagina [38.](#page-37-1)

#### Hotspot personal

Utilizați funcționalitatea Hotspot personal pentru a partaja conexiunea la Internet a iPad-ului dvs. (modelele Wi-Fi + Cellular). Computerele pot partaja conexiunea dvs. la Internet utilizând Wi-Fi, Bluetooth sau un cablu USB. Alte dispozitive iOS pot partaja conexiunea utilizând Wi-Fi. Hotspot personal funcționează doar dacă iPad-ul este conectat la Internet prin rețeaua celulară de date.

*Notă:* Este posibil ca această funcționalitate să nu fie disponibilă la toți operatorii. Este posibil să se aplice taxe suplimentare. Contactați operatorul dvs. pentru mai multe informații.

**Partajarea unei conexiuni Internet:** Accesați Configurări > Date celulare, apoi apăsați Hotspot personal - dacă această opțiune apare - pentru a configura serviciul cu operatorul dvs.

După activarea funcționalității Hotspot personal, celelalte dispozitive se pot conecta în următoarele moduri:

- *Wi-Fi:* Pe dispozitiv, selectați iPad-ul dvs. în lista de rețele Wi-Fi disponibile.
- *USB:* Conectați iPad-ul la computerul dvs. utilizând cablul inclus. În preferințele pentru rețea ale computerului dvs, selectați iPad, apoi ajustați configurările de rețea.
- *Bluetooth:* Pe iPad, accesați Configurări > Bluetooth, apoi activați Bluetooth. Pentru asocierea și conectarea iPad-ului cu dispozitivul dvs, consultați documentația aferentă dispozitivului dvs.

*Notă:* Atunci când un dispozitiv este conectat, în partea de sus a ecranului iPad-ului apare o bandă albastră. Pictograma Hotspot personal  $\odot$  apare în bara de stare a dispozitivelor iOS care utilizează funcția "Hotspot personal".

**Schimbarea parolei Wi-Fi pentru iPad:** Accesați Configurări > Hotspot personal > Parolă Wi-Fi, apoi introduceți o parolă formată din cel puțin opt caractere.

**Monitorizarea utilizării rețelei celulare de date:** Accesați Configurări > Celular. A se vedea [Configurările Conexiune celulară](#page-176-0) în pagina [177](#page-176-1).

#### <span id="page-41-0"></span>AirPlay

Utilizați AirPlay pentru a difuza wireless muzică, poze și video pe Apple TV și alte dispozitive compatibile AirPlay. Dacă nu vedeți dispozitivele dvs. compatibile AirPlay atunci când apăsați  $\Box$ , este posibil să trebuiască, de asemenea, să vă asigurati că toate se află în aceeasi retea Wi-Fi.

**Afișarea comenzilor AirPlay:** Glisați în sus din marginea de jos a ecranului pentru a deschide centrul de control, apoi apăsați $\Box$ .

<span id="page-42-1"></span>**Difuzarea conținutului:** Apăsați  $\Box$ , apoi alegeți dispozițivul pe care doriți să difuzați.

Comutarea înapoi pe iPad: Apăsați **de**, apoi alegeți iPad.

**Afișarea în oglindă a ecranului iPad-ului pe un televizor:** Apăsați , alegeți un Apple TV, apoi apăsați Oglindire. O bară albastră apare în partea de sus a ecranului iPad-ului atunci când este activată funcționalitatea de oglindire AirPlay.

De asemenea, puteți conecta iPad-ul la un televizor, proiector sau alt afișaj extern utilizând cablul sau adaptorul Apple potrivit. A se vedea [support.apple.com/kb/HT4108?viewlocale=ro\\_RO](http://support.apple.com/kb/HT4108?viewlocale=ro_RO).

#### <span id="page-42-2"></span>**AirPrint**

Utilizați AirPrint pentru a tipări wireless pe o imprimantă compatibilă AirPrint din aplicații precum Mail, Poze și Safari. Multe aplicații disponibile în App Store sunt compatibile, de asemenea, cu AirPrint.

iPad-ul și imprimanta trebuie să se afle în aceeași rețea Wi-Fi. Pentru informații suplimentare despre AirPrint, accesați [support.apple.com/kb/HT4356?viewlocale=ro\\_RO](http://support.apple.com/kb/HT4356?viewlocale=ro_RO).

**Tipărirea unui document:** Apăsați  $\triangle$  sau  $\hat{\Box}$  (în funcție de aplicația pe care o utilizați).

**Aflarea stării unei sarcini de tipărire:** Faceți dublu clic pe butonul principal, apoi apăsați Centru tipărire. Insigna de pe pictogramă arată câte documente sunt în coada de tipărire.

**Anularea unei sarcini:** Selectați-o în centrul de tipărire, apoi apăsați Anulați tipărirea.

#### <span id="page-42-0"></span>Apple Pay

Pe modelele de iPad cu Touch ID, puteți folosi Apple Pay pentru a face plăți în aplicațiile compatibile. Aceste aplicații vând bunuri și servicii fizice, precum îmbrăcăminte, electronice, produse pentru sănătate și frumusețe, bilete, rezervări și altele.

**Configurarea Apple Pay:** Accesați Configurări > Passbook și Apple Pay, apoi introduceți informațiile pentru până la opt carduri de credit sau de debit compatibile, detaliile dvs. de facturare și de expediere, precum și informațiile dvs. de contact. Atunci când adăugați un card de utilizat cu Apple Pay, emitentul cardului stabilește dacă respectivul card este eligibil pentru a fi adăugat și poate să vă solicite să furnizați informații suplimentare pentru finalizarea procesului de verificare.

*Notă:* Numeroase carduri de credit și de debit din S.U.A. pot fi utilizate cu Apple Pay. Pentru informații despre disponibilitatea Apple Pay și emitenții actuali de carduri, accesați [support.apple.com/kb/HT6288?viewlocale=ro\\_RO](http://support.apple.com/kb/HT6288?viewlocale=ro_RO).

**Plata dintr-o aplicație:** Apăsați butonul Apple Pay, apoi examinați informațiile care apar (de exemplu, cardul pe care îl utilizați pentru plată, e-mailul dvs. și metoda de expediere). Efectuați eventualele modificări înainte de a utiliza Touch ID sau codul de acces pentru a finaliza plata.

Este posibil să recepționați o notificare cu numele comerciantului și suma autorizată pentru achiziție. Codul dvs. ZIP poate fi pus la dispoziția comerciantului pentru a calcula taxele și costurile de expediere. Este posibil ca și informații de plată precum adresele de facturare și de expediere, adresa de e-mail și numărul de telefon să fie puse la dispoziția comerciantului după ce autorizați plata cu Touch ID sau cu un cod de acces.

**Vizualizarea activității Apple Pay:** Activitatea dvs. Apple Pay va apărea pe extrasul pe care îl primiți de la emitentul cardului dvs.. Este posibil să puteți vizualiza activitatea Apple Pay asociată cardurilor compatibile și accesând Configurări > Passbook și Apple Pay.

<span id="page-43-1"></span>**Suspendarea și eliminarea cardurilor:** Aveți mai multe opțiuni pentru eliminarea și suspendarea cardurilor de credit și de debit. Pentru a elimina un card de credit sau de debit din Apple Pay, accesați Configurări > Passbook și Apple Pay, apăsați un card de credit sau de debit existent, apoi derulați la partea de jos și apăsați Eliminați. Dacă iPad-ul dvs. este pierdut sau furat și ați activat Găsire iPad, puteți utiliza această funcționalitate pentru a localiza și securiza iPad-ul dvs, inclusiv pentru a suspenda sau elimina cardurile dvs. de credit și de debit utilizate pentru Apple Pay. A se vedea [Găsire iPad](#page-47-0) în pagina [48](#page-47-1). Puteți să efectuați login în contul dvs. la [iCloud.com](https://www.icloud.com) și să eliminați cardurile dvs. în Configurări > Dispozitive. De asemenea, îi puteți apela pe emitenții cardurilor dvs.

#### Dispozitive Bluetooth

Puteți utiliza cu iPad-ul dispozitive Bluetooth, precum căști stereo sau o tastatură wireless Apple. Pentru profilurile Bluetooth acceptate, accesați [support.apple.com/kb/HT3647?viewlocale=ro\\_RO](http://support.apple.com/kb/HT3647?viewlocale=ro_RO).

*AVERTISMENT:* Pentru informații importante privind protejarea auzului și evitarea distragerii atenției care ar putea avea consecințe periculoase, consultați [Informații importante privind](#page-168-0)  [siguranța](#page-168-0) în pagina [169.](#page-168-1)

*Notă:* Utilizarea anumitor accesorii cu iPad-ul poate afecta performanțele wireless. Nu toate accesoriile de iPhone și iPod touch sunt pe deplin compatibile cu iPad-ul. Activarea modului Avion poate elimina interferențele audio dintre iPad și un accesoriu. Reorientarea sau repoziționarea iPad-ului și a accesoriului conectat poate îmbunătăți performanțele wireless.

**Activarea sau dezactivarea conexiunii Bluetooth:** Accesați Configurări > Bluetooth. De asemenea, puteți activa sau dezactiva Bluetooth  $\frac{1}{2}$  din centrul de control.

**Conectarea la un dispozitiv Bluetooth:** Apăsați pe dispozitiv în lista Dispozitive, apoi urmați instrucțiunile de pe ecran pentru a vă conecta la acesta. Consultați documentația aferentă dispozitivului pentru informații despre asocierea prin Bluetooth. Pentru informații privind utilizarea unei tastaturi wireless Apple, consultați [Utilizarea unei tastaturi wireless Apple](#page-32-0) în pagina [33](#page-32-1).

iPad-ul trebuie să fie la o distanță de maximum 10 metri de dispozitivul Bluetooth.

**Revenirea la iPad ca ieșire audio:** Opriți sau întrerupeți asocierea cu dispozitivul, dezactivați Bluetooth din Configurări > Bluetooth sau utilizați AirPlay  $\Box$  pentru a comuta ieșirea audio la iPad. A se vedea [AirPlay](#page-41-0) în pagina [42.](#page-41-1) Ieșirea audio revine la iPad dacă dispozitivul Bluetooth iese din raza sa de acțiune.

**Întreruperea asocierii unui dispozitiv:** Accesați Configurări > Bluetooth, apăsați <sup>(j)</sup> lângă dispozitiv, apoi apăsați "Ignorați acest dispozitiv". Dacă nu vedeți lista de Dispozitive, asigurați-vă că funcționalitatea Bluetooth este activată.

#### <span id="page-43-0"></span>**Restricții**

Puteți configura restricții pentru unele aplicații și pentru conținutul cumpărat. De exemplu, părinții pot restricționa apariția melodiilor cu caracter explicit în listele de redare sau pot interzice modificarea anumitor configurări. Utilizați restricțiile pentru a împiedica utilizarea anumitor aplicații, instalarea de noi aplicații sau modificarea conturilor dvs. sau a limitei de volum.

<span id="page-44-1"></span>**Activarea restricțiilor:** Accesați Configurări > General > Restricții, apoi apăsați Activați restricții. Vi se va solicita să definiți un cod de restricționare, necesar pentru a schimba configurările pe care le realizați. Acesta poate fi diferit de codul de acces folosit pentru deblocarea iPad-ului.

*Important:* Dacă uitați codul de acces pentru restricții, trebuie să restaurați software-ul iPadului. A se vedea [Restaurarea iPad-ului](#page-176-2) în pagina [177.](#page-176-1)

#### <span id="page-44-0"></span>Intimitate

Configurările privind intimitatea vă permit să vedeți și să controlați aplicațiile și serviciile de sistem care au acces la serviciile de localizare, precum și la contacte, calendare, mementouri și poze.

Serviciile de localizare permit unor aplicații bazate pe localizarea geografică precum Mementouri, Hărți, și Cameră să colecteze și să utilizeze date care indică localizarea dvs. Localizarea dvs. aproximativă este determinată utlizând informațiile disponibile din rețelele Wi-Fi locale, dacă funcționalitatea Wi-Fi este pornită. Datele de localizare colectate de Apple nu sunt colectate într-un mod care să vă identifice personal. Atunci când o aplicație utilizează serviciile de localizare,  $\mathcal A$  apare în baza de stare.

**Activarea și dezactivarea serviciilor de localizare:** Accesați Configurări > Intimitate > Servicii de localizare. Puteți dezactiva această opțiune pentru unele sau pentru toate aplicațiile și serviciile. Dacă dezactivați serviciile de localizare, vi se va solicita reactivarea acestora data următoare când o aplicație sau un serviciu încearcă să utilizeze această funcționalitate.

**Dezactivarea serviciilor de localizare pentru serviciile de sistem:** Mai multe servicii de sistem, precum reclamele bazate pe localizare, folosesc serviciile de localizare. Pentru a le vedea starea, pentru a le activa sau dezactiva sau pentru a afișa  $\mathcal I$  în bara de stare când aceste servicii folosesc localizarea dvs, accesați Configurări > Intimitate > Servicii de localizare > Servicii de sistem.

**Dezactivarea accesului la informațiile private:** Accesați Configurări > Intimitate. Puteți vedea aplicațiile și funcționalitățile care au solicitat și primit acces la următoarele informații:

- Contacte
- Calendar
- Mementouri
- Poze
- Partajare Bluetooth
- Microfon
- Cameră
- HomeKit
- Activitate de mișcare
- Twitter
- Facebook

Puteți dezactiva accesul fiecărei aplicații la fiecare categorie de informații. Citiți clauzele și politica de confidențialitate pentru fiecare aplicație provenită de la terți pentru a înțelege modul în care sunt utilizate datele solicitate. Pentru informații suplimentare, consultați [support.apple.com/kb/HT6338?viewlocale=ro\\_RO](http://support.apple.com/kb/HT6338?viewlocale=ro_RO).

#### <span id="page-45-2"></span>**Securitatea**

Funcționalitățile de securitate ajută la protejarea informațiilor de pe iPad-ul dvs. împotriva accesării acestora de către alte persoane.

#### <span id="page-45-1"></span>**Utilizarea unui cod de acces cu protecția datelor**

Pentru securitate îmbunătățită, puteți configura un cod de acces care trebuie introdus de fiecare dată când activați sau treziți iPad-ul.

**Configurarea unui cod de acces:** Accesați Configurări > Touch ID și cod de acces (modelele de iPad cu Touch ID) sau Configurări > Cod de acces (alte modele), apoi fixați un cod de 4 cifre.

Fixarea unui cod de acces activează protecția datelor, utilizând codul dvs. de acces drept cheie pentru criptarea mesajelor Mail și a fișierelor atașate stocate pe iPad cu tehnologie AES 256 biți. (Este posibil ca și alte aplicații să utilizeze protecția datelor).

**Sporirea securității:** Dezactivați opțiunea Cod simplu și utilizați un cod de acces mai lung. Pentru a introduce un cod alcătuit dintr-o combinație de numere și litere, puteți utiliza tastatura. Dacă preferați să deblocați iPad-ul folosind tastatura numerică, fixați un cod de acces mai lung, care să includă doar numere.

**Adăugaţi amprente şi configuraţi opţiuni pentru a configura senzorul Touch ID:** (Modelele de iPad cu Touch ID) Accesați Configurări > Touch ID și cod de acces. A se vedea secțiunea [Touch ID](#page-45-0) de mai jos.

**Permiterea accesului la funcționalități când iPad-ul este blocat:** Accesați Configurări > Touch ID și cod de acces (modelele de iPad cu Touch ID) sau Configurări > Cod de acces (alte modele). Funcționalitățile opționale includ:

- Informațiile zilei (consultați [Centrul de notificări](#page-36-0) în pagina [37](#page-36-1))
- Vizualizarea Notificări (a se vedea [Centrul de notificări](#page-36-0) în pagina [37](#page-36-1))
- Siri (dacă funcția este activată, a se vedea [Configurările Siri](#page-52-0) în pagina [53](#page-52-1))

**Permiterea accesului la centrul de control când iPad-ul este blocat:** Accesați Configurări > Centru de control. A se vedea [Centrul de control](#page-35-0) în pagina [36](#page-35-1).

**Ștergerea datelor după zece tentative eșuate de introducere a codului de acces:** Accesați Configurări > Touch ID și cod de acces (modelele de iPad cu Touch ID) sau Configurări > Cod de acces (alte modele), apoi apăsați Ștergere date . După zece tentative eșuate de introducere a codului, toate configurările sunt resetate și toate informațiile și conținutul multimedia sunt șterse prin eliminarea cheii de criptare a datelor.

Dacă uitați codul de acces, trebuie să restaurați software-ul iPad-ului. A se vedea [Restaurarea](#page-176-2)  [iPad-ului](#page-176-2) în pagina [177](#page-176-1).

#### <span id="page-45-0"></span>**Touch ID**

Pe modelele de iPad cu Touch ID, puteți debloca iPad-ul prin așezarea unui deget pe butonul principal. De asemenea, Touch ID vă permite să:

- Utilizați ID-ul dvs. Apple pentru a face achiziții din iTunes Store, App Store sau iBooks Store
- Furnizați informații privind cardurile de credit și de debit, adresele de facturare și de expediere și informațiile de contact atunci când plătiți într-o aplicație care oferă Apple Pay drept metodă de plată

<span id="page-46-1"></span>**Configurarea senzorului Touch ID:** Accesați Configurări > Touch ID și cod de acces. Stabiliți dacă doriți să utilizați o amprentă pentru a debloca iPad-ul și pentru a face cumpărături. Apăsați pe Adăugați o amprentă, apoi urmați instrucțiunile de pe ecran. Puteți adăuga mai multe amprente (degetul mare și arătătorul, de exemplu sau unul al soțului/soției).

*Notă:* Dacă închideți iPad-ul după configurarea senzorului Touch ID, vi se va solicita să confirmați codul dvs. de acces atunci când reporniți iPad-ul și îl deblocați prima dată. De asemenea, vi se va solicita parola de ID Apple pentru prima achiziție pe care o efectuați în iTunes Store, App Store sau iBooks Store.

**Ștergerea unei amprente:** Apăsați pe amprentă, apoi apăsați pe Ștergeți amprenta. Dacă aveți mai multe amprente, puneți un deget pe butonul principal pentru a afla care dintre amprente este.

**Denumirea unei amprente:** Apăsați pe amprentă, apoi introduceți un nume, precum "Degetul mare".

**Utilizarea senzorului Touch ID pentru a face o plată în iTunes Store, App Store sau iBooks Store:** Atunci când cumpărați din iTunes Store, App Store sau iBooks Store, urmați indicațiile pentru a activa cumpărarea pe bază de amprentă. Alternativ, accsați Configurări > Touch ID și cod de acces, apoi activați iTunes și App Store.

**Utilizarea Touch ID pentru a face o plată într-o aplicație compatibilă cu Apple Pay:** Accesați Configurări > Touch ID și cod de acces pentru a vă asigura ca funcționalitatea Apple Pay este permisă cu Touch ID-ul dvs. Pentru mai multe informații, a se vedea [Apple Pay](#page-42-0) în pagina [43](#page-42-1).

#### <span id="page-46-0"></span>**Portchei iCloud**

Portcheiul iCloud vă păstrează actualizate numele de utilizator și parolele site-urilor web din Safari, informațiile cardurilor de credit și informațiile rețelelor Wi-Fi. Portcheiul iCloud funcționează pe toate dispozitivele (iOS 7 sau ulterior) și computerele dvs. Mac aprobate (OS X Mavericks sau ulterior).

Portcheiul iCloud funcționează împreună cu generatorul de parole Safari și funcția Autocompletare. Atunci când configurați un cont nou, generatorul de parole Safari sugerează parole unice, greu de ghicit. Puteți utiliza funcția Auto-completare pentru ca iPad-ul să introducă informațiile dvs. pentru numele de utilizator și parolă, simplificând efectuarea loginului. A se vedea [Completarea formularelor](#page-66-0) în pagina [67](#page-66-1).

*Notă: Unele site-uri web nu sunt compatibile cu funcția Auto-completare.* 

Portcheiul iCloud este securizat cu criptare AES pe 256 de biți în timpul stocării și transmisiei, și nu poate fi citit de Apple.

**Configurarea portcheiului iCloud:** Accesați Configurări > iCloud > Portchei. Activați portcheiul iCloud, apoi urmați instrucțiunile de pe ecran. Dacă ați configurat portcheiul iCloud pe alte dispozitive, trebuie să aprobați utilizarea portcheiului iCloud de pe unul dintre dispozitivele respective sau să utilizați codul dvs. de securitate iCloud.

*Important: Codul dvs. de securitate iCloud nu poate fi recuperat de Apple. Dacă vă uitați codul* de securitate iCloud, va trebui să reîncepeți și să reconfigurați portcheiul dvs. iCloud.

**Configurarea funcției Auto-completare:** Accesați Configurări > Safari > Parole și Autocompletare. Asigurați-vă că opțiunile Nume și parole, precum și Carduri credit, sunt activate (acestea sunt activate implicit). Pentru a adăuga informații pentru carduri de credit, apăsați Carduri de credit salvate.

<span id="page-47-1"></span>Codul de securitate pentru cardul dvs. de credit nu este salvat, acesta trebuie să fie introdus manual.

Pentru completarea automată a numelor, parolelor sau informațiilor cardurilor de credit pe site-urile compatibile, apăsați un câmp de text, apoi apăsați Auto-completare.

Pentru a proteja informațiile personale, configurați o parolă, dacă activați porcheiul iCloud și Auto-completare.

#### **Limitarea urmăririi publicitare**

**Restricționarea sau resetarea urmăririi reclamelor:** Accesați Configurări > Intimitate > Publicitate. Activați opțiunea Limitare urmărire publicitară pentru a împiedica accesarea identificatorului publicitar al iPad-ului dvs. de către aplicații. Pentru informații suplimentare, aopsați Despre publicitate și intimitate.

#### <span id="page-47-0"></span>**Găsire iPad**

Serviciul Găsire iPad vă ajută să vă localizați și să vă securizați iPad-ul utilizând aplicația gratuită Găsire iPhone (disponibilă prin intermediul App Store) de pe un alt iPad, iPhone sau iPod touch sau utilizând un browser web de pe un Mac sau PC autentificat pe [www.icloud.com/find](http://www.icloud.com/find). Găsire iPhone include funcția Blocare activare, care este concepută pentru a împiedica utilizarea iPad-ului dvs. de către oricine altcineva, în cazul în care îl pierdeți. Pentru dezactivarea funcționalității Găsire iPad sau pentru ștergerea și reactivarea iPad-ului dvs. sunt necesare ID-ul Apple și parola dvs.

**Activarea serviciului Găsire iPad:** Accesați Configurări > iCloud > Găsire iPad.

*Important:* Pentru a utiliza aceste funcții, funcționalitatea Găsire iPad trebuie să fie activată *înainte* ca iPad-ul să fie pierdut. iPad-ul trebuie să poată să se conecteze la Internet pentru ca dvs. să localizați și să securizați dispozitivul. iPad-ul trimite ultima sa localizare înainte de epuizarea bateriei atunci când opțiunea Trimiterea ultimei localizări este activată în Configurări.

**Utilizarea Găsire iPhone:** Deschideți aplicația Găsire iPhone pe un dispozitiv iOS, sau accesați [www.icloud.com/find](http://www.icloud.com/find) pe computerul dvs. Autentificați-vă, apoi selectați dispozitivul dvs.

- *Redarea unui sunet:* Redați un sunet la volum maxim timp de două minute, chiar dacă soneria este în modul silențios.
- *Modul Pierdut:* Blocați imediat iPad-ul pierdut printr-un cod de acces și să trimiteți către acesta un mesaj afișând un număr de contact. iPad-ul urmărește și raportează localizarea sa, astfel încât să puteți vedea unde se află atunci când utilizați aplicația Găsire iPhone. Modul Pierdut suspendă și utilizarea cardurilor dvs. de credit și de debit folosite pentru Apple Pay (modelele de iPad cu Touch ID). A se vedea [Apple Pay](#page-42-0) în pagina [43](#page-42-1).
- *Ștergere iPad:* Protejați-vă datele confidențiale prin ștergerea tuturor informațiilor și a conținutului multimedia de pe iPad-ul dvs. și restaurarea acestuia la configurările inițiale de fabrică. Funcția Ștergere iPad elimină și cardurile dvs. de credit și de debit folosite pentru Apple Pay (modelele de iPad cu Touch ID). A se vedea [Apple Pay](#page-42-0) în pagina [43](#page-42-1).

*Notă:* Înainte de a vinde sau înstrăina iPad-ul dvs, trebuie să îl ștergeți complet pentru a elimina toate datele dvs. personale și pentru a dezactiva Găsire iPad pentru ca următorul proprietar să poată activa și utiliza dispozitivul normal. Accesați Configurări > General > Resetare > Ștergeți conținut și configurări. A se vedea [Vinderea sau înstrăinarea iPad-ului dvs.](#page-177-0) în pagina [178](#page-177-1).

# Încărcarea și monitorizarea bateriei

iPad-ul are o baterie litiu-ion internă, reîncărcabilă. Pentru informații suplimentare privind bateria, inclusiv sfaturi pentru creșterea autonomiei bateriei, accesați [www.apple.com/](http://www.apple.com/ro/batteries/) [ro/batteries/](http://www.apple.com/ro/batteries/).

*AVERTISMENT:* Pentru informații importante privind bateria și încărcarea iPad-ului, consultați [Informații importante privind siguranța](#page-168-0) în pagina [169](#page-168-1).

**Încărcarea bateriei:** Cea mai bună metodă de încărcare a bateriei iPad-ului constă în conectarea iPad-ului la o priză de alimentare folosind cablul și adaptorul de alimentare USB incluse.

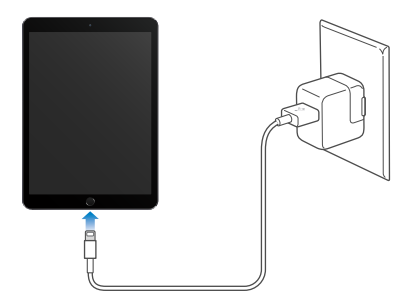

*Notă:* Conectarea iPad-ului la o priză de alimentare poate iniția efectuarea unui backup pe iCloud sau a unei sincronizări wireless cu iTunes. A se vedea [Efectuarea backupului pentru](#page-175-0)  [iPad](#page-175-0) în pagina [176](#page-175-1) și [Sincronizarea cu iTunes](#page-19-0) în pagina [20](#page-19-1).

iPad-ul se încarcă lent și atunci când este conectat la un port USB 2.0 al unui computer. Dacă un computer Mac sau PC nu furnizează suficientă putere pentru a încărca iPad-ul, mesajul "Nu se încarcă" apare în bara de stare.

*Important:* Este posibil ca bateria iPad-ului să se descarce în loc să se încarce dacă iPad-ul este conectat la un computer care este oprit, în modul adormire sau în modul de suspendare a activității, la un hub USB sau la portul USB al unei tastaturi.

**Vedeți ce proporție din energia bateriei este utilizată de fiecare aplicație:** Accesați Configurări > General > Utilizare, apoi apăsați Utilizare baterie.

Pictograma bateriei din colțul din dreapta sus al barei de stare indică nivelul bateriei sau stadiul de încărcare.

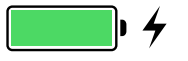

**Afișarea procentajului de încărcare a bateriei:** Accesați Configurări > General > Utilizare, apoi activați Procent baterie.

*Important: Dacă nivelul bateriei iPad-ului este foarte scăzut, este posibil să afișeze imaginea* unei baterii descărcate aproape complet, indicând faptul că iPad-ul trebuie să fie încărcat timp de aproximativ douăzeci de minute înainte de a putea fi utilizat. Dacă nivelul bateriei iPad-ului este extrem de scăzut, este posibil ca ecranul să rămână gol timp de aproximativ două minute înainte de afișarea imaginii bateriei descărcate.

Bateriile reîncărcabile dispun de un număr limitat de cicluri de încărcare și este posibil să necesite la un moment dat înlocuirea. Bateria iPad-ului nu poate fi înlocuită de către utilizator, ci doar de către Apple sau un furnizor autorizat de service Apple. Consultați [www.apple.com/ro/batteries/service-and-recycling/](http://www.apple.com/ro/batteries/service-and-recycling/).

# iPad-ul și călătoriile

Unele linii aeriene vă permit să păstrați pornit iPad-ul dvs. dacă activați modul Avion. Conexiunile Wi-Fi și Bluetooth sunt dezactivate, astfel că nu puteți efectua sau recepționa apeluri FaceTime și nu puteți utiliza funcționalitățile care necesită comunicații wireless, dar puteți să ascultați muzică, să jucați muzică, să vizionați filme sau să utilizați alte aplicații care nu necesite acces la Internet. Dacă linia aeriană o permite, veți putea reporni Wi-Fi sau Bluetooth pentru a activa serviciile respective, chiar și în timpul modului Avion.

**Activarea modului Avion:** Glisați în sus din marginea de jos a ecranului pentru a deschide centrul de control, apoi apăsați  $\rightarrow$ . De asemenea, puteți activa sau dezactiva modul Avion din Configurări. Când modul Avion este activat,  $\rightarrow$  apare în bare de stare din partea de sus a ecranului.

De asemenea, puteți activa sau dezactiva comunicațiile Wi-Fi și Bluetooth din centrul de control. A se vedea [Centrul de control](#page-35-0) în pagina [36](#page-35-1).

Atunci când călătoriți în străinătate, este posibil să vă puteți înscrie pentru serviciile celulare ale unui operator din țara pe care o vizitați direct de pe iPad (funcționalitate disponibilă pentru modelele de iPad cu funcționalități celulare și Touch ID). Pentru mai multe informații, a se vedea [Înscrierea pentru servicii celulare](#page-14-0) în pagina [15.](#page-14-1)

# **Siri**

# 4

# Utilizarea Siri

Siri (iPad generația a 3-a sau modelele ulterioare) vă permite să vorbiți cu iPad-ul pentru a trimite mesaje, programa întâlniri, efectua apeluri FaceTime și multe altele. Siri înțelege vorbirea naturală, astfel încât nu trebuie să învățați comenzi sau cuvinte cheie speciale. Întrebați sau cereți orice de la Siri, de la "set the timer for 3 minutes" la "what movies are showing tonight?". Deschideți aplicații și activați sau dezactivați funcționalități precum modul Avion, Bluetooth, Nu deranjați și VoiceOver. De asemenea, Siri poate să vă țină la curent cu cele mai recente informații din sport, să vă ajute să vă decideți asupra unui restaurant și să caute articole de achiziționat în iTunes Store sau App Store.

*Notă:* Pentru a utiliza Siri, iPad-ul trebuie să fie conectat la Internet. A se vedea [Conectarea la](#page-15-0)  [Wi-Fi](#page-15-0) în pagina [16.](#page-15-1) Este posibil să se aplice costuri pentru serviciile celulare.

**Invocarea lui Siri:** Țineți apăsat butonul principal până când Siri emite un bip, apoi formulați solicitarea dvs.

**Controlați când să asculte Siri:** În loc să așteptați ca Siri să detecteze când vă opriți din vorbit, puteți continua să țineți apăsat butonul principal în timp ce vorbiți, apoi să îl eliberați când terminați.

**Hey Siri:** Dacă iPad-ul este conectat la o sursă de alimentare (sau dacă ați început deja o conversație cu Siri), puteți utiliza Siri chiar și fără a apăsa butonul principal. Spuneți doar "Hey Siri", apoi formulați solicitarea dvs. Pentru activarea sau dezactivarea opțiunii Hey Siri, accesați Configurări > General > Siri > Permitere "Hey Siri".

Dacă utilizați un set de căști cu microfon, puteți să utilizați butonul central sau de apelare în locul butonului principal.

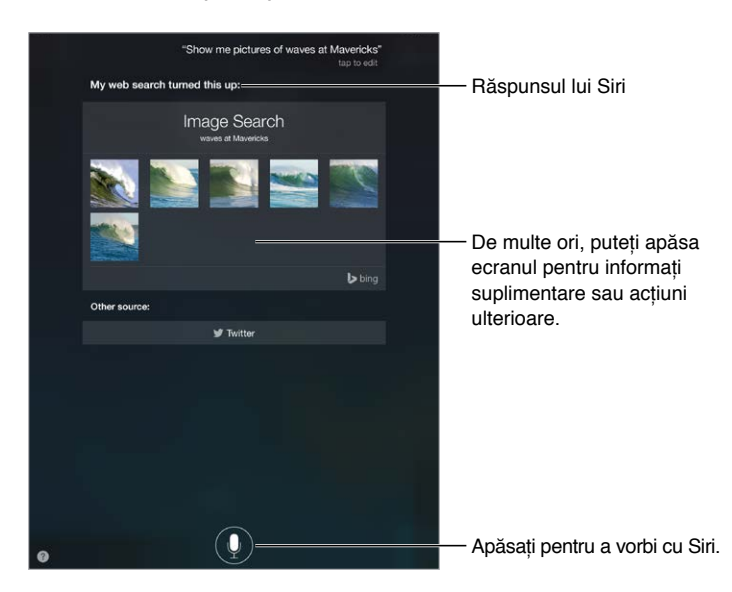

Pentru sugestii, întrebați Siri "what can you do" sau apăsați ??

În funcție de solicitarea dvs, răspunsul de pe ecran al lui Siri include adesea informații sau imagini pe care le puteți apăsa pentru detalii suplimentare sau pentru a realiza alte acțiuni, precum căutarea pe web sau deschiderea unei aplicații conexe.

**Schimbarea genului vocii lui Siri:** Accesați Configurări > General > Siri (este posibil ca opțiunea să nu fie disponibilă în toate regiunile).

**Ajustarea volumului pentru Siri:** Utilizați butoanele de volum în timp ce interacționați cu Siri.

# Siri și aplicațiile

Siri funcționează cu multe dintre aplicațiile de pe iPad, inclusiv FaceTime, Mesaje, Hărți, Ceas, Calendar și altele. De exemplu, puteți spune lucruri precum:

- "FaceTime Mom"
- "Do I have any new texts from Rick?"
- "I'm running low on gas"
- "Set an alarm for 8 a.m."
- "Cancel all my meetings on Friday"

Mai multe exemple despre modul în care puteți utiliza Siri cu aplicațiile sunt prezentate pe parcursul acestui manual.

#### Informarea Siri despre dvs.

Dacă îi comunicați lui Siri informații personale - precum adresa de acasaă și de la serviciu și relațiile dvs. - puteți beneficia de servicii personalizate precum "remind me to call my wife when I get home".

**Informarea lui Siri despre cine sunteți:** Completați fișa dvs. personală de contact în Contacte, accesați Configurări > General > Siri > Informațiile mele, apoi apăsați fișa dvs. de contact.

Pentru ca Siri să cunoască relațiile dvs. cu alte persoane, spuneți ceva similar cu "Emily Parker is my wife".

*Notă:* Siri utilizează serviciile de localizare atunci când solicitările dvs. necesită cunoașterea localizării dvs. A se vedea [Intimitate](#page-44-0) în pagina [45](#page-44-1).

#### Corectarea comenzilor

Dacă Siri nu înțelege ceva corect, puteți apăsa pentru a edita solicitarea dvs.

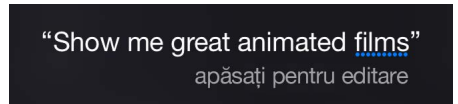

Sau apăsați  $\mathcal Q$  din nou, apoi clarificați verbal solicitarea dvs.

**Doriți să anulați ultima comandă?** Spuneți "cancel", apăsați pictograma Siri sau apăsați butonul principal.

# <span id="page-52-1"></span><span id="page-52-0"></span>Configurările Siri

Pentru a configura opțiunile pentru Siri, accesați Configurări > General > Siri. Opțiunile includ:

- Activarea sau dezactivarea Siri
- Activarea sau dezactivarea permiterii "Hey Siri"
- Limba
- Genul vocii (este posibil ca opțiunea să nu fie disponibilă în toate regiunile)
- Feedbackul vocal
- Fișa cu informațiile proprii

**Împiedicarea accesului la Siri când iPad-ul este blocat:** Accesați Configurări > Touch ID și cod de acces (modelele de iPad cu Touch ID) sau Configurări > Cod de acces (alte modele). De asemenea, puteți să dezactivați Siri prin activarea restricțiilor. A se vedea [Restricții](#page-43-0) în pagina [44](#page-43-1).

# **Mesaje**

5

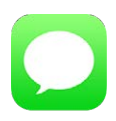

# Serviciul iMessage

Cu aplicația Mesaje și funcționalitatea integrată iMessage, puteți trimite mesaje text prin Wi-Fi către alte persoane care utilizează iOS 5 sau o versiune ulterioară sau OS X Mountain Lion sau o versiune ulterioară. Mesajele pot include poze, clipuri video și alte informații. Puteți să vedeți când ceilalți tastează și le puteți permite să afle când le-ați citit mesajele. Dacă v-ați autentificat la iMessage utilizând același ID Apple pe alte dispozitive iOS sau pe un Mac (OS X Mavericks sau o versiune ulterioară), puteți să începeți o conversație pe un dispozitiv și să o continuați pe un altul. Din motive de siguranță, mesajele trimise cu iMessage sunt criptate înainte de a fi trimise.

Grație funcționalității Continuitate (iOS 8 sau vesriunile ulterioare), puteți, de asemenea, să trimiteți și să recepționați mesaje SMS și MMS pe iPad-ul dvs., retransmise prin intermediul iPhone-ului dvs. Atât iPad-ul, cât și iPhone-ul dvs. trebuie să fie autentificate la iMessage utilizând același ID Apple. Este posibil să se aplice costuri serviciului de mesagerie text al iPhone-ul dvs. A se vedea [Despre funcționalitățile de continuitate](#page-25-0) în pagina [26](#page-25-1).

**Autentificarea la iMessage:** Accesați Configurări > Mesaje, apoi activați iMessage.

*AVERTISMENT:* Pentru informații importante privind evitarea distragerii atenției care ar putea avea consecințe periculoase, consultați [Informații importante privind siguranța](#page-168-0) în pagina [169.](#page-168-1)

*Notă:* Este posibilă tarifarea datelor celulare sau aplicarea unor taxe suplimentare atât pentru dvs, cât și pentru utilizatorii de iPhone și de iPad cu care schimbați mesaje prin intermediul rețelei lor celulare de date.

# Trimiterea și recepționarea mesajelor

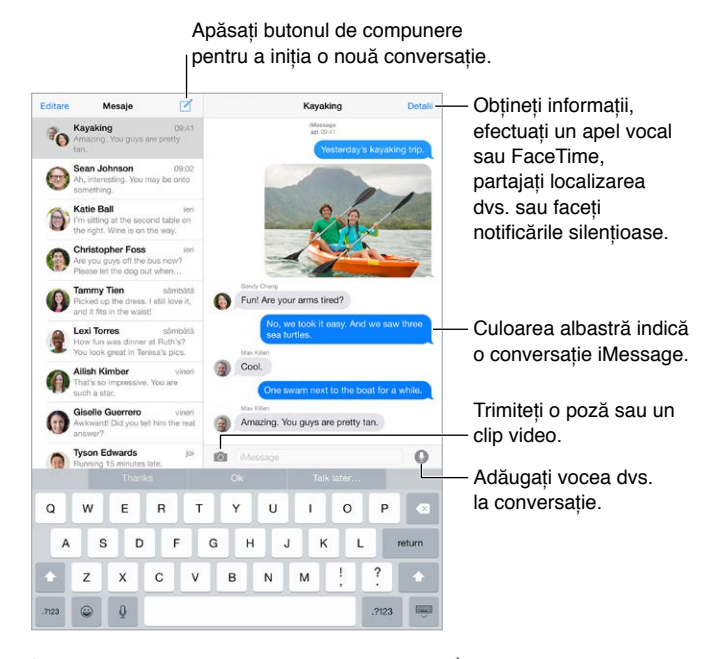

**Începerea unei conversații:** Apăsați ∅, apoi introduceți un număr de telefon sau o adresă de e-mail sau apăsați  $\oplus$ , apoi alegeți un contact. De asemenea, puteți începe o conversație apăsând pe un număr de telefon în Contacte, Calendar sau Safari, sau dintr-un contact recent din ecranul multitasking.

*Notă:* O alertă  $\circled{T}$  este afișată dacă un mesaj nu poate fi trimis. Apăsați alerta într-o conversație pentru a reîncerca să trimiteți mesajul.

**Utilizarea Siri:** Spuneți ceva precum:

- "Send a message to Emily saying how about tomorrow"
- "Read my messages"
- "Read my last message from Bob"
- "Reply that's great news"

**Continuarea unei conversații:** Apăsați conversația în lista Mesaje.

**Ascunderea tastaturii:** Apăsați în colțul din dreapta jos.

**Utilizarea caracterelor grafice:** Accesați Configurări > General > Tastatură > Tastaturi > Tastatură nouă, apoi apăsați Emoji pentru a face disponibilă tastatura respectivă. În timp ce scrieți un mesaj, apăsați  $\dot{\oplus}$  pentru a activa tastatura Emoji. A se vedea Metode speciale de [inserare](#page-166-0) în pagina [167](#page-166-1).

Apăsați pentru a vorbi: Țineți apăsat <sup>p</sup>entru a înregistra un mesaj audio, apoi glisați în sus pentru a-l trimite. Pentru a-l șterge, glisați la stânga.

Pentru a economisi spațiu, mesajele audio pe care le primiți sunt șterse automat la două minute după ce le ascultați, cu excepția cazului în care apăsați Păstrați. Pentru a le păstra în mod automat, accesați Configurări > Mesaje > Expirare (sub Mesaje audio), apoi apăsați Niciodată.

**Aflarea orei la care a fost trimis sau recepționat un mesaj:** Trageți orice balon către stânga.

**Vizualizarea informațiilor de contact ale unei persoane:** Într-o conversație, apăsați Detalii, apoi apăsați  $\dot{\cup}$ . Apăsați articolele din informații pentru a realiza acțiuni, precum efectuarea unui apel FaceTime.

**Trimiterea mesajelor către un grup:** Apăsați  $\mathbb{Z}$ , apoi introduceți mai mulți destinatari.

**Denumirea unui grup:** În timp ce vizualizați conversația, apăsați Detalii, trageți în jos, apoi introduceți numele în linia Subiect.

**Adăugarea cuiva într-un grup:** Apăsați câmpul Către, apoi apăsați Adăugați un contact.

**Părăsirea unui grup:** Apăsați Detalii, apoi apăsați Părăsiți această conversație.

**Păstrarea liniștii:** Apăsați Detalii, apoi activați opțiunea Nu deranjați pentru a tăia sunetul notificărilor pentru conversația respectivă.

**Blocarea mesajelor nedorite:** Într-o fișă de contacte, apăsați Blocați acest apelant. Puteți vedea fișa de contact a unei persoane în timp ce vizualizați un mesaj apăsând Detalii, apoi apăsând  $(i)$ . De asemenea, puteți bloca apelanți în Configurări > Mesaje > Blocate. Nu veți primi apeluri FaceTime sau mesaje text de la apelanții blocați. Pentru informații suplimentare despre blocarea apelurilor, accesați [support.apple.com/kb/HT5845?viewlocale=ro\\_RO](http://support.apple.com/kb/HT5845?viewlocale=ro_RO).

#### Gestionarea conversațiilor

Conversațiile sunt salvate în lista Mesaje. Un punct albastru **O** indică mesajele necitite. Apăsați o conversație pentru a o vizualiza sau continua.

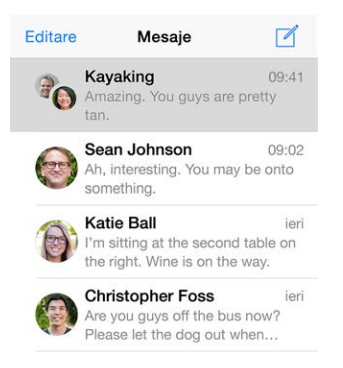

**Redirecționarea unui mesaj sau a unui fișier atașat:** Țineți apăsat un mesaj sau un fișier atașat, apăsați Altele, selectați dacă doriți articole suplimentare, apoi apăsați  $\triangle$ .

**Ștergerea unui mesaj sau a unui fișier atașat:** Țineți apăsat un mesaj sau un fișier atașat, apăsați Altele, selectați dacă doriți articole suplimentare, apoi apăsați  $\mathbb{I}$ .

**Ștergerea unei conversații:** În lista Mesaje, glisați conversația de la dreapta la stânga, apoi apăsați Ștergeți.

**Căutarea în conversații:** În lista Mesaje, apăsați în partea de sus a ecranului pentru a afișa câmpul de căutare, apoi introduceți textul pe care îl căutați. De asemenea, puteți căuta conversații și din ecranul principal. A se vedea [Căutarea Spotlight](#page-34-0) în pagina [35.](#page-34-1)

# <span id="page-56-1"></span><span id="page-56-0"></span>Partajarea pozelor, clipurilor video, localizării dvs. și a altor informații

Puteți trimite poze, clipuri video, locuri, informații de contact și memouri vocale. Dimensiunea maximă a fișierelor atașate este stabilită de furnizorul dvs. de servicii. iPad-ul poate comprima pozele și clipurile video atașate, dacă este necesar.

**Înregistrarea și trimiterea rapidă a unei poze sau a unui clip video: Tineti apăsat <b>[0]**. Apoi glisați la  $\bullet$  sau la  $\bullet$  pentru a fotografia sau pentru a înregistra video. Pozele sunt trimise imediat. Apăsați ▶ pentru a previzualiza înregistrarea video. Pentru a trimite mesajul video, apăsați $\bullet$ .

Pentru a economisi spațiu, mesajele video pe care le primiți sunt șterse automat la două minute după ce le vizionați, cu excepția cazului în care apăsați Păstrați. Pentru a le păstra în mod automat, accesați Configurări > Mesaje > Expirare (sub Mesaje video), apoi apăsați Niciodată.

**Trimiterea de poze și clipuri video din biblioteca Poze:** Apăsați . Înregistrările recente sunt chiar acolo; apăsați Bibliotecă foto pentru cele mai vechi. Selectați articolele pe care doriți să le trimiteți.

**Vizualizarea fișierelor atașate:** În timpul vizualizării unei conversații, apăsați Detalii. Fișierele atașate sunt afișate în ordine invers cronologică în partea de jos a ecranului. Apăsați un fișier atașat pentru a-l vedea pe tot ecranul. În modul de afișare pe tot ecranul, apăsați  $\equiv$  pentru a vedea fișierele atașate sub formă de listă.

**Trimiterea localizării dvs. curente:** Apăsați Detalii, apăsați Trimiteți localizarea dvs. actuală pentru a trimite o hartă care indică unde vă aflați.

**Parajarea localizării dvs:** Apăsați Detalii, apăsați Partajați localizarea dvs. temporar, apoi specificați intervalul de timp. Persoana cu care schimbați mesaje text poate vedea localizarea dvs. apăsând Detalii. Pentru a activa sau dezactiva partajarea localizării sau pentru a selecta dispozitivul care determină localizarea dvs, accesați Configurări > iCloud > Partajare localizare (sub Avansat).

**Trimiterea articolelor dintr-o altă aplicație:** În cealaltă aplicație, apăsați Partajați sau  $\hat{\Box}$ , apoi apăsați Mesaj.

**Partajarea, salvarea sau tipărirea unui fișier atașat:** Apăsați fișierul atașat, apoi apăsați .

**Copierea unei poze sau a unui videoclip:** Țineți apăsat fișierul atașat, apoi apăsați Copiați.

# Configurările aplicației Mesaje

Accesați Configurări > Mesaje, unde puteți să:

- Activați sau dezactivați iMessage
- Notificați alte persoane că mesajele lor au fost citite
- Specificați numerele de telefon, ID-urile Apple și adresele de e-mail de utilizat cu Mesaje
- Afișați câmpul Subiect
- Blocați mesajele nedorite
- Configurați perioada de păstrare a mesajelor
- Gestionați expirarea mesajelor audio și video create în cadrul aplicației Mesaje (fișierele audio sau video atașate create în afara aplicației sunt păstrate până când le ștergeți manual).

**Gestionarea notificărilor pentru mesaje:** A se vedea [Centrul de notificări](#page-36-0) în pagina [37.](#page-36-1)

**Configurarea sunetului de alertă pentru mesajele text recepționate:** A se vedea [Sunete și](#page-36-2)  [liniște](#page-36-2) în pagina [37](#page-36-1).

# **Mail**

6

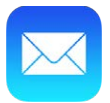

# Scrierea mesajelor

Aplicația Mail vă permite să vă accesați din mers toate conturile de e-mail.

*AVERTISMENT:* Pentru informații importante privind evitarea distragerii atenției care ar putea avea consecințe periculoase, consultați [Informații importante privind siguranța](#page-168-0) în pagina [169.](#page-168-1)

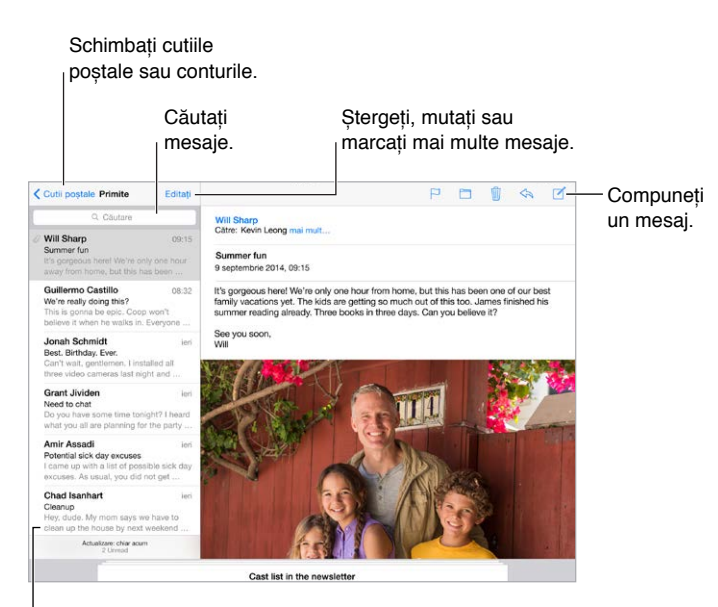

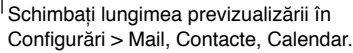

**Inserarea unei poze sau a unui clip video:** Apăsați dublu, apoi apăsați Inserați o poză sau un clip video. A se vedea și [Editarea textului](#page-31-0) în pagina [32.](#page-31-1)

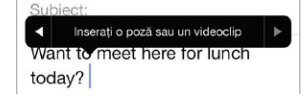

**Citarea unui text la răspuns:** Apăsați punctul de inserare, apoi selectați textul pe care doriți să îl includeți. Apăsați  $\triangle$ , apoi apăsați Răspuns. Puteți dezactiva indentarea textului citat în Configurări > Mail, Contacte, Calendar > Mărire nivel citare.

**Trimiterea unui mesaj dintr-un alt cont:** Apăsați câmpul De la și alegeți un cont.

**Schimbarea unui destinatar din Cc în Bcc:** După ce introduceți destinatarii, puteți să îi trageți dintr-un câmp în altul sau să le schimbați ordinea.

**Marcarea adreselor din afara anumitor domenii:** Atunci când adresați un mesaj unui destinatar care nu se se află în domeniul organizației dvs, aplicația Mail poate colora numele destinatarului în roșu pentru a vă alerta. Accesați Configurări > Mail, Contacte, Calendar > Marcare adrese, apoi definiți domeniile pe care nu doriți să le marcați. Puteți introduce mai multe domenii separate prin virgule, precum "apple.com, example.org".

**Utilizarea Siri:** Spuneți ceva precum:

- "New email to Susan Conway"
- "Email Dr. Patrick and say I got the forms, thanks"

# O privire rapidă

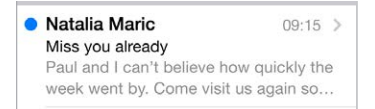

**Afișarea unei previzualizări mai mari:** Accesați Configurări > Mail, Contacte, Calendar > Previzualizare. Puteți afișa până la cinci linii.

**Vă este mesajul adresat direct?** Accesați Configurări > Mail, Contacte, Calendar, apoi activați opțiunea Etichetă Către/Cc. Dacă eticheta arată Cc în loc de Către, înseamnă că ați primit doar o copie. De asemenea, puteți utiliza cutia poștală Către/Cc, care colectează toate e-mailurile care vă sunt adresate. Pentru a o afișa, apăsați Editați în timp ce vizualizați lista Cutii poștale.

# Finalizarea ulterioară a unui mesaj

**Vizualizarea altui mesaj în timp ce scrieți unul:** Glisați în jos pe bara de titlu a mesajului pe care îl scrieți. Atunci când sunteți gata să reveniți la mesajul dvs, apăsați titlul acestuia în partea de jos a ecranului. Dacă aveți mai multe mesaje de finalizat, apăsați partea de jos a ecranului pentru a le vedea pe toate.

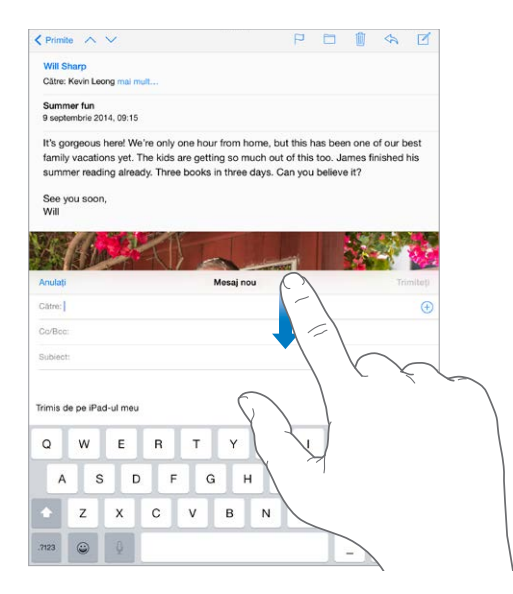

**Salvarea unei ciorne pentru mai târziu:** Dacă scrieți un mesaj și doriți să îl finalizați ulterior, apăsați Anulați, apoi apăsați Salvați ciorna. Pentru a-l recupera, țineți apăsat butonul Compuneți.

Cu OS X Yosemite, puteți chiar continua mesajele nefinalizate pe și de pe Mac-ul dvs. A se vedea [Despre funcționalitățile de continuitate](#page-25-0) în pagina [26.](#page-25-1)

# Vizualizarea mesajelor importante

**Primirea de notificări pentru răspunsurile la un mesaj sau la o conversație:** Apăsați , apoi apăsați Primiți notificare. În timp ce scrieți un mesaj, puteți, de asemenea, să apăsați  $\mathcal Q$ în câmpul Subiect. Pentru a schimba modul în care apar notificările, accesați Configurări > Notificări > Mail > Notificări conversații.

**Colectarea mesajelor importante:** Adăugați persoanele importante în lista dvs. VIP pentru ca toate mesajele acestora să apară în cutia poștală VIP. Apăsați numele expeditorului dintr-un mesaj, apoi apăsați Adăugați la VIP. Pentru a schimba modul în care apar notificările, accesați Configurări > Notificări > Mail > VIP.

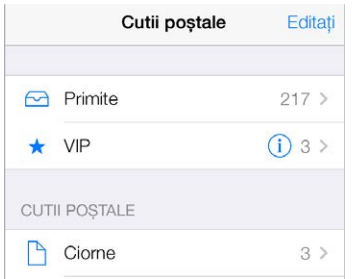

**Primirea notificărilor pentru mesajele importante:** Centrul de notificări vă înștiințează când primiți mesaje în cutiile poștale favorite sau mesaje de la VIP-uri. Accesați Configurări > Notificări > Mail.

**Semnalizarea cu fanion a unui mesaj pentru a-l găsi ulterior:** Apăsați <sup>□</sup> în timpul citirii mesajului. Pentru a schimba aspectul indicatorului mesajului semnalizat, accesați Configurări > Mail, Contacte, Calendar > Stil fanion. Pentru a vedea cutia poștală Cu fanion, apăsați Editați în timp ce vizualizați lista Cutii poștale, apoi apăsați Cu fanion.

**Căutarea unui mesaj:** Apăsați sau derulați la partea de sus a listei de mesaje pentru afișarea câmpului de căutare. Căutarea cercetează câmpurile de adresă, subiectul și corpul mesajului. Pentru a căuta în mai multe conturi simultan, căutați dintr-o cutie poștală inteligentă, precum Toate trimise.

**Căutarea în funcție de intervalul de timp:** Derulați sau apăsați pe partea superioară a listei de mesaje pentru a descoperi câmpul de căutare, apoi tastați, de exemplu, "ședință februarie" pentru a găsi toate mesajele din februarie cu cuvântul "ședință".

**Căutarea în funcție de starea mesajului:** Pentru a găsi toate mesajele semnalizate, necitite de la persoanele din lista dvs. VIP, scrieți "semnalizat necitit vip." De asemenea, puteți căuta și alte atribute ale mesajelor, precum "fișier".

**Prevenirea spamului:** Apăsați  $\Box$  în timpul citirii unui mesaj, apoi apăsați Mutați în Spam pentru a-l plasa în dosarul Spam. Dacă mutați accidental un mesaj, agitați iPad-ul imediat pentru infirmare.

**Utilizarea Siri:** Spuneți, de exemplu, "Any new mail from Jonah today?"

**Crearea unei cutii poștale favorite:** Cutiile poștale favorite apar în partea de sus a listei Cutii poștale. Pentru a adăuga o favorită, apăsați Editați în timp ce vizualizați lista Cutii poștale. Apăsați Adăugați o cutie, apoi selectați cutia poștală de adăugat. Pentru cutiile dvs. poștale favorite veți primi și notificări push.

**Afișarea mesajelor ciornă din toate conturile dvs:** În timp ce vizualizați lista de cutii poștale, apăsați Editați, apăsați Adăugați o cutie poștală, apoi activați cutia poștală Toate ciornele.

# Fișierele atașate

**Salvarea unei poze sau a unui clip video în Poze:** Țineți apăsată poza sau clipul video până la apariția unui meniu, apoi apăsați Salvați imaginea.

**Deschiderea unui fișier atașat cu o altă aplicație:** Țineți apăsat fișierul atașat până la apariția unui meniu, apoi apăsați aplicația pe care doriți să o utilizați pentru a deschide fișierul atașat. Unele fișiere atașate afișează automat un banner cu butoane pe care le puteți utiliza pentru a deschide alte aplicații.

**Vizualizarea mesajelor cu fișiere atașate:** Cutia poștală Fișiere atașate afișează mesajele cu fișiere atașate din toate conturile. Pentru a o adăuga, apăsați Editați în timp ce vizualizați lista Cutii postale.

## Lucrul cu mai multe mesaje

**Ștergerea, mutarea sau marcarea unui mesaj:** În timpul vizualizării unei liste de mesaje, glisați un mesaj spre stânga pentru a afișa un meniu de acțiuni. Glisați complet la stânga pentru a selecta prima acțiune. De asemenea, puteți glisa un mesaj spre dreapta pentru a afișa o altă acțiune. Alegeți acțiunile care doriți să apară în Configurări > Mail, Contacte, Calendar > Opțiuni glisare.

**Ștergerea, mutarea sau marcarea mai multor mesaje:** În timpul vizualizării unei liste de mesaje, apăsați Editați. Selectați câteva mesaje, apoi alegeți o acțiune. Dacă faceți o greșeală, agitați iPad-ul imediat pentru infirmare.

**Organizarea e-mailurilor dvs. în cutii poștale:** Apăsați Editați în lista cutiilor poștale pentru a crea una nouă sau pentru a redenumi sau șterge o cutie poștală existentă. (Unele cutii poștale integrate nu pot fi modificate.) Există diverse cutii poștale inteligente, precum Necitite, care prezintă mesaje din toate conturile dvs. Apăsați-le pe cele pe care doriți să le utilizați.

**Recuperarea unui mesaj șters:** Accesați cutia poștală Coș a contului, deschideți mesajul, apoi apăsați  $\Box$ și mutați mesajul. Sau, dacă tocmai l-ați șters, agitați iPad-ul imediat pentru infirmare. Pentru a vedea mesajele șterse pentru toate conturile dvs, adăugați cutia poștală Coș. Pentru a o adăuga, apăsați Editați în lista cutiilor poștale, apoi selectați-o din listă.

**Arhivarea în locul ștergerii:** În loc să ștergeți mesajele, le puteți arhiva astfel încât să fie în continuare la îndemână dacă veți avea nevoie de ele. Selectați cutia poștală Arhivă în Configurări > Mail, Contacte, Calendar > *nume cont*  > Cont > Avansat. Pentru a șterge mesajul în loc de a-l arhiva, țineți apăsat butonul  $\Xi$ , apoi apăsați Ștergeți.

**Golirea coșului:** Puteți configura cât de mult să stea mesajele șterse în cutia poștală Coș. Accesați Configurări > Mail, Contacte, Calendare > *nume cont*  > Cont > Avansat.

# Vizualizarea și salvarea adreselor

**Aflarea celor care au primit un mesaj:** În timpul vizualizării mesajului, apăsați Altele în câmpul Către.

**Adăugarea cuiva în Contacte sau definirea ca VIP:** Apăsați numele sau adresa de e-mail a persoanei, apoi apăsați Adăugați la VIP. De asemenea, puteți îi puteți adăuga adresa la un contact nou sau existent.

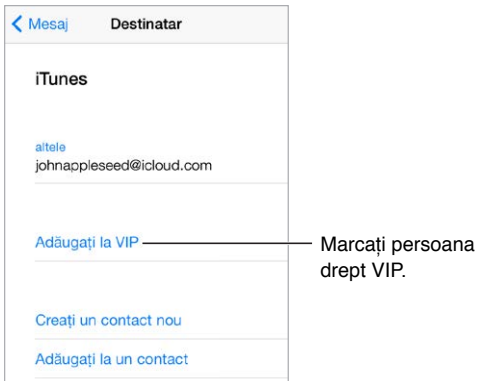

# Tipărirea mesajelor

**Tipărirea unui mesaj:** Apăsați , apoi apăsați Tipăriți.

**Tipărirea unui fișier atașat sau a unei imagini:** Apăsați pentru afișare, apăsați  $\triangle$ , apoi alegeți Tipăriți.

A se vedea [AirPrint](#page-42-2) în pagina [43](#page-42-1).

# Configurările aplicației Mail

Accesați Configurări > Mail, Contacte, Calendar, unde puteți să:

- Creați câte o semnătură de e-mail diferită pentru fiecare cont
- Adăugați conturi de e-mail
- Configurați răspunsuri de absență de la birou pentru conturile de e-mail Exchange
- Puneți adresa dvs. în Bcc pentru fiecare mesaj pe care îl trimiteți
- Activați opțiunea Șir de mesaje pentru a grupa la un loc mesajele asociate
- Dezactivați confirmarea pentru ștergerea unui mesaj
- Dezactivați livrarea Push a mesajelor noi, pentru a economisi energia bateriei
- Dezactivați temporar un cont

# **Safari**

7

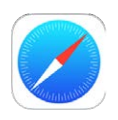

# Scurtă prezentare a aplicației Safari

Utilizați aplicația Safari de pe iPad pentru a naviga pe web, utilizați lista de lecturi pentru a colecta pagini web în vederea citirii ulterioare și adăugați pictogramele paginilor la ecranul principal pentru acces rapid. Utilizați iCloud pentru a vedea paginile pe care le aveți deschise pe alte dispozitive și pentru a vă păstra favoritele, istoricul și lista de lecturi actualizate pe celelalte dispozitive ale dvs.

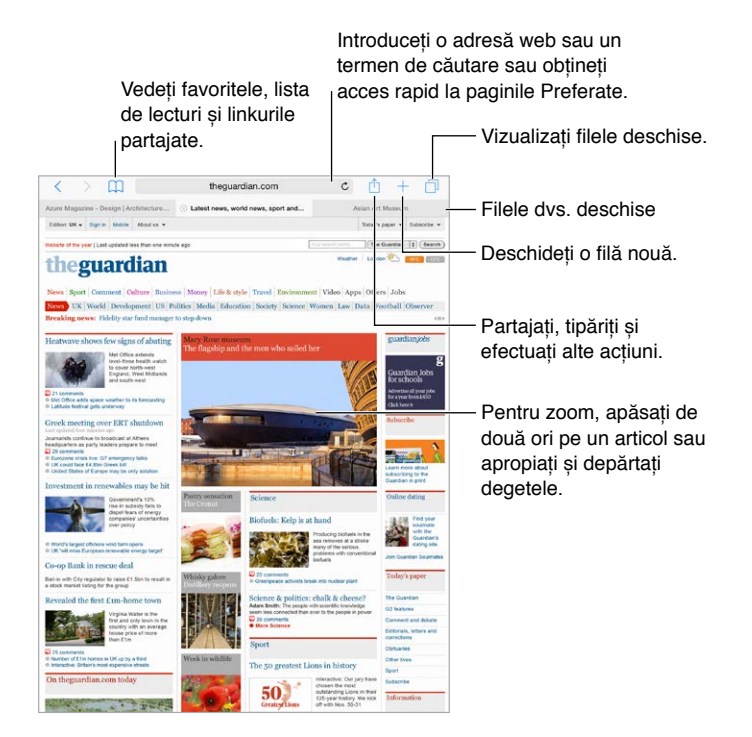

# Căutarea pe web

**Căutarea pe web:** Introduceți un URL sau termen de căutare în câmpul de căutare în partea de sus a paginii, apoi apăsați Acces de pe tastatură pentru a căuta exact ceea ce ați tastat. Dacă nu doriți să vedeți termenii sugerați pentru căutare, accesați Configurări > Safari, apoi (sub Căutare) dezactivați Sugestii motor de căutare.

**Căutarea rapidă pe un site pe care l-ați vizitat anterior:** Introduceți numele site-ului, urmat de termenul căutării. De exemplu, introduceți "wiki einstein" pentru a căuta "einstein" pe Wikipedia. Accesați Configurări > Safari > Căutare rapidă în site-uri pentru a activa sau dezactiva această funcționalitate.

**Afișarea paginilor preferate în partea de sus a listei:** Selectați-le în Configurări > Safari > Preferate.

**Căutarea în pagină:** Derulați în partea de jos a listei de rezultate sugerate, apoi apăsați intrarea de sub În această pagină. Apăsați  $\geq$  în partea din stânga jos pentru a vedea următoarea apariție în pagină. Pentru a căuta în pagină un alt termen, introduceți-l în câmpul din partea de jos a paginii. Pentru a continua navigare, apăsați OK.

**Alegerea instrumentului de căutare:** Accesați Configurări > Safari > Motor de căutare.

# Navigarea pe web

**Aflarea destinației:** Pentru a vedea URL-ul unui link înainte de a-l accesa, țineți apăsat linkul.

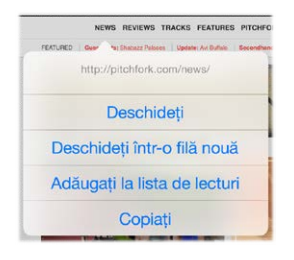

Țineți apăsat un link pentru a vedea aceste opțiuni.

**Deschiderea unui link într-o filă nouă:** Țineți apăsat linkul, apoi apăsați Deschideți într-o filă nouă. Dacă doriți să comutați la noua filă atunci când o deschideți, accesați Configurări > Safari, apoi dezactivați Deschidere file noi în fundal.

**Explorarea filelor deschise:** Apăsați  $\Box$  sau apropiați trei degete pentru a vedea toate filele deschise. Dacă aveți deschise mai multe file, filele corespunzătoare aceluiași site sunt stivuite. Pentru a închide o filă, apăsați  $\times$  în colțul din stânga sus sau glisați fila spre stânga. Pentru a reveni la o singură filă, apăsați o filă, apăsați OK sau depărtați trei degete.

**Vizualizarea filelor deschise pe celelalte dispozitive ale dvs:** Dacă activați Safari în Configurări > iCloud, puteți vedea filele care sunt deschise pe celelalte dispozitive ale dvs. Apăsați  $\Box$ , apoi derulați la listele din partea de jos a paginii.

*Notă:* Dacă închideți fila pe iPad, fila se va închide și pe celelalte dispozitive.

**Vizualizarea filelor închise recent:** Țineți apăsat +.

**Revenirea în partea de sus:** Apăsați marginea de sus a ecranului pentru a reveni rapid la partea de sus a unei pagini lungi.

**Extinderea afișării:** Întoarceți iPad-ul în orientarea peisaj.

**Vizualizarea celui mai recent conținut:** Apăsați lângă adresa din câmpul de căutare pentru a actualiza pagina.

**Vizualizarea istoricului unei file:** Tineti apăsat  $\langle$  sau  $\rangle$ .

**Vizualizarea versiunii desktop a unui site:** Dacă doriți să vedeți versiunea desktop completă a unui site în locul versiunii mobile, apăsați pe câmpul de căutare, trageți în jos afișarea paginilor preferate, apoi apăsați Solicitați versiunea desktop.

## Păstrarea favoritelor

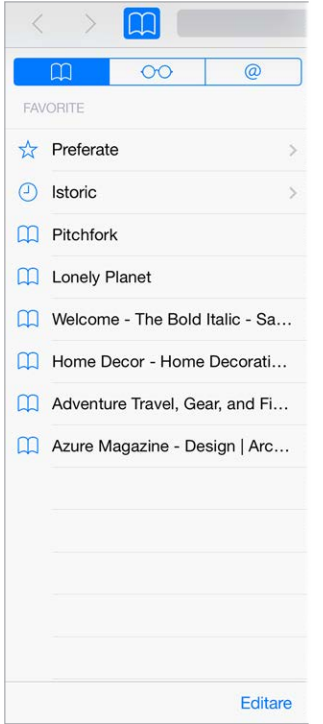

**Marcarea paginii curente ca favorită:** Apăsați  $\hat{\mathbb{D}}$  (sau țineți apăsat  $\hat{\mathbb{L}}$ ), apoi apăsați Adăugați la favorite.

**Vizualizarea favoritelor:** Apăsați  $\Box$ , apoi apăsați  $\Box$ .

Organizarea favoritelor: Pentru a crea un dosar pentru favorite, apăsați [], apoi apăsați Editați.

**Adăugarea unei pagini web la cele preferate:** Deschideți pagina, apăsați câmpul de căutare, trageți în jos, apoi apăsați Adăugați la Preferate.

**Vizualizarea rapidă a site-urilor preferate și vizitate frecvent:** Apăsați câmpul de căutare pentru a vedea paginile preferate. Derulați în jos pentru a vedea site-urile vizitate frecvent.

**Editarea paginilor preferate:** Apăsați câmpul de căutare, apoi țineți apăsată o pagină sau un dosar până când pictograma se mărește. Apoi, puteți să ștergeți articolul respectiv sau să apăsați Editați pentru a-l redenumi sau muta.

**Alegerea paginilor preferate care să apară atunci când apăsați câmpul de căutare:** Accesați Configurări > Safari > Preferate.

**Bara de favorite de pe Mac-ul dvs?** Accesați Configurări > iCloud, apoi activați Safari dacă doriți ca articolele din bara de favorite din aplicația Safari de pe Mac-ul dvs. să apară în secțiunea Preferate pe iPad.

**Salvaţi o pictogramă pentru pagina curentă de pe ecranul principal:** Apăsați , apoi apăsați "Adăugați la ecran principal". Pictograma apare doar pe dispozitivul unde ați creat-o.

# Salvarea unei liste de lecturi pentru mai târziu

Salvați articolele interesante în lista dvs. de lecturi pentru a le putea revizita ulterior. Puteți citi pagini din lista dvs. de lecturi chiar și atunci când nu dispuneți de o conexiune la Internet.

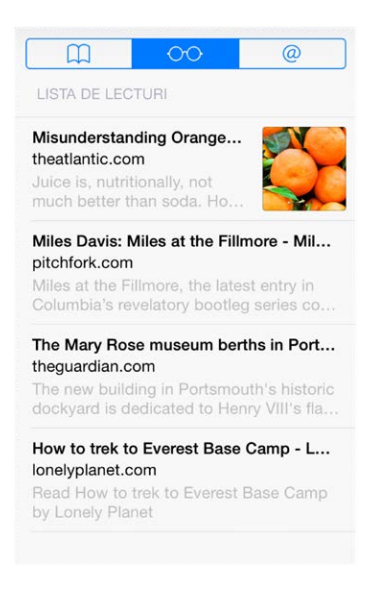

**Adăugarea paginii curente în lista de lecturi:** Apăsați , apoi apăsați Adăugați la lista de lecturi.

**Adăugarea unei pagini asociate printr-un link fără a o deschise:** Țineți apăsat linkul, apoi apăsați Adăugați la lista de lecturi.

**Vizualizarea listei dvs. de lecturi:** Apăsați  $\Box$ , apoi apăsați  $\circ \circ$ .

**Ștergerea unui articol din lista dvs. de lecturi:** Glisați la stânga peste articol în lista de notițe.

**Nu doriți utilizarea datelor celulare pentru a descărca articolele listei de lecturi?** Accesați Configurări > Safari, apoi dezactivați Utilizare date celulare.

#### Linkuri partajate și abonări

Puteți vedea linkurile partajate din rețelele de socializare, precum Twitter, sau fluxurile din abonările dvs.

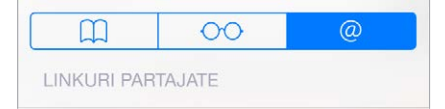

**Vizualizarea linkurilor partajate și abonărilor:** Apăsați  $\mathbb{Q}$ , apoi apăsați  $\mathbb{Q}$ .

**Abonarea la un flux:** Accesați un site care furnizează un flux cu abonare, apăsați <sup>f</sup>l, apăsați Adăugați la linkurile partajate, apoi confirmați apăsând Adăugați la linkurile partajate.

**Ștergerea unei abonări:** Apăsați  $\Box$ , apăsați  $\mathcal Q$ , apăsați Abonări sub lista linkurilor dvs. partajate, apoi apăsați e lângă abonarea pe care doriți să o ștergeți.

#### **Propagarea noutăților:** Apăsați .

<span id="page-66-1"></span>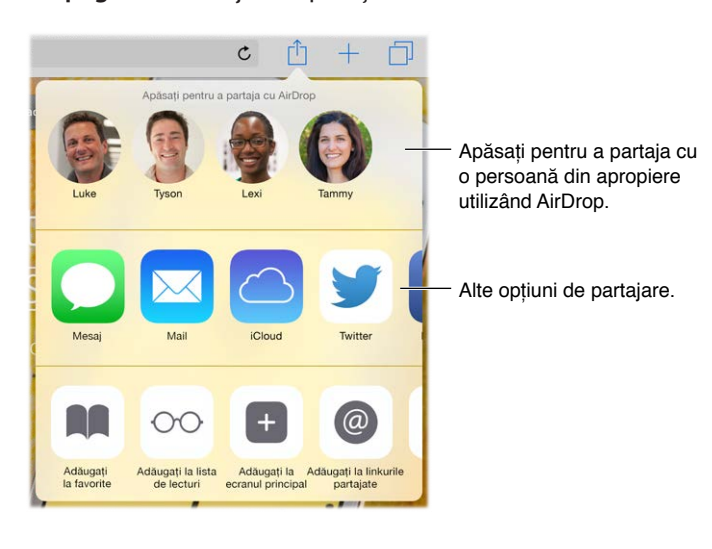

# <span id="page-66-0"></span>Completarea formularelor

Indiferent dacă efectuați login pe un site web, vă înscrieți pentru un serviciu sau faceți cumpărături, puteți completa un formular web utilizând tastatura de pe ecran sau puteți configura aplicația Safari pentru a-l completa pentru dvs. utilizând funcția de auto-completare.

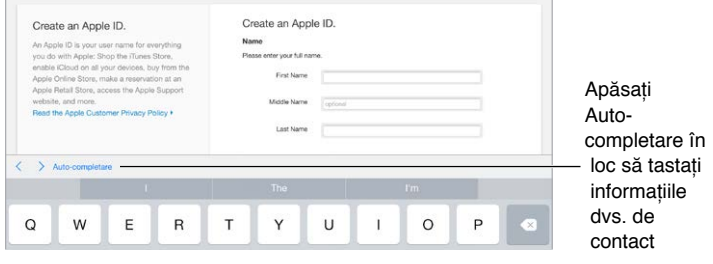

**V-ați săturat să tot efectuați login?** Atunci când primiți întrebarea dacă doriți salvarea parolei pentru site, apăsați Da. La următoarea vizită, numele dvs. de utilizator și parola vor fi completate pentru dvs.

**Completarea unui formular:** Apăsați orice câmp pentru a activa tastatura de pe ecran. Apăsați  $\langle$  sau  $\rangle$  deasupra tastaturii pentru a trece de la un câmp la altul.

**Completarea automată:** Accesați Configurări > Safari > Parole și auto-completare, apoi activați Informații contact. Apoi, apăsați Auto-completare deasupra tastaturii de pe ecran atunci când completați formularul. Nu toate site-urile web sunt compatibile cu funcția Auto-completare.

**Adăugarea unui card de credit pentru cumpărături:** Accesați Configurări > Safari > Parole și auto-completare > Carduri de credit salvate > Adăugați un card de credit. Pentru a introduce informațiile fără a le tasta, apăsați Utilizați camera, apoi țineți iPad-ul deasupra cardului, astfel încât imaginea cardului să încapă în cadru. În plus, puteți adăuga un card de credit acceptând atunci când Safari se oferă să îl salveze atunci când faceți o tranzacție online. A se vedea [Portchei iCloud](#page-46-0) în pagina [47](#page-46-1).

**Utilizarea informațiilor cardurilor dvs. de credit:** Căutați butonul Auto-completare card de credit desupra tastaturii de pe ecran oricând vă aflați într-un câmp de card de credit. Codul de securitate al cardului dvs. nu este stocat, astfel încât îl veți introduceți personal. Dacă nu utilizați un cod de acces pentru iPad, ar trebui să începeți să utilizați unul; a se vedea [Utilizarea](#page-45-1)  [unui cod de acces cu protecția datelor](#page-45-1) în pagina [46](#page-45-2).

**Trimiterea unui formular:** Apăsați Acces, Căutare sau linkul din pagina web.

# Evitarea aglomerației cu funcția Cititor

Utilizați funcția Cititor Safari pentru a vă concentra asupra conținutului principal al unei pagini.

Apăsați pentru a vizualiza pagina în Reader. Afișare Cititor disponibilă  $\mathfrak{c}$ 

**Focalizarea pe conținut:** Apăsați ≡ în capătul din stânga al câmpului de adresă. Dacă nu vedeți pictograma respectivă, înseamnă că funcția Cititor nu este disponibilă pentru pagina pe care o priviți.

**Partajați doar informațiile de interes:** Pentru a partaja doar textul articolului și un link spre acesta, apăsați  $\mathbb{\hat{}}$  în timpul vizualizării paginii în Cititor.

**Revenirea la pagina completă:** Apăsați din nou pictograma cititorului în câmpul de adresă.

## Intimitate și securitate

Puteți ajusta configurările Safari pentru a păstra discreția activităților dvs. de navigare și pentru a vă proteja împotriva site-urilor web rău intenționate.

**Doriți să mențineți discreția?** Accesați Configurări > Safari, apoi activați Nu deranjați. Safari va solicita site-urilor web să nu urmărească navigarea dvs. dar rețineți că un site web poate opta să nu onoreze solicitarea.

**Controlarea cookie-urilor:** Accesați Configurări > Safari > Blocare cookie-uri. Pentru a elimina cookie-urile aflate deja pe iPad, accesați Configurări > Safari > Degajați istoricul și datele site-urilor.

**Crearea și stocarea de parole securizate de către Safari:** Apăsați câmpul de parolă la crearea unui cont nou, iar Safari se va oferi să creeze o parolă pentru dvs.

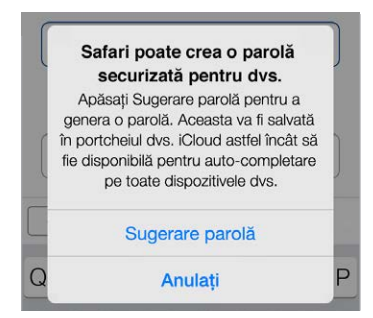

**Ștergerea istoricului și a datelor de navigare de pe iPad:** Accesați Configurări > Safari > Degajați istoricul și Configurări > Safari > Degajați istoricul și datele.

**Vizitarea paginilor fără înregistrarea în istoric:** Apăsați  $\Box$ , apoi apăsați Privat. Site-urile pe care le vizitați nu vor apărea în filele iCloud și nu vor fi adăugate în istoricul de pe iPad-ul dvs. Pentru a pune deoparte site-urile private, apăsați  $\Box$ , apoi apăsați din nou Privat. Puteți să închideți paginile sau să le păstrați pentru a le vizualiza data următoare când utilizați modul Navigare privată.

**Evitarea site-urilor web suspecte:** Accesați Configurări > Safari, apoi activați Avertisment site web fraudulos.

# Configurările Safari

Accesați Configurări > Safari, unde puteți să:

- Alegeți motorul de căutare și configurați rezultatele căutărilor
- Furnizați informațiile pentru Auto-completare
- Alegeți paginile preferate care să fie afișate atunci când căutați
- Optați pentru deschiderea filelor noi în fundal
- Afișați paginile Preferate în partea de sus a paginii
- Blocați ferestrele pop-up
- Întăriți intimitatea și securitatea
- Degajați istoricul și datele site-urilor web
- Specificați dacă doriți utilizarea datelor celulare pentru articolele listei de lecturi (modelele Wi-Fi + Cellular)
- Specificați configurări avansate și altele

# **Muzică**

8

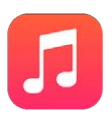

# Obținerea muzicii

#### **Obținerea muzicii și a altor tipuri de conținut audio pe iPad:**

- *Cumpărarea muzicii din iTunes Store:* Accesați iTunes Store. A se vedea Capitol [22](#page-121-0), [iTunes Store,](#page-121-0) în pagina [122](#page-121-0).
- *iCloud:* Obțineți acces la toate melodiile dvs. din iTunes, indiferent de dispozitivul pe care l-ați utilizat pentru a le cumpăra. Utilizați iTunes Match pentru a include CD-urile și alte melodii importate. A se vedea [iCloud și iTunes Match](#page-73-0) în pagina [74](#page-73-1).
- *Partajarea familială:* Pentru a descărca melodiile cumpărate de alți membri ai familiei dvs, accesați iTunes Store, apăsați More (Altele), apăsați Purchased (Cumpărate), apoi alegți un membru al familiei. A se vedea [Partajarea familială](#page-38-0) în pagina [39](#page-38-1).
- *Sincronizarea conținutului cu iTunes pe computerul dvs:* A se vedea [Sincronizarea cu iTunes](#page-19-0) în pagina [20](#page-19-1).

*AVERTISMENT:* Pentru informații importante privind protejarea auzului, consultați [Informații](#page-168-0)  [importante privind siguranța](#page-168-0) în pagina [169](#page-168-1).

# iTunes Radio

Stațiile recomandate furnizează o modalitate excelentă de a explora și de a vă bucura de noi melodii dintr-o varietate de genuri. De asemenea, puteți crea propriile posturi personalizate, bazate pe alegerea dvs. în privința artistului, melodiei sau genului. A se vedea [iCloud și iTunes](#page-73-0)  [Match](#page-73-0) în pagina [74](#page-73-1).

*Notă:* Este posibil ca funcționalitatea iTunes Radio să nu fie disponibilă în toate regiunile. Pentru informații suplimentare despre iTunes Radio, consultați [support.apple.com/kb/HT5848?viewlocale=ro\\_RO](http://support.apple.com/kb/HT5848?viewlocale=ro_RO).

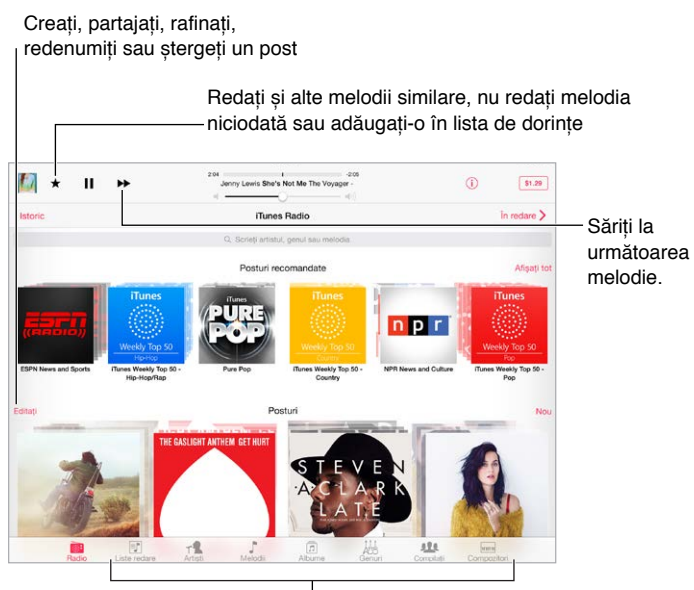

Opțiuni pentru explorarea Opțiuni pentru explorarea bibliotecii dvs. muzicale bibliotecii dvs. muzicale

Atunci când selectați un post și redați o melodie, ecranul În redare afișează ilustrațiile albumului și comenzile de redare. Apăsați  $\mathbb{\hat{U}}$  pentru aflarea mai multor detalii, crearea unui nou post, reglajul fin al postului sau partajarea acestuia. A se vedea [Partajarea din aplicații](#page-37-2) în pagina [38](#page-37-1).

**Creați propriul post pe baza unui artist, unui gen sau unei melodii:** Apăsați Nou în ecranul iTunes Radio. Sau apăsați Creați atunci când explorați sau redați muzică din bibliotecă.

**Editarea posturilor dvs:** Apăsați Editați. Puteți să includeți sau să excludeți alți artiști, alte melodii sau genuri sau să ștergeți un post.

**Influențarea selecțiilor muzicale următoare:** Apăsați , apoi apăsați Redați și altele similare sau Nu redați melodia niciodată. De asemenea, puteți adăuga melodia în lista dvs. de dorințe din iTunes.

**Trecerea la următoarea melodie:** Apăsați ▶▶. Puteți omite un număr limitat de melodii pe oră.

**Vedeți melodiile pe care le-ați jucat sau vizualizați lista de dorințe:** Apăsați pe Istoric, apoi apăsaţi pe Redate sau Listă de dorinţe. Puteţi cumpăra melodii pentru biblioteca dvs. Apăsați o melodie pentru a o preasculta.

**Cumpărarea melodiilor pentru biblioteca dvs. personală:** Apăsați butonul de preț.

**Partajarea unui post creat de dvs:** Apăsați pe <sup>(j)</sup>, apoi apăsați pe Partajați postul.

# Explorarea și redarea

**Explorați muzica dvs. în funcție de lista de redare, artist, melodie sau altă categorie:** Pentru opțiuni suplimentarede explorare, apăsați Altele, dacă acest buton apare în colțul din dreapta jos. Apăsați orice melodie pentru a o reda.

■ ● ■ 1 ■ 愚 …

Puteți asculta conținut audio utilizând difuzoarele integrate, o pereche de căști atașate la portul de căști sau o pereche de căști stereo wireless Bluetooth asociate cu iPad-ul. Dacă există căști atașate sau asociate, difuzoarele nu emite niciun sunet.

**Personalizarea filelor:** Pentru a rearanja butoanele din partea de jos a ecranului, apăsați butonul Altele (dacă este vizibil), apăsați Editați, apoi trageți un buton peste cel pe care doriți să îl înlocuiți.

Ecranul În redare furnizează comenzi de redare și prezintă ce se află în redare.

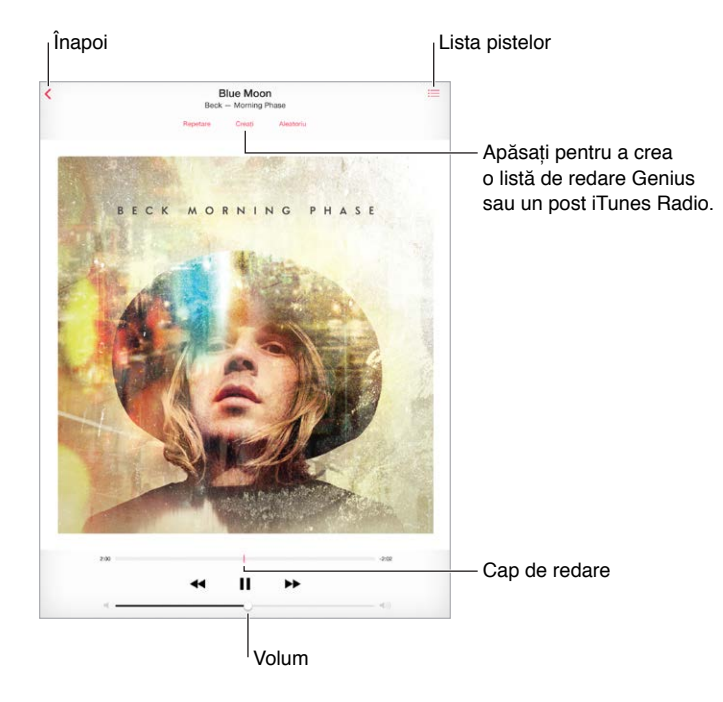

**Trecerea la orice punct al unei melodii:** Trageți capul de redare. Încetiniți viteza de derulare prin glisarea degetului dvs. în josul ecranului.

**Mod aleatoriu:** Apăsați Mod aleatoriu pentru a reda melodiile în ordine aleatorie.
**Afișarea tuturor pistelor din albumul care conține melodia curentă:** Apăsați :≡. Apăsați o pistă pentru a o reda.

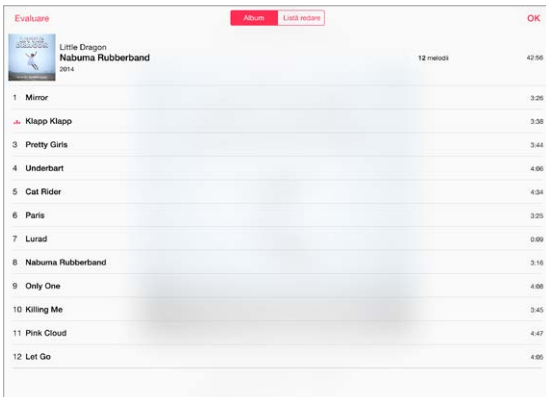

**Căutarea muzicii:** În timp ce explorați, trageți în jos pentru a afișa câmpul de căutare din partea de sus a ecranului, apoi introduceți textul de căutare. De asemenea, puteți căuta conținut audio și din ecranul principal. A se vedea [Căutarea Spotlight](#page-34-0) în pagina [35](#page-34-1).

**Evaluarea unei melodii pentru listele de redare inteligente din iTunes:** Apăsați ecranul pentru a afișa punctele de evaluare, apoi apăsați un punct pentru a aloca o evaluare.

**Afișarea versurilor:** Dacă ați adăugat versuri la melodie, apăsați coperta albumului pentru a le vedea. Pentru a adăuga versuri, utilizați fereastra Informații a melodiei din aplicația iTunes de pe computerul dvs, apoi sincronizați melodia pe iPad.

**Accesarea comenzilor audio din ecranul de blocare sau în timpul utilizării altei aplicații:**  Glisați în sus din marginea de jos a ecranului pentru a deschide centrul de control. A se vedea [Centrul de control](#page-35-0) în pagina [36.](#page-35-1)

**Redarea muzicii prin difuzoarele AirPlay sau Apple TV:** Glisați în sus din marginea de jos a ecranului pentru a deschide centrul de control, apoi apăsați ... A se vedea [AirPlay](#page-41-0) în pagina [42](#page-41-1).

#### Siri

Puteți utiliza Siri (iPad generația a 3-a sau un model ulterior) pentru a controla redarea muzicii. A se vedea [Utilizarea Siri](#page-50-0) în pagina [51.](#page-50-1)

**Utilizarea Siri pentru redarea muzicii:** Țineți apăsat butonul principal.

- *Redarea sau suspendarea muzicii:* Spuneți "play", "play music" sau "play iTunes Radio". Pentru suspendare, spuneți "pause", "pause music" sau "stop". De asemenea, puteți spune "next song" sau "previous song".
- *Redarea unui album, a unui artist sau a unei liste de redare:* Spuneți "play", apoi spuneți "album", "artist" sau "playlist" și numele respectiv.
- *Redarea aleatorie din lista de redare curentă:* Spuneți "shuffle".
- *Aflarea mai multor informații despre melodia curentă:* Spuneți "what's playing", "who sings this song" sau "who is this song by".
- *Utilizarea Genius pentru redarea unor melodii similare:* Spuneți "Genius" sau "play more songs like this".

Siri vă poate ajuta și să găsiți muzică în iTunes Store. Consultați secțiunea "Găsirea cu Siri" din [Explorarea sau căutarea](#page-122-0) în pagina [123.](#page-122-1)

#### iCloud și iTunes Match

Cu iCloud, puteți să accesați toată muzica pe care o cumpărați din iTunes Store pe toate dispozitivele dvs. Pictograma  $\mathcal Q$  prezintă melodiile pe care le aveți pe iCloud. Trebuie doar să apăsați pe o melodie pentru a o reda.

**Descărcarea automată a muzicii cumpărate pe alte dispozitive:** Accesați Configurări > iTunes și App Store, autentificați-vă utilizând ID-ul dvs. Apple, apoi activați Muzică sub Descărcări automate.

**Descărcarea muzicii pentru eventualitatea lipsei conexiunii Wi-Fi:** Apăsați lângă melodiile pe care veți dori să le redați. Alternativ, descărcați albume și liste de redare întregi. De asemenea, puteți să descărcați cumpărăturile anterioare din iTunes Store - apăsați More (Altele), apăsați Purchased (Cumpărate), apoi apăsați Music (Muzică).

**Eliminarea unei melodii care a fost descărcată:** Glisați cu degetul în stânga, apoi apăsați Ștergeți. Melodia este eliminată de pe iPad, dar rămâne disponibilă pe iCloud.

**Vizualizarea exclusivă a muzicii descărcate:** Accesați Configurări > iTunes și App Store. Sub Afișați tot, dezactivați Muzică.

Cu un abonament iTunes Match, puteți să vă stocați toată muzica pe iCloud (până la 25.000 de melodii) - chiar și melodiile importate de pe CD-uri.

*Notă:* Este posibil ca funcționalitatea iTunes Match să nu fie disponibilă în toate regiunile. A se vedea [support.apple.com/kb/HT5085?viewlocale=ro\\_RO](http://support.apple.com/kb/HT5085?viewlocale=ro_RO).

**Abonarea la iTunes Match:** Accesați Configurări > iTunes și App Store > Abonați-vă la iTunes Match. Consultați [www.apple.com/ro/itunes/itunes-match/.](http://www.apple.com/ro/itunes/itunes-match/)

**Activarea iTunes Match:** Accesați Configurări > iTunes și App Store. Autentificați-vă dacă nu ați făcut-o deja.

#### Liste de redare

**Creați liste de redare pentru a vă organiza muzica:** Vizualizați Liste de redare, apăsați Listă de redare nouă în apropierea părții de sus a listei, apoi introduceți un titlu. Apăsați  $+$  pentru a adăuga melodii sau clipuri video.

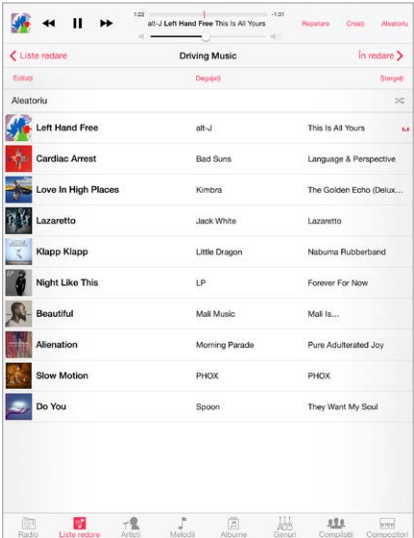

**Editarea unei liste de redare:** Selectați lista de redare, apoi apăsați Editați.

- Adăugarea altor melodii: Apăsați  $+$ .
- *Ștergerea unei melodii: Apăsați e* apoi apăsați Eliminați. Ștergerea unei melodii dintr-o listă de redare nu determină ștergerea acesteia de pe iPad.
- *Schimbarea ordinii melodiilor: Trageți*  $=$ .

Listele de redare noi și modificate sunt copiate în biblioteca dvs. iTunes la următoarea sincronizare a iPad-ului cu computerul sau prin intermediul iCloud, dacă v-ați abonat la iTunes Match.

**Degajarea sau ștergerea unei liste de redare create pe iPad:** Selectați lista de redare, apoi apăsați Degajați sau Ștergeți.

**Eliminarea unei melodii de pe iPad:** Apăsați Melodii, glisați cu degetul peste melodie, apoi apăsați Ștergeți. Melodia este ștearsă de pe iPad, dar nu și din biblioteca iTunes de pe Mac, PC sau de pe iCloud.

#### Genius - la comandă pentru dvs.

O listă de redare Genius este o colecție de melodii din biblioteca dvs. care se potrivesc împreună. Genius este un serviciu gratuit, dar necesită un ID Apple.

Un mixaj Genius este o selecție de melodii aparținând aceluiași stil muzical, recreată din biblioteca dvs. de fiecare dată când ascultați mixajul.

**Activarea Genius:** Apăsați Liste redare, apăsați Listă Genius, apoi apăsați Activați Genius.

**Explorarea și redarea mixajelor Genius:** Apăsați Genius (apăsați Altele mai întâi, dacă butonul Genius nu este vizibil). Glisați în stânga sau în dreapta pentru a accesa alte mixaje. Pentru a reda un mixaj, apăsați .

**Crearea unei liste de redare Genius:** Vizualizați Liste de redare, apoi apăsați Listă Genius și alegeți o melodie. Sau, din ecranul În redare, apăsați Creați, apoi apăsați Listă Genius.

- *Înlocuirea listei de redare utilizând o altă melodie:* Apăsați Nouă, apoi alegeți o melodie.
- *Reîmprospătarea listei de redare:* Apăsați Reîmprospătați.
- *Salvarea listei de redare:* Apăsați Salvați. Lista de redare este salvată cu titlul melodiei alese și este marcată cu &.

Dacă vă abonați la iTunes Match, listele dvs. de redare Genius sunt stocatre pe iCloud. Listele de redare Genius create pe iPad sunt copiate pe computer atunci când sincronizați cu iTunes.

*Notă:* Odată ce o listă de redare Genius este sincronizată cu iTunes, nu o mai puteți șterge direct de pe iPad. Utilizați iTunes pentru a edita numele listei de redare, pentru a opri sincronizarea sau pentru a șterge lista de redare.

**Ștergerea unei liste de redare Genius salvate:** Apăsați lista de redare Genius, apoi apăsați Ștergeți.

#### Partajarea casnică

Partajarea casnică vă permite să redați pe iPhone muzica, filmele și emisiunile TV din biblioteca iTunes de pe Mac-ul sau PC-ul dvs. iPad-ul și computerul trebuie să se afle în aceeași rețea Wi-Fi.

*Notă:* Partajarea casnică necesită iTunes 10.2 sau o versiune ulterioară, disponibil la [www.apple.com/ro/itunes/download/](http://www.apple.com/ro/itunes/download/) Conținutul bonus, precum broșurile digitale și iTunes Extras, nu poate fi partajat.

#### **Redarea muzicii din biblioteca iTunes pe iPad.**

- **1** În aplicația iTunes de pe computerul dvs, selectați Fișier > Partajare casnică > Activează Partajare casnică. Efectuați login, apoi faceți clic pe Creează partajare casnică.
- **2** Pe iPad, accesați Configurări > Muzică, apoi efectuați login la Partajare casnică utilizând aceeași combinație de ID Apple și parolă.
- **3** În Muzică, apăsați Altele, apăsați Partajate, apoi alegeți biblioteca computerului dvs.

**Revenirea la conținutul de pe iPad:** Apăsați Partajate, apoi alegeți iPad-ul meu.

#### Configurări pentru muzică

Accesați Configurări > Muzică pentru a configura opțiunile aplicației Muzică, inclusiv:

- Ajustarea volumului (pentru a normaliza volumul conținutului audio)
- Egalizare

*Notă:* Configurările egalizorului se aplică în general doar muzicii redate din aplicația Muzică, dar afectează toate ieșirile de sunet, inclusiv conectorul de căști și AirPlay.

Configurarea Nocturn comprimă gama dinamică a ieșirii audio, reducând volumul pasajelor zgomotoase și amplificând volumul pasajelor silențioase. Ați putea utiliza această configurare atunci când ascultați muzică într-un avion sau în unele medii zgomotoase. (Configurarea Nocturn se aplică tuturor ieșirilor audio — atât pentru clipurile video, cât și pentru muzică.)

• Limită volum

*Notă:* În unele țări ale Uniunii Europene (UE), iPad-ul vă poate avertiza dacă volumul configurat depășește nivelul recomandat de UE pentru protejarea auzului. Pentru a crește volumul peste acest nivel, poate fi necesar să eliberați pentru scurt timp comanda de volum. Pentru a limita volumul maxim al căștilor la acest nivel, accesați Configurări > Muzică > Limită volum, apoi activați Limită volum UE.

**Împiedicarea modificării limitei de volum:** Accesați Configurări > General > Restricții > Limită volum, apoi apăsați Nu permiteți modificări.

# **FaceTime**

# 9

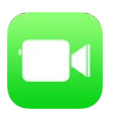

### Scurtă prezentare FaceTime

Utilizați FaceTime pentru a efectua apeluri video sau audio către alte dispozitive iOS sau computere compatibile cu FaceTime. Camera FaceTime vă permite să purtați convorbiri față în față; comutați la camera iSight din spate (nu este disponibilă la toate modelele) pentru a împărtăși ceea ce vedeți în jurul dvs.

*Notă:* Este posibil ca funcționalitatea FaceTime să nu fie disponibilă în toate regiunile.

Trageți imaginea dvs. în orice colț.

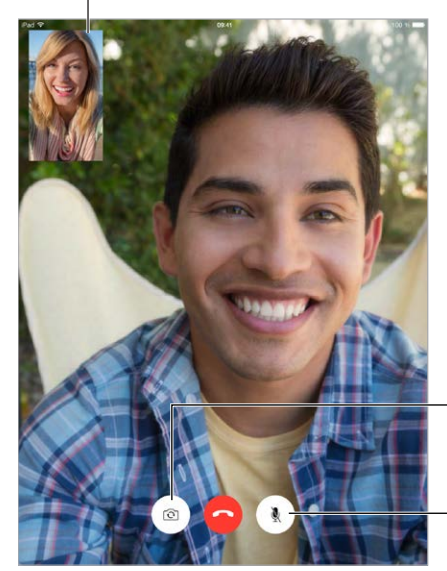

Comutați între camere.

Activați modul mut Activați modul mut (dvs. puteți auzi și vedea; interlocutorul poate vedea, (dvs. puteți auzi și vedea; interlocutorul poate vedea, dar nu poate auzi) dar nu poate auzi)

Cu o conexiune Wi-Fi și un ID Apple, puteți iniția și recepționa apeluri FaceTime (mai întâi autentificați-vă utilizând ID-ul dvs. Apple sau creați un cont nou). Pe modelele iPad Wi-Fi + Cellular, puteți să inițiați apeluri FaceTime și printr-o conexiune de date celulare, ceea ce poate atrage costuri suplimentare (funcționalitatea FaceTime printr-o conexiune de date celulare sau LTE nu este disponibilă pe iPad 2). A se vedea [Configurările Conexiune celulară](#page-176-0) în pagina [177](#page-176-1).

#### Inițierea și preluarea apelurilor

**Efectuarea unui apel FaceTime:** Asigurați-vă că funcționalitatea FaceTime este activată în Configurări > FaceTime. Apăsați FaceTime, apoi scrieți numele sau numărul pe care doriți să îl apelați în câmpul de introducere din partea din stânga sus. Apăsați  $\Box$ <sup>q</sup> pentru a efectua un apel video sau apăsați  $\mathbb Q$  pentru a efectua un apel audio. Sau apăsați  $+$  pentru a deschide aplicația Contacte și pentru a iniția apelul dvs. de acolo.

Apăsați o pictogramă pentru FaceTime  $\Box$ a iniția un apel FaceTime. Apăsați o pictogramă pentru a iniția un apel FaceTime.

**Utilizarea vocii dvs. pentru inițierea apelului.** Țineți apăsat butonul principal, apoi spuneți "FaceTime", urmat de numele persoanei de apelat.

**Doriți să reapelați?** Apăsați FaceTime pentru a vedea isoricul apelurilor dvs. în panoul din stânga. Apsăați Audio sau Video pentru a rafina căutarea, apoi apăsați un nume sau un număr pentru a-l reapela. Apsăați  $\Omega$  pentru a deschide numele sau numărul în Contacte.

**Ștergerea unui apel din istoricul apelurilor:** Apăsați FaceTime pentru a vedea isoricul apelurilor dvs. pe ecran. Glisați spre stânga, apoi apăsați Ștergeți pentru a șterge numele sau numărul din istoricul apelurilor.

**Nu puteți vorbi acum?** Când primiți un apel FaceTime, puteți să răspundeți, să refuzați sau să alegeți altă opțiune.

**Utilizarea Siri:** Spuneți, de exemplu, "Make a FaceTime call".

Configurați un memento pentru a suna înapoi mai târziu.

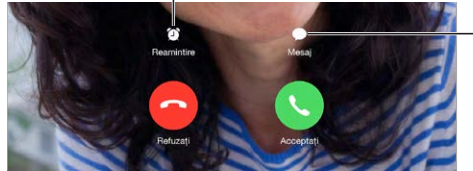

Trimiteți-i apelantului Trimiteți-i apelantului un mesaj text.un mesaj text.

**Vizualizarea mai multor persoane:** Rotiți iPad-ul pentru a utiliza FaceTime în orientare peisaj. Pentru a evita modificarea nedorită a orientării, blocați iPad-ul în orientarea portret. A se vedea [Schimbarea orientării ecranului](#page-24-0) în pagina [25](#page-24-1).

#### Gestionarea apelurilor

**Multitasking în timpul unui apel.** Apăsați butonul principal, apoi apăsați pictograma unei aplicații. Veți putea vorbi în continuare cu interlocutorul dvs, dar nu vă veți putea vedea. Pentru a reveni la apelul video, apăsați bara verde din partea de sus a ecranului.

**Manevrarea apelurilor.** Apelurile FaceTime nu sunt redirecționate. Dacă primiți un alt apel în timpul unui apel FaceTime, puteți să terminați apelul FaceTime și să răspundeți noului apel recepționat, să refuzați apelul recepționat sau să răspundeți cu un mesaj text. Puteți utiliza funcția de apel în așteptare doar pentru apelurile FaceTime audio.

**Utilizarea funcției apel în așteptare pentru apelurile audio:** Dacă sunteți într-un apel FaceTime audio și recepționați un alt apel, puteți să refuzați noul apel, să terminați primul apel și să îl terminați pe cel nou sau să rețineți primul apel și să răspundeți la noul apel.

**Blocarea apelanților nedoriți.** Accesați Configurări > FaceTime > Blocate > Adăugați. Nu veți primi apeluri FaceTime sau mesaje text de la apelanții blocați. Pentru informații suplimentare despre blocarea apelurilor, accesați [support.apple.com/kb/HT5845?viewlocale=ro\\_RO.](http://support.apple.com/kb/HT5845?viewlocale=ro_RO)

## **Configurări**

Accesați Configurări > FaceTime, unde puteți să:

- Activați sau dezactivați FaceTime
- Specificați un număr de telefon, un ID Apple sau adresele de e-mail de utilizat cu FaceTime
- Configurarea identității apelantului

# **Calendar**

# 10

luni

## Scurtă prezentare a aplicației Calendar

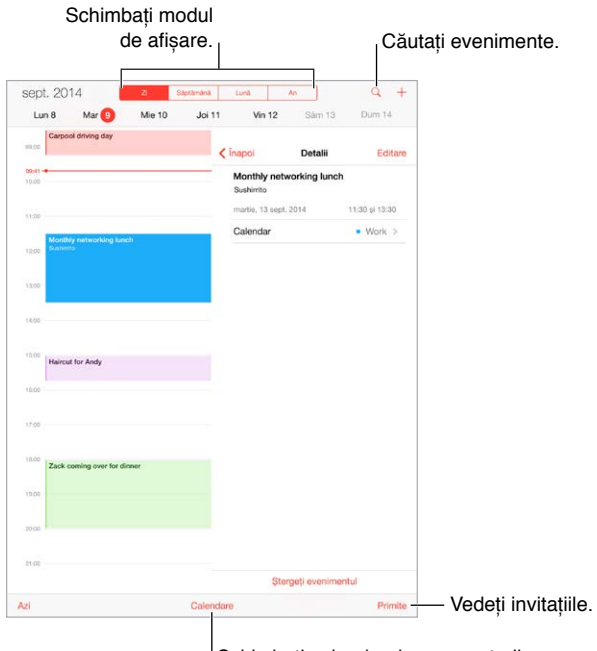

 $\frac{1}{2}$ Schimbați calendarele sau conturile.

Adăugarea unui eveniment: Apăsați +, apoi completați detaliile evenimentului. Dacă adăugați un loc și alegeți Alertă > Ora de plecare, Calendar vă reamintește de eveniment în funcție de durata de deplasare curentă necesară time pentru a ajunge acolo.

**Utilizarea Siri:** Spuneți, de exemplu, "Set up a meeting with Zack at 9".

**Căutarea evenimentelor:** Apăsați Q, apoi introduceți text în câmpul de căutare. Căutarea este efectuată în titlurile, invitații, locurile și notițele calendarelor pe care le vizualizați.

**Utilizarea Siri:** Spuneți, de exemplu, "What's on my calendar for Friday?"

**Schimbarea modului de afișare:** Apăsați Zi, Săptămână, Lună sau An. Apăsați Q pentru a vedea evenimentele următoare într-o listă. În vizualizarea Săptămînă sau Zi, depărtați sau apropiați două degete pentru a efectua zoom înainte sau înapoi.

**Schimbarea culorii unui calendar:** Apăsați Calendare, apăsați lângă calendar, apoi alegeți o culoare din listă. Pentru unele conturi de calendar, precum Google, culoarea este configurată de server.

**Ajustarea unui eveniment:** Țineți apăsat evenimentul, apoi trageți-l la o altă oră sau ajustați punctele de selecție.

**Utilizarea Siri:** Spuneți, de exemplu, "Reschedule my appointment with Barry to next Monday at 9 a.m."

#### Invitațiile

iCloud, Microsoft Exchange și unele servere CalDAV vă permit să trimiteți și primiți invitații la sedinte.

**Invitarea altor persoane la un eveniment:** Apăsați un eveniment, apăsați Editați, apoi apăsați Invitați. Scrieți nume sau apăsați  $\bigoplus$  pentru a alege persoane din Contacte. Dacă nu doriți să primiți notificări atunci când cineva refuză o întâlnire, accesați Configurări > Mail, Contacte, Calendar > Afișați refuzurile invitaților.

**RSVP:** Apăsați un eveniment la care ați fost invitat sau apăsați Primite, apoi apăsați o invitație. Dacă adăugați comentarii (care este posibil să nu fie disponibile pentru toate calendarele), comentariile dvs. pot fi văzute de organizator, dar nu și de ceilalți participanți. Pentru a vedea evenimentele pe care le-ați refuzat, apăsați Calendare, apoi activați Afișați evenimentele refuzate.

**Programarea unei ședințe fără a vă bloca programul:** Apăsați evenimentul, apăsați Disponibilitate, apoi apăsați "liber". Dacă este un eveniment creat de dvs., apăsați "Status afișat", apoi apăsați "liber". Evenimentul rămâne în calendarul dvs, dar nu apăreți ca fiind ocupat pentru alte persoane care vă trimit invitații.

**Trimiterea rapidă a unui e-mail către invitați:** Apăsați evenimentul, apăsați Invitați, apoi apăsati  $\boxtimes$ .

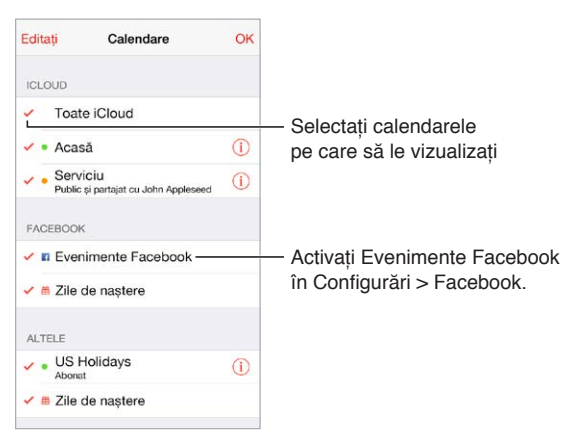

### Utilizarea mai multor calendare

**Activarea calendarelor iCloud, Google, Exchange sau Yahoo!:** Accesați Configurări > Mail, Contacte, Calendar, apăsați un cont, apoi activați opțiunea Calendar.

**Abonarea la un calendar:** Accesați Configurări > Mail, Contacte, Calendar, apoi apăsați Adăugare cont. Apăsați Altul, apoi apăsați Adăugați calendar abonat. Introduceți URL-ul fișierului .ics la care doriți să vă abonați. De asemenea, vă puteți abona la un calendar iCalendar (.ics) apăsând un link către calendar.

**Adăugarea unui cont CalDAV:** Accesați Configurări > Mail, Contacte, Calendar, apăsați Adăugare cont, apoi apăsați Altul. Sub Calendare, apăsați Adăugați cont CalDAV.

**Vizualizarea calendarului Zile de naștere:** Apăsați Calendare, apoi apăsați Zile de naștere pentru a include zilele de naștere din Contacte împreună cu evenimentele dvs. Dacă ați configurat un cont de Facebook, puteți include și zilele de naștere ale prietenilor dvs. de pe Facebook.

**Vizualizarea calendarului Sărbători:** Apăsați Calendare, apoi apăsați Sărbători pentru a include sărbătorile naționale împreună cu evenimentele dvs.

**Vizualizarea mai multor calendare deodată:** Apăsați Calendare, apoi selectați calendarele pe care doriți să le vizualizați.

**Mutarea unui eveniment în alt calendar:** Apăsați evenimentul, apăsați Editați, apăsați Calendare, apoi selectați un calendar în care să fie mutat.

#### Partajarea calendarelor iCloud

În cazul partajării familiale, este creat automat un calendar partajat cu toți membrii familiei. A se vedea [Partajarea familială](#page-38-0) în pagina [39.](#page-38-1) De asemenea, puteți partaja un calendar iCloud cu alți utilizatori iCloud. Când partajați un calendar, acesta poate fi văzut de alte persoane și le puteți permite acestor să adauge sau să modifice evenimente. De asemenea, puteți partaja o versiune doar pentru citire, care poate fi văzută de oricine.

**Crearea unui calendar iCloud:** Apăsați Calendare, apăsați Editați, apoi Adăugați un calendar în secțiunea iCloud.

**Partajarea unui calendar iCloud:** Apăsați Calendare, apoi Editați și apăsați calendarul iCloud pe care doriți să-l partajați. Apăsați Adăugați o persoană, apoi introduceți un nume sau apăsați  $\oplus$  pentru a explora contactele dvs. Invitații vor primi prin e-mail o invitație de a participa la calendar, dar au nevoie de un cont de iCloud pentru a putea accepta.

**Modificarea accesului unei persoane la un calendar partajat:** Apăsați Calendare, apăsați Editați, apăsați calendarul partajat, apoi apăsați persoana respectivă. Puteți să dezactivați posibilitatea persoanei de a edita calendarul, să-i retrimiteți invitația de participare la calendar sau să întrerupeți partajarea calendarului cu persoana în cauză.

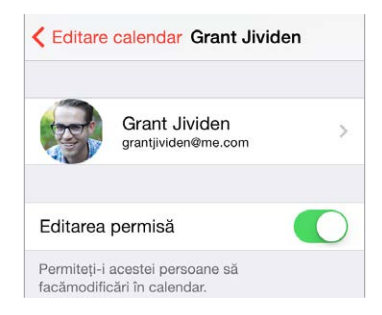

**Dezactivarea notificărilor pentru calendarele partajate:** Când cineva modifică un calendar partajat, veți primi o notificare despre modificare. Pentru a dezactiva notificările pentru calendarele partajate, accesați Configurări > Mail, Contacte, Calendar > Modificări calendare partajate.

**Partajarea unui calendar doar pentru citire cu oricine:** Apăsați Calendare, apoi Editați și apăsați calendarul iCloud pe care doriți să-l partajați. Activați Calendar public, apoi apăsați Partajați linkul pentru a copia sau trimite URL-ul către calendar. Orice persoană poate utiliza URL-ul pentru a se abona la calendarul dvs. folosind o aplicație compatibilă, precum Calendar pentru OS X.

### Configurările aplicației Calendar

Diverse configurări în Configurări > Mail, Contacte, Calendar afectează aplicația Calendar și conturile dvs. de calendar. Acestea includ:

- Sincronizarea evenimentelor trecute (evenimentele viitoare sunt întotdeauna sincronizate)
- Tonul de alertă redat pentru noile invitații la ședințe
- Calendarul implicit pentru evenimentele noi
- Ora implicită pentru alerte
- Asistența pentru fusul orar, pentru a afișa datele și orele folosind un alt fus orar
- Care este prima zi a săptămânii
- Afișarea datelor din calendarul chinezesc, ebraic și islamic

## **Poze**

# 11

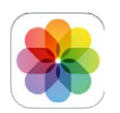

### Vizualizarea pozelor și clipurilor video

Aplicația Poze vă permite să vedeți pozele și clipurile video:

- Înregistrate cu aplicația Cameră de pe iPad
- Stocate pe iCloud (a se vedea [Biblioteca foto iCloud](#page-85-0) în pagina [86](#page-85-1))
- Partajate de alții (a se vedea [Partajarea pozelor iCloud](#page-86-0) în pagina [87](#page-86-1))
- Sincronizate de pe computerul dvs. (a se vedea [Sincronizarea cu iTunes](#page-19-0) în pagina [20\)](#page-19-1)
- Salvate dintr-un e-mail, dintr-un mesaj text, dintr-o pagină web sau dintr-un instantaneu de ecran
- Importate de pe camera dvs.

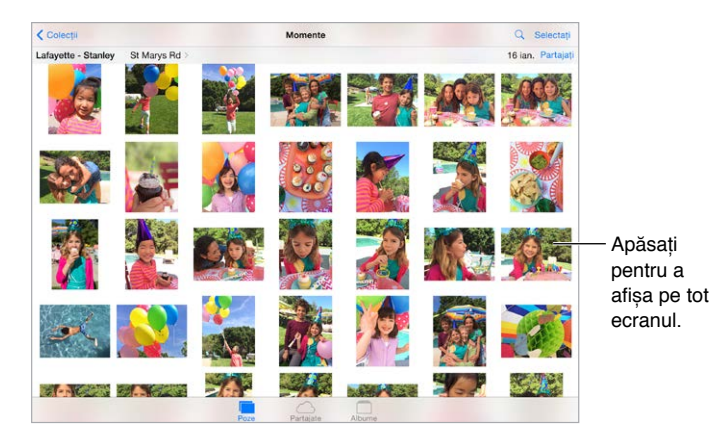

Aplicația Poze include file pentru Poze, Partajate și Albume.

- Apăsați Poze pentru a vedea toate pozele și clipurile dvs. video, organizate în funcție de Ani, Colecții și Momente. Pentru a explora rapid pozele dintr-o colecție sau dintr-un an, atingeți și mențineți un moment, apoi trageți.
- Apăsați Partajate pentru a vedea pozele și clipurile video pe care le-ați partajat cu alții sau pe care alții le-au partajat cu dvs. A se vedea [Partajarea pozelor iCloud](#page-86-0) în pagina [87.](#page-86-1)
- Apăsați Albume pentru a vedea modul în care pozele și clipurile video sunt organizate în albume pe iPad-ul dvs. A se vedea secțiunea [Organizarea pozelor și clipurilor video](#page-84-0) de mai jos.

**Vizualizarea tuturor pozelor și clipurilor video:** Implicit, aplicația Poze afișează un subset reprezentativ de poze atunci când le vizualizați după an sau după colecție. Pentru a vedea toate pozele, accesați Configurări > Poze și Cameră, apoi dezactivați Prezentare compactă poze. Vizualizarea după loc: În timp ce vizualizați după an sau după colecție, apăsați >. Pozele și clipurile video care includ informații de localizare apar pe o hartă, indicând locul unde au fost făcute.

În timpul vizionării unei poze sau a unui clip video, apăsați pentru afișarea și ascunderea comenzilor. Glisați la stânga sau la dreapta pentru a avansa sau pentru a reveni.

**Căutarea pozelor:** Din Albume sau Poze, apăsați pentru a căuta după dată (lună și an) sau după loc (oraș și stat). De asemenea, funcția de căutare vă păstrează la îndemână căutările recente și vă oferă o listă de căutări sugerate.

**Zoom înainte sau înapoi:** Apăsați dublu sau depărtați și apropiați degetele pe o poză. Când efectuați zoom înainte, puteți trage pentru a vedea alte porțiuni ale pozei.

Redarea unui videoclip: Apăsați ▶. Pentru a comuta între vizualizarea pe tot ecranul și cea adaptată la ecran, apăsați dublu pe ecran.

**Redarea unei diaporame:** În timpul vizionării unei poze, apăsați , apoi apăsați Diaporamă. Selectați opțiunile, apoi apăsați Porniți diaporamă. Pentru a opri diaporama, apăsați pe ecran. Pentru a configura alte opțiuni pentru diaporamă, accesați Configurări > Poze și Cameră.

Pentru a difuza o diaporamă sau un clip video pe un televizor, a se vedea [AirPlay](#page-41-0) în pagina [42](#page-41-1).

#### <span id="page-84-0"></span>Organizarea pozelor și clipurilor video

Fila Album include albumele create de dvs. și unele albume care sunt create pentru dvs., în funcție de modul în care utilizați aplicația Poze. De exemplu, clipurile video sunt adăugate automat în albumul Clipuri video și veți vedea un album numit Fluxul dvs. foto dacă utilizați respectiva dvs. funcționalitate (a se vedea [Fluxul dvs. foto](#page-86-2) de mai jos). Toate pozele de pe iCloud sunt în albumul Toate pozele dacă utilizați biblioteca foto iCloud (a se vedea [Biblioteca](#page-85-0)  [foto iCloud](#page-85-0) în pagina [86\)](#page-85-1). Dacă nu utilizați biblioteca foto iCloud, veți vedea în schimb albumul Rolă film, care include pozele și clipurile video realizate cu iPhone-ul dvs. și provenite din alte surse.

*Notă:* Dacă utilizați biblioteca foto iCloud, albumele sunt stocate pe iCloud, sunt actualizate și pot fi accesate de pe orice dispozitiv cu iOS 8.1 (sau versiuni ulterioare), Mac cu OS X Yosemite v. 10.10.3 (sau versiuni ulterioare) și la [iCloud.com](https://www.icloud.com) care utilizează același ID Apple. A se vedea [Biblioteca foto iCloud](#page-85-0) în pagina [86.](#page-85-1)

**Crearea unui nou album:** Apăsați Albume, apăsați , introduceți un nume, apoi apăsați Salvați. Selectați pozele și clipurile video de adăugat în album, apoi apăsați OK.

**Adăugarea articolelor într-un album existent:** În timpul vizualizării miniaturilor, apăsați Selectați, selectați articolele, apăsați Adăugați la, apoi selectați albumul.

**Gestionarea albumelor:** În timpul vizualizării listei dvs. de albume, apăsați Editați.

- *Redenumirea unui album:* Selectați albumul, apoi introduceți alt nume.
- *Rearanjarea albumelor:* Atingeți, apoi trageți albumul în alt loc.
- *Stergerea unui album: Apăsati* ×.

Cu biblioteca foto iCloud, vă puteți gestiona toate albumele de pe orice dispozitiv cu iOS 8.1 (sau versiuni ulterioare) configurat cu biblioteca foto iCloud.

**Marcarea favoritelor:** În timpul vizualizării unei poze sau a unui clip video, apăsati  $\heartsuit$  pentru a o adăuga automat în albumul Favorite. O poză sau un clip video poate face parte simultan dintr-un alt album și din Favorite.

<span id="page-85-1"></span>**Ascunderea pozelor pe care doriți să le păstrați, dar nu doriți să fie afișate:** Țineți apăsată o poză, apoi alegeți Ascundeți. Poza este mutată în albumul Ascunse. Țineți apăsată o poză ascunsă pentru a o reafișa.

**Eliminarea unei poze sau a unui clip video dintr-un album:** Apăsați poza sau clipul video, apăsați  $\overline{w}$ , apoi apăsați Ștergeți poza. Poza sau clipul video este eliminat din album și din fila Poze.

**Ștergerea unei poze sau a unui clip video din Poze:** Apăsați fila Poze, apăsați poza sau clipul video, apăsați  $\mathbb I$ , apoi apăsați Ștergeți poza sau Ștergeți clipul video. Pozele și clipurile video șterse sunt păstrate în albumul Șterse recent de pe iPad, cu o insignă care indică numărul zilelor rămase până când articolul este eliminat definitiv de pe iPad. Pentru a șterge definitiv poza sau clipul video înainte de expirarea zilelor, apăsați articolul, apăsați Ștergeți, apoi apăsați Ștergeți poza sau Ștergeți clipul video. Dacă utilizați biblioteca foto iCloud, pozele și clipurile video șterse sunt eliminate definitiv de pe toate dispozitivele dvs. care utilizează biblioteca foto iCloud cu același ID Apple.

**Recuperarea unei poze sau a unui clip video:** În albumul Șterse recent, apăsați poza sau clipul video, apăsați Recuperați, apoi apăsați Recuperați poza sau Recuperați clipul video pentru a muta articolul în Rolă film sau, dacă utilizați biblioteca foto iCloud, în albumul Toate pozele.

#### <span id="page-85-0"></span>Biblioteca foto iCloud

Biblioteca foto iCloud vă oferă acces la toate pozele și clipurile dvs. video pe orice dispozitiv cu iOS 8.1 (sau versiuni ulterioare), Mac cu OS X Yosemite v. 10.10.3 (sau versiuni ulterioare) și la [iCloud.com](http://www.icloud.com) care utilizează același ID Apple. Puteți să aduceți modificări pozelor și clipurilor video în aplicația Poze, să păstrați atât originalele, cât și versiunile editate, și să vedeți modificările actualizate pe dispozitivele dvs. (a se vedea [Editarea pozelor și scurtarea](#page-88-0)  [clipurilor video](#page-88-0) în pagina [89\)](#page-88-1). Stocați atâtea poze și clipuri video câte permite planul dvs. de stocare iCloud.

*Notă:* Dacă activați biblioteca foto iCloud, nu veți putea utiliza aplicația iTunes pentru a sincroniza poze și clipuri video pe iPad.

**Activarea bibliotecii foto iCloud:** Accesați Configurări > iCloud > Poze. Sau accesați Configurări > Poze și Cameră.

**Vizualizarea pozelor și clipurilor video din biblioteca foto iCloud:** Pe lângă vizualizarea pozelor și clipurilor video în fila Poze, organizate după Ani, Colecții și Momente, le puteți vedea și sub forma unui flux continuu, organizate după data adăugării, în albumul Toate pozele.

**Optarea între optimizarea stocării dvs. și păstrarea tuturor pozelor și clipurilor video la rezoluție integrală pe iPad:** Dacă planul dvs. tarifar de stocare iCloud este peste 5 GB, opțiunea Stocare optimizată pe iPad este activată implicit. Aceasta gestionează stocarea dvs. păstrând automat pozele și clipurile dvs. video la rezoluție integrală pe iCloud și versiunile de dimensiuni mai reduse pe iPad-ul dvs., economisind astfel spațiu. Apăsați Descărcare și păstrare originale pentru a păstra originalele la rezoluție integrală pe iPad-ul dvs. Originalele sunt întotdeauna stocate pe iCloud.

**Descărcarea unei poze sau a unui clip video la rezoluție integrală:** Dacă nu stocați versiunile originale pe iPad, depărtați două degete pentru a efectua zoom înainte la 100% sau apăsați Editați.

<span id="page-86-1"></span>*Notă:* Pentru a încărca poze și clipuri video în biblioteca foto iCloud, iPad-ul trebuie să fie conectat laInternet. În cazul utilizării unei conexiuni celulare pe modelele de iPad celulare, puteți descărca până la 100 MB la un moment dat.

Dacă pozele și clipurile video încărcate depășesc planul dvs. de stocare, puteți suplimenta stocarea dvs. iCloud. Accesați Configurări > iCloud > Stocare > Schimbați planul de stocare pentru a afla opțiunile disponibile.

#### <span id="page-86-2"></span>Fluxul dvs. foto

Fluxul dvs. foto, activat implicit, încarcă automat pozele și clipurile video pe celelalte dispozitive ale dvs. care utilizează fluxul dvs. foto.

**Activarea sau dezactivarea fluxului dvs. foto:** Accesați Configurări > Poze și Cameră sau Configurări > iCloud > Poze.

*Notă:* Pozele stocate pe iCloud afectează spațiul dvs. de stocare total de pe iCloud, dar pozele încărcate în Fluxul dvs. foto nu afectează stocarea dvs. iCloud.

**Utilizarea fluxului dvs. foto fără biblioteca foto iCloud:** Pozele și clipurile video pe care le înregistrați cu iPad-ul sunt adăugate în albumul Fluxul dvs. foto atunci când părăsiți aplicația Cameră și iPad-ul este conectat la Wi-Fi. Toate pozele pe care le adăugați, inclusiv capturile de ecran și pozele salvate din mesajele de e-mail, de exemplu, apar și în albumul Fluxul dvs. foto.

Pozele și clipurile video adăugare în fluxul dvs. foto de pe celelalte dispozitive ale dvs. apar în albumul Fluxul dvs. foto de pe iPad. Dispozitivele iOS pot păstra până la 1000 dintre cele mai recente poze ale dvs. în iCloud timp de 30 de zile; puteți opta pentru importarea automată a acestor poze pe computerul dvs, dacă doriți să le păstrați permanent.

**Gestionarea conținutului din Fluxul meu foto:** În albumul Fluxul meu foto, apăsați Selectați.

- *Salvarea celor mai reușite poze pe iPad:* Selectați pozele, apoi apăsați Adăugați la.
- $\bullet~$  *Partajarea, tipărirea sau copierea: S*electați pozele, apoi apăsați  $\mathbb{C}$ .
- *Ștergerea pozelor: Selectați pozele, apoi apăsați*  $\mathbb{I}$ .

*Notă: Deși pozele șterse sunt eliminate din Fluxul dvs. foto de pe toate dispozitivele dvs,* pozele originale rămân aplicația Poze de pe dispozitivul pe care au fost făcute inițial. Nici pozele pe care le salvați într-un alt album de pe un dispozitiv sau computer nu sunt șterse. A se vedea [support.apple.com/kb/HT4486?viewlocale=ro\\_RO](http://support.apple.com/kb/HT4486?viewlocale=ro_RO).

**Utilizarea fluxului dvs. foto cu biblioteca foto iCloud:** Dacă utilizați biblioteca foto iCloud pe iPad, puteți să utilizați fluxul dvs. foto pentru a încărca pozele și clipurile video recente și pentru a le vizualiza pe alte dispozitive care nu au biblioteca foto iCloud activată.

#### <span id="page-86-0"></span>Partajarea pozelor iCloud

Cu partajarea pozelor iCloud, puteți să creați albume cu poze și clipuri video pentru a le partaja și să vă abonați la albumele partajate ale altor persoane. Puteți invita alte persoane care utilizeză partajarea pozelor iCloud (iOS 6 sau versiuni ulterioare sau OS X Mountain Lion sau versiuni ulterioare) să vadă albumele dvs, iar acestea le pot comenta, dacă doresc. Dacă persoanele respective utilizează iOS 7 sau OS X Mavericks sau versiuni ulterioare, acestea pot să adauge propriile poze și clipuri video. De asemenea, puteți publica albumul dvs. pe un site web, pentru a putea fi văzut de oricine. Partajarea pozelor iCloud funcționează independent de biblioteca foto iCloud și de Fluxul dvs. foto.

*Notă:* Pentru a utiliza partajarea pozelor iCloud, iPad-ul trebuie să fie conectat la Wi-Fi. Partajarea pozelor iCloud funcționează atât prin Wi-Fi, cât și prin rețelele celulare de date. Este posibil să se aplice costuri suplimentare pentru serviciile de date celulare. A se vedea [Informații](#page-174-0)  [despre utilizare](#page-174-0) în pagina [175](#page-174-1).

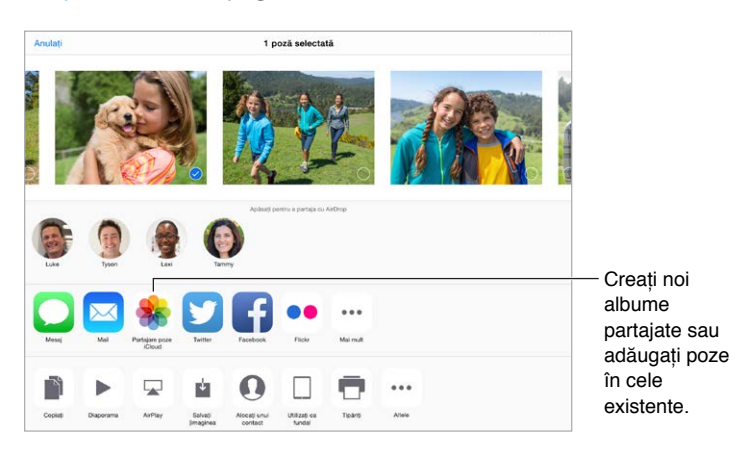

**Activarea partajării pozelor iCloud:** Accesați Configurări > iCloud > Poze. Sau accesați Configurări > Poze și Cameră.

**Partajarea pozelor și clipurilor video:** În timpul vizualizării unei poze sau a unui clip video sau după ce ați selectat mai multe poze sau clipuri video, apăsați  $\mathbb{I}$ , apăsați Partajare poze iCloud, adăugați comentarii, apoi partajați într-un album partajat existent sau selectați unul nou. Puteți invita alte persoane să vadă albumul dvs. partajat utilizând adresele de e-mail ale acestora sau numărul de telefon mobil pe care îl utilizează pentru iMessage.

**Activarea unui site web public:** Selectați albumul partajat, apăsați Persoane, apoi activați Site web public. Apăsați Partajați linkuldacă doriți să anunțați site-ul.

**Adăugarea articolelor într-un album partajat:** Vizualizați un album partajat, apăsați +, selectați articolele, apoi apăsați OK. Puteți să adăugați un comentariu, apoi să apăsați Postați.

**Ștergerea pozelor dintr-un album partajat:** Selectați albumul partajat, apăsați Selectați, selectați pozele sau clipurile video pe care doriți să le ștergeți, apoi apăsați  $\mathbb I$ . Trebuie să aveți dreptul de proprietate asupra albumului partajat sau asupra pozei.

**Ștergerea comentariilor dintr-un album partajat:** Selectați poza sau clipul video care conține comentariul. Țineți apăsat comentariul, apoi apăsați Ștergeți. Trebuie să aveți dreptul de proprietate asupra albumului partajat sau asupra comentariului.

**Redenumirea unui album partajat.** Apăsați Partajate, apăsați Editați, apoi apăsați numele și introduceți unul nou.

**Adăugarea sau eliminarea abonaților sau activarea sau dezactivarea notificărilor:** Selectați albumul partajat, apoi apăsați Persoane.

**Abonarea la un album partajat:** Când primiți o invitație, apăsați fila Partajate <sup>*o*o</sup>, apoi apăsați Acceptați. De asemenea, puteți accepta o invitație dintr-un e-mail.

**Adăugarea articolelor într-un album partajat la care v-ați abonat:** Vizualizați albumul partajat, apoi apăsați  $+$ . Selectați articole, apoi apăsați OK. Puteți să adăugați un comentariu, apoi să apăsați Postați.

<span id="page-88-1"></span>**Vizualizarea albumului de familie:** Atunci când partajarea familială este configurată, un album partajat numit "Familie" este creat automat în aplicația Poze de pe toate dispozitivele membrilor familiei. Toți cei din familie pot să adauge în album poze, clipuri video și comentarii, și să primească notificări atunci când sunt adăugate noutăți. Pentru informații suplimentare despre configurarea partajării familiale, a se vedea [Partajarea familială](#page-38-0) în pagina [39](#page-38-1).

### Alte modalități de partajare a pozelor și clipurilor video

Puteți să partajați poze și clipuri video cu aplicațiile Mail sau Mesaje sau prin intermediul altor aplicații instalate.

**Partajarea sau copierea unei poze sau a unui videoclip:** Vizaulizați o poză sau un clip video, apoi apăsați  $\hat{I}$ . Dacă nu vedeți  $\hat{I}$ , apăsați ecranul pentru a afișa comenzile.

Apăsați Altele în Partajare pentru a activa aplicațiile pe care doriți să le utilizați pentru partajare.

Limita dimensiunii fișierelor atașate este stabilită de furnizorul dvs. de servicii. iPad-ul poate comprima pozele și videoclipurile atașate, dacă este necesar.

De asemenea, puteți să copiați o poză sau un clip video, apoi să îl lipiți într-un e-mail sau într-un mesaj text (MMS sau iMessage).

**Partajarea sau copierea mai multor poze și videoclipuri:** În timp ce vizualizați după moment, apăsați Partajați.

#### **Salvarea sau partajarea unei poze sau a unui clip video recepționat:**

- *E-mail:* Apăsați pentru descărcare (dacă e necesar), apoi țineți apăsat articolul pentru a vedea opțiunile de partajare și alte opțiuni.
- *Mesaj text:* Apăsați articolul din conversație, apoi apăsați  $\hat{L}$ .

Pozele și clipurile video pe care le primiți în mesaje sau pe care le salvați dintr-o pagină web sunt salvate în fila Poze. Acestea pot fi vizualizate și în albumul Rolă film sau, dacă utilizați biblioteca foto iCloud, în albumul Toate pozele.

#### <span id="page-88-0"></span>Editarea pozelor și scurtarea clipurilor video

Puteți edita poze direct pe iPad. Dacă pozele dvs. sunt stocate pe iCloud, editările dvs. sunt actualizate pe toate dispozitivele dvs. configurate cu iCloud, fiind salvate atât versiunile originale, cât și cele editate. Dacă ștergeți o poză, aceasta este ștearsă de pe toate dispozitivele dvs. și de pe iCloud. Extensiile aplicației Poze pot furniza opțiuni speciale de editare. A se vedea [Extensiile aplicațiilor](#page-24-2) în pagina [25](#page-24-1).

**Editarea unei poze:** Vizualizați poza pe tot ecranul, apăsați Editați, apoi apăsați unul dintre instrumente. Pentru a edita o poză care nu a fost făcută cu iPad-ul, apăsați poza, apăsați Editați, apoi apăsați Duplicați și editați.

- Instrumentul Auto-îmbunătățire imbunătățește expunerea, contrastul, saturația și alte caracteristici ale unei poze.
- Cu instrumentul Retus ochi roșii  $\mathcal{D}$ , apăsați fiecare ochi care necesită corectarea.

• Apăsați  $\Box$  pentru ca aplicația Poze să vă sugereze o decupare optimă, însă puteți trage colțurile instrumentului grilă pentru a configura propria dvs. decupare. Deplasați rotița pentru a înclina sau îndrepta poza. Apăsați Automat pentru a alinia poza cu linia orizontului și apăsați Resetați pentru a anula modificările alinierii. Apăsați nupentru a roti poza cu 90 de grade. Apăsați **de pentru a alege un raport standard de decupare**, precum 2:3 sau Pătrat.

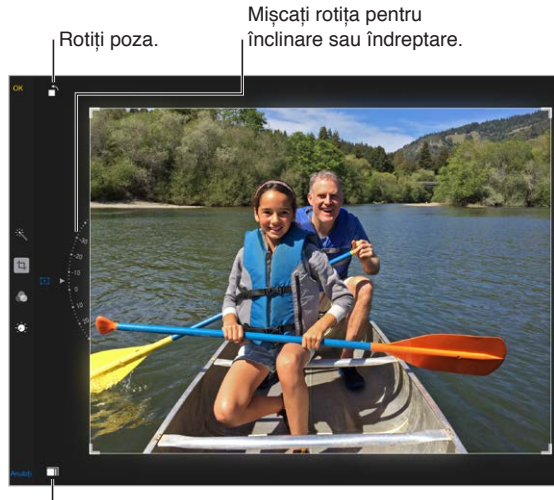

Alegeți un format foto standard.

- Filtrele fotografice  $\bullet$  vă permit să aplicați diferite efecte de culoare, precum Mono sau Crom.
- Apăsați Ajustări D: pentru a configura opțiunile Lumină, Culoare și Alb-negru. Apăsați săgeată în jos, apoi apăsați  $\equiv$  lângă Lumină, Culoare sau Alb-negru pentru a alege elementul pe care doriți să îl ajustați. Deplasați glisorul pentru a obține efectul dorit.

**Compararea versiunii editate cu cea originală:** Țineți apăsată poza pentru a vedea originalul. Eliberați-o pentru a vedea editările dvs.

**Nu vă plac rezultatele?** Apăsați Anulați, apoi apăsați Abandonați modificările. Apăsați OK pentru a salva modificările.

**Revenirea la versiunea originală:** După ce editați o poză și salvați editările dvs, puteți să revenți la imaginea originală. Apăsați imaginea, apăsați Editați, apoi apăsați Reveniți.

**Scurtarea unui clip vide:** Apăsați ecranul pentru a afișa comenzile, trageți oricare dintre capetele vizualizorului de cadre, apoi apăsați Scurtați.

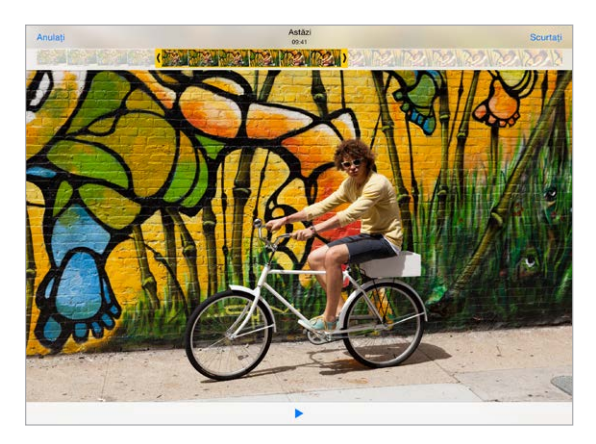

*Important:* Dacă selectați "Scurtați originalul", cadrele tăiate sunt șterse permanent din clipul video original. Dacă selectați "Salvați clip nou", un videoclip scurtat nou este salvat în albumul dvs. Clipuri video, iar clipul video original nu este afectat.

#### Tipărirea pozelor

#### **Tipărirea pe o imprimantă compatibilă cu AirPrint:**

- *Tipărirea unei singure poze:* Apăsați , apoi apăsați Tipăriți.
- *Tipărirea mai multor poze:* În timpul vizionării unui album foto, apăsați Selectați, selectați pozele, apăsați  $\hat{\mathbb{L}}$ , apoi apăsați Tipăriți.

A se vedea [AirPrint](#page-42-0) în pagina [43](#page-42-1).

#### Importarea pozelor și clipurilor video

Puteți importa poze și clipuri video direct de pe o cameră digitală, de pe alt dispozitiv iOS cu cameră sau de pe un card de memorie SD. Pentru iPad (generația a 4-a) sau iPad mini, utilizați adaptorul de la Lightning la cititor de card SD sau adaptorul de la Lightning la USB cameră (ambele vândute separat). Pentru modelele iPad anterioare, utilizați kitul de conectare iPad pentru camere (vândut separat), care include atât un cititor de card SD, cât și un conector de cameră.

#### **Importarea pozelor**

- **1** Introduceți cititorul de card SD sau conectorul de cameră în conectorul Lightning sau în conectorul Dock de 30 de pini al iPad-ului.
	- *Utilizarea unui card de memorie SD:* Introduceți cardul în slotul de pe cititorul de carduri SD. Nu forțați cardul în slot. Cardul se potrivește într-un singur mod.
	- *Conectarea unei camere sau a unui dispozitiv iOS:* Utilizați cablul USB aferent camerei sau dispozitivului iOS și conectați-l la portul USB de pe conectorul camerei. Dacă utilizați un dispozitiv iOS, asigurați-vă că este pornit și deblocat. Pentru a conecta o cameră, asigurați-vă că aceasta este pornită și se află în modul de transferare. Pentru mai multe informații, consultați documentația aferentă camerei.
- **2** Deblocați iPad-ul.
- **3** Aplicația Poze se deschide și afișează pozele și videoclipurile disponibile pentru importare.
- **4** Selectați pozele și videoclipurile de importat.
	- *Importarea tuturor articolelor:* Apăsați Importați tot.
	- *Importarea unora dintre articole:* Apăsați articolele pe care doriți să le importați (acestea vor fi bifate), apăsați Importați, apoi selectați Importați selecție.
- **5** După ce sunt importate pozele, puteți păstra sau șterge pozele și videoclipurile de pe card, cameră sau dispozitivul iOS.
- **6** Deconectați cititorul de carduri SD sau conectorul camerei.

Un nou eveniment din albumul Ultima importare conține toate pozele pe care tocmai le-ați importat.

Pentru a transfera pozele pe computer, conectați iPad-ul la computer și importați imaginile folosind o aplicație foto, precum iPhoto sau Adobe Elements.

### Configurările Poze

Configurările pentru aplicația Poze sunt în Configurări > Poze și Cameră. Acestea includ:

- Biblioteca foto iCloud, Fluxul dvs. foto, Partajare poze iCloud și Încărcare poze din rafale.
- Fila Poze
- Diaporamă
- Caroiaj cameră
- HDR (gamă dinamică înaltă)

## **Cameră**

# 12

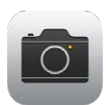

### Scurtă prezentare a aplicației Cameră

Repede! la camera! Din ecranul de blocare, trebuie doar să glisați **în sus. Sau glisați în sus** din marginea de jos a ecranului pentru a deschide centrul de control, apoi apăsați o.

*Notă:* Atunci când deschideți aplicația Cameră din ecranul de blocare, puteți să vedeți și să editați pozele și clipurile video pe care le înregistrați în timp ce dispozitivul este blocat apăsând miniatura din colțul din stânga jos al ecranului. Pentru a partaja poze și clipuri video, deblocați mai întâi iPad-ul.

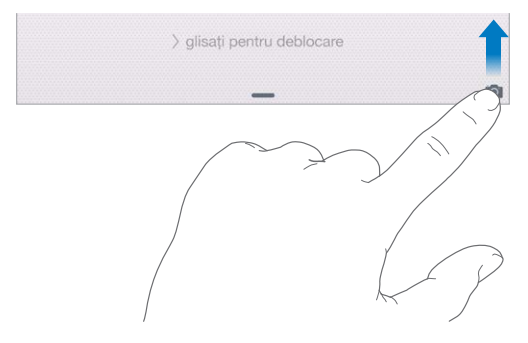

Cu iPad, puteți înregistra poze statice și clipuri video utilizând fie camera frontală FaceTime, fie camera din spate.

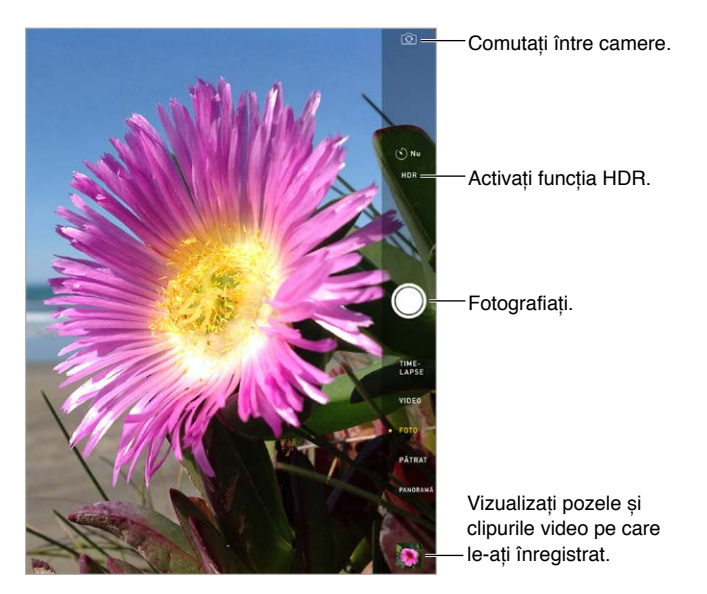

#### Fotografierea și filmarea

Camera oferă mai multe moduri care vă permit să înregistrați fotografii standard, poze în format pătrat, time-lapse, clipuri video și panorame.

**Alegerea unui mod:** Trageți în sus sau în jos sau apăsați etichetele modului de cameră pentru a alege Time-Lapse, Video, Poză, Pătrat sau Panoramă.

**Fotografierea:** Alegeți modul Foto, apoi apăsați butonul alb de fotografiere sau oricare dintre butoanele de volum.

- *Fotografierea în rafală:* (iPa Air 2) Țineți apăsat butonul de fotografiere pentru a înregistra serii rapide de poze în rafale (opțiune disponibilă în modul Pătrat sau Foto). Sunetul obturatorului este diferit, iar contorul arată câte cadre ați înregistrat, până când vă ridicați degetul. Pentru a vedea cadrele sugerate și pentru a selecta pozele pe care doriți să le păstrați, apăsați miniatura, apoi apăsați Selectați. Punctele gri marchează pozele sugerate. Pentru a copia o poză dintr-o rafală ca poză separată în albumul Rafale din aplicația Poze, apăsați cercul din colțul din dreapta jos al pozei. Pentru a șterge rafala de poze, apăsați-o, apoi apăsați $\mathbb{\bar{m}}$ .
- *Aplicarea unui filtru: Apăsați Cepentru a aplica diferite efecte de culoare, precum Mono sau* Crom. Pentru a dezactiva un filtru, apăsați de , apoi apăsați Nimic. De asemenea, puteți aplica un filtru ulterior, atunci când editați poza. A se vedea [Editarea pozelor și scurtarea clipurilor](#page-88-0)  [video](#page-88-0) în pagina [89.](#page-88-1)

Un dreptunghi apare pentru scurt timp în locul unde este configurată expunerea. Când fotografiați persoane, detecția facială (iPad generația a 3-a sau modelele ulterioare) echilibrează expunerea pentru un număr de până la 10 chipuri. Un dreptunghi apare pentru fiecare chip detectat.

Expunerea este automată, însă o puteți configura manual pentru următoarea fotografiere apăsând un obiect sau o zonă de pe ecran. În cazul unei camere iSight, apăsarea ecranului configurează focalizarea și expunerea, iar detecția facială este temporar dezactivată. Pentru a bloca expunerea și focalizarea, țineți apăsat până când dreptunghiul pulsează. Faceți oricâte poze doriți. Atunci când apăsați din nou ecranul, configurările automate și detecția facială se reactivează.

**Ajustarea expunerii:** Apăsați pentru a vedea lângă dreptunghiul de expunere, apoi glisați în sus sau în jos pentru a ajusta expunerea.

**Fotografierea unei panorame:** (Camera iSight) Alegeți Panoramă, apăsați butonul de fotografiere, apoi panoramați ușor în direcția săgeții. Pentru a panorama în altă direcție, apăsați mai întâi săgeata. Pentru o panoramare verticală, mai întâi rotiți iPad-ul la orientarea peisaj. Puteți inversa și direcția unei panoramări verticale.

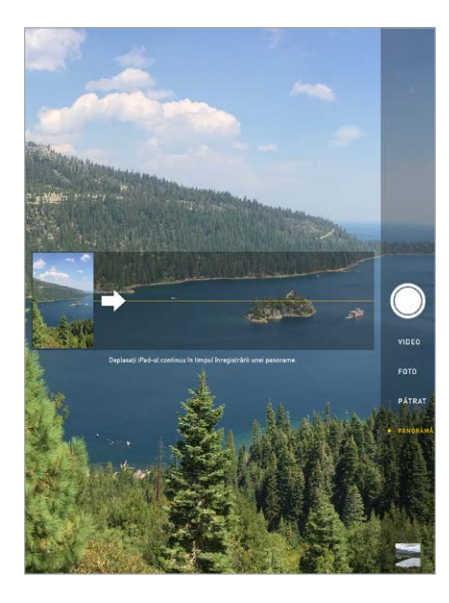

**Capturarea unei experiențe cu time-lapse:** Alegeți Time-lapse, plasați iPad-ul în locul dorit, apoi apăsați butonul Înregistrați video time-lapse pentru a începe capturarea unui răsărit, deschiderea unei flori sau alte experiențe într-o perioadă de timp. Apăsați din nou butonul Înregistrați video time-lapse pentru a opri înregistrarea. Pozele time-lapse sunt compilate într-un scurt clip video pe care îl puteți viziona și partaja.

**Filmarea:** Alegeți Video, apoi apăsați butonul Înregistrați video sau apăsați oricare dintre butoanele de volum pentru a porni și opri înregistrarea. Conținutul video este înregistrat la 30 fps (cadre pe secundă).

**Filmarea pentru redarea cu încetinitorul:** (iPad Air 2) Alegeți Ralanti pentru a filma video în ralanti la 120 fps. Puteți configura redarea unei secțiuni în ralanti (cu încetinitorul) atunci când editați clipul video.

**Configurarea secțiunii în ralanti a unui clip video:** Apăsați miniatura, apoi utilizați barele verticale de sub vizualizorul de cadre pentru a configura secțiunea din clipul video pe care doriți să o redați în ralanti.

**Apropiere și depărtare prin Zoom:** (Camera iSight) Depărtați sau apropiați două degete pe imaginea de pe ecran. Cu iPad Air (toate modelele) și cu iPad mini 2 și modelele ulterioare, funcția de zoom funcționează atât în modul video, cât și în modul foto.

Dacă serviciile de localizare sunt activate, pozele și videoclipurile sunt etichetate cu date de localizare geografică care pot fi utilizate de aplicații și site-uri web de partajare a pozelor. A se vedea [Intimitate](#page-44-0) în pagina [45](#page-44-1).

**Utilizarea temporizatorului de fotografiere pentru a vă include în cadru:** Evitați "tremuratul camerei" sau includeți-vă într-o fotografie utilizând temporizatorul de fotografiere. Pentru aceasta, așezați mai întâi iPad-ul într-o poziție stabilă și compuneți cadrul. Apăsați  $\heartsuit$ , apăsați 3s (secunde) sau 10s, apoi apăsați butonul de fotografiere.

**Doriți să capturați conținutul afișat pe ecranul dvs?** Apăsați și eliberați simultan butonul Adormire/trezire și butonul principal. Captura de ecran este adăugată în fila Poze din aplicația Poze și poate fi văzută și în albumul Rolă film sau în albumul Toate pozele (dacă utilizați biblioteca foto iCloud).

**Optimizarea conținutului:** Puteți să editați poze și să scurtați clipuri video direct pe iPad. A se vedea [Editarea pozelor și scurtarea clipurilor video](#page-88-0) în pagina [89.](#page-88-1)

**Utilizarea Siri:** Spuneți ceva precum:

- "Open Camera"
- "Take a picture"

#### HDR

Modul *HDR* (high dynamic range - gamă dinamică înaltă) vă ajută să obțineți poze excelente chiar și în situații de contrast excesiv. Cele mai bune părți din trei cadre înregistrate rapid, realizate cu timpi de expunere diferiți (lung, normal și scurt), sunt combinate împreună într-o singură poză.

**Utilizarea HDR:** (cameră iSight pe iPad generația a 3-a sau modelele ulterioare) Apăsați HDR. Pentru rezultate optime, mențineți nemișcate atât iPad-ul, cât și subiectul.

**Păstrarea pozei normale și a versiunii HDR:** Accesați Configurări > Poze și Cameră > Păstrați poza normală. În Poze vor apărea atât versiunea normală, cât și versiunea HDR a pozei. Versiunile HDR ale pozelor din albumele dvs. sunt marcate cu "HDR" în colț.

#### Vizualizarea, partajarea și tipărirea

Pozele și clipurile video pe care le înregistrați sunt salvate în aplicația Poze. Dacă biblioteca foto iCloud activată, toate pozele și clipurile video noi sunt încărcate automat și devin disponibile în aplicația Poze de pe toate dispozitivele dvs. iOS 8.1 configurate cu biblioteca foto iCloud. A se vedea [Biblioteca foto iCloud](#page-85-0) în pagina [86](#page-85-1). Dacă biblioteca foto iCloud este dezactivată, puteți colecta în albumul Fluxul dvs. foto până la 1.000 dintre cele mai recente poze de pe toate dispozitivele dvs. activate. A se vedea [Fluxul dvs. foto](#page-86-2) în pagina [87](#page-86-1).

**Vizualizarea pozelor:** Apăsați imaginea în miniatură, apoi glisați la stânga sau la dreapta pentru a vedea pozele realizate recent. Apăsați Toate pozele pentru a vedea tot ce se află în aplicația Poze.

Apăsați pe ecran pentru afișarea sau ascunderea comenzilor.

**Accesarea opțiunilor de partajare și tipărire:** Apăsați ①. A se vedea [Partajarea din aplicații](#page-37-0) în pagina [38](#page-37-1).

**Încărcarea pozelor și clipurilor video:** Utilizați biblioteca foto iCloud pentru a încărca pozele și clipurile video de pe iPad-ul dvs. pe iCloud și pentru a le accesa de pe dispozitivele dvs. iOS 8.1 autentificate pe iCloud folosind același ID Apple. De asemenea, puteți să încărcați și să descărcați pozele și clipurile dvs. video din aplicația Poze la iCloud.com. A se vedea [Biblioteca](#page-85-0)  [foto iCloud](#page-85-0) în pagina [86.](#page-85-1)

**Sincronizarea pozelor și clipurilor video pe iPad de pe Mac-ul dvs:** Utilizați panoul configurărilor Poze din iTunes. A se vedea [Sincronizarea cu iTunes](#page-19-0) în pagina [20](#page-19-1).

### Configurările pentru Cameră

Accesați Configurări > Poze și Cameră pentru opțiunile camerei, care includ:

- Bibliotecă foto iCloud, Fluxul dvs. foto și Partajare poze iCloud
- Diaporamă
- Caroiaj
- HDR

Ajustați volumul sonor al obturatorului utilizând configurările Sonerie și Alerte din Configurări > Sunete. Sau tăiați sonorul utilizând comutatorul Sonerie/silențios. (În unele țări, tăierea sonorului este dezactivată.)

## **Contacte**

# 13

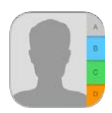

#### Scurtă prezentare a aplicației Contacte

iPad vă permite să accesați și să editați listele dvs. de contacte din conturile personale, profesionale și de altă natură.

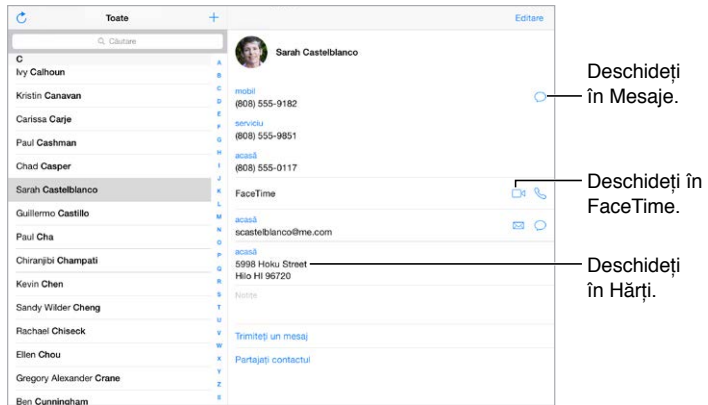

**Configurarea fișei dvs. Informațiile mele pentru Safari, Siri și alte aplicații:** Accesați Configurări > Mail, Contacte, Calendar, apăsați Informațiile mele, apoi selectați fișa de contact cu numele și informațiile dvs.

**Furnizarea mai multor informații pentru Siri:** În timpul editării fișei dvs. de contact, apăsați Adăugați nume asociate pentru a defini relațiile pe care doriți să le cunoască Siri, astfel încât să puteți spune lucruri precum "send a message to my sister". De asemenea, puteți defini relații utilizând Siri. Spuneți, de exemplu, "John Appleseed is my brother".

**Utilizarea Siri:** Spuneți, de exemplu, "Sarah Castelblanco is my sister."

**Găsirea unui contact:** Utilizați câmpul de căutare din partea de sus a listei de contacte. Puteți căuta contacte și utilizând căutarea Spotlight (a se vedea [Căutarea Spotlight](#page-34-0) în pagina [35](#page-34-1)).

**Utilizarea Siri:** Spuneți, de exemplu, "What's my brother's work address?".

**Partajarea unui contact:** Apăsați un contact, apoi apăsați Partajați contact. A se vedea [Partajarea din aplicații](#page-37-0) în pagina [38](#page-37-1).

**Schimbarea unei etichete:** Dacă un câmp are o etichetă greșită, precum Acasă în loc de Serviciu, apăsați Editați. Apoi apăsați eticheta și alegeți una din listă, sau apăsați Câmp personalizat pentru a crea o etichetă proprie.

**Adăugarea profilurilor sociale ale prietenilor dvs:** În timpul vizualizării unui contact, apăsați Editați, apoi apăsați "adăugați un profil social". Puteți să adăugați conturi de Twitter, Facebook, LinkedIn, Flickr, Myspace și Sina Weibo sau să creați o înregistrare personalizată.

**Ștergerea unui contact:** Accesați fișa contactului respectiv, apoi apăsați Editați. Derulați în jos, apoi apăsați Ștergeți contactul.

#### Adăugarea contactelor

Pe lângă introducerea contactelor, mai aveți următoarele posibilități.

- *Utilizarea contactelor dvs. iCloud:* Accesați Configurări > iCloud, apoi activați Contacte.
- *Importarea prietenilor dvs. de pe Facebook:* Accesați Configurări > Facebook, apoi activați Contacte în lista "Permiteți acestor aplicații să utilizeze conturile dvs." Această acțiune creează un grup Facebook în Contacte.
- *Utilizarea contactelor dvs. Google:* Accesați Configurări > Mail, Contacte, Calendare, apăsați contul dvs. Google, apoi activați opțiunea Contacte.
- *Accesarea unei Liste globale de adrese Microsoft Exchange:* Accesați Configurări > Mail, Contacte, Calendare, apăsați contul dvs. Exchange, apoi activați opțiunea Contacte.
- *Configurarea unui cont LDAP sau CardDAV pentru accesarea directoarelor de la serviciu sau școală:* Accesați Configurări > Mail, Contacte, Calendare > Adăugare cont > Altul. Apăsați "Adăugați cont LDAP" sau "Adăugați cont CardDAV", apoi introduceți informațiile contului.
- *Sincronizarea contactelor de pe computer:* În aplicația iTunes de pe computerul dvs, activați sincronizarea contactelor în panoul de informații al dispozitivului. Pentru informații, consultați Ajutor iTunes.
- *Importarea contactelor dintr-un vCard:* Apăsați un fișier .vcf atașat unui e-mail sau unui mesaj.

**Căutarea într-un director:** Apăsați Grupuri, apăsați numele directorului GAL, CardDAV sau LDAP în care doriți să căutați, apoi introduceți expresia dvs. de căutare. Pentru a salva informațiile unei persoane în contactele dvs, apăsați Adăugați contact.

**Afișarea sau mascarea unui grup:** Apăsați Grupuri, apoi selectați grupurile pe care doriți să le vedeți. Acest buton apare doar dacă aveți mai multe surse pentru contacte.

**Actualizarea contactelor dvs. utilizând Twitter, Facebook și Sina Weibo:** Accesați Configurări > Twitter, Configurări > Facebook sau Configurări > Sina Weibo, apoi apăsați Actualizați contactele. Această acțiune actualizează pozele și numele conturilor de socializare în Contacte.

#### Unificarea contactelor

Atunci când aveți contacte din mai multe surse, este posibil să aveți mai multe intrări pentru aceeași persoană. Pentru a evita apariția contactelor redundante în lista Toate contactele, contactele din surse diferite care au același nume sunt asociate și afișate ca un singur *contact unificat*. Atunci când vizualizați un contact unificat, apare titlul Info. unificate.

**Unificarea contactelor:** Dacă două intrări pentru aceeași persoană nu sunt asociate automat, le puteți unifica manual. Editați unul dintre contacte, apăsați Asociați contactul, apoi alegeți celălalt contact pentru asociere.

Contactele asociate nu sunt fuzionate. Dacă modificați sau suplimentați informațiile într-un contact unificat, modificările sunt copiate în fiecare cont sursă în care există deja respectivele informații.

Dacă asociați contacte cu nume sau prenume diferite, numele din fișele individuale nu se vor modifica, dar în fișa unificată va apărea un singur nume. Pentru a alege ce nume să apară la vizualizarea fișei unificate, apăsați Editați, apăsați fișa asociată cu numele pe care îl preferați, apoi apăsați Utilizați acest nume în fișa unificată.

#### Configurările aplicației Contacte

Accesați Configurări > Mail, Contacte, Calendar, unde puteți să:

- Schimbați modul în care sunt sortate contactele
- Afișați contactele după prenume sau după nume
- Schimbați modul în care numele lungi sunt scurtate în liste
- Optați pentru afișarea contactelor recente în ecranul de multitasking
- Stabiliți un cont implicit pentru contactele noi
- Configurarea fișei Informațiile mele

## **Ceas**

# 14

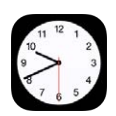

### Scurtă prezentare a aplicației Ceas

Primul ceas afișează ora pe baza localizării dvs. atunci când configurați iPad-ul. Adăugați ceasuri pentru a afișa ora din alte orașe importante și de pe alte fusuri orare.

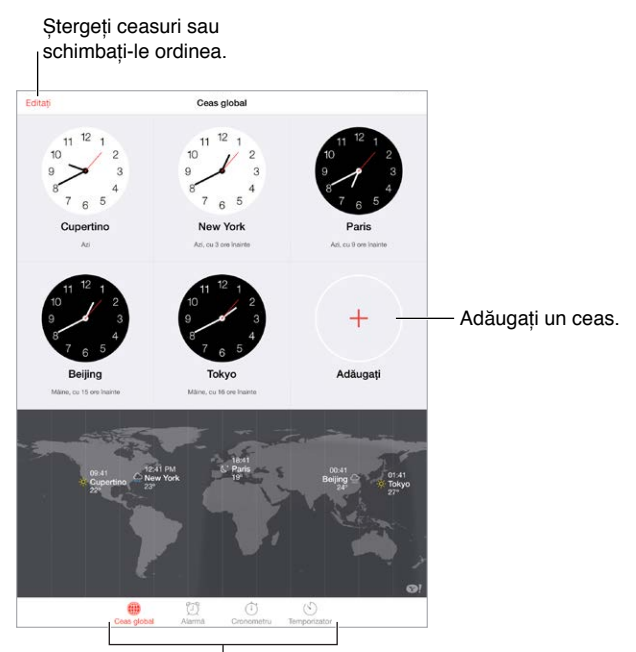

Vedeți ceasuri, fixați o alarmă, programați un eveniment sau configurați un temporizator.

#### Alarme și temporizatoare

**Doriți ca iPad-ul să vă trezească?** Apăsați Alarmă, apoi apăsați +. Configurați-vă ora de trezire și alte opțiuni, apoi dați-i un nume (precum "Bună dimineața").

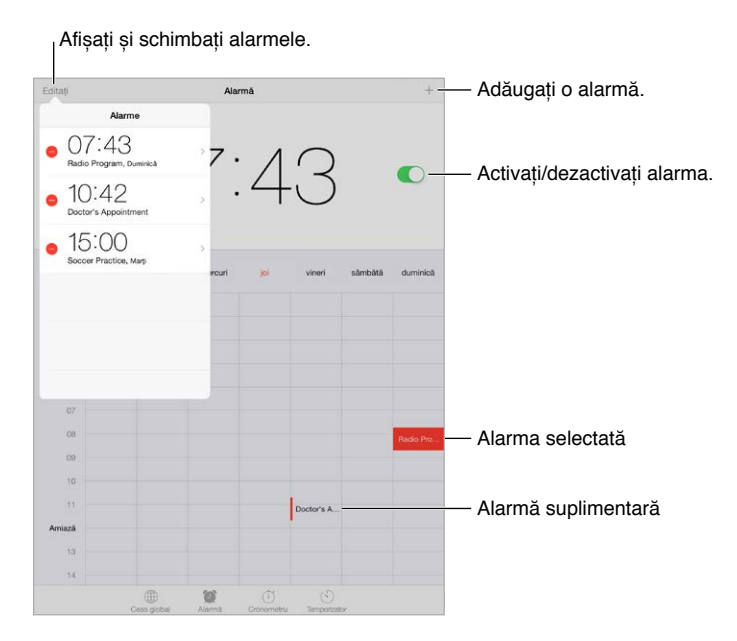

**Măsurarea timpului:** Utilizați cronometrul pentru măsurarea timpului, înregistrarea timpilor pe tur sau configurarea unui temporizator care să vă alerteze la epuizarea timpului.

**Doriți să adormiți ascultând muzică sau un podcast?** Apăsați Temporizator, apăsați La expirare, apoi alegeți Opriți redarea în partea de jos.

**Accesarea rapidă a funcționalităților aplicației Ceas:** Glisați în sus din marginea de jos a ecranului pentru a deschide centrul de control, apoi apăsați  $\Diamond$ . Puteți accesa temporizatorul din centrul de control chiar dacă iPad-ul este blocat. De asemenea, puteți naviga la alte funcționalități ale ceasului.

**Utilizarea Siri:** Spuneți ceva precum:

- "Set the timer for 3 minutes"
- "Wake me up tomorrow at 7 a.m."
- "What alarms do I have set?"

# **Hărți**

# 15

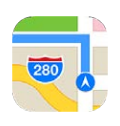

## Găsirea locurilor

*AVERTISMENT:* Pentru informații importante despre navigare și evitarea distragerii atenției care ar putea avea consecințe periculoase, consultați [Informații importante privind](#page-168-0)  [siguranța](#page-168-0) în pagina [169.](#page-168-1) A se vedea și [Intimitate](#page-44-0) în pagina [45](#page-44-1).

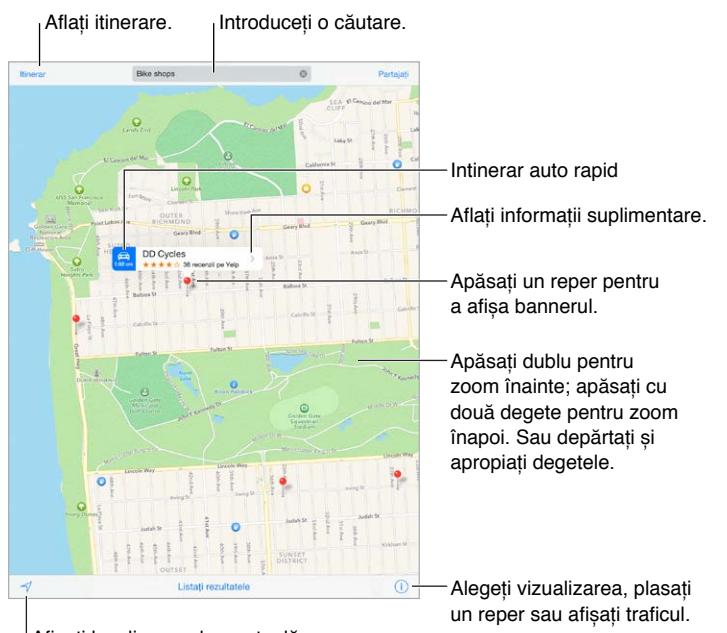

Afișați localizarea dvs. actuală.

Deplasați-vă în aplicația Hărți prin tragerea ecranului. Pentru orientarea în altă direcție, rotiți cu două degete. Pentru a reveni spre nord, apăsați busola din dreapta sus.

**Zoom înainte sau înapoi:** Apăsați dublu cu un deget pentru zoom înainte și apăsați cu două degete pentru zoom înapoi - sau depărtați și apropiați două degete. Scara apare în stânga sus în timpul efectuării zoomului sau dacă atingeți ecranul cu două degete. Pentru a schimba modul în care este afișată distanța (mile sau kilometri), accesați Configurări > Hărți.

**Căutarea unui loc:** Apăsați câmpul de căutare. Puteți căuta un loc în diverse moduri: De exemplu:

- Intersecție ("8th and market")
- Zonă ("greenwich village")
- Obiectiv ("guggenheim")
- Cod ZIP
- Agent economic ("movies," "restaurants san francisco ca," "apple inc new york")

De asemenea, aplicația Hărți poate lista locuri, căutări sau itinierare recente din care puteți alege.

**Utilizarea Siri:** Spuneți, de exemplu, "Find coffee near me".

**Găsirea localizării unui contact sau a unei căutări favorite sau recente:** Apăsați Favorite.

**Alegerea modului de afișare:** Apăsați (i), apoi alegeți Standard, Hibrid sau Satelit.

**Marcarea manuală a unui loc:** Țineți degetul apăsat pe hartă până la apariția unui reper plasat.

#### Obținerea mai multor informații

**Obținerea de informații despre un loc:** Apăsați un reper pentru a-i afișa bannerul, apoi apăsați . Informațiile pot include recenzii și poze de pe Yelp, linkul unei pagini web, itinerare și altele. Pentru a partaja localizarea, adăugați-o la Favorite sau folosiți o altă aplicație instalată și apăsați  $\hat{a}$ . A se vedea [Partajarea din aplicații](#page-37-0) în pagina [38](#page-37-1).

#### Aflarea itinerarelor

*Notă:* Pentru a afla itinerare, iPad-ul trebuie să fie conectat la Internet. Pentru a afla itinerare care implică localizarea dvs. curentă, serviciile de localizare trebuie să fie activate.

**Aflarea itinerarelor:** Apăsați Itinerar, introduceți punctele de plecare și sosire, apoi apăsați Rută. Sau alegeți un loc sau o rută din listă, dacă există. Apăsați pentru a selecta un itinerar auto sau pietonal sau pentru a utiliza o aplicație pentru transport public sau alte moduri de transport.

Dacă este afișat bannerul unei localizări, apare itinerarul către localizarea respectivă de la localizarea dvs. curentă. Pentru a afla alte itinerare, apăsați câmpul de căutare.

Dacă apar mai multe rute, apăsați-o pe cea pe care doriți să o urmați.

• *Ascultarea îndrumărilor pas cu pas (iPad Wi-Fi + Cellular):* Apăsați Start.

Aplicația Hărți urmărește evoluția dvs. și enunță îndrumările pas cu pas, până la destinație. Pentru afișarea sau mascarea comenzilor, apăsați ecranul.

Dacă iPad-ul se autoblochează, aplicația Hărți rămâne pe ecran și continuă să furnizeze instrucțiuni. De asemenea, puteți să deschideți altă aplicație și să primiți în continuare îndrumări pas cu pas. Pentru a reveni la Hărți, apăsați bannerul din partea de sus a ecranului.

La utilizarea îndrumărilor pas cu pas, modul de noapte ajustează automat imaginea ecranului pentru facilitarea vizualizării pe timp de noapte.

- *Vizualizarea îndrumărilor pas cu pas (doar iPad Wi-Fi):* Apăsați Start, apoi glisați la stânga pentru a vedea următoarea instrucțiune.
- *Vizualizarea rezumatului rutei:* Apăsați Rezumat.
- *Vizualizarea îndrumărilor sub forma unei liste:* Apăsați Listați etapele.
- *Oprirea îndrumărilor pas cu pas:* Apăsați Sosire. Sau solicitați-i lui Siri "stop navigating."

**Obținerea itinerarelor de la localizarea dvs. curentă:** Apăsați pe bannerul destinației dvs. Apăsați pentru a selecta un itinerar auto sau pietonal sau pentru a utiliza o aplicație pentru transport public sau alte moduri de transport.

**Utilizarea Siri:** Spuneți ceva precum:

- "Give me directions home"
- "Directions to my dad's work"
- "What's my ETA?"
- "Find a gas station"

**Utilizarea aplicației Hărți pe Mac-ul dvs. pentru a afla itinerare:** Deschideți aplicația Hărți pe Mac-ul dvs. (OS X Mavericks sau o versiune ulterioară), aflați itinerarul corespunzător deplasării dvs, apoi alegeți Fișier > Partajează > Trimite la *dispozitivul dvs.*. Mac-ul și iPad-ul dvs. trebuie să fie ambele autentificate pe iCloud utilizând același ID Apple.

**Aflarea condițiilor de trafic:** Apăsați ①, apoi apăsați Afișați traficul. Punctele portocalii indică încetinirile, iar cele roșii indică ambuteiajele. Pentru a vedea raportul privind un incident, apăsați un marcaj.

**Raportarea unei probleme.** Apăsați  $\mathbb{U}$ , apoi apăsați Raportați o problemă.

#### 3D și Flyover

Cu 3D și Flyover, pe iPad generația a 3-a sau modelele ulterioare, puteți să vedeți afișări tridimensionale și chiar să planați peste multe dintre orașele importante ale lumii.

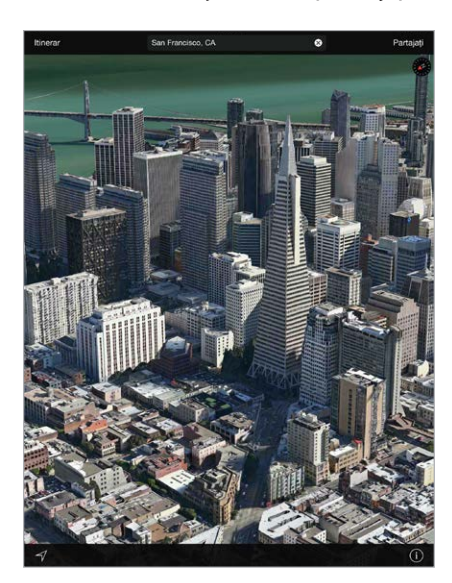

Vizualizarea hărții 3D: Apăsați (i), apoi apăsați Afișați harta 3D. Alternativ, trageți cu două degete în sus. (Efectuați zoom înainte pentru a privi mai de aproape dacă opțiunea Afișați harta 3D nu apare.)

**Ajustarea unghiului:** Trageți cu două degete în sus sau în jos.

**Realizarea unui tur Flyover:** Pentru anumite orașe, indicate prin lângă numele acestora, este disponibil un tur aerian. (Efectuați zoom înapoi dacă nu vedeți niciun marcaj .) Apăsați numele orașului pentru a-i afișa bannerul, apoi apăsați Tur pentru a începe turul. Pentru a opri turul, apăsați ecranul pentru a afișa comenzile, apoi apăsați Încheiați turul Flyover. Pentru a reveni la vizualizarea standard, apăsați  $(i)$ .

### Configurările aplicației Hărți

Accesați Configurări > Hărți. Configurările includ:

- Volum voce navigare (iPad Wi-Fi + Cellular)
- Distanțe în mile sau kilometri
- Etichetele din Hărți (acestea sunt afișate în limba specificată în Configurări > General > Internațional > Limbă)

# **Videoclipuri**

# 16

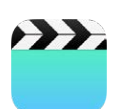

### Scurtă prezentare a aplicației Videoclipuri

Deschideți aplicația Videoclipuri pentru a viziona filme, emisiuni TV și clipuri muzicale. Pentru a viziona podcasturi video, deschideți aplicația Podcasturi, consultați [Scurtă prezentare a](#page-133-0)  [aplicației Podcasturi](#page-133-0) în pagina [134.](#page-133-1) Pentru a urmări clipurile video înregistrate cu aplicația Cameră de pe iPad, deschideți aplicația Poze.

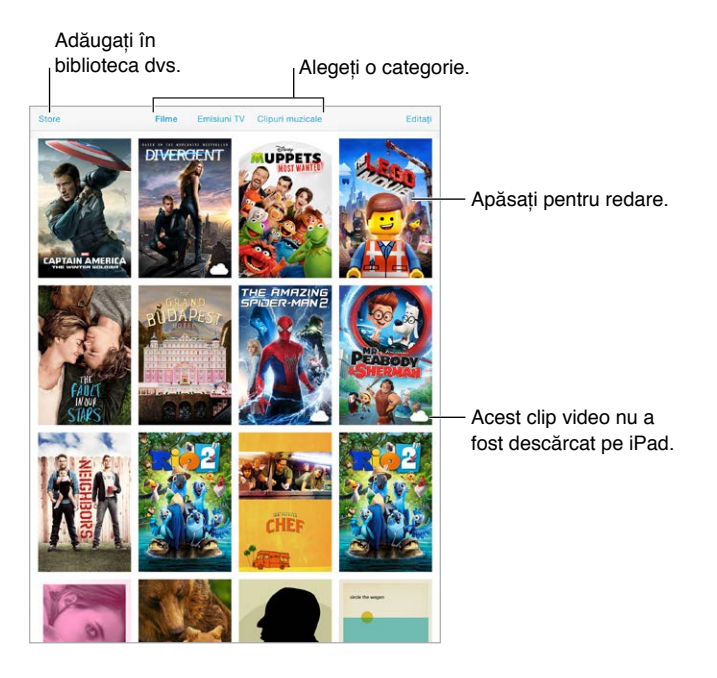

*AVERTISMENT:* Pentru informații importante privind protejarea auzului, consultați [Informații](#page-168-0)  [importante privind siguranța](#page-168-0) în pagina [169](#page-168-1).

**Vizionarea unui clip video:** Apăsați clipul video din lista de clipuri video.

**Dar clipurile video filmate cu iPad-ul dvs?** Deschideți aplicația Poze.

**Vizionare în flux sau descărcare?** Dacă  $\bigcirc$  apare pe miniatura unui clip video, îl puteți viziona fără a-l descărca pe iPad dacă dispuneți de o conexiune la Internet. Pentru a descărca clipul video pe iPad astfel încât să îl puteți viziona fără a utiliza o conexiune Wi-Fi sau celulară, apăsați  $\bigcirc$  în detaliile clipului video.

**Căutați podcasturi sau clipuri video iTunes U?** Deschideți aplicația Podcasturi sau descărcați gratuit aplicația iTunes U din App Store.

**Configurarea unui temporizator de adormire:** Deschideți aplicația Ceas, apăsați pe Temporizator, apoi glisați pentru a fixa numărul de ore și de minute. Apăsați La expirare și alegeți Opriți redarea, apăsați Alegeți, apoi apăsați Start.

#### Adăugarea clipurilor video în biblioteca dvs.

**Cumpărarea sau închirierea clipurilor video din iTunes Store:** Apăsați Store în aplicația Videoclipuri sau deschideți aplicația iTunes Store de pe iPad, apoi apăsați Movies (Filme) sau TV Shows (Emisiuni TV). iTunes Store nu este disponibil în toate regiunile. A se vedea Capitol [22](#page-121-0), [iTunes Store,](#page-121-0) în pagina [122](#page-121-0).

**Transferarea clipurilor video de pe computer:** Conectați iPad-ul, apoi sincronizați clipurile video din aplicația iTunes de pe computerul dvs. A se vedea [Sincronizarea cu iTunes](#page-19-0) în pagina [20](#page-19-1).

**Difuzarea clipurilor video de pe computer:** Activați opțiunea Partajare casnică în iTunes pe computer. Apoi, pe iPad, accesați Configurări > Videoclipuri și introduceți ID-ul Apple și parola utilizate pentru Partajare casnică pe computerul dvs. Apoi, deschideți aplicația Videoclipuri de pe iPad și apăsați Partajate în partea de sus a listei de clipuri video.

**Convertirea unui clip video pentru iPad:** Dacă încercați să sincronizați un clip video din iTunes și primiți un mesaj care vă informează că acesta nu poate fi redat pe iPad, puteți încerca să convertiți respectivul clip video. Selectați clipul video din aplicația iTunes de pe computerul dvs., apoi alegeți Fișier > Creează o versiune nouă > Creează o versiune pentru iPad sau Apple TV. Apoi sincronizați clipul video convertit pe iPad.

**Ștergerea unui clip video:** Apăsați Editați în partea din dreapta sus a colecției dvs., apoi apăsați  $\bullet$  pe miniatura clipului video. Dacă nu vedeti butonul Editați, căutați  $\circlearrowright$  pe miniaturile dvs. video. Respectivele clipuri video nu au fost descărcate pe iPad, astfel încât nu le puteți șterge. Pentru a șterge un anumit episod dintr-un serial, apăsați serialul, apoi glisați la stânga pe episod din lista Episoade.

Ștergerea unui clip video (altul decât un film închiriat) de pe iPad nu determină ștergerea acestuia din biblioteca iTunes de pe computerul dvs. sau dintre clipurile dvs. video cumpărate de pe iCloud, și puteți resincroniza clipul video sau îl puteți redescărca pe iPad ulterior. Dacă nu doriți să sincronizați un clip video din nou pe iPad, configurați iTunes să nu sincronizeze clipul video. A se vedea [Sincronizarea cu iTunes](#page-19-0) în pagina [20](#page-19-1).

*Important:* Dacă ștergeți un film închiriat de pe iPad, acesta este șters definitiv și nu mai poate fi transferat înapoi pe computerul dvs.
## Controlarea redării

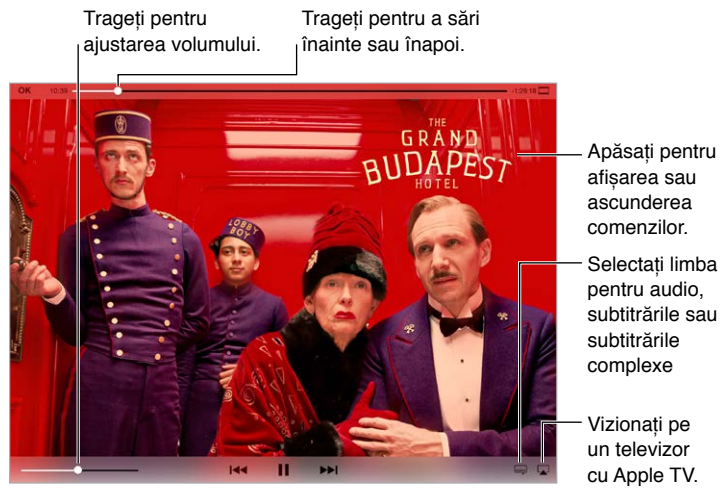

*The Grand Budapest Hotel* este disponibil în iTunes. *The Grand Budapest The Grand Budapest Hotel* este disponibil în iTunes. *The Grand Budapest Hotel © 2*014 TGBH LLC, Twentieth Century Fox Film Corporation și TSG<br>Entertainment Finance LLC. Toate drepturile rezervate. **Entertainment Finance LLC. Toate drepturile** 

**Redimensionarea clipului video pentru a umple ecranul sau pentru a se adapta la ecran:** Apăsați  $\boxed{\cdot}$  sau  $\boxed{\cdot}$ . Sau apăsați dublu pe clipul video. Dacă nu vedeți comenzile de redimensionare, înseamnă că respectivul clip video este deja perfect adaptat la ecran.

**Repornirea de la început:** În cazul în care clipul video conține capitole, trageți capul de redare de-a lungul barei de derulare complet spre stânga. Dacă nu există capitole, apăsați  $\blacksquare$ .

**Trecerea la capitolul următor sau anterior:** Apăsați ▶▶ sau I< . De asemenea, puteți apăsa butonul central sau echivalent de pe un set de căști compatibil de două ori (salt la capitolul următor) sau de trei ori (salt la capitolul anterior).

**Derularea rapidă înapoi sau înainte:** Țineți apăsat  $\mathbb{I} \leq \mathbb{I}$  sau . > > Sau trageți capul de redare în stânga sau în dreapta. Deplasați-vă degetul spre partea de jos a ecranului în timp ce trageți pentru un control de finețe mai mare.

**Selectarea altei limbi pentru audio:** În cazul în care clipul video oferă alte limbi, apăsați , apoi alegeți o limbă din lista Audio.

**Afișarea subtitrărilor și subtitrărilor complexe:** Apăsați . Nu toate clipurile video oferă subtitrări sau subtitrări complexe.

**Personalizarea aspectului subtitrărilor:** Accesați Configurări > General > Accesibilitate > Subtitrări și subtitrări complexe.

**Vizionarea subtitrărilor complexe și a subtitrărilor pentru persoanele cu deficiențe auditive:**  Activați Configurări > General > Accesibilitate > Subtitrări și subtitrări complexe, apoi activați Subtitrări complexe + SDH.

**Vizionarea clipului video pe un televizor:** Apăsați . Pentru mai multe informații despre AirPlay și alte modalități de conectare, a se vedea [AirPlay](#page-41-0) în pagina [42](#page-41-1).

## Configurările aplicației Videoclipuri

Accesați Configurări > Videoclipuri, unde puteți să:

- Alegeți de unde să continuați redarea data următoare când deschideți un clip video
- Optați să vedeți doar clipurile video de pe iPad
- Efectuați Login în Partajare casnică

## **Notițe**

# 17

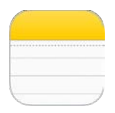

## Scurtă prezentare a aplicației Notițe

Scrieți notițe pe iPad, iar iCloud le face disponibile pe toate celelalte dispozitive iOS și computere Mac ale dvs. De asemenea, puteți citi și crea notițe în alte conturi, precum Gmail sau Yahoo!.

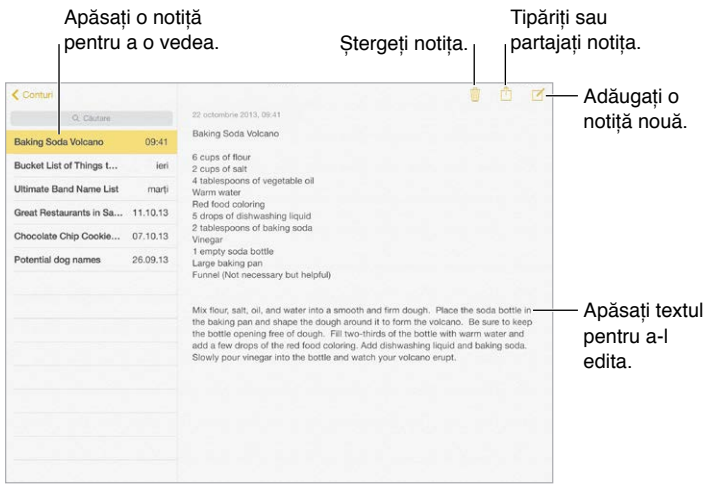

**Vizualizarea notițelor dvs. pe celelalte dispozitive ale dvs:** Dacă utilizați o adresă de e-mail icloud.com, me.com sau mac.com pentru iCloud, accesați Configurări > iCloud, apoi activați Notițe. Dacă utilizați Gmail sau un alt cont IMAP pentru iCloud, accesați Configurări > Mail, Contacte, Calendar, apoi activați Notițe pentru contul respectiv. Notițele dvs. apar în aplicația Notițe de pe toate dispozitivele iOS și computerele dvs. Mac care utilizează același ID Apple.

**Afișarea exclusivă a notiței:** Utilizați iPad-ul în orientare portret. Pentru a vedea din nou lista de notițe în orientarea portret, glisați de la stânga la dreapta.

**Căutarea unei notițe:** Apăsați câmpul Căutare din partea de sus a listei de notițe, apoi scrieți ceea ce căutați. Puteți căuta notițe și din ecranul principal - trebuie doar să trageți în jos mijlocul ecranului.

**Partajarea sau copierea unei notițe:** Apăsați Û în partea de jos a notiței. Puteți partaja o notiță prin Mesaje, Mail, Mesaje sau AirDrop.

**Ștergerea unei notițe:** Apăsați *II* sau glisați în stânga peste notiță în lista de notițe.

**Utilizarea Siri:** Spuneți ceva precum:

- "Create new note travel items."
- "Add toothbrush to travel items."
- "Add umbrella."

## Utilizarea notițelor în mai mute conturi

**Partajarea notițelor cu alte conturi:** Puteți partaja notițele cu alte conturi precum Google, Yahoo! sau AOL. Accesați Configurări > Mail, Contacte, Calendar, adăugați contul dacă acesta nu se află deja acolo, apoi activați Notițe pentru contul respectiv.

**Crearea unei notițe într-un anumit cont:** Apăsați Conturi, selectați contul, apoi apăsați . Dacă nu vedeți butonul Conturi, apăsați mai întâi butonul Notițe.

**Alegerea contului implicit pentru notițele noi:** Accesați Configurări > Notițe.

**Afișarea tuturor notițelor dintr-un cont:** Apăsați Conturi în partea de sus a listei de notițe, apoi alegeți contul.

## **Mementouri**

# 18

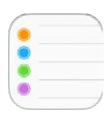

## Scurtă prezentare a aplicației Mementouri

Aplicația Mementouri vă ajută să țineți evidența tuturor lucrurilor pe care trebuie să le faceți.

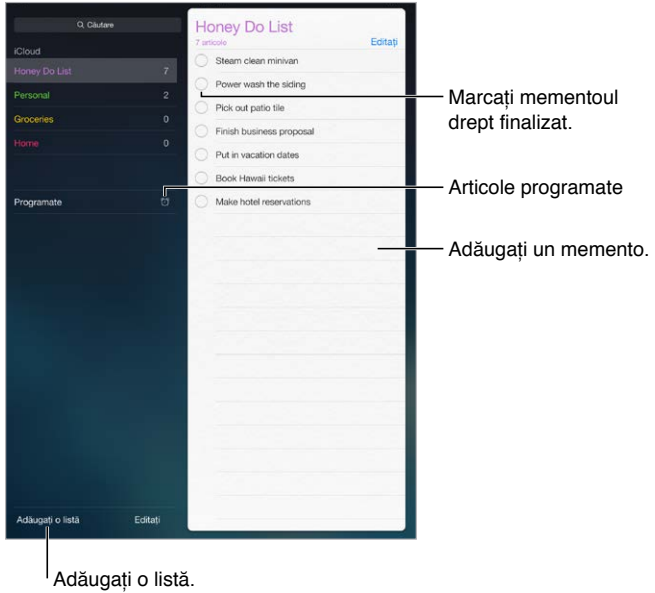

**Adăugarea unui memento:** Apăsați o listă, apoi apăsați o linie goală.

**Partajarea unei liste:** Apăsați o listă, apoi apăsați Editați. Apăsați Partajare, apoi apăsați Adăugați o persoană. Persoanele cu care partajați trebuie să fie, de asemenea, utilizatori de iCloud. După ce persoanele acceptă invitația dvs. de partajare a listei, veți putea să adăugați, să ștergeți și să marcați articole drept finalizate. Și membrii unei familii pot partaja o listă. A se vedea [Partajarea familială](#page-38-0) în pagina [39.](#page-38-1)

**Utilizarea Siri:** Spuneți ceva precum:

- "Remember to take an umbrella"
- "Add artichokes to my groceries list"
- "Read my work to-do list"

**Ștergerea unei liste:** În timpul vizualizării unei liste, apăsați Editați, apoi apăsați Ștergeți lista. Toate mementourile din listă sunt, de asemenea, șterse.

**Ștergerea unui memento:** Glisați mementoul spre stânga, apoi apăsați Ștergeți.

**Schimbarea ordinii listelor sau mementourilor:** Apăsați Editați, apoi atingeți  $\equiv$  și mutați articolul.

**Căutarea unui memento:** Atunci când introduceți un text în câmpul de căutare, sunt căutate după nume mementourile din toate listele. De asemenea, puteți utiliza Siri pentru a căuta mementouri. De exemplu, spuneți "Find the reminder about milk".

Cu OS X Yosemite, puteți utiliza Handoff pentru a continua editarea mementourilor de pe Mac pe iPad, și viceversa. A se vedea [Despre funcționalitățile de continuitate](#page-25-0) în pagina [26.](#page-25-1)

### Mementouri programate

Mementourile programate vă notifică când sunt scadente.

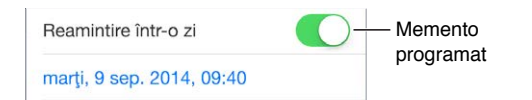

**Programarea unui memento:** În timpul editării unui memento, apăsați (1), apoi activați opțiunea "Reamintire într-o zi". Apăsați Alarmă pentru a fixa data și ora. Apăsați Repetare pentru a programa mementoul pentru intervale regulate de recurență.

**Utilizarea Siri:** Spuneți, de exemplu, "Remind me to take my medicine at 6 a.m. tomorrow".

**Afișarea tuturor mementourilor programate:** Apăsați Programate pentru a afișa lista de mementouri care au o dată scandentă.

**Dezactivarea notificărilor:** Puteți dezactiva notificările aplicației Mementouri în Configurări > Notificări. Pentru a trece temporar notificările pe silențios, activați opțiunea Nu deranjați.

#### Mementouri bazate pe localizare

La modelele iPad Wi-Fi + Cellular, aplicația Mementouri vă poate alerta atunci când ajungeți sau când plecați dintr-un anumit loc.

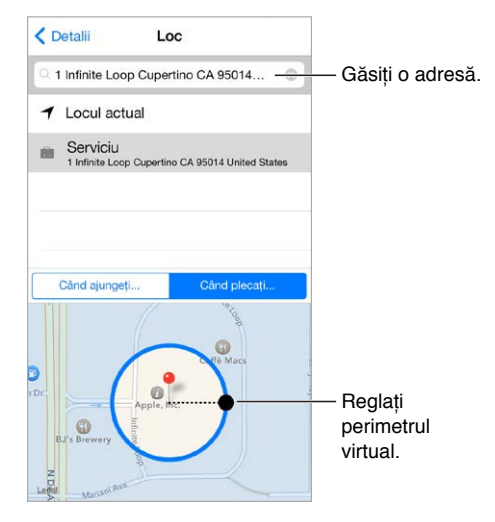

**Reamintirea unui lucru la sosirea sau plecarea dintr-un loc:** În timpul editării unui memento, apăsați  $(i)$ , apoi activați opțiunea "Reamintire într-un loc". Apăsați Loc, apoi alegeți un loc din listă sau introduceți o adresă. După ce definiți un loc, puteți trage pentru a modifica dimensiunea perimetrului virtual pe hartă, care fixează distanța aproximativă la care să vi se reamintească. Nu puteți salva un memento bazat pe localizare în calendarele Outlook sau Microsoft Exchange.

**Utilizarea Siri:** Spuneți, de exemplu, "Remind me to stop at the grocery store when I leave here".

**Adăugarea locurilor obișnuite în fișa Informațiile mele:** Când fixați un memento bazat pe localizare, locurile din listă includ adresele din fișa Informațiile mele din Contacte. Adăugați adresa de acasă, de la serviciu și alte adrese favorite în fișa dvs. pentru accesarea ușoară a acestora în Mementouri.

## Configurările pentru Mementouri

Accesați Configurări > Mementouri, unde puteți să:

- Stabiliți o listă implicită pentru mementourile noi
- Sincronizați mementourile vechi

**Menținerea mementourilor actualizate pe alte dispozitive:** Accesați Configurări > iCloud, apoi activați Mementouri. Pentru a menține actualizarea cu aplicația Mementouri de pe OS X, activați iCloud și pe Mac-ul dvs. Alte tipuri de conturi, precum Exchange, sunt de asemenea compatibile cu aplicația Mementouri. Accesați Configurări > Mail, Contacte, Calendar, apoi activați opțiunea Mementouri pentru conturile pe care doriți să le utilizați.

## **Photo Booth**

# 19

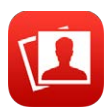

## Fotografierea

Este ușor să faceți o poză cu Photo Booth și să o condimentați cu efecte.

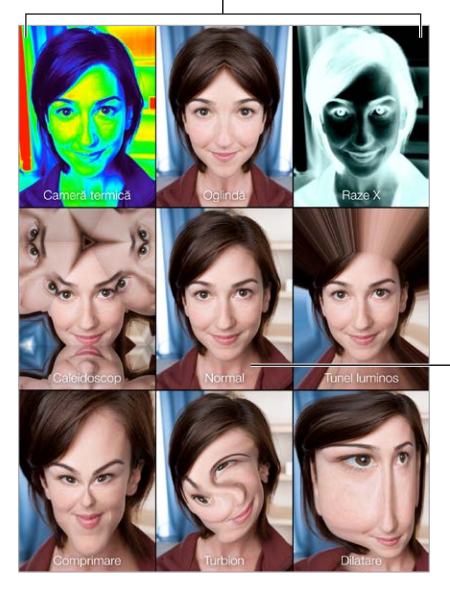

Apăsați o opțiune pentru a schimba efectul.

Apăsați imaginea din centru pentru a reveni la afișarea normală. Apăsați imaginea din centru<br>pentru a reveni la afișarea<br>normală.

Când faceți o poză, iPad-ul emite un sunet de obturator. Puteți utiliza butoanele de volum din partea laterală a iPad-ului pentru a controla volumul sunetului obturatorului sau să tăiați volumul prin fixarea comutatorului lateral la Silențios. A se vedea Butoanele de volum și [comutatorul lateral](#page-11-0) în pagina [12.](#page-11-1)

*Notă: În unele regiuni, efectele sonore sunt redate chiar și atunci când comutatorul lateral este* configurat la silențios.

**Fotografierea:** Încadrați subiectul cu iPad-ul și apăsați butonul obturatorului:

Selectarea unui efect: Apăsați **de**, apoi apăsați efectul dorit.

- *Modificarea unui efect de distorsionare:* Trageți degetul peste ecran.
- *Modificarea unei distorsionări:* Apropiați sau depărtați degetele, glisați sau rotiți imaginea.

**Cum a ieșit?** Apăsați miniatura ultimei poze făcute. Pentru a afișa din nou comenzile, apăsați pe ecran.

**Comutarea între camere:** Apăsați în partea inferioară a ecranului.

### Gestionarea pozelor

Pozele pe care le faceți cu Photo Booth sunt salvate în albumul Adăugate recent din aplicația Poze de pe iPad.

**Ștergerea unei poze:** Selectați o miniatură, apoi apăsați  $\mathbb{R}$ .

**Partajarea sau copierea unei poze:** Apăsarea unei miniaturi, apăsați , apoi apăsați o opțiune de partajare (Mesaje, Mail, iCloud, Twitter sau Facebook) sau Copiați.

**Vizualizarea pozelor în aplicația Poze:** În aplicația Poze, apăsați Poze, apoi apăsați Astăzi sau apăsați Albume, apoi Adăugate recent, apoi apăsați o miniatură. Pentru a vedea poza următoare sau anterioară, glisați la stânga sau la dreapta. A se vedea [Vizualizarea pozelor și](#page-83-0)  [clipurilor video](#page-83-0) în pagina [84.](#page-83-1)

**Partajarea pozelor pe toate dispozitivele dvs. iOS:** Dacă utilizați biblioteca foto iCloud, puteți partaja pozele dvs. pe toate dispozitivele dvs. iOS 8 care utilizează același ID Apple. A se vedea [Biblioteca foto iCloud](#page-85-0) în pagina [86.](#page-85-1)

**Încărcarea pozelor pe computer:** Conectați iPad-ul la computer utilizând cablul USB inclus.

- *Mac:* Selectați pozele pe care doriți să le importați, apoi faceți clic pe butonul Import (Importă) sau Download (Descarcă) din iPhoto sau din altă aplicație pentru fotografii compatibilă de pe computerul dvs.
- *PC*: Urmați instrucțiunile care însoțesc aplicația dvs. pentru fotografii.

Dacă ștergeți pozele de pe iPad atunci când le încărcați pe computer, acestea sunt eliminate din Poze. Puteți utiliza panoul de configurări Poze din iTunes pentru a sincroniza pozele în aplicația Poze de pe iPad.

## **Game Center**

# 20

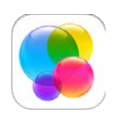

## Scurtă prezentare a aplicației Game Center

Game Center vă permite să jucați jocurile dvs. preferate cu prietenii care au un dispozitiv iOS sau un Mac (OS X Mountain Lion sau o versiune ulterioară). Trebuie să dispuneți de o conexiune la Internet pentru a utiliza Game Center.

*AVERTISMENT:*  Pentru informații importante privind evitarea vătămărilor cauzate de solicitările repetitive, consultați [Informații importante privind siguranța](#page-168-0) în pagina [169](#page-168-1).

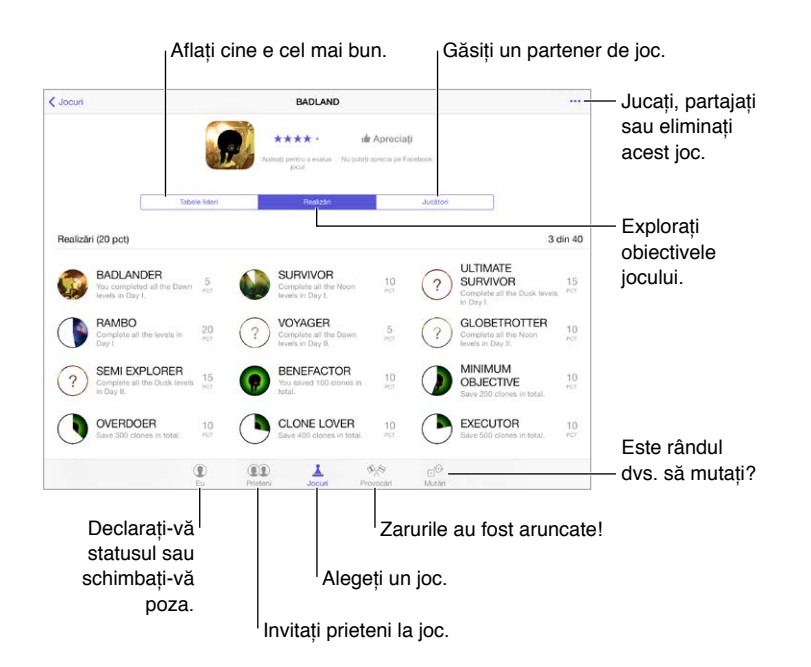

**Începerea jocului:** Deschideți Game Center. Dacă vă vedeți pseudonimul în partea de sus a ecranului, însemană că v-ați autentificat deja. În caz contrar, vi se vor solicita ID-ul Apple și parola.

**Procurarea unor jocuri:** Apăsați Jocuri, apoi apăsați un joc recomandat, explorați jocurile din App Store (căutați Supports Game Center în detaliile jocului) sau obțineți unul dintre jocurile avute de prietenii dvs. A se vedea [Jucați-vă cu prietenii](#page-118-0) în pagina [119](#page-118-1).

<span id="page-118-1"></span>Jucarea jocurilor: Apăsați Jocuri, alegeți un joc, apăsați **\*\*\*** în dreapta sus, apoi apăsați Jucați.

**Ieșirea din Game Center:** Nu este necesar să ieșiți din sesiunea de autentificare atunci când părăsiți Game Center, dar, dacă asta doriți, accesați Configurări > Game Center, apoi apăsați ID-ul dvs. Apple.

## <span id="page-118-0"></span>Jucați-vă cu prietenii

**Invitarea prietenilor la un joc multiplayer:** Apăsați Prieteni, selectați un prieten, alegeți un joc, apoi apăsați • • • în dreapta sus. Dacă jocul permite sau necesită mai mulți jucători, alegeți jucătorii pe care îi invitați, apoi apăsați Următor. Trimiteți invitația dvs, apoi așteptați-i pe ceilalți să accepte. Când toată lumea este gata, începeți jocul. Dacă un prieten nu este disponibil sau nu răspunde, puteți apăsa Auto-organizare pentru ca Game Center să găsească un alt jucător sau apăsați Invitați prieten pentru a invita pe altcineva.

**Trimiterea unei solicitări de prietenie:** Apăsați Prieteni, apăsați +, apoi introduceți adresa de e-mail sau pseudonimul Game Center al unui prieten. Pentru a explora contactele dvs, apăsați  $\oplus$ . (Pentru a adăuga mai mulți prieteni cu o singură solicitare, apăsați tasta Retur după fiecare adresă.) Sau apăsați orice jucător pe care îl vedeți oriunde în Game Center.

**Provocați o persoană să vă depășească performanțele:** Apăsați unul dintre scorurile sau realizările dvs, apoi apăsați Provocați prieteni.

**Ce joacă prietenii dvs. și cum se descurcă?** Apăsați Prieteni, apăsați numele prietenului dvs, apoi apăsați balonul Jocuri sau Puncte.

**Doriți să cumpărați un joc deținut de un prieten?** Apăsați Prieteni, apoi apăsați numele prietenului dvs. Apăsați balonul Jocuri al acestuia, apăsați jocul în listă, apoi apăsați \*\*\* în dreapta sus.

**Legarea altor prietenii:** Pentru a vedea o listă a prietenilor prietenului dvs., apăsați Prieteni, apăsați numele prietenului dvs., apoi apăsați bula Prieteni a acestuia.

Anularea unei prietenii: Apăsați Prieteni, apăsați numele prietenului, apoi apăsați \*\*\* în dreapta sus.

**Păstrarea confidențialității adresei dvs. de e-mail:** Dezactivați Profil public din configurările contului dvs. Game Center. A se vedea [Configurările Game Center](#page-119-0) în pagina [120](#page-119-1).

**Dezactivarea activității multiplayer sau a solicitărilor de prietenie:** Accesați Configurări > General > Restricții, apoi dezactivați opțiunea Jocuri multiplayer sau Adăugare prieteni. În cazul în care comutatoarele sunt estompate, apăsați mai întâi Activați restricțiile în partea de sus.

**Respectarea normelor de bună purtare:** Pentru a raporta comportamentul ofensator sau inadecvat, apăsați pe Prieteni, apăsați pe numele persoanei, apăsați pe \*\*\* în dreapta sus, apoi apăsaţi pe Raportaţi o problemă.

## <span id="page-119-1"></span><span id="page-119-0"></span>Configurările Game Center

Accesați Configurări > Game Center, unde puteți să:

- Ieșiți (apăsați ID-ul dvs. Apple)
- Permiteți invitațiile
- Permiteți jucătorilor din apropiere să vă găsească
- Editați profilul dvs. Game Center (apăsați pseudonimul dvs.)
- Obțineți recomandări de prieteni din Contacte sau Facebook

**Specificați ce notificări doriți pentru Game Center:** Accesați Configurări > Notificări > Game Center. Dacă Game Center nu apare, activați Notificări.

**Modificarea restricțiilor pentru Game Center:** Accesați Configurări > General > Restricții.

## **Publicații**

# $\mathcal{L}$

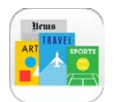

Aplicația Publicații organizează aplicațiile dvs. pentru ziare și reviste și le actualizează automat atunci când iPad-ul este conectat la Wi-Fi.

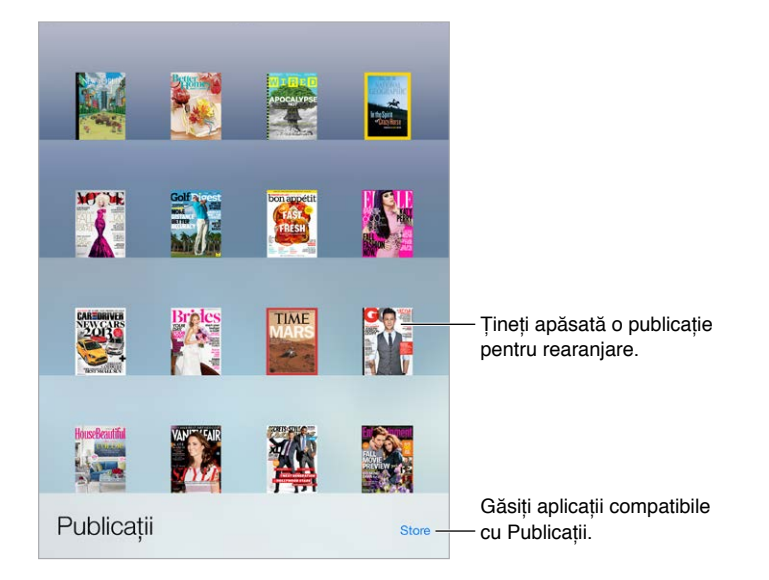

*Notă:* Aveți nevoie de o conexiune la Internet și de un ID Apple pentru descărcarea aplicațiilor Publicații, dar puteți citi conținutul descărcat fără o conexiune la Internet. Aplicația Publicații nu este disponibilă în toate regiunile.

**Găsirea aplicațiilor compatibile Publicații.** Apăsați Publicații pentru afișarea etajerei, apoi apăsați Store. Atunci când cumpărați o aplicație compatibilă cu Publicații, aceasta este adăugată în etajeră. După ce aplicația este descărcată, descărcați-o pentru a-i vedea edițiile și opțiunile de abonare. Abonamentele sunt cumpărături din interiorul aplicației, facturate ID-ului dvs. Apple.

**Dezactivarea actualizărilor automate:** Aplicațiile se actualizează automat prin Wi-Fi, cu excepția cazului în care dezactivați opțiunea în Configurări > General > Reîmprospătare în fundal.

## **iTunes Store**

## 22

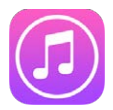

## Scurtă prezentare a aplicației iTunes Store

Utilizați iTunes Store pentru a adăuga muzică, filme, emisiuni TV și altele pe iPad.

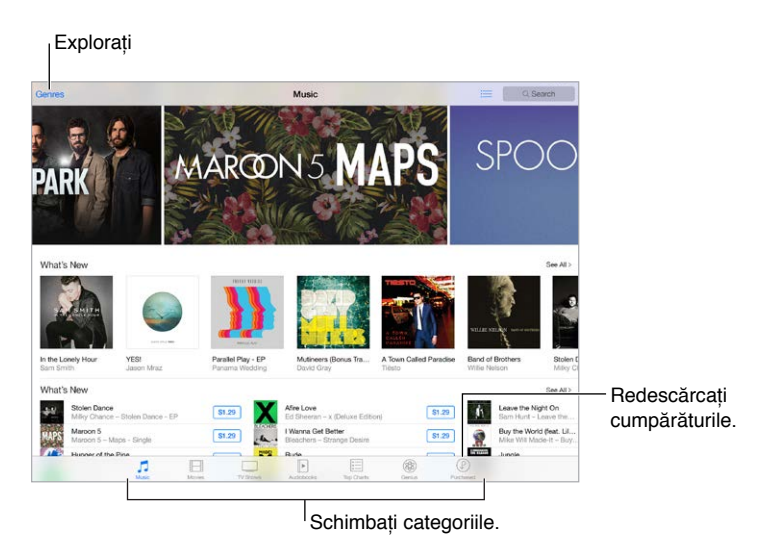

*Notă:* Pentru a utiliza iTunes Store, aveți nevoie de o conexiune la Internet și de un ID Apple. iTunes Store nu este disponibil în toate regiunile.

## Explorarea sau căutarea

**Explorarea după categorie sau gen:** Apăsați una dintre categorii (Muzică, Filme, Emisiuni TV sau Cărți audio). Apăsați Genuri pentru a vedea o listă de genuri din care să alegeți.

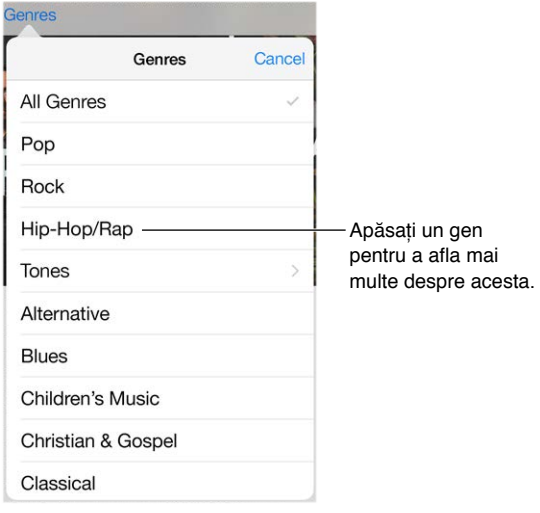

**Dacă știți ceea ce căutați, apăsați Search (Căutare).** Puteți să apăsați un termen de căutare popular printre utilizatorii de iTunes sau să introduceți informații în câmpul de căutare, apoi să apăsați Search (Căutare) pe tastatură.

**Accesați cumpărăturile membrilor familiei:** Dacă partajarea familială este activată, puteți să vedeți și să descărcați melodiile, emisiunile TV și filmele cumpărate de alți membri ai familiei. Apăsați Purchased (Cumpărate), apăsați numele dvs. sau My Purchases (Cumpărăturile dvs.), apoi selectați un membru al familiei din meniu.

**Găsirea cu Siri:** Siri poate să caute articole și să facă achiziții în iTunes Store. De exemplu, puteți spune "Get a new ringtone" sau "Purchase *numele melodiei* by *numele trupei*." Puteți să îi solicitați lui Siri să descarce un podcast sau să valorifice un card cadou. Pentru rezultate optime, spuneți "purchase" în loc de "buy" la începutul unei comenzi Siri.

**Solicitați marcarea de către Siri:** Atunci când auziți muzică în apropierea dvs, puteți întreba Siri "What song is playing?" Siri vă informează ce melodie este și vă oferă o modalitate simplă de a o cumpăra. De asemenea, melodia este salvată în fila Siri din iTunes Store pentru a putea fi cumpărată ulterior. Apăsați Muzică, apăsați  $\equiv$ , apoi apăsați fila Siri pentru a vedea lista melodiilor marcate, disponibile pentru preascultare sau cumpărare.

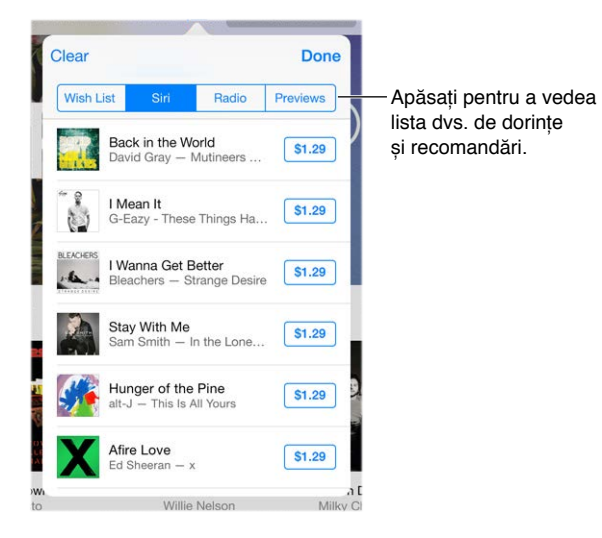

**Descoperirea unor noi melodii la iTunes Radio:** Atunci când ascultați iTunes Radio, melodiile pe care le redați apar în fila Radio din iTunes Store, astfel încât să le puteți preasculta sau cumpăra. Apăsați Muzică, apăsați  $\equiv$ , apoi apăsați Radio.

**Preascultarea unei melodii sau previzualizarea unui clip video:** Apăsați pe aceasta.

**Adăugarea la lista de dorințe:** Atunci când auziți ceva ce sperați să cumpărați din iTunes Store, apăsați  $\hat{\mathbb{I}}$ , apoi apăsați Add to Wish List (Adăugați în lista de dorințe). Pentru a vedea lista dvs. de dorințe în iTunes Store, apăsați Music (Muzică), Movies (Filme) sau TV Shows (Emisiuni TV),  $a$ păsați  $\equiv$ , apoi apăsați Wish List (Listă de dorințe).

## Cumpărarea, închirierea sau valorificarea

Apăsați prețul unui articol sau Free (Gratis), apoi apăsați din nou pentru a-l cumpăra. Dacă vedeți  $\mathbb Q$  în locul unui preț, ați cumpărat deja articolul și îl puteți redescărca fără a plăti.

**Aprobarea cumpărăturilor cu partajarea familială:** Dacă partajarea familială este configurată, organizatorul familiei poate examina și aproba cumpărăturile realizate de membrii familiei cu vârsta mai mică de 18 ani. De exemplu, dacă opțiunea Parent/Guardian (Părinte/Tutore) > Ask to Buy (Cerere de cumpărare) este configurată pentru anumiți membri minori ai familiei, atunci când membrii respectivi încearcă să facă o achiziție, un mesaj este trimis organizatorului familei pentru aprobare. Pentru informații suplimentare despre configurarea partajării familiale, a se vedea [Partajarea familială](#page-38-0) în pagina [39.](#page-38-1)

*Notă:* Restricțiile de vârstă pentru aprobarea cumpărăturilor diferă în funcție de regiune. În Statele Unite, organizatorul familiei poate activa aprobarea cumpărăturilor pentru orice membru al familiei cu vârsta mai mică de 18 ani; pentru copii sub 13 ani, este activată implicit.

**Ascunderea cumpărăturilor individuale:** Utilizând iTunes pe un computer, membrii familiei pot ascunde oricare dintre propriile cumpărături, astfel încât ceilalți membri ai familiei să nu le poată vedea sau descărca. Pentru mai multe informații, a se vedea [Partajarea familială](#page-38-0) în pagina [39](#page-38-1).

**Utilizarea unui card sau cod cadou:** Apăsați o categorie, precum Music (Muzică), derulați la partea de jos, apoi apăsați Redeem (Valorificați). Sau spuneți-i lui Siri "Redeem an iTunes Store gift card."

**Trimiterea unui cadou:** Vizualizați articolul pe care doriți să îl dăruiți, apăsați , apoi apăsați Gift (Dăruiți). Sau apăsați una dintre categorii - Music (Muzică), Movies (Filme) sau TV Shows (Emisiuni TV), derulați în partea de jos, apoi apăsați Send Gift (Trimiteți cadou) pentru a trimite cuiva un certificat cadou iTunes.

**Ați cumpărat ceva pe un alt dispozitiv?** Accesați Configurări > iTunes și App Store pentru a configura descărcările automate pe iPad-ul dvs. Puteți să vizualizați oricând muzica, filmele și emisiunile TV cumpărate în iTunes Store - apoi apăsați Purchased (Cumpărate).

**Timpul alocat închirierilor:** În unele zone, puteți închiria filme. Dispuneți de 30 zile pentru a începe vizionarea unui film închiriat. După ce începeţi vizionarea, îl puteţi reda de câte ori doriți în timpul alocat (24 de ore în iTunes Store S.U.A.; 48 de ore în alte țări). După expirarea timpului dvs, filmul este șters. Închirierile nu pot fi transferate pe alt dispozitiv. Cu toate acesta, puteți utiliza AirPlay și Apple TV pentru vizionarea unui articol închiriat pe televizorul dvs.

## Configurări iTunes Store

Pentru a configura opțiunile pentru iTunes Store, accesați Configurări > iTunes și App Store.

**Vizualizarea sau editarea contului dvs:** Apăsați ID-ul dvs. Apple, apoi apăsați Afișați ID-ul Apple. Pentru a modifica parola, apăsați câmpul ID Apple, apoi apăsați Parolă.

**Autentificarea folosind alt ID Apple:** Apăsați numele contului dvs, apoi apăsați Ieșire. Apoi puteți introduce un alt ID Apple.

**Abonați-vă pentru a activa iTunes Match:** Vă puteți abona la iTunes Match, un serviciu care stochează muzica dvs. și nu numai pe iCloud. A se vedea [iCloud și iTunes Match](#page-73-0) în pagina [74](#page-73-1). Dacă v-ați abonat, apăsați iTunes Match pentru a vă accesa muzica pe iPad de oriunde v-ați afla. Apăsați "Mai multe" pentru informații suplimentare despre iTunes Match.

**Activarea descărcărilor automate:** Apăsați Music (Muzică), Books (Cărți) sau Updates (Actualizări). Conținutul se actualizează automat prin Wi-Fi, cu excepția cazului în care dezactivați opțiunea în Descărcări automate.

## **App Store**

## 23

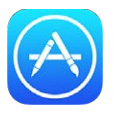

## Scurtă prezentare a aplicației App Store

Utilizați App Store pentru a explora, cumpăra și descărca aplicații concepute special pentru iPad sau pentru iPhone și iPod touch. Aplicațiile dvs. se actualizează automat prin Wi-Fi (cu excepția cazului în care dezactivați această funcționalitate), astfel încât să puteți beneficia de cele mai recente îmbunătățiri și funcționalități.

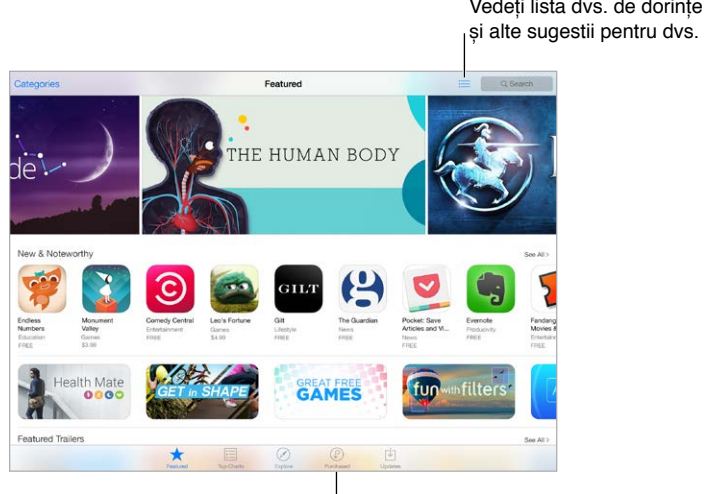

Redescărcați cumpărăturile.

*Notă:* Pentru a utiliza App Store, aveți nevoie de o conexiune internet și de un ID Apple. App Store nu este disponibil în toate regiunile.

## Găsirea aplicațiilor

**Dacă știți ceea ce căutați, apăsați Search (Căutare).** Sau apăsați Categorii pentru a explora în funcție de tipul aplicațiilor.

**Solicitați găsirea de către Siri:** Siri poate să caute articole și să facă achiziții în App Store. De exemplu, îi puteți spune lui Siri "Find apps by Apple" sau "Purchase *numele aplicației*."

**Accesarea cumpărăturilor membrilor familiei:** Dacă partajarea familială este activată, puteți să vedeți și să descărcați aplicațiile cumpărate de alți membri ai familiei. Apăsați Purchased (Cumpărate), apăsați numele dvs. sau My Purchases (Cumpărăturile dvs.), apoi selectați un membru al familiei din meniu. Pentru mai multe informații, a se vedea [Partajarea familială](#page-38-0) în pagina [39](#page-38-1).

**Doriți să recomandați o aplicație unui prieten?** Găsiți aplicația, apăsați  $\hat{\mathbb{I}}$ , apoi alegeți metoda. A se vedea [Partajarea din aplicații](#page-37-0) în pagina [38.](#page-37-1)

**Utilizarea listei de dorințe:** Pentru a ține evidența unei aplicații pe care ați putea dori să o cumpărați mai târziu, apăsați  $\mathbb D$  pe pagina aplicației, apoi apăsați Adăugați în lista de dorințe.

**Afișarea listei de dorințe:** După ce adăugați articole în lista dvs. de dorințe, apăsați  $\equiv$  în ecranul Purchased (Cumpărături).

**Căutarea aplicațiilor în funcție de categorie:** Apăsați Explore (Explorare), apoi apăsați Categories (Categorii) pentru a focaliza asupra aplicațiilor care vă interesează, de exemplu, Education (Educație), Medical (Medicină) sau Sports (Sport). Apăsați pe subcategorii pentru a continua rafinarea rezultatelor dvs.

**Ce aplicații sunt utilizate în apropiere?** Apăsați Explorați pentru a afla care sunt cele mai populare aplicații utilizate de către persoanele din apropierea dvs. (Serviciile de localizare trebuie să fie activate în Configurări > Intimitate > Servicii de localizare). Încercați această funcție la un muzeu, un eveniment sportiv sau atunci când călătoriți, pentru a beneficia la maximum de experiența dvs.

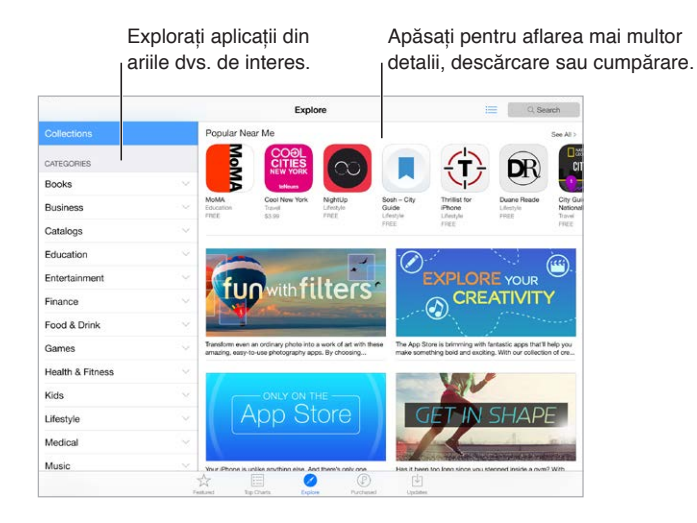

## Cumpărarea, revendicarea și descărcarea

Apăsați prețul aplicației, apoi apăsați Buy (Cumpărați) pentru a o cumpăra. Dacă este gratuită, apăsați Free (Gratis), apoi apăsați Install (Instalați).

Dacă vedeți  $\mathcal Q$  în locul unui pret, ați cumpărat deja aplicația și o puteți redescărca în mod gratuit. Pe măsură ce aplicația se descarcă sau se actualizează, pictograma acesteia apare pe ecranul principal împreună cu un indicator de evoluție.

**Aprobarea cumpărăturilor cu partajarea familială:** Dacă partajarea familială este configurată, organizatorul familiei poate examina și aproba cumpărăturile realizate de alți membri ai familiei cu vârsta mai mică de 18 ani. De exemplu, dacă opțiunea Parent/Guardian (Părinte/ Tutore) > Ask to Buy (Cerere de cumpărare) este configurată pentru anumiți membri minori ai familiei, atunci când membrii respectivi încearcă să facă o achiziție, un mesaj este trimis organizatorului familei pentru aprobare. Pentru informații suplimentare despre configurarea partajării familiale, a se vedea [Partajarea familială](#page-38-0) în pagina [39](#page-38-1).

*Notă:* Restricțiile de vârstă pentru aprobarea cumpărăturilor diferă în funcție de regiune. În Statele Unite, organizatorul familiei poate activa aprobarea cumpărăturilor pentru orice membru al familiei cu vârsta mai mică de 18 ani; pentru copii sub 13 ani, este activată implicit.

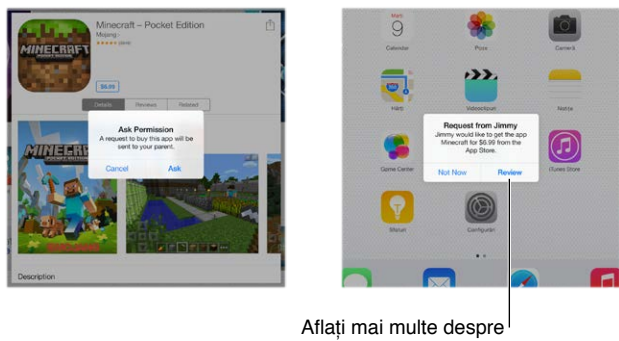

aplicația solicitată.

**Ascunderea cumpărăturilor individuale:** Utilizând iTunes pe un computer, membrii familiei pot ascunde oricare dintre propriile cumpărături, astfel încât ceilalți membri ai familiei să nu le poată vedea sau descărca. Pentru mai multe informații, a se vedea [Partajarea familială](#page-38-0) în pagina [39](#page-38-1).

**Utilizarea unui card sau cod cadou:** Apăsați Featured (Selecții), derulați la partea de jos a ecranului, apoi apăsați Redeem (Răscumpărați). Sau spuneți-i lui Siri "Redeem an iTunes Store gift card."

**Trimiterea unui cadou:** Vizualizați articolul pe care doriți să îl dăruiți, apăsați , apoi apăsați Gift (Dăruiți). Sau apăsați Featured (Recomandate), derulați în partea de jos, apoi apăsați Send Gift (Trimiteți cadou) pentru a trimite cuiva un certificat cadou iTunes.

**Restricționarea cumpărării din cadrul aplicațiilor:** Numeroase aplicații furnizează conținut sau îmbunătățiri suplimentare contra cost. Pentru a limita cumpărăturile care pot fi realizate dintr-o aplicație, accesați Configurări > General > Restricții (configurarea Restricții trebuie să fie activată), apoi fixați opțiunile (de exemplu, restricționarea în funcție de vârstă sau solicitarea unei parole imediat sau la fiecare 15 minute). Puteți dezactiva Cumpărături din aplicație pentru a nu permite nicio achiziție. A se vedea [Restricții](#page-43-0) în pagina [44.](#page-43-1)

**Ștergerea unei aplicații:** Țineți apăsată pictograma aplicației în ecranul principal până când începe să tremure, apoi apăsați ». Când terminați, apăsați butonul principal. Nu puteți șterge aplicațiile integrate. Ștergerea unei aplicații șterge și datele acesteia. Puteți descărca din nou orice aplicație pe care ați cumpărat-o din App Store, în mod gratuit.

Pentru informații despre ștergerea integrală a aplicațiilor, datelor și configurărilor dvs, consultați [Resetarea configurărilor iPad-ului](#page-172-0) în pagina [173.](#page-172-1)

## Configurări App Store

Pentru a configura opțiunile pentru App Store, accesați Configurări > iTunes și App Store.

**Vizualizarea sau editarea contului dvs:** Apăsați ID-ul dvs. Apple, apoi apăsați Afișați ID-ul Apple. Pentru a modifica parola, apăsați câmpul ID Apple, apoi apăsați câmpul Parolă.

**Autentificarea folosind alt ID Apple:** Apăsați numele contului dvs, apoi apăsați Ieșire. Apoi introduceți celălalt ID Apple.

**Dezactivarea descărcărilor automate:** Apăsați Aplicații în Descărcări automate. Aplicațiile se actualizează automat prin Wi-Fi, cu excepția cazului în care dezactivați opțiunea.

**Descărcarea aplicațiilor prin rețeaua celulară (modele Wi-Fi + Cellular):** Activați Utilizare date celulare. Descărcarea aplicațiilor prin rețeaua celulară poate atrage taxarea din partea operatorului. A se vedea [Configurările Conexiune celulară](#page-176-0) în pagina [177.](#page-176-1) Aplicațiile Publicații sunt actualizate doar prin Wi-Fi.

## **iBooks**

## 24

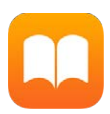

## Obținerea cărților

**Obținerea cărților din iBooks Store:** În iBooks, utilizați butoanele din partea de jos a ecranului pentru a accesa iBooks Store. Apăsați Featured (Recomandate) pentru a explora ultimele apariții sau Top Charts (Topuri) pentru a le vedea pe cele mai populare. Pentru a găsi o anumită carte, apăsați câmpul de căutare care apare după ce accesați iBooks Store.

**Utilizarea Siri:** Spuneți, de exemplu, "Find books by *author name*".

## Citirea unei cărți

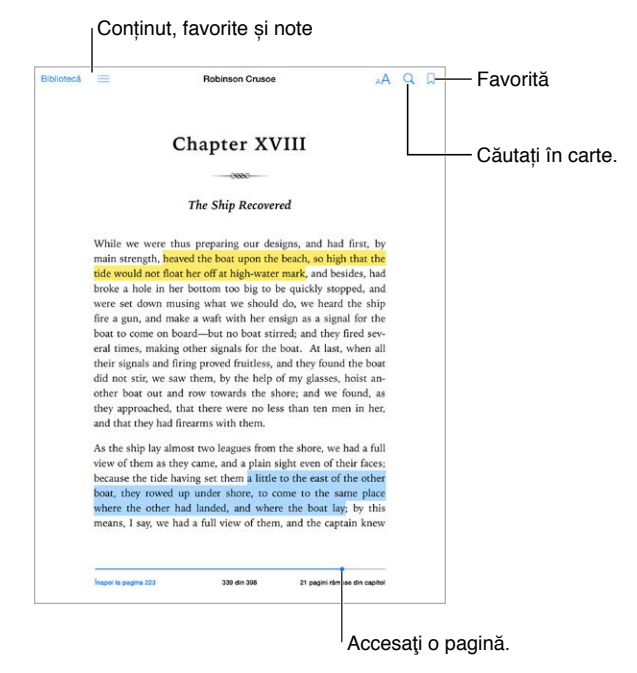

**Deschiderea unei cărți:** Apăsați pe cartea pe care doriți să o citiți. Dacă nu o vedeți în etajeră, glisați în stânga sau în dreapta pentru a vedea alte colecții.

**Afișarea comenzilor:** Apăsați lângă centrul unei pagini. Nu toate cărțile au același comenzi, dar unele dintre lucrurile pe care le puteți face includ căutarea, vizualizarea tablei de materii și partajarea a ceea ce citiți.

**Închiderea unei cărți:** Apăsați Bibliotecă, sau apropiați două degete pe pagină.

**Mărirea unei imagini:** Apăsați de două ori pe imagine. În unele cărți, apăsați și mențineți apăsat pentru a afișa o lupă pe care o puteți utiliza pentru a vizualiza o imagine.

**Deplasarea la o anumită pagină:** Utilizați comenzile de navigare în pagină din partea de jos a ecranului. Alternativ, apăsați pe  $\mathbb Q$  și introduceți un număr de pagină, apoi apăsați pe numărul paginii din rezultatele căutării.

**Obținerea unei definiții:** Apăsați de două ori pe un cuvânt, apoi apăsați pe Definește în meniul care apare. Definițiile nu sunt disponibile pentru toate limbile.

Re**ținerea locului unde ați rămas:** Apăsați  $\Box$  pentru a adăuga un semn de carte sau apăsați din nou pentru a-l elimina. Puteți avea mai multe semne de carte. Pentru a le vedea pe toate, apăsați  $\equiv$ , apoi apăsați Semne de carte. Nu trebuie să adăugați o favorită atunci când închideți cartea, deoarece iBooks reține locul unde ați rămas.

**Reținerea părților bune:** Unele cărți vă permit să adăugați evidențieri și notițe. Pentru a adăuga o evidențiere, țineți apăsat un cuvânt, apoi deplasați degetul pentru a desena eviențierea. Pentru a adăuga o notiță, apăsați de două ori pe un cuvânt pentru a-l selecta, mutați punctele de selecție pentru a ajusta selecția, apoi apăsați pe Notiță sau Evidențiere în meniul care apare. Pentru a vedea toate evidențierile și notițele pe care le-ați făcut, apăsați pe  $\equiv$ , apoi apăsați Notițe.

**Partajarea părților bune:** Apăsați un text evidențiat, apoi, în meniul care apare, apăsați  $\exists$ . În cazul în care cartea este din iBooks Store, un link la carte este inclus automat. (Este posibil ca partajarea să nu fie disponibilă în toate regiunile.)

**Partajarea unui link către o carte:** Apăsați lângă centrul unei pagini pentru a afișa comenzile, apoi apăsați pe  $\equiv$ . Apăsați pe  $\mathbb D$ , apoi apăsați pe Partajați cartea.

**Modificarea modului în care arată o carte:** Unele cărți vă permit să schimbați fontul, dimensiunea fontului și culoarea paginii. (Apăsați  $\triangle$ .) Puteți modifica alinierea și despărțirea în silabe în Configurări > iBooks. Aceste configurări se aplică la toate cărțile care le acceptă.

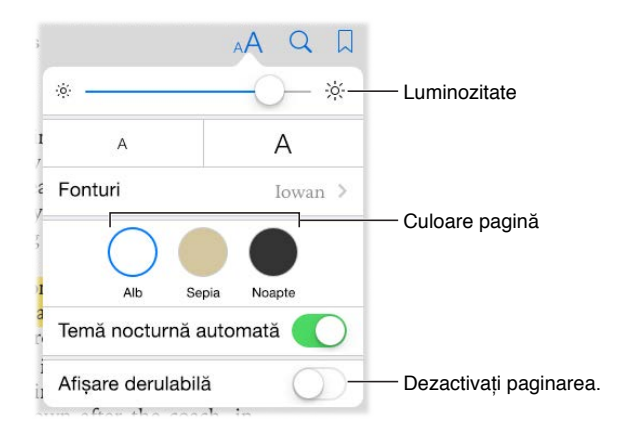

**Modificarea luminozității:** Apăsați <u>săt.</u> Dacă nu vedeți săt, apăsați <sub>^</sub>A.

**Estomparea ecranului atunci când este întuneric:** Activați Temă nocturnă automată pentru schimbarea automată a etajerei, culorii paginii și luminozității în cazul utilizării iBooks în condiții de iluminare scăzută. (Nu toate cărțile sunt compatibile cu opțiunea Temă nocturnă automată.)

### Interacțiunea cu conținutul multimedia

Unele cărți au elemente interactive, precum filme, diagrame, prezentări, galerii și obiecte 3D. Pentru a interacționa cu un obiect multimedia, apăsați, glisați sau apropiați degetele. Pentru a vedea un element pe tot ecranul, depărtați două degete. Atunci când terminați, apropiați degetele pentru a-l închide.

## Notite de studiu și termeni de glosar

În cărțile care acceptă acest lucru, puteți recapitula toate evidențierile și notițele ca fișe de studiu.

**Vedeți toate notițele dvs.:** Apăsați . Puteți căuta în notițe sau puteți apăsa pe un capitol pentru a vedea notițele pe care le-ați făcut în capitolul respectiv.

**Stergeți notite:** Apăsați  $\hat{a}$ , selectați notitele dorite, apoi apăsați Stergeți.

**Recapitulați notițele ca fișe de studiu:** Apăsați pe Fișe de studiu. Glisați pentru a vă deplasa între fișe. Apăsați Întoarceți fișa pentru a-i vedea versoul.

**Recapitulați aleatoriu fișele de studiu:** Apăsați , apoi activați Aleatoriu.

**Termeni de glosar ai studiului:** Dacă o carte include un glosar, apăsați © pentru a include cuvintele respective în fișele de studiu.

## Organizarea cărților

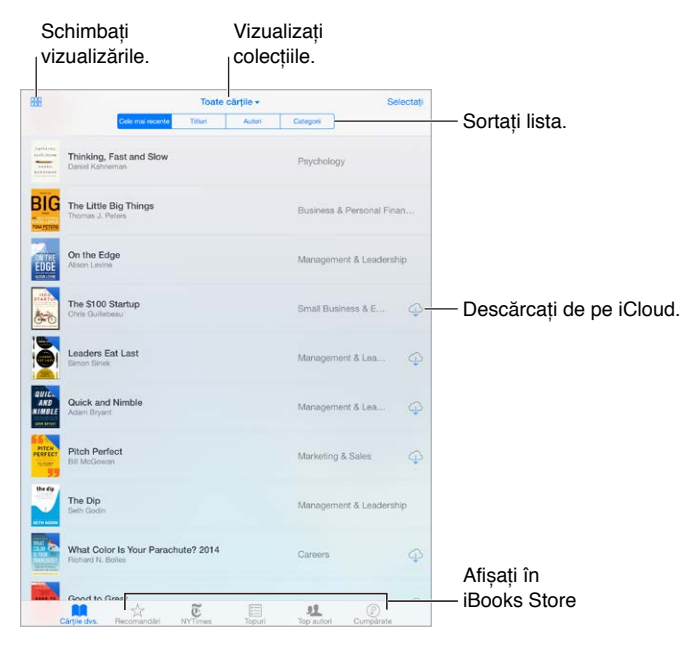

**Vizualizarea cărților după titlu sau după copertă:** Apăsați  $\frac{100}{1000}$  sau  $\equiv$ .

**Organizarea cărților în colecții:** Apăsați Selectați, apoi selectați câteva cărți pentru a le muta într-o colecție. Pentru a edita sau crea colecții, apăsați pe numele colecției curente (în partea de sus a ecranului). Unele colecții integrate, precum PDF-urile, nu pot fi redenumite sau șterse.

**Rearanjarea cărților:** În timp ce vizualizați cărți după copertă, apăsați și mențineți apăsată o copertă, apoi trageți-o într-un loc nou. În timp ce vizualizați cărțile după titlu, sortați lista utilizând butoanele din partea de sus a ecranului. Colecția Toate cărțile este aranjată automat pentru dvs; comutați la altă colecție dacă doriți să vă aranjați cărțile manual.

**Căutarea unei cărți:** Trageți în jos pentru a descoperi câmpul Caută din partea de sus a ecranului. Se caută titlul și numele autorului.

**Ascunderea cărților cumpărate pe care nu le-ați descărcat:** Apăsați numele colecției curente (din partea de sus a ecranului), apoi activați Ascundere cărți de pe iCloud.

## Citirea PDF-urilor

**Sincronizarea unui PDF:** Pe un Mac, adăugați PDF-ul în iBooks pentru OS X, deschideți iTunes, selectați PDF-ul, apoi sincronizați. În aplicația iTunes de pe un computer Windows, alegeți Fișier > Adaugă în bibliotecă, selectați PDF-ul, apoi sincronizați. A se vedea Ajutorul iTunes pentru mai multe informații despre sincronizare.

**Adăugați un atașament de e-mail PDF la iBooks:** Deschideți mesajul de e-mail, apoi apăsați și mențineți apăsat atașamentul PDF. Alegeți "Deschide în iBooks" din meniul care apare.

**Tipăriți un PDF:** Cu PDF-ul deschis, apăsați  $\hat{\Box}$ , apoi selectați Tipărește. Veți avea nevoie de o imprimantă compatibilă cu AirPrint. Pentru mai multe informații despre AirPrint, a se vedea [AirPrint](#page-42-0) în pagina [43.](#page-42-1)

**Trimiteți un PDF prin e-mail:** Cu PDF-ul deschis, apăsați  $\Box$ , apoi selectați E-mail.

## Configurări iBooks

Accesați Configurări > iBooks, unde puteți să:

- Sincronizați colecții și favorite (inclusiv notițe și informații despre pagina curentă) cu celelalte dispozitive ale dvs.
- Afișați conținutul online dintr-o carte. Unele cărți pot accesa conținut video sau audio stocat pe web.
- Modificați direcția de întoarcere a paginilor, atunci când apăsați pe marginea din stânga.

## **Podcasturi**

## 25

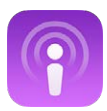

## Scurtă prezentare a aplicației Podcasturi

Deschideți aplicația Podcasturi, apoi explorați, abonați-vă și redați podcasturile dvs. audio și video favorite pe iPad.

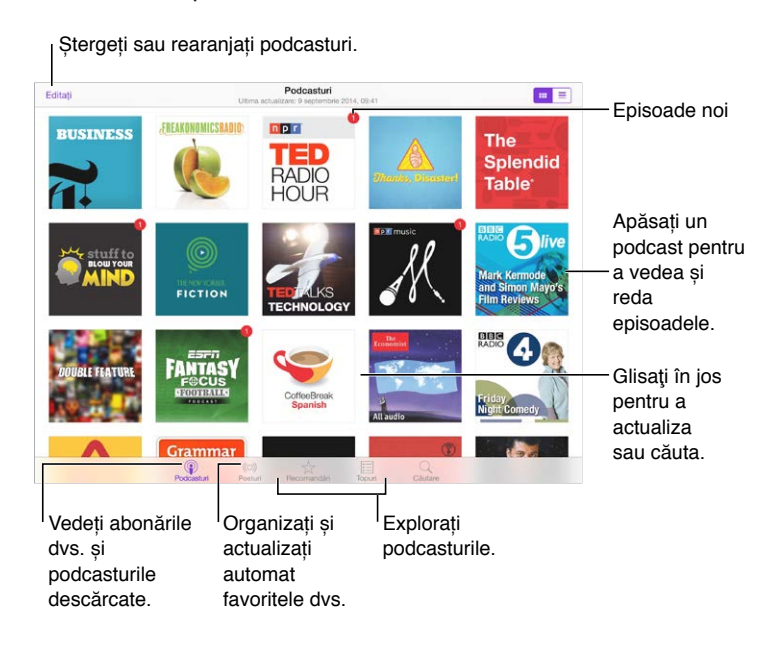

## Obținerea de podcasturi și episoade

**Descoperirea altor podcasturi:** Apăsați Recomandări sau Topuri în partea de jos a ecranului.

**Căutarea de podcasturi noi:** Apăsați Căutare în partea de jos a ecranului.

**Căutarea în biblioteca dvs:** Apăsați Podcasturi, apoi trageți în jos din centrul ecranului pentru a afișa câmpul de căutare.

**Previzualizarea sau diuzarea în flux a unui episod:** Apăsați podcastul, apoi apăsați un episod.

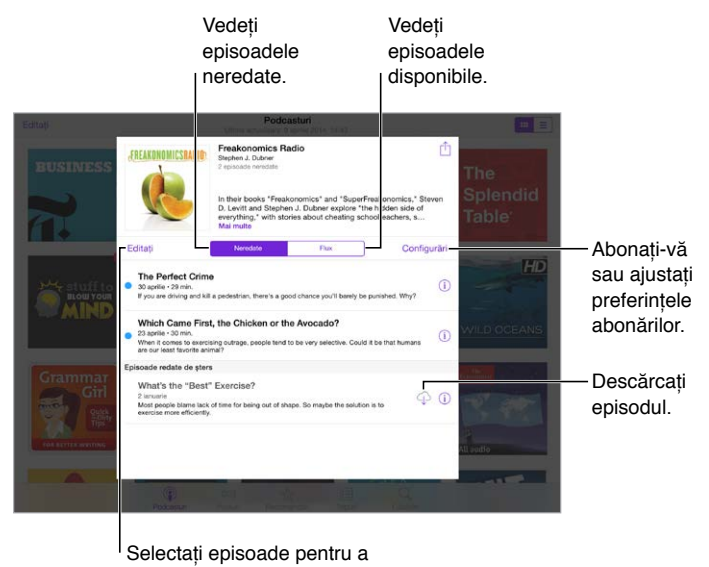

Selectați episoade pentru a<br>le marca, șterge sau salva.

**Obținerea mai multor informații:** Apăsați  $\mathbb{O}$  pentru a afla mai multe detalii despre episod. Apăsați orice link din descrierea podcastului sau episodului pentru a-l deschide în Safari.

**Găsirea episoadelor noi:** Apsăați Neredate pentru a găsi episoadele pe care încă nu le-ați ascultat.

**Explorarea episoadelor:** Apăsați Flux pentru a vedea episoadele disponibile pentru descărcare sau difuzare.

**Descărcarea unui episod pe iPad:** Apăsați <sup>*Q*</sup> în dreptul unui episod.

**Obținerea episoadelor noi imediat ce sunt lansate:** Abonați-vă la podcast. Dacă explorați podcasturile din secțiunea Recomandate sau Topuri, apăsați podcastul, apoi apăsați Abonați-vă. Dacă ați descărcat deja episoade, apăsați Podcasturi, apăsați podcastul, apăsați Configurări în partea de sus a listei de episoade, apoi activați Abonare.

**Salvarea episoadelor:** Apăsați lângă un episod, apoi apăsați Salvați episodul. Apăsați Ștergeți descărcarea pentru a șterge un episod salvat.

## Controlarea redării

Utilizați comenzile de redare pentru a derula înainte și înapoi într-un podcast, configura viteza, omite episoade ș.a.m.d.

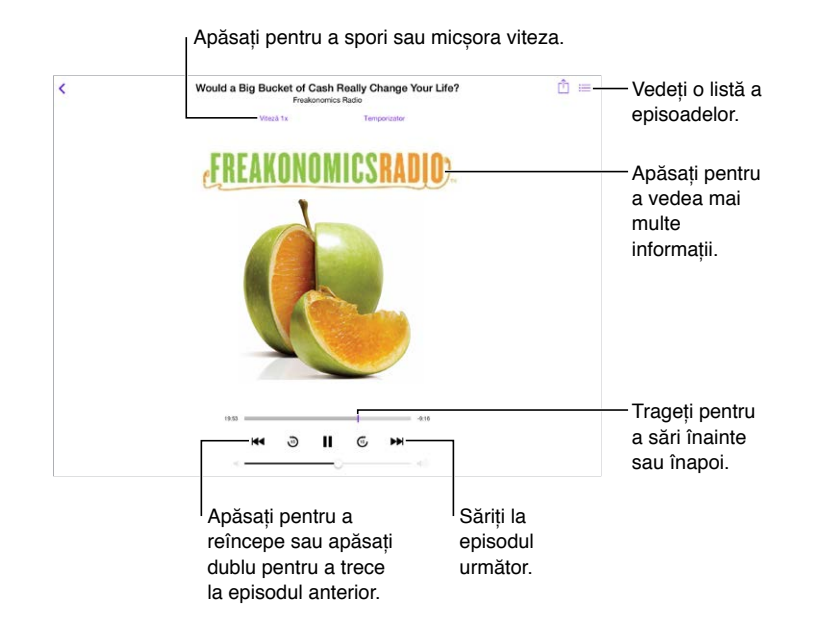

**Aflarea informațiilor despre podcast în timp de ascultați:** Apăsați imaginea podcastului din ecranul În redare.

**Derularea înainte sau înapoi cu o mai mare acuratețe:** Deplasați-vă degetul spre partea de sus a ecranului în timp ce trageți capul de redare spre stânga sau spre dreapta. Atunci când sunteți aproape de comenzile de redare, puteți scana rapid prin tot episodul. Atunci când sunteți aproape de partea de sus a ecranului, puteți scana secundă cu secundă.

**Utilizarea Siri:** Spuneți ceva precum:

- "Play podcasts"
- "Play it twice as fast"
- "Skip ahead 10 seconds"

## Organizarea favoritelor în posturi

Organizați podcasturile favorite în posturi personalizate și actualizați episoadele automat pe toate dispozitivele dvs.

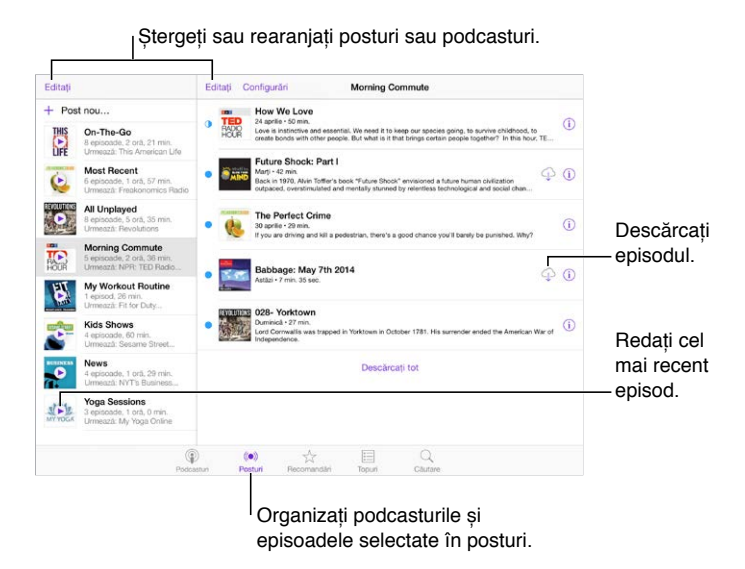

**Combinarea de episode din podcasturi diferite:** Pentru a adăuga episoade la postul dvs. On-The-Go, apăsți Posturi, apăsați On-The-Go, apoi apăsați Adăugați. Sau apăsați  $\bigcup$  în dreptul oricărui episod din biblioteca dvs. De asemenea, puteți să țineți apăsat orice episod, apoi să apăsați Adăugați la On-The-Go.

**Crearea unui post:** Apăsați Posturi, apoi apăsați .

**Schimbarea ordinii listei de posturi sau a podcasturilor dintr-un post:** Apăsați posturi, apăsați Editați deasupra listei de posturi sau a listei de episoade, apoi trageți  $\equiv$  în sus sau în jos.

**Schimbarea ordinii de redare pentru episoadele dintr-un post:** Apăsați postul, apoi apăsați Configurări.

**Rearanjarea bibliotecii dvs. de podcasturi:** Apăsați Podcasturi, apăsați modul de afișare în listă din dreapta sus, apăsați Editați, apoi trageți $\equiv$ în sus sau în jos.

**Listarea episoadelor începând cu cele mai vechi:** Apăsați Podcasturi, apăsați un podcast, apoi apăsați Configurări.

**Redarea podcasturilor din lista de posturi:** Apăsați  $\triangleright$  în dreptul numelui postului.

## Configurările aplicației Podcasturi

Accesați Configurări > Podcasturi, unde puteți să:

- Alegeți să păstrați abonările dvs. la podcasturi actualizate pe toate dispozitivele dvs.
- Alegeți frecvența cu care aplicația Podcasturi să verifice apariția unor episoade noi pentru abonările dvs.
- Optați pentru descărcarea automată a episodelor
- Alegeți dacă doriți să păstrați episodele după ce le terminați

## **Accesibilitate**

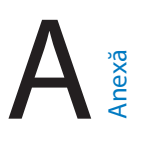

## Funcționalități de accesibilitate

iPad oferă numeroase funcționalități de accesibilitate:

#### **Vedere**

- [VoiceOver](#page-138-0)
- [Compatibilitate cu afișaje Braille](#page-148-0)
- [Zoom](#page-151-0)
- [Inversarea culorilor și tonuri de gri](#page-152-0)
- [Enunțare selecție](#page-152-1)
- [Enunțare ecran](#page-152-2)
- [Enunțare auto-text](#page-153-0)
- [Text mare, aldin și cu contrast sporit](#page-153-1)
- [Forme butoane](#page-153-2)
- [Reducerea mișcării de pe ecran](#page-153-3)
- [Etichete comutator activare/dezactivare](#page-153-4)
- [Tonuri alocabile](#page-153-5)
- [Descrieri video](#page-154-0)

#### **Auz**

- [Proteze auditive](#page-154-1)
- [Audio mono și balans](#page-155-0)
- [Subtitrări și subtitrări complexe](#page-155-1)

#### **Interacțiune**

- [Siri](#page-155-2)
- [Tastaturi panoramice](#page-156-0)
- [Acces ghidat](#page-156-1)
- [Control comutator](#page-157-0)
- [AssistiveTouch](#page-161-0)

**Activarea funcționalităților de accesibilitate:** Accesați Configurări > General > Accesibilitate sau utilizați scurtătura de accesibilitate. A se vedea [Scurtătură accesibilitate](#page-138-1) în pagina [139](#page-138-2).

Folosindu-vă vocea, puteți utiliza și Siri pentru deschiderea aplicațiilor, inversarea culorilor, citirea ecranului în unele aplicații și utilizarea VoiceOver. Pentru informații, a se vedea [Utilizarea](#page-50-0)  [Siri](#page-50-0) în pagina [51](#page-50-1).

<span id="page-138-2"></span>**Utilizarea aplicației iTunes de pe computerul dvs. pentru a configura accesibilitatea pe iPad:**  Puteți alege unele opțiuni de accesibilitate în aplicația iTunes de pe computerul dvs. Conectați iPad-ul la computerul dvs, apoi selectați iPad în lista dispozitivelor din iTunes. Faceți clic pe Rezumat, apoi clic pe Configurează accesibilitatea în partea de jos a ecranului Rezumat.

Pentru mai multe informații despre funcționalitățile de accesibilitate ale iPad-ului, accesați [www.apple.com/accessibility/.](http://www.apple.com/accessibility/)

## <span id="page-138-1"></span>Scurtătură accesibilitate

**Utilizarea scurtăturii de accesibilitate:** Apăsați rapid de trei ori butonul principal pentru activarea sau dezactivarea oricăreia din următoarele funcționalități:

- VoiceOver
- Inversare culori
- Tonuri de gri
- Zoom
- Control comutator
- AssistiveTouch
- Acces ghidat (scurtătura pornește accesul ghidat dacă opțiunea este deja activată. A se vedea [Acces ghidat](#page-156-1) în pagina [157\)](#page-156-2).
- Comenzi proteză auditivă (dacă ați asociat proteze auditive cu logoul Made for iPhone)

**Alegerea funcționalităților pe care doriți să le controlați:** Accesați Configurări > General > Accesibilitate > Scurtătură accesibilitate, apoi selectați funcționalitățile de accesibilitate pe care le utilizați.

**Schimbarea vitezei pentru clic:** Pentru a încetini viteza pentru triplu clic, accesați Configurări > General > Accesibilitate > Viteză clic buton. Această configurare încetinește și viteza pentru dublu clic.

## <span id="page-138-0"></span>VoiceOver

VoiceOver descrie cu glas tare ceea ce este afișat pe ecran, astfel încât să puteți utiliza iPad-ul fără a-l vedea.

VoiceOver vă informează despre fiecare dintre articolele de pe ecran pe măsură ce le selectați. Cursorul VoiceOver (un dreptunghi) încadrează articolul, iar VoiceOver îi enunță numele sau îl descrie.

Atingeți ecranul sau trageți cu degetul peste el pentru a auzi articolele de pe ecran. Atunci când selectați text, VoiceOver citește textul. Dacă activați opțiunea Enunțare indicații, VoiceOver vă poate spune numele articolului și vă poate furniza instrucțiuni - de exemplu, "apăsați dublu pentru deschidere". Pentru a interacționa cu articole, precum butoanele și linkurile, utilizați gesturile descrise în [Învățarea gesturilor VoiceOver](#page-141-0) în pagina [142](#page-141-1).

Atunci când accesați un ecran nou, VoiceOver redă un sunet, apoi selectează și enunță primul articol de pe ecran (în general, aflat în colțul din stânga sus). De asemenea, VoiceOver vă informează atunci când ecranul își modifică orientarea la peisaj sau portret și atunci când ecranul devine estompat sau blocat.

*Notă:* VoiceOver enunță în limba specificată în Configurări > General > Limbă și regiune. Funcționalitatea VoiceOver este disponibilă în multe limbi, dar nu în toate.

#### **Noțiuni elementare despre VoiceOver**

*Important:* VoiceOver modifică gesturile pe care le utilizați pentru a controla iPad-ul. Când opțiunea VoiceOver este activată, trebuie să utilizați gesturi VoiceOver, chiar și pentru a dezactiva VoiceOver.

**Activarea sau dezactivarea VoiceOver:** Accesați Configurări > General > Accesibilitate > VoiceOver sau utilizați scurtătura de accesibilitate. A se vedea secțiunea [Scurtătură](#page-138-1)  [accesibilitate](#page-138-1) de mai sus.

**Utilizarea Siri:** Spuneți:

- "Turn VoiceOver on"
- "Turn VoiceOver off"

**Explorarea:** Trageți degetul dvs. peste ecran. VoiceOver enunță fiecare articol pe care îl atingeți. Ridicați degetul pentru a lăsa un articol selectat.

- *Selectarea unui articol:* Apăsați articolul sau ridicați degetul în timp ce trageți peste acesta.
- *Selectarea articolul următor sau anterior:* Glisați la dreapta sau la stânga cu un deget. Ordinea articolelor este de la stânga la dreapta, de sus în jos
- *Selectarea articolului de deasupra sau dedesubt:* Configurați rotorul la Navigare verticală, apoi glisați în sus sau în jos cu un deget. Dacă nu găsiți opțiunea Navigare verticală în rotor, o puteți adăuga; a se vedea [Utilizarea rotorului VoiceOver](#page-143-0) în pagina [144](#page-143-1).
- *Selectarea primului sau ultimului articol de pe ecran:* Apăsați cu patru degete în partea de sus sau de jos a ecranului.
- *Selectarea unui articol după nume:* Apăsați triplu cu două degete oriunde pe ecran pentru a deschide selectorul de articole. Apoi, scrieți un nume în câmpul de căutare sau glisați la dreapta sau la stânga pentru a vă deplasa alfabetic prin listă, sau apăsați indexul tabelului din dreapta listei și glisați în sus sau în jos pentru a vă deplasa rapid prin lista de articole. De asemenea, puteți utiliza scrierea de mână pentru a selecta un articol prin scrierea numelui acestuia; consultați [Scrierea cu degetul dvs.](#page-145-0) în pagina [146](#page-145-1). Pentru a închide selectorul de articole fără a selecta nimic, realizați o periere cu două degete (glisați rapid două degete înainte și înapoi, descriind un "z").
- *Modificarea numelui unui articol pentru a-l face mai ușor de găsit:* Selectați articolul, apoi apăsați dublu și țineți cu două degete oriunde pe ecran.
- *Enunțarea textului articolului selectat:* Configurați rotorul la caractere sau cuvinte, apoi glisați în jos sau în sus cu un deget.
- *Activarea sau dezactivarea enunțării indicațiilor:* Accesați Configurări > General > Accesibilitate > VoiceOver > Enunțare indicații.
- *Utilizarea ortografiei fonetice:* Accesați Configurări > General > Accesibilitate > VoiceOver > Feedback fonetic.
- *Enunțarea întregului ecran, începând de sus:* Glisați în sus cu două degete.
- *Enunțarea de la articolul curent până în josul ecranului:* Glisați în jos cu două degete.
- *Suspendarea enunțării* Apăsați o dată cu două degete. Apăsați din nou cu două degete pentru a relua enunțarea sau selectați alt articol.
- *Tăierea sonorului VoiceOver:* Apăsți dublu cu trei degete; repetați pentru a restabili sonorul. Dacă utilizați o tastatură externă, apăsați tasta Control.
- *Tăierea volumului efectelor sonore:* Accesați Configurări > General > Accesibilitate > VoiceOver, apoi dezactivați Utilizare efecte sonore.

**Utilizarea unui cursor VoiceOver mai mare:** Accesați Configurări > General > Accesibilitate > VoiceOver, apoi activați Cursor mare.

**Ajustarea vocii de enunțare:** Puteți ajusta vocea de enunțare pentru VoiceOver:

- *Modificarea volumului:* Utilizați butoanele de volum de pe iPad. De asemenea, puteți să adăugați volumul la rotor, apoi să glisați în sus sau în jos pentru ajustare. Consultați [Utilizarea](#page-143-0)  [rotorului VoiceOver](#page-143-0) în pagina [144](#page-143-1).
- *Modificarea vitezei de enunțare:* Accesați Configurări > General > Accesibilitate > VoiceOver, apoi trageți glisorul Viteză enunțare. De asemenea, puteți să configurați rotorul la opțiunea Viteză enunțare, apoi să glisați în sus sau în jos pentru ajustare.
- *Utilizarea variațiilor de tonalitate:* VoiceOver utilizează o tonalitate mai înaltă la enunțarea primului articol dintr-un grup (precum o listă sau un tabel) și o tonalitate mai scăzută la enunțarea ultimului articol dintr-un grup. Accesați Configurări > General > Accesibilitate > VoiceOver > Variație tonalitate.
- *Enunțarea punctuației:* Configurați rotorul la Punctuație, apoi glisați în sus sau în jos pentru a selecta cât de multe doriți să auziți.
- *Controlul atenuării audio:* Pentru a configura diminuarea volumului audio pentru conținutul aflat în redare în timpul enunțării VoiceOver, configurați rotorul la Atenuare audio, apoi glisați în sus sau în jos.
- *Schimbarea limbii pentru iPad:* Accesați Configurări > General > Limbă și regiune. Pronunția VoiceOver pentru unele limbi este afectată de opțiunea Format regional pe care o alegeți aici.
- *Modificarea pronunției:* Configurați rotorul la Limbă, apoi glisați în sus sau în jos. Limba este disponibilă în rotor doar dacă adăugați o limbă în Configurări > General > Accesibilitate > VoiceOver > Enunțare > Limbi rotor.
- *Alegerea dialectelor disponibile în rotor:* Accesați Configurări > General > Accesibilitate > VoiceOver > Enunțare > Limbi rotor. Pentru a ajusta calitatea vocii sau viteza de enunțare, apăsați  $(i)$  lângă limba respectivă. Pentru a elimina limbi din rotor sau pentru a le schimba ordinea, apăsați Editați, apăsați butonul de ștergere sau trageți $\equiv$ în sus sau în jos, apoi apăsați OK.
- *Configurarea dialectului implicit pentru limba curentă de pe iPad:* Accesați Configurări > General > Accesibilitate > VoiceOver > Enunțare.
- *Descărcarea unei voci de calitate îmbunătățită pentru enunțare:* Accesați Configurări > General > Accesibilitate > VoiceOver > Enunțare, apăsați pe numele unei limbi, apoi apăsați Calitate sporită. Dacă utilizați limba engleză, puteți opta să descărcați Alex (869 MB), aceeași voce de înaltă calitate pentru engleza americană utilizată de VoiceOver pe computerele Mac.

#### **Utilizarea iPad-ului cu VoiceOver**

**Deblocarea iPad-ului:** Apăsați butonul principal sau butonul Adormire/Trezire, glisați pentru a selecta butonul de deblocare, apoi apăsați dublu pe ecran.

**Introducerea silențioasă a codului de acces:** Pentru a evita enunțarea codului dvs. de acces în timpul introducerii acestuia, utilizați scrierea de mână; a se vedea [Scrierea cu degetul dvs.](#page-145-0) în pagina [146](#page-145-1).

**Deschiderea unei aplicații, acționarea unui comutator sau apăsarea unui articol:** Selectați articolul, apoi apăsați dublu pe ecran.

**Apăsarea dublă a articolului selectat:** Apăsați triplu pe ecran.

**Ajustarea unui glisor:** Selectați glisorul, apoi glisați în sus sau în jos cu un deget.

<span id="page-141-1"></span>**Utilizarea unui gest standard:** Apăsați dublu și mențineți degetul dvs. pe ecran până când auziți trei tonuri ascendente, apoi realizați gestul. După ce vă ridicați degetul, sunt reluate gesturile VoiceOver. De exemplu, pentru a trage un glisor de volum cu degetul în locul glisării în sus și în jos, selectați glisorul, apăsați dublu și mențineți apăsat, așteptați dele trei tonuri, apoi trageți ăn stânga sau în dreapta.

**Derularea unei liste sau a unei zone a ecranului:** Glisați în sus sau în jos cu trei degete.

- *Derularea continuă într-o listă:* Apăsați dublu și mențineți până când auziți trei tonuri ascendente, apoi trageți în sus sau în jos.
- *Utilizarea indexului unei liste:* Unele liste au un index alfabetic de tabel de-a lungul părții din dreapta. Selectați indexul, apoi glisați în sus sau în jos pentru a vă deplasa prin index. De asemenea, puteți să apăsați dublu, să mențineți apăsat, apoi să glisați degetul dvs. în sus sau în jos.
- *Reordonarea unei liste:* Puteți schimba ordinea articolelor din unele liste, precum ordinea articolelor de Rotor din configurările Accesibilitate. Selectați  $\equiv$  în partea dreaptă a unui articol, apăsați dublu și țineți apăsat până când auziți trei tonuri ascendente, apoi trageți în sus sau în jos.

**Deschiderea centrului de notificări:** Selectați orice articol din bara de stare, apoi glisați în jos cu trei degete. Pentru a închide Notification Center, realizați o periere cu două degete (deplasați două degete înapoi și înainte de trei ori rapid, descriind un "z").

**Deschiderea centrului de control:** Selectați orice articol din bara de stare, apoi glisați în sus cu trei degete. Pentru a închide centrul de control, realizați o periere cu două degete.

**Comutarea aplicațiilor:** Faceți dublu clic pe butonul principal pentru a vedea aplicațiile deschide, glisați în stânga sau în dreapta cu un deget pentru a selecta o aplicație, apoi apăsați dublu pentru a comuta la aceasta. Alternativ, configurați rotorul la Acțiuni în timp ce vizualizați aplicațiile deschise, apoi glisați în sus sau în jos.

**Rearanjarea ecranului principal:** Selectați o pictogramă pe ecranul principal, apăsați dublu și mențineți, apoi trageți. Ridicați-vă degețul atunci când pictograma este în noua sa poziție. Trageți o pictogramă la marginea ecranului pentru a o muta în alt ecran principal. Puteți continua să selectați și să mutați articole până când apăsați butonul principal.

**Enunțarea informațiilor de stare pentru iPad:** Apăsați bara de stare din partea de sus a ecranului, apoi glisați la stânga sau la dreapta pentru a auzi informații despre oră, starea bateriei, puterea semnalului Wi-Fi și altele.

**Enunțarea notificărilor:** Accesați Configurări > General > Accesibilitate > VoiceOver, apoi activați Enunțare permanentă notificări. Notificările, inclusiv textul din mesajele primite, sunt enunțate în momentul primirii lor, chiar dacă iPad-ul este blocat. Notificările neconfirmate sunt repetate până când deblocați iPad-ul.

**Activarea sau dezactivarea cortinei ecranului:** Apăsați triplu cu trei degete. Atunci când cortina ecranului este activată, conținutul ecranului este activ, chiar dacă ecranul este oprit.

### <span id="page-141-0"></span>**Învățarea gesturilor VoiceOver**

Când funcționalitatea VoiceOver este activată, gesturile standard pentru ecranul tactil au efecte diferite, iar alte gesturi vă permit să navigați pe ecran și să controlați articole individuale. Gesturile VoiceOver includ apăsări și glisări cu două, trei și patru degete. Pentru a obține cele mai bune rezultate la utilizarea gesturilor cu mai multe degete, relaxați-vă și lăsați-vă degetele ușor depărtate să atingă ecranul.

Puteți utiliza diferite tehnici pentru a introduce un anumit gest VoiceOver. De exemplu, puteți realiza o apăsare cu două degete folosind fie două degete de la aceeași mână, fie câte un deget de la fiecare mână. Puteți chiar să vă utilizați degetele mari. Unele persoane utilizează gestul de apăsare despărțită: în loc să selectați un articol și să îl apăsați dublu, atingeți și mențineți apăsat un articol cu un deget, apoi apăsați ecranul cu un alt deget.

Încercați diferite tehnici pentru a descoperi care funcționează mai bine pentru dvs. Dacă un gest nu funcționează, încercați o mișcare mai rapidă, în special pentru un gest de apăsare dublă sau de glisare. Pentru a glisa, încercați să treceți rapid unul sau mai multe degete peste ecran.

În configurările VoiceOver, puteți intra într-o zonă specială unde puteți exersa gesturile VoiceOver fără a afecta iPad-ul sau configurările acestuia.

**Exersarea gesturilor VoiceOver:** Accesați Configurări > General > Accesibilitate > VoiceOver, apoi apăsați Exersare VoiceOver. După finalizarea exersării, apăsați OK. Dacă nu vedeți butonul Exersare VoiceOver, asigurați-vă că funcționalitatea VoiceOver este activată.

Iată câteva gesturi VoiceOver importante:

#### **Navigare și citire**

- *Apăsare:* Selectează și enunță articolul.
- *Glisare la dreapta sau la stânga:* Selectează articolul următor sau anterior.
- *Glisare în sus sau în jos:* Depinde de configurarea rotorului. A se vedea [Utilizarea rotorului](#page-143-0)  [VoiceOver](#page-143-0) în pagina [144.](#page-143-1)
- *Glisare cu două degete în sus:* Se citește tot, începând cu partea de sus a ecranului.
- *Glisare cu două degete în jos:* Se citește tot, începând de la poziția curentă
- *Apăsare cu două degete:* Opriți sau continuați enunțarea.
- *Periere cu două degete:* Mutați două degete înapoi și înainte rapid de trei ori (făcând un "z" ) pentru a închide o alertă sau pentru a reveni la ecranul anterior.
- *Glisare cu trei degete în sus sau în jos:* Derulați câte o pagină.
- *Glisare cu trei degete la dreapta sau la stânga:* Accesați pagina următoare sau anterioară (de exemplu, pe ecranul principal).
- *Apăsare cu trei degete:* Se enunță informații suplimentare, precum poziția într-o listă sau dacă există text selectat.
- *Apăsare cu patru degete în partea de sus a ecranului:* Selectați primul articol de pe pagină.
- *Apăsare cu patru degete în partea de jos a ecranului:* Selectați ultimul articol de pe pagină.

#### **Activare**

- *Apăsare dublă:* Activați articolul selectat.
- *Apăsare triplă:* Apăsați dublu un articol.
- *Apăsare separată:* Ca alternativă la selectarea unui articol și apăsarea dublă a acestuia pentru activare, atingeți și mențineți apăsat un articol cu un deget, apoi apăsați ecranul cu alt deget.
- *Apăsați dublu și țineți (1 secundă) + gest standard:* Utilizați un gest standard. Gestul de apăsare dublă și menținere determină iPad-ul să interpreteze gestul următor drept un gest standard. De exemplu, puteți să apăsați dublu și să mențineți apăsat, apoi, fără a ridica degetul, să trageți cu degetul pentru a glisa un comutator.
- *Apăsare dublă cu două degete:* Redați sau suspendați redarea în Muzică, Videoclipuri sau Poze. Faceți o poză sau începeți și suspendați înregistrarea în aplicația Cameră Porniți sau opriți cronometrul.
- <span id="page-143-1"></span>• *Apăsare dublă și menținere cu două degete:* Modificați eticheta unui articol pentru a-l face mai ușor de găsit.
- *Apăsare triplă cu două degete:* Deschideți selectorul de articole.
- *Apăsare dublă cu trei degete:* Tăiați sau restabiliți sonorul pentru VoiceOver.
- *Apăsare triplă cu trei degete:* Activează sau dezactivează cortina ecranului.

#### <span id="page-143-0"></span>**Utilizarea rotorului VoiceOver**

Utilizați rotorul pentru a alege ce se întâmplă atunci când glisați în sus sau în jos cu funcționalitatea VoiceOver activată sau pentru a selecta metode speciale de introducere precum Intrare ecran Braille sau Scriere de mână.

**Operarea rotorului:** Rotiți două degete pe ecran în jurul unui punct dintre acestea.

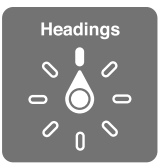

**Alegerea opțiunilor dvs. pentru rotor:** Accesați Configurări > General > Accesibilitate > VoiceOver > Rotor, apoi selectați opțiunile pe care doriți să le includeți în rotor.

Opțiunile disponibile în rotor și efectele acestora depind de ceea ce întreprindeți. De exemplu, dacă citiți un e-mail, puteți utiliza rotorul pentru a comuta între ascultarea textului enunțat cuvânt cu cuvânt sau caracter cu caracter atunci când glisați în sus sau în jos. Dacă navigați într-o pagină web, puteți configura rotorul pentru a enunța tot textul (fie cuvânt cu cuvânt, fie caracter cu caracter) sau pentru a sări de la un articol de un anumit tip la altul, precum un titlu sau un link.

Atunci când utilizați o tastatură wireless Apple pentru a controla VoiceOver, rotorul vă permite să ajustați configurări precum volumul, viteza enunțării, utilizarea tonalității sau a foneticii, ecoul scrierii și citirea punctuației. A se vedea [Utilizarea VoiceOver cu o tastatură Apple](#page-146-0)  [wireless](#page-146-0) în pagina [147.](#page-146-1)

#### **Utilizarea tastaturii de pe ecran**

Atunci când activați un câmp de text editabil, apare tastatura de pe ecran (cu excepția cazului în care aveți atașată o tastatură wireless Apple.

**Activarea unui câmp de text:** Selectați câmpul de text, apoi apăsați dublu. Apar punctul de inserare și tastatura de pe ecran.

**Introducerea textului:** Tastarea caracterelor utilizând tastatura de pe ecran:

- *Scrierea standard:* Selectați o tastă de pe tastatură prin glisarea în stânga sau în dreapta, apoi apăsați dublu pentru a introduce caracterul. Alternativ, deplasați degetul pe tastatură pentru a selecta orice tastă și, în timp ce continuați să atingeți tasta cu un deget, apăsați ecranul cu un alt deget. VoiceOver enunță tasta atunci când aceasta este selectată și încă o dată atunci când este introdus caracterul.
- *Scrierea tactilă:* Atingeți o tastă de pe tastatură pentru selectarea acesteia, apoi ridicați degetul pentru a introduce caracterul. Dacă atingeți o tastă greșită, glisați degetul pe tasta corectă. VoiceOver enunță caracterul pentru fiecare tastă pe care o atingeți, dar nu introduce un caracter până când nu ridicați degetul.
- *Scrierea tactilă directă:* Funcționalitatea VoiceOver este dezactivată doar pentru tastatură, astfel încât să puteți tasta ca atunci când funcționalitatea VoiceOver este oprită.
- *Alegerea stilului de scriere:* Accesați Configurări > General > Accesibilitate > VoiceOver > Stil de scriere. Alternativ, configurați rotorul la Mod scriere, apoi glisați în sus sau în jos.

**Mutarea punctului de inserare:** Glisați în sus sau în jos pentru a deplasa punctul de inserare înainte sau înapoi în text. Utilizați rotorul pentru a alege dacă doriți să deplasați punctul de inserție după caracter, după cuvânt sau după linie. Pentru a sări la început sau la sfârșit, apăsați dublu pe text.

VoiceOver emite un sunet atunci când punctul de inserare se deplasează și enunță caracterul, cuvântul sau linia peste care a trecut punctul de inserare. La deplasarea înainte după cuvinte, punctul de inserare este plasat la sfârșitul fiecărui cuvânt, înainte de spațiul sau de semnul de punctuație care îi urmează. La deplasarea înapoi, punctul de inserare este plasat la sfârșitul cuvântului precedent, înainte de spațiul sau de semnul de punctuație care îi urmează.

**Deplasarea punctului de inserare după semnul de punctuație de la sfârșitul unui cuvânt sau al unei propoziții:** Utilizați rotorul pentru a reveni la modul caracter.

Când deplasați punctul de inserare după linie, VoiceOver enunță fiecare linie peste care treceți. La deplasarea înainte, punctul de inserare este plasat la începutul liniei următoare (cu excepția situației în care ajungeți la ultima linie dintr-un paragraf, caz în care punctul de inserare este mutat la sfârșitul liniei tocmai enunțate). La deplasarea înapoi, punctul de inserare este plasat la începutul liniei care este enunțată.

**Modificarea feedbackului la scriere:** Accesați Configurări > General > Accesibilitate > VoiceOver > Feedback la scriere.

**Utilizarea pronunției fonetice în feedbackul la scriere:** Accesați Configurări > General > Accesibilitate > VoiceOver > Feedback fonetic. Textul este citit caracter cu caracter. VoiceOver enunță mai întâi caracterul, apoi echivalentul fonetic al acestuia - de exemplu, "f" și apoi "Florea".

**Stergerea unui caracter:** Utilizati <sup>○</sup> cu oricare dintre stilurile de scriere VoiceOver. VoiceOver enunță fiecare caracter care este șters. Dacă opțiunea Variație tonalitate este activată, VoiceOver enunță caracterele șterse cu o tonalitate mai joasă.

**Selectarea textului:** Configurați rotorul la Editare, glisați în sus sau în jos pentru a alege Selectați sau Selectați tot, apoi apăsați dublu. Dacă alegeți Selectați, cuvântul cel mai apropiat de punctul de inserare este selectat atunci când apăsați dublu. Pentru a mări sau micșora selecția, realizați o periere cu două degete pentru a închide meniul pop-up, apoi depărtați sau apropiați două degete.

**Tăierea, copierea sau lipirea:** Configurați rotorul la Editare, selectați textul, glisați în sus sau în jos pentru a alege Tăiați, Copiați sau Lipiți, apoi apăsați dublu.

**Anularea:** Agitați iPad-ul, glisați la stânga sau la dreapta pentru a selecta acțiunea de anulat, apoi apăsați dublu.

**Introducerea unui caracter accentuat:** În stilul de scriere standard, selectați caracterul simplu, apoi apăsați dublu și țineți până când auziți un sunet indicând apariția caracterelor alternative. Trageți în stânga sau în dreapta pentru a selecta și asculta opțiunile. Eliberați degetul pentru a introduce selecția curentă. În stilul de scriere tactilă, atingeți și țineți apăsat un caracter până când apar caracterele alternative.

**Schimbarea limbii tastaturii:** Configurați rotorul la Limbă, apoi glisați în sus sau în jos. Selectați "limbă implicită" pentru a utiliza limba specificată în configurările Limbă și regiune. Articolul din rotorul limbă apare doar dacă ați selectat mai multe limbi în Configurări > General > Accesibilitate > VoiceOver > Enunțare.

#### **Scrierea cu degetul dvs.**

Modul Scriere de mână vă permite să introduceți text prin scrierea caracterelor cu degetul pe ecran. Pe lângă introducerea normală a textului, utilizați modul Scriere de mână pentru a introduce silențios codul de acces al iPad-ului dvs. sau pentru a deschide aplicații din ecranul principal.

**Intrarea în modul Scriere de mână:** Utilizați rotorul pentru a selecta Scriere de mână. Dacă opțiunea Scriere de mână nu este în rotor, accesați Configurări > General > Accesibilitate > VoiceOver > Rotor, apoi adăugați-o.

**Alegerea unui tip de caracter:** Glisați în sus sau în jos cu trei degete pentru a alege minuscule, numere, majuscule sau semne de punctuație.

**Ascultarea tipului de caracter selectat în prezent:** Apăsați cu trei degete.

**Introducerea unui caracter:** Trasați caracterul pe ecran cu degetul dvs.

**Introducerea unui spațiu:** Glisați la dreapta cu două degete.

**Trecerea la o linie nouă:** Glisați la dreapta cu trei degete.

**Ștergerea caracterului de dinaintea punctului de inserare:** Glisați la stânga cu două degete.

**Selectarea unui articol pe ecranul principal:** Începeți scrierea numelui articolului. Dacă există mai multe corespondențe, continuați ortografierea numelui până când devine unic sau glisați în sus sau în jos cu două degete pentru a alege dintre corespondențele curente.

**Introducerea silențioasă a codului de acces:** Configurați rotorul la Scriere de mână pe ecranul codului de acces, apoi scrieți caracterele codului dvs. de acces.

**Utilizarea unui index de tabel pentru navigarea rapidă a unei liste lungi:** Selectați indexul de tabel din dreapta tabelului (de exemplu, de lângă lista dvs. de contacte sau în selectorul de articole VoiceOver), apoi scrieți litera dorită.

**Configurarea rotorului la un tip de element de navigare web:** Scrieți prima literă a unui tip de element de pagină. De exemplu, scrieți "l" pentru a sări prin glisări în sus și în jos între linkuri sau "a" pentru a sări la anteturi.

**Ieșirea din modul scriere de mână:** Realizați o periere cu două degete sau întoarceți rotorul la o selecție diferită.

#### **Scrierea Braille pe ecran**

Cu opțiunea Intrare ecran Braille, vă puteți folosi degetele pentru a introduce pentru a introduce coduri braille cu 6 puncte, 8 puncte sau contractat direct pe ecranul iPad-ului. Apăsați codurile cu iPad-ul așezat orizontal în fața dvs. (modul orizontal) sau țineți iPad-ul cu ecranul întors invers, astfel încât să vă arcuiți degetele pentru a apăsa pe ecran (modul ecran întors).

**Activarea opțiunii Intrare ecran Braille:** Utilizați rotorul pentru a selecta Intrare ecran Braille. Dacă nu găsiți opțiunea în rotor, accesați Configurări > General > Accesibilitate > VoiceOver > Rotor, apoi adăugați-o.

**Introducerea codurilor Braille:** Plasați iPad-ul orizontal în fața dvs. sau țineți-l cu ecranul întors invers, apoi apăsați pe ecran cu un deget sau cu mai multe degete simultan.

**Ajustarea poziției punctelor de intrare:** Pentru a muta punctele de intrare pentru a corespunde poziției naturale a degetelor dvs, apăsați dublu cu șase sau opt degete simultan.

<span id="page-146-1"></span>**Comutarea între Braille cu 6 puncte, 8 puncte sau contractat:** Glisați la dreapta cu trei degete. Pentru a configura opțiunea implicită, accesați Configurări > General > Acesibilitate > VoiceOver > Braille > Intrare ecran Braille.

**Introducerea unui spațiu:** Glisați la dreapta cu un deget. (În modul cu ecranul întors, glisați la dreapta *dvs.*)

**Ștergerea caracterului anterior:** Glisați la stânga cu un deget.

**Trecerea la o linie nouă (la tastare):** Glisați la dreapta cu două degete.

**Circularea printre sugestiile ortografice:** Glisați în sus sau în jos cu un deget.

**Selectarea unui articol pe ecranul principal:** Începeți introducerea numelui articolului. Dacă există mai multe corespondențe, continuați ortografierea numelui până când devine unic sau glisați în sus sau în jos cu un deget pentru a selecta o corespondență parțială.

**Deschiderea aplicației selectate:** Glisați la dreapta cu două degete.

**Activarea sau dezactivarea contracțiilor Braille.** Glisați la dreapta cu trei degete.

**Traducerea imediată (când contracțiile sunt activate):** Glisați în jos cu două degete.

**Încetarea introducerii Braille:** Realizați o periere cu două degete sau configurați rotorul la altă configurare.

#### <span id="page-146-0"></span>**Utilizarea VoiceOver cu o tastatură Apple wireless**

Puteți controla funcționalitatea VoiceOver folosind o tastatură Apple wireless asociată cu iPad-ul. A se vedea [Dispozitive Bluetooth](#page-43-0) în pagina [44](#page-43-1).

Utilizați comenzile din tastatură VoiceOver pentru navigarea pe ecran, selectarea articolelor, citirea conținutului ecranului, ajustarea rotorului și realizarea altor acțiuni VoiceOver. Majoritatea comenzilor utilizează combinația de taste Control-Opțiune, abreviată în lista de mai jos drept "VO".

Puteți utiliza Ajutor VoiceOver pentru a afla aranjamentul tastaturii și acțiunile asociate cu diferitele combinații de taste. Ajutorul VoiceOver enunță comenzile de taste și tastatură în timp ce le scrieți, fără a efectua acțiunea asociată.

#### **Comenzi VoiceOver din tastatură**

VO = Control-Opțiune

- *Activarea ajutorului VoiceOver:* VO–K
- *Dezactivarea ajutorului VoiceOver:* Escape
- *Selectarea articolul următor sau anterior:* VO–Săgeată dreapta sau VO–Săgeată stânga
- *Apăsați dublu pentru a activa articolul selectat:* VO–bara de Spațiu
- *Apăsarea butonului principal:* VO–H
- *Țineți apăsat elementul selectat:* VO–Shift–M
- *Deplasarea la bara de stare:* VO–M
- *Citirea de la poziția curentă:* VO–A
- *Citirea începând de sus:* VO–B
- *Suspendă sau reia citirea:* Control
- *Copiați ultimul text enunțat în clipboard:* VO–Shift–C
- *Căutați text:* VO–F
- *Tăierea sau restabilirea sonorului pentru VoiceOver:* VO–S
- *Deschiderea centrului de notificări:* Fn–VO–săgeată sus
- *Deschiderea centrului de control:* Fn–VO–săgeată jos
- *Deschideți selectorul de articole:* VO–I
- *Modificați eticheta articolului selectat:* VO–/
- *Apăsarea dublă cu două degete:* VO–"-"
- *Ajustarea rotorului:* Utilizarea navigării rapide (a se vedea mai jos)
- *Glisare în sus sau în jos:* VO–Săgeată sus sau VO–Săgeată jos
- *Ajustarea rotorului de enunțare:* VO–Comandă-Săgeată stânga sau VO–Comandă-Săgeată dreapta
- *Ajustarea configurării specificate de rotorul de enunțare:* VO–Comandă-Săgeată sus sau VO– Comandă-Săgeată jos
- *Activarea sau dezactivarea cortinei ecranului:* VO–Shift–S
- *Revenirea la ecranul anterior:* Escape
- *Comutarea aplicațiilor:* Comandă–Tab sau Comandă–Shift–Tab

#### **Navigare rapidă**

Activați Navigare rapidă pentru a controla VoiceOver utilizând tastele săgeți.

- *Activarea sau dezactivarea navigării rapide:* Săgeată stânga–Săgeată dreapta
- *Selectarea articolul următor sau anterior:* Săgeată dreapta sau Săgeată stânga
- *Selectarea articolului următor sau anterior specificat de rotor:* Săgeată sus sau Săgeată jos
- *Selectarea primului sau ultimului articol:* Control–Săgeată sus sau Control–Săgeată jos
- *Apăsarea unui articol:* Săgeată sus–Săgeată jos
- *Derularea în sus, în jos, la stânga sau la dreapta:* Opțiune–Săgeată sus, Opțiune–Săgeată jos, Opțiune–Săgeată stânga sau Opțiune–Săgeată dreapta
- *Ajustarea rotorului:* Săgeată sus–Săgeată stânga sau Săgeată sus–Săgeată dreapta

#### **Navigarea rapidă cu tastă unică pentru navigare web**

Atunci când vedeți o pagină web cu opțiunea Navigare rapidă activată, puteți utiliza următoarele taste de pe tastatură pentru a naviga rapid în pagină. Apăsarea tastelor vă duce la următorul articol de tipul indicat. Pentru a reveni la articolul anterior, țineți apăsată tasta Shift în timp ce tastați litera.

- *Activarea navigării rapide cu o singură tastă:* VO-Q
- *Antet:* H
- *Link:* L
- *Câmp de text:* R
- *Buton:* B
- *Control formular:* C
- *Imagine:* I
- *Tabel:* T
- *Text static:* S
- *Reper ARIA:* W
- *Listă:* X
- *Articole de același tip:* M
- <span id="page-148-1"></span>• *Antet de nivel 1:* 1
- *Antet de nivel 2:* 2
- *Antet de nivel 3:* 3
- *Antet de nivel 4:* 4
- *Antet de nivel 5:* 5
- *Antet de nivel 6:* 6

#### **Editarea textului**

Utilizați aceste comenzi (cu opțiunea navigare rapidă dezactivată) pentru a folosi text. VoiceOver citește textul pe măsură ce deplasați punctul de inserare.

- *Mergi înainte sau înapoi cu un caracter:* Săgeată dreapta sau Săgeată stânga
- *Mergi înainte sau înapoi cu un cuvânt:* Opțiune–Săgeată sus sau Comandă–Săgeată jos
- *Mergi în sus sau în jos cu o linie:* Săgeată sus sau Săgeată jos
- *Mergi la începutul sau la capătul liniei:* Comandă–Săgeată stânga sau Comandă–Săgeată jos
- *Mergi la începutul sau la capătul paragrafului:* Opțiune–Săgeată sus sau Opțiune–Săgeată jos
- *Mergi la paragraful anterior sau la următorul:* Opțiune–Săgeată sus sau Opțiune–Săgeată jos
- *Mergi în partea de sus sau de jos a câmpului de text:* Comandă–Săgeată sus sau Comandă– Săgeată jos
- *Selectați textul în timp ce scrieți:* Shift + oricare dintre comenzile de mișcare a punctului de inserare de mai sus
- *Selectați întreg textul:* Comandă–A
- *Copiați, tăiați sau lipiți textul selectat:* Comandă–C, Comandă–X sau Comandă–V
- *Anulați sau reconfirmați ultima modificare:* Comandă–Z sau Shift–Comandă–Z

#### <span id="page-148-0"></span>**Compatibilitate cu afișaje Braille**

Puteți utiliza un afișaj Braille cu Bluetooth pentru a citi ieșirea VoiceOver și puteți să utilizați un afișaj Braille cu taste de intrare și cu alte comenzi pentru a controla iPad-ul când funcționalitatea VoiceOver este activată. Pentru o listă a afișajelor Braille compatibile, accesați [www.apple.com/accessibility/ios/braille-display.html](http://www.apple.com/accessibility/ios/braille-display.html).

**Conectarea unui afișaj Braille:** Porniți afișajul, apoi accesați Configurări > Bluetooth și activați Bluetooth. Apoi, accesați Configurări > General > Accesibilitate > VoiceOver > Braille și selectați afișajul.

**Ajustarea configurărilor Braille:** Accesați Configurări > General > Accesibilitate > VoiceOver > Braille, unde puteți să:

- Alegeți între intrare sau ieșire Braille contractat, necontractat cu 8 puncte sau necontractat cu 6 puncte
- Activați celula de stare și alegeți poziționarea acesteia
- Activați codul Nemeth pentru ecuații
- Afișați tastatura pe ecran
- Optați pentru întoarecerea automată a paginii la panoramare
- Schimbați traducerea Braille din engleza unificată

Pentru informații despre comenzile Braille uzuale pentru navigarea cu VoiceOver și pentru informații specifice anumitor afișaje, accesați [support.apple.com/kb/](http://support.apple.com/kb/HT4400?viewlocale=ro_RO) [HT4400?viewlocale=ro\\_RO.](http://support.apple.com/kb/HT4400?viewlocale=ro_RO)

**Configurarea limbii pentru VoiceOver:** Accesați Configurări > General > Limbă și regiune.

Dacă schimbați limba pentru iPad, este posibil să trebuiască să reconfigurați limba pentru VoiceOver și pentru afișajul dvs. Braille.

Puteți configura celula din extrema stângă sau dreaptă a afișajului dvs. Braille pentru a furniza informații de stare și alte informații de sistem:

- Istoric anunțuri conține un mesaj necitit
- Mesajul curent din Istoric anunțuri nu a fost citit
- Enunțarea VoiceOver are sonorul tăiat
- Bateria iPad-ului este slabă (încărcare sub 20%)
- iPad-ul este în orientare peisaj
- Ecranul este dezactivat
- Linia curentă conține text suplimentar la stânga
- Linia curentă conține text suplimentar la dreapta

**Configurarea celulei din extrema stângă sau dreaptă pentru afișarea informațiilor de stare:**  Accesați Configurări > General > Accesibilitate > VoiceOver > Braille > Celulă de stare, apoi apăsați Stânga sau Dreapta.

**Vizualizarea unei descrieri extinse a celulei de stare:** Pe afișajul dvs. Braille, apăsați butonul de rutare al celulei de stare.

#### **Citirea ecuațiilor matematice**

VoiceOver poate citi cu voce tare ecuațiile matematice care sunt codate utilizând:

- MathML pe web
- MathML sau LaTeX în iBooks Author

**Ascultarea unei ecuații:** Determinați citirea textului de către VoiceOver ca de obicei. VoiceOver spune "matematică" înainte de a începe citirea unei ecuații.

**Explorarea ecuației:** Apăsați dublu ecuația selectată pentru a o afișa pe tot ecranul și pentru a o parcurge element cu element. Glisați în stânga sau în dreapta pentru citirea elementelor ecuației. Utilizați rotorul pentru a selecta Simboluri, Expresii mici, Expresii medii sau Expresii mari, apoi glisați în sus sau în jos pentru a auzi următorul element de acea dimensiune. Puteți continua să apăsați dublu elementul selectat pentru a "fora" în ecuație pentru focalizarea pe elementul selectat, apoi glisați în stânga sau în dreapta, în sus sau în jos pentru a citi câte o parte la un moment dat.

Ecuațiile citite de VoiceOver pot fi, de asemenea, reproduse pe un dispozitiv Braille utilizând codul Nemeth, precum și codurile utilizate de standardul Braille unificat pentru engleză, engleză britanică, franceză și greacă. A se vedea [Compatibilitate cu afișaje Braille](#page-148-0) în pagina [149](#page-148-1).

#### **Utilizarea VoiceOver cu Safari**

**Căutarea pe web:** Selectați câmpul de căutare, introduceți termenii căutării, apoi glisați la dreapta sau la stânga pentru a derula în jos sau în sus lista expresiilor de căutare sugerate. Apoi apăsați dublu pe ecran pentru a efectua căutări pe web folosind expresia selectată.

**Saltul la următorul element de pagină de un anumit tip:** Configurați rotorul la tipul de element, apoi glisați în sus sau în jos.

**Configurarea opțiunilor rotorului pentru navigarea web:** Accesați Configurări > General > Accesibilitate > VoiceOver > Rotor. Apăsați pentru selectarea sau deselectarea opțiunilor sau  $traget \equiv \hat{n} sus pentru a repozition a un articol.$ 

**Omiterea imaginilor în timpul navigării:** Accesați Configurări > General > Accesibilitate > VoiceOver > Navigare imagini. Puteți opta să omiteți toate imaginile sau doar pe acelea fără descrieri.

**Reducerea aglomerării unei pagini pentru a facilita citirea și navigarea:** Selectați articolul Cititor în câmpul de adresă Safari (opțiunea nu este disponibilă pentru toate paginile).

Dacă asociați o tastatură wireless Apple cu iPad-ul, puteți folosi comenzile de navigare rapidă cu tastă unică pentru a naviga paginile web. A se vedea [Utilizarea VoiceOver cu o tastatură](#page-146-0)  [Apple wireless](#page-146-0) în pagina [147.](#page-146-1)

#### **Utilizarea VoiceOver cu Hărți**

Folosind VoiceOver, puteți să efectuați zoom înainte sau înapoi, să selectați un reper sau să obțineți informații despre un loc.

**Explorarea hărții:** Trageți cu degetul pe ecran sau glisați la stânga sau la dreapta pentru a trece la un alt articol.

**Zoom înainte sau înapoi:** Selectați harta, configurați rotorul la Zoom, apoi glisați în jos sau în sus cu un deget.

**Panoramarea hărții:** Glisați cu trei degete.

**Explorarea punctelor de interes vizibile:** Configurați rotorul la Puncte de interes, apoi glisați în sus sau în jos cu un deget.

**Urmărirea unui drum:** Țineți degetul apăsat pe drum, așteptați până auziți "faceți o pauză pentru a urmări", apoi deplasați degetul peste drum în timp ce auziți tonul de ghidare. Tonalitatea crește dacă vă îndepărtați de drum.

**Selectarea unui reper:** Atingeți un reper sau glisați la stânga sau la dreapta pentru a selecta reperul.

**Obținerea de informații despre un loc:** Cu un reper selectat, apăsați dublu pentru a afișa marcajul de informații. Glisați la stânga sau la dreapta pentru a selecta butonul Alte informații, apoi apăsați dublu pentru a afișa pagina de informații.

**Ascultarea sugestiilor privind locurile în timp ce vă deplasați:** Activați Urmărire cu indicare direcție în aplicația Hărți pentru a auzi numele străzilor și punctele de interes pe măsură ce vă apropiați de acestea.

#### **Editarea clipurilor video cu VoiceOver**

Puteți utiliza gesturi VoiceOver pentru a ajusta videoclipuri realizate cu aplicația Cameră.

**Scurtarea unui videoclip:** În timp ce vizualizați o poză în aplicația Poze, apăsați dublu ecranul pentru afișarea comenzilor video, apoi selectați începutul sau sfârșitul instrumentului de scurtare. Apoi glisați în sus pentru a trage la dreapta sau în jos pentru a trage la stânga. VoiceOver anunță durata de timp cu care va fi scurtată înregistrarea corespunzătoare poziției curente. Pentru a finaliza scurtarea, selectați Scurtați, apoi apăsați dublu.

#### <span id="page-151-1"></span><span id="page-151-0"></span>Zoom

Numeroase aplicații vă permit să efectuați zoom înainte sau înapoi asupra anumitor articole. De exemplu, puteți să apăsați dublu sau să depărtați degetele pentru a privi mai de aproape în Poze sau pentru a extinde coloanele paginilor web în Safari. Există și o funcționalitate generală de Zoom, care vă permite să măriți ecranul, indiferent de ceea ce faceți. Puteți efectua zoom pentru întregul ecran (Zoom pe tot ecranul) sau pentru o parte a ecranului, într-o fereastră redimensionabilă, lăsând restul ecranului nemărit (Zoom fereastră). În plus, puteți folosi funcționalitatea Zoom împreună cu VoiceOver.

**Activarea sau dezactivarea Zoom:** Accesați Configurări > General > Accesibilitate > Zoom. Alternativ, utilizați scurtătura de accesibilitate. A se vedea [Scurtătură accesibilitate](#page-138-0) în pagina [139](#page-138-1).

**Zoom înainte sau înapoi:** Cu funcționalitatea Zoom activată, apăsați dublu pe ecran cu trei degete.

**Ajustarea gradului de mărire:** Apăsați dublu cu trei degete, apoi trageți în sus sau în jos. Acest gest este similar cu o apăsare dublă, cu excepția faptului că nu ridicați degetele dvs. după a doua apăsare - în schimb, trageți degetele dvs. pe ecran. De asemenea, puteți să apăsați triplu cu trei degete, apoi să trageți glisorul Nivel zoom din controalele de zoom care apar. Pentru a limita gradul de mărire maxim, accesați Configurări > General > Accesibilitate > Zoom > Nivel zoom maxim.

**Panoramarea pentru a vedea mai mult din conținutul ecranului:** Trageți ecranul cu trei degete. Alternativ, țineți un deget în apropierea marginii ecranului pentru a panorama către partea respectivă. Deplasați-vă degetul mai aproape de margine pentru a panorama mai rapid. Sau, dacă ați detașat controllerul de zoom, trăgeți-l.

**Comutarea între Zoom pe tot ecranul și Zoom fereastră:** Apăsați triplu cu trei degete, apoi apăsați Zoom fereastră sau Zoom pe tot ecranul din comenzile pentru zoom care apar. Pentru a alege modul care este utilizat atunci când activați funcționalitatea Zoom, accesați Configurări > General > Accesibilitate > Zoom > Regiune zoom.

**Redimensionarea ferestrei de zoom (Zoom fereastră):** Apăsați triplu cu trei degete, apăsați Redimensionați lupa, paoi trageți de oricare dintre mânerele rotunde care apar.

**Mutarea ferestrei de zoom (Zoom fereastră):** Trageți mânerul din partea de jos a ferestrei de zoom.

**Afișarea controlerului de zoom:** Accesați Configurări > General > Accesibilitate > Zoom, apoi activați Afișare controler sau apăsați triplu cu trei degete, apoi alegeți Afișare controler. Apoi, veți putea să apăsați dublu butonul Controale zoom pentru a efectua zoom înainte sau înapoi, să apăsați o singură dată butonul pentru a afișa comenzile pentru zoom sau să îl trageți pentru a panorama. Pentru a muta butonul Controale zoom, apăsați și țineți butonul, apoi trăgeți-l în altă poziție. Pentru a ajusta transparența controlerului de zoom, accesați Configurări > General > Accesibilitate > Zoom > Vizibilitate în repaus.

**Dacă doriți ca funcția Zoom să urmărească selecțiile dvs. sau punctul de inserare a textului:**  Accesați Configurări > General > Accesibilitate > Zoom > Urmărire focalizare. Apoi, dacă utilizați VoiceOver, de exemplu, activarea acestei opțiuni determină fereastra de zoom să mărească fiecare element de pe ecran pe măsură ce îl selectați utilizând un gest de glisare în VoiceOver.

#### **Efectuarea de zoom înainte asupra celor tastate fără mărirea tastaturii:** Accesați

Configurări > General > Accesibilitate > Zoom, activați Urmărire focalizare și dezactivați Zoom tastatură. Acum, când efectuați zoom înainte în timp ce tastați (în aplicațiile Mesaje sau Notițe, de exemplu), textul pe care îl tastați este mărit, în vreme ce tastatura rămâne integral vizibilă.

**Afișarea părții mărite a ecranului în tonuri de gri sau culori inversate:** Apăsați triplu cu trei degete, apoi apăsați butonul Filtre din comenzile care apar.

Atunci când utilizați Zoom cu o tastatură Apple wireless, imaginea de pe ecran urmărește punctul de inserare, menținându-l în centrul ecranului. A se vedea [Utilizarea unei tastaturi](#page-32-0)  [wireless Apple](#page-32-0) în pagina [33](#page-32-1).

# Inversarea culorilor și tonuri de gri

Uneori, inversarea culorilor sau trecerea la tonuri de gri poate face ecranul iPad-ului mai ușor de citit.

**Inversarea culorilor ecranului:** Accesați Configurări > General > Accesibilitate > Inversare culori.

**Pentru a vedea ecranul în tonuri de gri:** Accesați Configurări > General > Accesibilitate > Tonuri de gri.

Activați ambele efecte pentru a vedea tonurile de gri inversate. De asemenea, puteți aplica aceste efecte doar conținutului din fereastra de zoom - a se vedea [Zoom](#page-151-0) în pagina [152.](#page-151-1)

# <span id="page-152-1"></span>Enunțare selecție

Chiar și atunci când VoiceOver este dezactivat, iPad-ul poate citi cu voce tare orice text selectați.

**Activarea funcției Enunțare selecție:** Accesați Configurări > General > Accesibilitate > Enunțare. De asemenea, puteți să:

- Ajustați viteza de enunțare
- Optați pentru evidențierea individuală a cuvintelor pe măsură ce sunt citite

**Citirea textului:** Selectați textul, apoi apăsați Enunțare.

De asemenea, puteți opta ca iPad-ul să vă citească tot ecranul. A se vedea secțiunea [Enunțare](#page-152-0)  [ecran](#page-152-0)de mai jos.

#### <span id="page-152-0"></span>Enunțare ecran

iPad-ul vă poate citi conținutul ecranului, chiar dacă nu utilizați VoiceOver.

**Activarea funcției Enunțare ecran:** Accesați Configurări > General > Accesibilitate > Enunțare.

**Dacă doriți ca iPad-ul să enunțe conținutul de pe ecran:** Glisați în jos din partea de sus a ecranului cu două degete. Utilizați comenzile care apar pentru a suspenda enunțarea sau pentru a-i ajusta viteza.

**Evidențierea conținutului enunțat:** Activați Evidențiere conținut de sub comutatorul Enunțare ecran, atunci când acesta este activat.

**Utilizarea Siri:** Spuneți "speak screen."

De asemenea, puteți opta ca iPad-ul să vă citească doar textul pe care îl selectați - a se vedea secțiunea [Enunțare selecție](#page-152-1) de mai sus.

## Enunțare auto-text

Funcționalitatea Enunțare auto-text enunță corecturile și sugestiile pe care iPad-ul le face pe măsură ce scrieți.

**Activarea sau dezactivarea opțiunii Enunțare auto-text:** Accesați Configurări > General > Accesibilitate > Enunțare.

Opțiunea Enunțare auto-text funcționează și împreună cu VoiceOver și Zoom.

# Text mare, aldin și cu contrast sporit

**Afișarea textului mai mare în aplicații precum Configurări, Calendar, Contacte, Mail, Mesaje și Notițe:** Accesați Configurări > General > Dimensiune text, apoi ajustați glisorul. Pentru a obține un text și mai mare, accesați Configurări > General > Accesibilitate > Text mai mare, apoi activați opțiunea Dimensiuni mai mari.

**Afișarea textului aldin pe iPad:** Accesați Configurări > General > Accesibilitate, apoi activați Text aldin.

**Sporirea contrastului textului acolo unde este posibil:** Accesați Configurări > General > Accesibilitate, apoi activați Sporire contrast.

### Forme butoane

iPad-ul poate să adauge o formă colorată de fundal sau o subliniere la butoane pentru a le face mai ușor de văzut.

**Accentuarea butoanelor:** Accesați Configurări > General > Accesibilitate, apoi activați Forme butoane.

## Reducerea mișcării de pe ecran

Puteți opri mișcarea unora dintre elementele ecranului, de exemplu efectul de paralaxă al pictogramelor și alertelor față de fundal sau tranzițile dinamice.

**Reducerea mișcării:** Accesați Configurări > General > Accesibilitate, apoi activați Reducere mișcare.

#### Etichete comutator activare/dezactivare

Pentru a observa mai ușor dacă o configurare este activată sau dezactivată, puteți configura iPad-ul să afișeze o etichetă suplimentară pe comutatoarele de activare/dezactivare.

**Adăugarea etichetelor pentru configurările tip comutator:** Accesați Configurări > General > Accesibilitate, apoi activați Etichete activare/dezactivare.

## Tonuri alocabile

Puteți aloca sonerii distinctive persoanelor din lista dvs. de contacte pentru identificarea sonoră a apelantului FaceTime. De asemenea, puteți aloca tonuri diferite alertelor privind o varietate de evenimente, cum ar fi mesaje vocale sau e-mailuri noi, e-mailuri trimise, tweeturi, postări Facebook și mementouri. A se vedea [Sunete și liniște](#page-36-0) în pagina [37](#page-36-1).

Puteți cumpăra sonerii din iTunes Store pe iPad. A se vedea Capitol [22, iTunes Store,](#page-121-0) în pagina [122](#page-121-0).

## Descrieri video

Descrierile video furnizează o descriere audibilă a scenelor video. Dacă aveți un clip video care include descrieri video, iPad-ul le poate reda pentru dvs.

**Activarea descrierilor video:** Accesați Configurări > General > Accesibilitate > Descrieri video.

### Proteze auditive

Dacă aveți proteze auditive "Made for iPhone" (compatibile cu iPad generația a 4-a sau ulterior și iPad mini), puteti să folositi iPad-ul pentru a le ajuta configurările, să difuzați audio sau să utilizați iPad-ul ca microfon extern.

**Asocierea cu iPad-ul:** Dacă protezele dvs. auditive nu sunt listate în Configurări > General > Accesibilitate > Proteze auditive, trebuie să le asociați cu iPad-ul. Pentru a începe, deschideți capacul bateriei de pe fiecare proteză auditivă. Apoi, pe iPad, accesați Configurări > Bluetooth și asigurați-vă că funcția Bluetooth este activată. Accesați Configurări > General > Accesibilitate > Proteze auditive. Închideți capacul bateriei de pe protezele auditive și așteptați până când numele lor apare în lista dispozitivelor (aceasta ar putea dura un minut). Atunci când apare numele, apăsați-l și răspundeți la solicitarea de asociere.

Când asocierea este finalizată, veți auzi o serie de bipuri și un ton, iar o bifă apare lângă protezele auditive din lista Dispozitive. Asocierea poate dura până la 60 de secunde - nu încercați să difuzați audio sau să utilizați în alt mod protezele auditive până la finalizarea asocierii.

În mod normal, asocierea este necesară o singură dată (iar audiologul o poate face pentru dvs). După aceasta, de fiecare dată când reporniți protezele auditive, acestea se vor reconecta la iPad.

**Ajustarea configurărilor protezelor auditive și afișarea stării:** Accesați Configurări > General > Accesibilitate > Proteje auditive sau alegeți Proteje auditive din scurtătura de accesibilitate. A se vedea [Scurtătură accesibilitate](#page-138-0) în pagina [139](#page-138-1). Configurările protezei audive apar doar după ce vă asociați protezele auditive cu iPad-ul.

Pentru acces la scurtătură din ecranul de blocare, accesați Configurări > Accesibilitate > Proteze auditive, apoi activați Control din ecranul de blocare. Utilizați configurările pentru:

- Verificarea stării bateriei protezei auditive.
- Ajustarea volumului și egalizării microfonului ambiental.
- Alegerea protezelor auditive care să recepționeze semnalul audio (stânga, dreapta sau ambele).
- Controlarea funcției "Ascultare live".

**Transmiterea semnalului audio către protezele dvs. auditive:** Transmiteți semnal audio din Siri, Muzică, Videoclipuri și altele selectând protezele auditive din meniul AirPlay ...

**Utilizarea iPad-ului ca microfon extern:** Puteți utiliza funcția "Ascultare live" pentru a transmite sunetul de la microfonul iPad-ului către protezele dvs. auditive. Aceasta vă poate ajuta să auziți mai bine în unele situații prin poziționarea iPad-ului în apropiere sursei de sunet. Faceți triplu clic pe butonul principal, alegeți Proteze auditive, apoi apăsați Porniți "Ascultare live".

**Utilizarea protezelor auditive cu mai multe dispozitive iOS:** Dacă vă asociați protezele auditive cu mai multe dispozitive iOS (cu un iPhone și un iPad, de exemplu), conexiunea pentru protezele dvs. auditive se comută automat de la unul la celălalt atunci când realizați o acțiune care generează audio pe celălalt dispozitiv sau când recepționați un apel telefonic pe iPhone. Modificările pe care le aduceți configurărilor protezei auditive pe unul dintre dispozitive sunt trimise automat pe toate celelalte dispozitive iOS ale dvs. Pentru a beneficia de această facilitate, toate dispozitivele trebuie să fie în aceeași rețea Wi-Fi și autentificate pe iCloud utilizând același ID Apple.

# Audio mono și balans

Audio mono combină sunetul din canalele din stânga și din dreapta într-un semnal mono redat pe ambele canale. În acest mod, puteți să auziți totul cu oricare dintre urechi sau să auziți prin ambele urechi cu un singur canal cu intensitate sonoră sporită.

**Activarea sau dezactivarea funcției Audio mono:** Accesați Configurări > General > Accesibilitate > Audio mono.

**Ajustarea balansului:** Accesați Configurări > General > Accesibilitate, apoi trageți glisorul de balans stereo stânga/dreapta.

# Subtitrări și subtitrări complexe

Aplicația Videoclipuri include un buton Pistă alternativă  $\equiv$  pe care îl puteți apăsa pentru a alege dintre subtitrările standard sau complexe oferite de clipul video pe care îl vizionați. În general, sunt listate subtitrările standard și complexe, dar dacă preferați subtitrări accesibile speciale, precum subtitrările pentru persoanele cu deficiențe auditive (SDH), puteți configura iPad-ul pentru a le lista în schimb pe acestea, dacă sunt disponibile.

**Preferarea subtitrărilor accesibile și complexe pentru persoanele cu deficiențe auditive în lista subtitrărilor disponibile:** Activați Configurări > General > Accesibilitate > Subtitrări și subtitrări complexe, apoi activați Subtitrări complexe + SDH. Această opțiune activează subtitrările și subtitrările complexe în aplicația Videoclipuri.

**Alegerea dintre subtitrările și subtitrările complexe disponibile:** Apăsați in timpul vizionării unui clip video.

**Personalizarea subtitrărilor și subtitrărilor complexe:** Accesați Configurări > General > Accesibilitate > Subtitrări și subtitrări complexe > Stil, de unde puteți să alegeți un stil existent sau să creați un stil nou, bazat pe propriile alegeri pentru:

- Font, dimensiune și culoare
- Culoarea și opacitatea fundalului
- Opacitatea textului, stilul marginii și evidențierea

Nu toate clipurile video includ subtitrări complexe.

#### Siri

Cu Siri, puteți realiza acțiuni precum deschiderea aplicațiilor printr-o simplă solicitare, iar VoiceOver vă poate citi răspunsurile Siri. Pentru informații, a se vedea [Utilizarea Siri](#page-50-0) în pagina [51](#page-50-1).

## Tastaturi panoramice

Toate aplicațiile integrate în iPad afișează o tastatură pe ecran mai mare atunci când rotiți iPad-ul la vizualizarea de tip peisaj. De asemenea, puteți scrie folosind o tastatură wireless Apple.

## Acces ghidat

Acces ghidat permite unui utilizator de iPad-ul să se axeze pe o sarcină. Acces ghidat dedică iPad-ul unei singure aplicații și vă permite să controlați ce funcționalități ale aplicației sunt disponibile. Utilizați Acces ghidat pentru:

- Restricționarea temporară a iPad-ului la o anumită aplicație
- Dezactivarea zonelor ecranului care nu sunt relevante pentru o sarcină sau zonele în care un gest accidental vă poate distrage atenția
- Limitarea duratei pentru care cineva poate utiliza o aplicație
- Dezactivarea butoanelor fizice ale iPad-ului

**Utilizarea funcției Acces ghidat:** Accesați Configurări > General > Accesibilitate > Acces ghidat, unde puteți să:

- Activați sau dezactivați funcția Acces ghidat
- Apăsați Configurări cod de aces pentru a fixa un cod de aces care să controleze utilizarea accesului ghidat (împiedicând părăsirea unei sesiuni de către un utilizator) și activați Touch ID (ca o modalitare de a încheia accesul ghidat)
- Apăsați Limite temporale pentru a configura un sunet sau pentru a asculta care este timpul rămas de acces ghidat înainte de expirarea timpului
- Stabiliți dacă alte scurtături de accesibilitate sunt disponibile în timpul unei sesiuni

**Pornirea unei sesiuni Acces ghidat:** După ce deschideți Acces ghidat, deschideți aplicația, apoi faceți clic de trei ori pe butonul principal. Ajustați configurările sesiunii, apoi apăsați Porniți.

- *Dezactivarea comenzilor aplicației și a zonelor din ecranul aplicației:* Desenați un cerc sau un dreptunghi în jurul oricărei zone a ecranului pe care doriți să o dezactivați. Trageți masca în poziția dorită sau utilizați mânerele pentru a-i ajusta dimensiunea.
- *Activarea butonului Adormire/Trezire și a butonelor de volum:* Apăsați Opțiuni sub Butoane fizice.
- *Împiedicarea iPad-ului să treacă de la orientarea portret la peisaj sau să răspundă la alte mișcări:* Apăsați Opțiuni, apoi dezactivați Mișcare.
- *Împiedicarea tastării:* Apăsați Opțiuni, apoi dezactivați Tastaturi.
- *Ignorarea tuturor atingerilor de pe ecran:* Dezactivați Atingere în partea de jos a ecranului.
- *Configurarea unei limite de timp pentru o sesiune:* Apăsați opțiunile Limite temporale din partea de jos a ecranului.

**Încheierea sesiunii:** Faceți clic de trei ori pe butonul principal, apoi introduceți codul pentru Acces ghidat sau utilizați Touch ID (dacă funcționalitatea este activată).

# Control comutator

Funcția Control comutator vă permite să controlați iPad-ul utilizând unul sau mai multe comutatoare. Utilizați oricare dintre diferitele metode pentru a acțiuni precum selectarea, apăsarea, tragerea, scrierea și chiar desenarea fără mâini. Tehnica de bază este de a utiliza un comutator pentru a selecta un articol sau un loc de pe ecran, apoi de a utiliza același comutator (sau altul) pentru a alege o acțiune de efectuat asupra articolului sau locului respectiv. Trei metode de bază sunt:

- *Scanarea articolelor (implicită)* care evidențiază articolele de pe ecran până când selectați unul.
- *Scanarea punctelor* care vă permite să utilizați cursoare de scanare în cruce pentru a alege un loc de pe ecran.
- *Selectarea manuală,* care vă permite să treceți de la un articol la altul la cerere (necesită mai multe comutatoare).

Indiferent de metoda pe care o utilizați, atunci când selectați un articol individual (în locul unui grup), apare un meniu din care puteți alege cum să acționați asupra articolului selectat (apăsare, tragere sau apropierea/depărtarea degetelor, de exemplu).

Dacă utilizați mai multe comutatoare, puteți să configurați fiecare comutator pentru a efectua o acțiune specifică și să personalizați metoda dvs. de selectare a articolelor. De exemplu, în locul scanării automate a articolelor de pe ecran, puteți configura comutatoarele pentru a trece la articolul următor sau anterior la cerere.

Puteți ajusta comportamentul funcției "Control comutator" într-o varietate de moduri pentru adaptarea la stilul și nevoile dvs. specifice.

#### **Adăugarea unui comutator și activarea funcției Control comutator**

Puteți utiliza oricare dintre aceste variante drept comutator:

- *Un comutator adaptiv extern:* Alegeți dintr-o varietate de comutatoare USB sau Bluetooth populare.
- *Ecranul iPad-ului:* Apăsați ecranul pentru a acționa comutatorul.
- *Camera FaceTime a iPad-ului:* Mișcați-vă capul pentru a acționa comutatorul. Puteți utiliza camera ca și cum ar fi două comutatoare: unul acționat atunci când mișcați capul spre stânga și altul actionat atunci când mișcați capul spre dreapta.

**Adăugarea unui comutator și alegerea acțiunii acesteia:** Accesați Configurări > General > Accesibilitate > Comutatoare. Dacă utilizați doar un singur comutator, acesta este implicit comutatorul dvs. Selectare articol.

Dacă adăugați un comutator extern, trebuie să îl conectați la iPad înainte ca acesta să apară în lista comutatoarelor disponibile. Urmați instrucțiunile aferente comutatorului. Dacă acesta se conectează utilizând Bluetooth, trebuie să îl asociați cu iPad-ul: porniți comutatorul, accesați Configurări > Bluetooth, apăsați comutatorul, apoi urmați instrucțiunile de pe ecran. Pentru mai multe informații, a se vedea [Dispozitive Bluetooth](#page-43-0) în pagina [44](#page-43-1).

**Activarea "Control comutator":** Accesați Configurări > General > Accesibilitate > Control comutator sau utilizați scurtătura de accesibilitate. A se vedea [Scurtătură accesibilitate](#page-138-0) în pagina [139](#page-138-1).

**Dezactivarea "Control comutator":** Utilizați orice metodă de scanare pentru a selecta și apăsa Configurări > General > Accesibilitate > Control comutator. Alternativ, faceți triplu clic pe butonul principal.

#### **Tehnici de bază**

Indiferent dacă utilizați scanarea articolelor sau scanarea punctelor, tehnicile de bază pentru Control comutator sunt similare.

**Selectarea unui articol:** Acționați comutatorul dvs. Selectare articol atunci când articolul este evidențiat (scanare articole) sau sub cursorul în cruce (scanare puncte).

**Realizarea unei acțiuni asupra articolului selectat:** Alegeți o comandă din meniul de control care apare atunci când selectați articolul. Aranjamentul meniului diferă în funcție de utilizarea funcției Apăsare automată.

- *Cu funcția Apăsare automată dezactivată:* Meniul de control include doar butonul Apăsare și butonul Altele (două puncte în partea de jos). Dacă sunteți într-o zonă derulabilă a ecranului, apare și un buton Derulare. Pentru a apăsa articolul evidențiat, acționați butonul dvs. Selectare articol atunci când butonul Apăsare este evidențat. Pentru a vedea butoane suplimentare pentru acțiuni, alegeți Altele din partea de jos a meniului. Dacă aveți mai multe comutatoare, puteți configura unul special pentru apăsare.
- *Cu funcția Apăsare automată activată:* Pentru a apăsa articolul, nu faceți nimic articolul este apăsat automat la expirarea intervalului de apăsare automată (0,75 secunde dacă nu l-ați modificat). Pentru a vedea meniul de control, acționați butonul dvs. Selectare articol înainte de expirarea intervalului de apăsare automată. Meniul de control omite butonul Apăsare și accesează direct setul complet de butoane de acțiune.

**Activarea funcției Apăsare automată:** Accesați Configurări > General > Accesibilitate > Control comutator > Apăsare automată. Pentru a apăsa un articol cu funcția Apăsare automată activată, trebuie doar să așteptați trecerea intervalului de apăsare automată.

**Închiderea meniului de control fără a alege o acțiune:** Apăsați în timp ce articolul inițial este evidențiat și toate pictogramele din meniul de control sunt estompate. Alternativ, alegeți Escape din meniul de control. Meniul dispare după ce se repetă cliclic de numărul de ori pe care l-ați specificat în Configurări > General > Accesibilitate > Control comutator > Bucle.

**Efectuarea gesturilor pe ecran:** Alegeți Gesturi din meniul de control.

**Derularea ecranului:** Selectați un articol dintr-o parte derulabilă a ecranului, apoi:

- *Cu funcția Apăsare automată dezactivată:* Alegeți butonul Derulare în jos (de lângă butonul Apăsare) din meniul de control. Pentru mai multe opțiuni de derulare, alegeți Altele, apoi alegeți Derulare.
- *Cu funcția Apăsare automată activată:* Alegeți Derulare din meniul de control. Dacă sunt disponibile multe acțiuni, este posibil să trebuiască să alegeți mai întâi butonul Altele.

**Apăsarea butonului principal:** Alegeți Buton principal din meniul de control:

**Efectuarea altor acțiuni implicând hardware-ul:** Selectați orice articol de pe ecran, apoi alegeți Dispozitiv din meniul care apare. Utilizați meniul pentru a imita aceste acțiuni:

- Dublu clic pe butonul principal pentru multitasking
- Deschiderea centrului de notificări sau a centrului de control
- Apăsarea butonului Adormire/Trezire pentru blocarea iPad-ului
- Rotirea iPad-ului
- Întoarcerea comutatorului lateral pentru a tăia volumul sonor al iPad-ului
- Apăsarea butoanelor de volum
- Menținerea butonului principal apăsat pentru a deschide Siri
- Triplu clic pe butonul principal
- Agitarea iPad-ului
- Apăsarea simultană a butonului principal și a butonului Adormire/Trezire pentru a prelua o captură de ecran
- Glisarea cu două degete din partea de sus în jos pentru enunțarea ecranului (dacă aveți funcționalitatea Enunțare ecran activată)

#### **Scanarea articolelor**

Scanarea articolelor evidențiază alternativ fiecare articol sau grup de articole de pe tot ecranul până când acționați comutatorul dvs. Selectare articol. Dacă există multe articole, Control comutator le evidențiază în grupuri. Atunci când selectați un grup, evidențierea continuă cu articolele din grup. Atunci când selectați un articol unic, scanarea se întrerupe și apare meniul de control. Scanarea articolelor este opțiunea implicită atunci când deschideți pentru prima dată "Control comutator".

**Selectarea unui articol sau intrarea într-un grup:** Urmăriți (vizual sau auditiv) articolele pe măsură ce sunt evidențiate. Atunci când articolul pe care doriți să îl controlați (sau grupul care conține articolul) este evidențiat, acționați comutatorul Selectare articol. Parcurgeți în adâncime ierarhia articolelor până când selectați articolul individual pe care doriți să îl controlați.

**Ieșirea dintr-un grup:** Acționați comutatorul dvs. Selectare articol atunci când apare evidențierea punctată în jurul grupului sau articolului.

**Închiderea meniului de control fără a realiza o acțiune:** Acționați comutatorul dvs. Selectare articol atunci când articolul însuși este evidențiat. Alternativ, alegeți Escape din meniul de control.

**Ascultarea numelor articolelor pe măsură ce sunt evidențiate:** Accesați Configurări > General > Accesibilitate > Control comutator, apoi activați Enunțare. Alternativ, alegeți Configurări din meniul de control, apoi alegeți Enunțare activată.

**Încetinirea scanării:** Accesați Configurări > General > Accesibilitate > Control comutator > Timp scanare automată.

#### **Scanarea punctuală**

Scanarea punctuală vă permite să selectați un articol de pe ecran prin indicarea acestuia cu un cursor în cruce.

**Comutarea la scanarea punctuală:** Utilizați scanarea articolelor pentru a alege Modul punctual din meniul de control. Cursorul în cruce vertical apare atunci când închideți meniul.

**Selectarea unui articol:** Acționați comutatorul dvs. Selectare articol atunci când articolul dorit este în banda largă, orizontală, de scanare, apoi acționați-l din nou atunci când linia de scanare de finețe este pe articol. Repetați pentru scanarea verticală.

**Rafinarea punctului de selecție:** Alegeți Rafinare selecție din meniul de control.

**Revenirea la scanarea articolelor:** Alegeți Mod articol din meniul de control.

#### **Selecție manuală**

Puteți selecta un articol de pe ecran direct utilizând comutatoare dedicate în loc să utilizați iPad-ul pentru a evidenția alternativ fiecare articol.

**Oprirea scanării și evidențierea personală a articolelor:** Adăugați comutatoare *pe lângă comutatorul dvs. Selectare articol* pentru a realiza acțiunile Trecere la articolul următor și Trecere la articolul anterior. Puteți utiliza camera FaceTime a iPad-ului cu mișcări ale capului în stânga și în dreapta pentru aceste comutatoare. După ce adăugați comutatoarele, dezactivați Configurări > General > Accesibilitate > Control comutator > Scanare automată.

*Important:* Nu dezactivati funcția Scanare automată dacă utilizați un singur comutator. Aveți nevoie de cel puțin două: unul pentru a vă deplasa la un articol și un al doilea pentru a selecta articolul.

#### **Configurări și ajustări**

**Ajustarea configurărilor de bază:** Accesați Configurări > General > Accesibilitate > Control comutator, unde puteți să:

- Adăugați comutatoare și specificați funcțiile acestora
- Dezactivați scanarea automată (doar dacă ați adăugat un comutator "Trecere la articolul următor")
- Ajustați viteza de scanare a articolelor
- Configurați scanarea pentru a face o pauză la primul articol dintr-un grup
- Alegeți de câte ori să fie parcurs complet ecranul înainte de a scunde "Control comutator"
- Activați sau dezactivați funcția Apăsare automată și configurați intervalul pentru efectuarea unei a doua acționări a comutatorului pentru afișarea meniului de control
- Configurați dacă o acțiune de mișcare să fie repetată atunci când țineți apăsat un comutator și care să fie perioada de așteptare de dinainte de repetare
- Configurați dacă și cât de mult timp trebuie să țineți apăsat un comutator înainte de a fi acceptat ca o acționare a comutatorului
- Determinați ignorarea declanșărilor repetate accidentale ale comutatorului de către Control comutator
- Ajustați viteza de scanare punctuală
- Activați efecte sonore sau optați pentru citirea cu voce tare a articolelor pe măsura scanării acestora
- Alegeți ce să fie inclus în meniul Control comutator
- Configurați dacă este necesar ca articolele să fie grupate în timpul scanării articolelor
- Măriți cursorul de selectare sau o culoare diferită
- Salvați gesturi personalizate în meniul de control (în Gesturi > Salvate)

**Reglajul fin al funcției Control comutator:** Alegeți Configurări din meniul de control pentru:

- Ajustarea vitezei de scanare
- Schimbarea poziției meniului de control
- Comutarea în modul de scanare a articolelor și modul de scanare punctuală
- Comutarea între afișarea cursorului în cruce și a grilei în modul de scanare punctuală
- Inversarea direcției de scanare
- Activarea sau dezactivarea acompanierii cu sunete sau enunțare
- Dezactivarea grupurilor pentru a scana articol cu articol

# **AssistiveTouch**

AssistiveTouch vă permite să utilizați iPad-ul dacă aveți dificultăți la atingerea ecranului sau apăsarea butoanelor. Puteți utiliza AssistiveTouch fără niciun accesoriu pentru a realiza gesturi dificile pentru dvs. De asemenea, puteți utiliza un accesoriu adaptiv compatibil (precum un joystick) împreună cu AssistiveTouch pentru a controla iPad-ul.

Meniul AssistiveTouch vă permite să realizați acțiuni precum următoarele printr-o simplă apăsare (sau acțiunea echivalentă de pe accesoriul dvs):

- Apăsarea butonului principal
- Invocarea lui Siri
- Efectuarea gesturilor cu mai multe degete pe ecran
- Accesarea centrului de control sau a centrului de notificări
- Ajustarea volumului iPad-ului
- Agitarea iPad-ului
- Capturarea unui instantaneu de ecran

**Activarea AssistiveTouch:** Accesați Configurări > General > Accesibilitate > AssistiveTouch sau utilizați scurtătura de accesibilitate. A se vedea [Scurtătură accesibilitate](#page-138-0) în pagina [139.](#page-138-1) Atunci când funcționalitatea AssistiveTouch este activată, butonul meniului flotant apare pe ecran.

**Afișarea sau mascarea meniului:** Apăsați butonul meniului flotant sau faceți clic pe butonul secundar al accesoriului dvs.

**Simularea apăsării butonului principal:** Apăsați butonul de meniu, apoi apăsați Buton principal.

**Blocarea sau rotirea ecranului, ajustarea volumului iPad sau simularea agitării iPad-ului:**  Apăsați butonul de meniu, apoi apăsați Dispozitiv.

**Efectuarea unei glisări sau trageri care utilizează 2, 3, 4 sau 5 degete:** Apăsați butonul de meniu, apăsați Dispozitiv > Altele > Gesturi, apoi apăsați numărul de cifre necesare pentru gest. Atunci când cercurile corespunzătoare apar pe ecran, glisați sau trageți în direcția necesară pentru gest. Când ați terminat, apăsați butonul de meniu.

**Efectuarea unui gest de apropiere/depărtare a degetelor:** Apăsați butonul de meniu, apăsați Favorite, apoi apăsați Apropiere/Depărtare. La apariția cercurilor de apropiere/depărtare pe ecran, atingeți oriunde pe ecran pentru a muta cercurile, apoi trageți cercurile în interior sau în exterior pentru a realiza un gest de apropiere/depărtare a degetelor. Când ați terminat, apăsați butonul de meniu.

**Crearea propriului dvs. gest:** Puteți adăuga propriile dvs. gesturi favorite în meniul de control (de exemplu, apăsarea și menținerea sau rotirea cu două degete). Apăsați butonul de meniu, apăsați Favorite, apoi apăsați un substituent de gest. Alternativ, accesați Configurări > General > Accesibilitate > AssistiveTouch > Creați un gest nou.

*Exemplul 1:* Pentru a crea gestul de rotire, accesați Configurări > General > Accesibilitate > AssistiveTouch > Creați un gest nou. În ecranul de înregistrare a gestului, care vă indică să atingeți pentru a crea un gest, rotiți două degete pe ecranul iPad-ului în jurul unui punct dintre acestea. (Puteți face asta cu un singur deget sau cu un stylus - trebuie doar să creați fiecare arc separat, unul după celălalt.) Dacă gestul nu vă reușește așa cum doreați, apăsați Anulați, apoi reîncercați. Când totul este în regulă, apăsați Salvează, apoi denumiți gestul - eventual "Rotire 90." Apoi, pentru a roti vizualizarea în Hărți, de exemplu, deschideți Hărți, apăsați butonul meniului AssistiveTouch și alegeți Rotire 90 din Favorite. Atunci când apar cercurile albastre reprezentând pozițiile inițiale ale degetelor, trăgeți-le în punctul în jurul căruia doriți să rotiți harta, apoi eliberați-le. Ați putea dori să creați diverse gesturi, cu grade diferite de rotație.

*Exemplul 2:* În continuare, vom crea gestul de atingere și menținere pe care îl utilizați pentru a începe rearanjarea pictogramelor pe ecranul dvs. principal. De această dată, în ecranul de înregistrare a gestului, țineți degetul apăsat într-un loc până când bara de evoluție a înregistrării ajunge la jumătate, apoi ridicați-vă degetul. Aveți grijă să nu mișcați degetul în timp ce înregistrați, altfel gestul va fi înregistrat ca tragere. Apăsați Salvați, apoi denumiți gestul. Pentru a utiliza gestul, apăsați pe butonul meniului AssistiveTouch, apoi alegeți gestul din Favorite. Atunci când apare cercul albastru reprezentând atingerea dvs, trăgeți-l peste o pictogramă de pe ecranul principal și eliberați-l.

Dacă înregistrați o secvență de apăsări sau de trageri, acestea sunt redate toate în același timp. De exemplu, utilizarea unui deget sau a unui stylus pentru a înregistra patru apăsari secvențiale separate în patru locuri de pe ecran creează o apăsare simultană cu patru degete.

**Ieșirea dintr-un meniu fără a efectua un gest:** Apăsați oriunde în afara meniului. Pentru a reveni la meniul anterior, apăsați săgeata din mijlocul meniului.

**Mutarea butonului de meniu:** Trageți butonul oriunde de-a lungul marginii ecranului.

**Ajustarea vitezei de urmărire a accesoriului dvs:** Accesați Configurări > General > Accesibilitate > AssistiveTouch > Viteză tactilă.

**Ascunderea butonului de meniu (cu accesoriul atașat):** Accesați Configurări > General > Accesibilitate > AssistiveTouch > Meniu permanent.

#### Accesibilitatea în OS X

Profitați de funcționalitățile de accesibilitate din OS X atunci când utilizați iTunes pentru a sincroniza informații și conținut din biblioteca dvs. iTunes pe iPad. În Finder, alegeți Ajutor > Centru de ajutor (sau Ajutor > Ajutor Mac în OS X Yosemite), apoi căutați termenul "accesibilitate".

Pentru mai multe informații despre funcționalitățile de accesibilitate iPad și OS X, vizitați [www.apple.com/accessibility/](http://www.apple.com/accessibility/).

# **iPad pentru business**

## Utilizarea iPad-ului în cadrul organizațiilor

iPad-ul poate fi utilizat cu ușurință în mediile organizaționale, datorită posibilității de accesare securizată a rețelelor și directoarelor corporative și a serverelor Microsoft Exchange. Pentru informații detaliate privind utilizarea iPad-ului pentru business, accesați [www.apple.com/ipad/business/.](http://www.apple.com/ipad/business/)

# Mail, Contacte și Calendar

Pentru a utiliza iPad-ul cu conturile dvs. de serviciu, trebuie să cunoașteți configurările necesare pentru organizația dvs. Dacă ați primit iPad-ul de la organizația dvs, este posibil ca aplicațiile și configurările necesare să fie deja instalate. Dacă dvs. sunteți proprietarul iPad-ului, este posibil ca administratorul de sistem să vă furnizeze configurările pe care trebuie să le introduceți sau să vă ceară să vă conectați la un server de *gestionare a dispozitivelor mobile* care instalează configurările și aplicațiile de care trebuie să dispuneți.

Configurările și conturile organizaționale se găsesc de obicei în *profiluri de configurare*. Este posibil să vi se solicite să instalați un profil de configurare care v-a fost trimis printr-un mesaj de e-mail sau unul pe care trebuie să îl descărcați dintr-o pagină web. Atunci când deschideți fișierul, iPad-ul vă solicită permisiunea de a instala profilul și afișează informații despre conținutul acestuia.

În majoritatea cazurilor, atunci când instalați un profil care configurează un cont pentru dvs, unele configurări ale iPad-ului nu pot fi schimbate. De exemplu, este posibil ca organizația dvs. să activeze blocarea automată și să solicite fixarea unui cod de acces pentru a proteja informațiile din conturile pe care le accesați.

Puteți vedea profilurile dvs. în Configurări > General > Profiluri. Dacă ștergeți un profil, toate configurările și conturile asociate cu profilul sunt, de asemenea, eliminate, inclusiv toate aplicațiile personalizate care v-au fost furnizate de organizație sau pe care a trebuit să le descărcați. Dacă vă trebuie un cod de acces pentru a elimina un profil, contactați administratorul dvs. de sistem.

## Accesul la rețea

Un VPN (virtual private network - rețea privată virtuală) furnizează acces securizat prin Internet la resurse private, precum rețeaua organizației dvs. Este posibil să trebuiască să instalați o aplicație de VPN din App Store care să configureze iPad-ul dvs. pentru a accesa o anumită rețea. Contactați administratorul dvs. de sistem pentru informații despre aplicațiile și configurările necesare.

# Aplicații

Pe lângă aplicațiile integrate și cele pe care le obțineți din App Store, este posibil ca organizația dvs. să impună și utilizarea altor aplicații. Este posibil să vi se furnizeze un cod de valorificare preplătit pentru App Store. Atunci când descărcați o aplicație utilizând un cod de valorificare, deveniți proprietarul acesteia, chiar dacă organizația a cumpărat-o pentru dvs.

De asemenea, organizația dvs. poate să cumpere licențe de aplicații din App Store pe care să vă fie alocate pentru o perioadă de timp, dar pe care organizația le păstrează în proprietate. Veți primi o invitație de a participa la programul organizației dvs. pentru a putea accesa aplicațiile respective. După ce vă înscrieți cu ID-ul dvs. Apple, vi se solicită instalarea aplicațiilor care v-au fost alocate. De asemenea, le puteți găsi în lista dvs. Cumpărate din App Store. O aplicație primită în acest mod este eliminată dacă organizația o alocă altcuiva.

De asemenea, organizația dvs. ar putea dezvolta aplicații personalizate, care nu se află în App Store. Le veți instala dintr-o pagină web sau, dacă organizația dvs. utilizează gestionarea dispozitivelor mobile, veți primi o notificare solicitându-vă instalarea acestora "over the air". Aceste aplicații aparțin organizației dvs. și pot fi eliminate sau își pot înceta funcționarea dacă ștergeți un profil de configurare sau dacă disociați iPad-ul de serverul de gestionare a dispozitivelor mobile.

# **Tastaturi internaționale**

## Utilizarea tastaturilor internaționale

Tastaturile internaționale vă permit să scrieți text în numeroase limbi, inclusiv limbi asiatice și limbi cu scriere de la dreapta la stânga. Pentru lista tastaturilor compatibile, accesați [www.apple.com/ro/ipad/](http://www.apple.com/ro/ipad/), alegeți modelul dvs. de iPad, faceți clic pe Specificații tehnice, apoi derulați la Limbi.

**Gestionarea tastaturilor:** Accesați Configurări > General > Tastatură > Tastaturi.

- *Adăugarea unei tastaturi:* Apăsați Tastatură nouă, apoi selectați o tastatură din listă. Repetați pentru a adăuga mai multe tastaturi.
- *Eliminarea unei tastaturi: Apăsați Editați, apăsați* e lângă tastatura pe care doriți să o eliminați, apăsați Ștergeți, apoi apăsați OK.
- *Editarea listei de tastaturi:* Apăsați Editați, trageți **= de lângă o tastatură pe o nouă poziție** în listă, apoi apăsați OK.

Pentru a introduce text într-o limbă diferită, comutați tastaturile.

**Comutarea tastaturilor în timpul scrierii:** Tineti apăsată tasta glob  $\bigoplus$  pentru a afisa toate tastaturile activate de dvs. Pentru a selecta o tastatură, glisați degetul dvs. pe numele tastaturii, apoi eliberați. Tasta glob  $\bigoplus$  apare doar dacă activați mai multe tastaturi.

De asemenea, puteți să apăsați doar  $\bigoplus$ . Când apăsați  $\bigoplus$ , numele noii tastaturi activate apare pentru scurt timp. Continuați să apăsați pentru a accesa alte tastaturi activate.

Numeroase tastaturi furnizează litere, numere și simboluri care nu sunt vizibile pe tastatură.

**Introducerea caracterelor accentuate sau a altor caractere:** Țineți apăsată tasta cu litera, numărul sau simbolul asociat, apoi glisați pentru a alege o variantă. De exemplu:

- *Pe o tastatură thailandeză:* Selectați cifrele native menținând apăsate cifrele arabe asociate.
- *Pe o tastatură chinezească, japoneză sau arabă:* Caracterele sugerate sau candidații apar în partea de sus a tastaturii. Apăsați un candidat pentru a-l introduce sau glisați la stânga pentru a vedea mai mulți candidați.

**Utilizarea listei extinse de candidați sugerați:** Apăsați săgeata în sus din partea dreaptă pentru a vedea lista integrală de candidați.

- *Derularea listei:* Glisați în sus sau în jos.
- *Revenirea la lista scurtă:* Apăsați săgeată jos.

Atunci când utilizați anumite tastaturi pentru chineză sau japoneză, puteți crea o scurtătură pentru perechi de cuvinte și intrări. Scurtătura este adăugată în dicționarul dvs. personal. Atunci când introduceți o scurtătură utilizând o tastatură compatibilă, scurtătura este înlocuită de cuvântul sau intrarea asociată.

**Activarea și dezactivarea scurtăturilor:** Accesați Configurări > General > Tastatură > Scurtături. Scurtăturile sunt disponibile pentru:

- *Chineză simplificată:* Pinyin
- *Chineză tradițională:* Pinyin și Zhuyin
- *Japoneză:* Romaji și 50 taste

**Resetarea dicționarului personal:** Accesați Configurări > General > Resetare > Resetați dicționar tastatură. Toate cuvintele personalizate și scurtăturile vor fi șterse, iar dicționarul tastaturii revina la starea sa implicită.

## Metode speciale de inserare

Puteți utiliza tastaturile pentru a insera caractere din unele limbi în moduri diferite. Printre exemple se numără cangjie și wubihua pentru chineză, kana pentru japoneză și emoticoane japoneze. De asemenea, puteți scrie caractere chinezești pe ecran cu degetul sau cu un stylus.

**Construirea caracterelor chinezești din tastele cangjie componente:** Pe măsură ce scrieți, sunt afișate sugestii pentru caractere. Apăsați un caracter pentru a-l selecta sau continuați să scrieți până la cinci componente pentru a vedea mai multe opțiuni.

**Construirea caracterelor chinezești wubihua (trasare):** Utilizați tastele pentru a construi caractere chinezești utilizând până la cinci trasări în secvența corectă de scriere: orizontal, vertical, stânga în cădere, dreapta în cădere și cârlig. De exemplu, caracterul chinezesc 圈 (cerc) trebuie să înceapă cu o linie verticală 丨.

- Pe măsură ce scrieți, apar caracterele chinezești sugerate (cele mai uzuale caractere apar primele). Apăsați un caracter pentru a-l selecta.
- Dacă nu sunteți sigur că trasarea este corectă, introduceți un asterisc (\*). Pentru a vedea mai multe opțiuni pentru caractere, introduceți altă trasare sau derulați lista de caractere.
- Apăsați tasta corespondentă (匹配) pentru a afișa doar caracterele care corespund exact celor introduse de dvs.

**Scrierea caracterelor chinezești:** Scrieți caractere chinezești cu degetul direct pe ecran dacă este activată introducerea prin scriere de mână pentru chineza simplificată sau tradițională. Pe măsură ce trasați caractere, iPad-ul le recunoaște și afișează caracterele corespunzătoare într-o listă, pornind de la cea mai probabilă potrivire. Atunci când alegeți un caracter, caracterele consecutive probabile ale acestuia apar în listă ca opțiuni suplimentare.

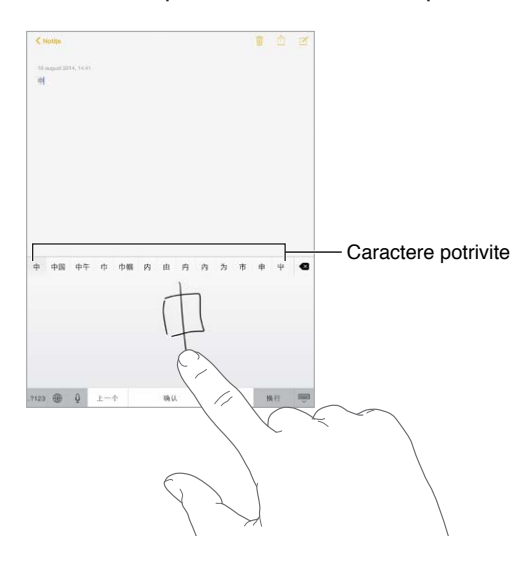

Puteți introduce unele caractere complexe, precum 鱲 (parte a numelui Aeroportului Internațional Hong Kong), prin scrierea a două sau mai multe caractere componente în secvență. Apăsați caracterul pentru a înlocui caracterele introduse. Sunt recunoscute și caracterele romane.

**Scrierea în japoneză kana:** Utilizați tastatura kana pentru a selecta silabe. Pentru mai multe opțiuni pentru silabe, apăsați tasta săgeată și selectați altă silabă sau alt cuvânt din fereastră.

**Scrierea în japoneză romaji:** Utilizați tastatura romaji pentru a scrie silabe. Opțiunile alternative apar de-a lungul părții de sus a tastaturii. Apăsați una pentru a o introduce. Pentru mai multe opțiuni de silabe, trageți lista în stânga sau apăsați tasta săgeată.

**Introducerea emoticoanelor sau emoticoanelor japoneze:** Utilizați tastatura japoneză kana și apăsați tasta  $\triangle$ . Alte opțiuni:

- Utilizarea tastaturii japoneze romaji (aranjamentul japonez QWERTY): Apăsați 123, apoi apăsați tasta  $\mathbb{L}$ .
- *Utilizarea tastaturii chinezești pinyin (simplificată sau tradițională) sau zhuyin (tradițională):*  Apăsați  $#+=$ , apoi apăsați tasta  $\triangle$ .

# <span id="page-168-1"></span>**Siguranță, manipulare și asistență**

# D Anexă

# <span id="page-168-0"></span>Informații importante privind siguranța

ΔÑ

*AVERTISMENT:* Nerespectarea acestor instrucțiuni de siguranță poate cauza incendii, electrocutări, vătămări personale sau deteriorarea iPad-ului sau a altor bunuri. Citiți toate informațiile refritoare la siguranță înainte de a utiliza iPad-ul.

**Manipularea** Manipulați iPad-ul cu grijă. Dispozitivul este fabricat din metal, sticlă și plastic și include componente electronice sensibile. iPad-ul poate fi deteriorat dacă este scăpat, ars, înțepat sau sfărâmat sau dacă intră în contact cu un lichid. Nu utilizați un iPad deteriorat, precum unul cu ecranul crăpat, deoarece poate cauza vătămări personale. Dacă vă îngrijorează posibilitatea zgârierii dispozitivului, luați în considerare utilizarea unei huse sau a unei carcase.

**Repararea** Nu deschideți iPad-ul și nu încercați să-l reparați pe cont propriu. Dezasamblarea iPad-ului poate provoca deteriorarea acestuia sau poate cauza vătămarea dvs. Dacă iPad-ul este deteriorat, funcționează defectuos sau intră în contact cu un lichid, contactați Apple sau un furnizor de service autorizat de Apple. Puteți afla informații suplimentare despre cum puteți beneficia de service la [www.apple.com/support/ipad/repair/.](http://www.apple.com/support/ipad/repair/)

**Bateria** Nu încercați să înlocuiți pe cont propriu bateria iPad-ului. Puteți deteriora bateria, ceea ce poate duce la supraîncălzire și la vătămări personale. Bateria litiu-ion din iPad trebuie înlocuită doar de către Apple sau un furnizor autorizat de service și trebuie să fie reciclată sau eliminată separat de deșeurile menajere. Nu incinerați bateria. Pentru informații privind înlocuirea și reciclarea bateriei, accesați [www.apple.com/ro/batteries/service-and-recycling/.](http://www.apple.com/ro/batteries/service-and-recycling/)

**Distragerea atenției** Utilizarea iPad-ului în unele împrejurări vă poate distrage atenția și poate cauza situații periculoase (de exemplu, evitați utilizarea căștilor în timp de mergeți pe bicicletă și evitați scrierea de mesaje în timp ce conduceți mașina). Respectați regulile care interzic sau restrictionează utilizarea dispozitivelor mobile sau a căștilor.

**Navigația** Hărțile, itinerarele, Flyover și aplicațiile bazate pe localizarea geografică depind de serviciile de date. Aceste servicii de date pot face obiectul unor modificări și este posibil să nu fie disponibile în toate zonele, având ca rezultat hărți, itinerare, Flyover sau informații bazate pe localizarea geografică ce pot fi indisponibile, imprecise sau incomplete. Unele dintre funcționalitățile aplicației Hărți necesită servicii de localizare. Comparați informațiile furnizate de iPad cu împrejurimile și respectați indicatoarele pentru a rezolva orice discrepanțe. Nu utilizați aceste servicii în timp de desfășurați activități care necesită întreaga dvs. atenție. Respectați întotdeauna indicatoarele, precum și legile și reglementările din zonele unde utilizați iPad-ul și apelați întotdeauna la bunul simț.

**Încărcarea** Încărcați iPad-ul utilizând cablul USB și adaptorul de alimentare incluse sau cu alte cabluri și adaptoare de alimentare terțe "Made for iPad" care sunt compatibile cu standardul USB 2.0 sau ulterior sau cu adaptoare de alimentare care se conformează legislației locale aplicabile și unuia sau mai multora dintre următoarele standarde: EN 301489-34, IEC 62684, YD/T 1591-2009, CNS 15285, ITU L.1000 sau un alt standard de interoperabilitate aplicabil pentru adaptoarele de alimentare ale telefoanelor mobile. Este posibil ca un adaptor iPad Micro USB (disponibil separat în unele regiuni) sau un alt adaptor să fie necesar pentru conectarea iPad-ului la unele adaptoare de alimentare compatibile. Sunt compatibile doar adaptoarele de alimentare micro USB din anumite regiuni care se conformează standardelor aplicabile de interoperabilitate pentru adaptoarele de alimentare ale dispozitivelor mobile. Contactați producătorul adaptorului de alimentare pentru a afla dacă adaptorul dvs. de alimentare micro USB se conformează acestor standarde.

Utilizarea de cabluri sau adaptoare deteriorate sau încărcarea în prezența umezelii poate cauza incendii, șocuri electrice, vătămări personale sau daune pen iPad sau alte proprietăți. Atunci când utilizați adaptorul de alimentare USB Apple pentru a încărca iPad-ul, asigurați-vă ați introdus complet cablul de alimentare în adaptorul de alimentare înainte de a-l cupla la o sursă de alimentare.

**Cablu și conector Lightning** Evitați contactul prelungit al pielii cu conectorul atunci când cablul de la conectorul Lightning la USB este cuplat la o sursă de alimentare deoarece poate cauza discomfort sau vătămări. Dormitul sau șezutul pe conectorul Lightning trebuie evitate.

Expunerea prelungită la căldură iPad-ul și adaptorul său de alimentare se conformează standardelor și limitelor aplicabile în privința temperaturii suprafeței. Cu toate acestea, chiar și între aceste limite, contactul neîntrerupt și îndelungat cu suprafețe calde poate cauza disconfort sau vătămări. Pe cât posibil, evitați situațiile în care pielea dvs. s-ar afla în contact cu un dispozitiv sau cu adaptorul de alimentare al acestuia în situația în care acesta funcționează sau este cuplat la o sursă de alimentare de o perioadă îndelungată de timp. De exemplu, nu adormiți pe un dispozitiv sau pe un adaptor de alimentare și nu le puneți sub o pătură, pernă sau sub corpul dvs. atunci când dispozitivul sau adaptorul este cuplat la o sursă de alimentare. Este important să păstrați iPad-ul și adaptorul său de alimentare într-o zonă bine ventilată în timpul utilizării sau încărcării. Luați măsuri de precauție suplimentare dacă aveți o condiție medicală care afectează capacitatea dvs. de a detecta căldura în apropierea corpului.

**Afectarea auzului** Sunetele la volume înalte vă pot afecta auzul. Zgomotul de fundal, precum și expunerea continuă la nivele ridicate de volum pot crea senzația că sunetele se aud mai încet decât sunt în realitate. Porniți redarea audio și verificați volumul înainte de a introduce căștile intraauriculare în urechi. Pentru informații suplimentare despre afectarea auzului, a se vedea [www.apple.com/sound/.](http://www.apple.com/sound/) Pentru informații despre configurarea unei limite de volum pentru iPad, a se vedea [Configurări pentru muzică](#page-75-0) în pagina [76.](#page-75-1)

Pentru a evita deteriorarea acuității auditive, utilizați doar receptoare, căști sau difuzoare compatibile cu iPad-ul. Căștile cu microfon vândute cu iPhone 4s sau modele ulterioare în China (identificabile datorită inelelor izolatoare de culoare închisă de pe conector) sunt proiectate în conformitate cu standardele din China și sunt compatibile doar cu iPhone 4s sau ulterior, iPad 2 sau ulterior și iPod touch generația a 5-a.

*AVERTISMENT:* Pentru a evita afectarea auzului, nu ascultați la nivele ridicate de volum perioade îndelungate.

**Expunerea la radiofrecvență** iPad-ul utilizează semnale radio pentru a se conecta la rețele wireless. Pentru informații despre energia radiofrecvență (RF) provocată de semnalele radio și măsurile pe care le puteți lua pentru a diminua expunerea, accesați Configurări > General > Informații > Mențiuni legale > Expunere RF sau vizitați [www.apple.com/legal/rfexposure/](http://www.apple.com/legal/rfexposure/).

**Interferențe de radiofrecvență** Respectați indicatoarele și înștiințările care interzic sau limitează utilizarea dispozitivelor mobile (de exemplu, în unitățile de îngrijiri medicale sau în zonele de dinamitare). Deși iPad-ul este proiectat, testat și fabricat în conformitate cu reglementările care guvernează emisiile de radiofrecvență, aceste emisii ale iPad-ului pot afecta negativ utilizarea altor echipamente electronice, cauzând funcționarea defectuoasă a acestora. Închideți iPad-ul sau utilizați modul Avion pentru a dezactiva emițătoarele wireless ale iPad-ului când este interzisă utilizarea lor, precum în timpul călătoriilor cu avionul sau la solicitarea autorităților.

**Interferența cu dispozitivele medicale** iPad-ul conține componente și radiouri care emit câmpuri electromagnetice. În plus, iPad-ul conține magneți de-a lungul marginii din stânga a dispozitivului și pe partea dreaptă a sticlei frontale, care pot interfera cu stimulatoarele cardiace, defibrilatoarele și alte dispozitive medicale. iPad Smart Cover și iPad Smart Case conțin, de asemenea, magneți. Aceste câmpuri electromagnetice și acești magneți pot interfera cu stimulatoarele cardiace (pacemakere), defibrilatoare sau cu alte dispozitive medicale. Păstrați o distanță sigură de separație între dispozitivul dvs. medical și iPad, iPad Smart Cover și iPad Smart Case. Consultați medicul dvs. și producătorul dispozitivului medical pentru informații specifice dispozitivului dvs. medical. Dacă suspectați că iPad-ul interferează cu stimulatorul dvs. cardiac, defibrilatorul sau cu orice alt dispozitiv medical, încetați utilizarea iPad-ului.

**Nu este un dispozitiv medical** iPad-ul nu este conceput sau destinat pentru utilizarea în diagnosticarea bolilor sau altor afecțiuni, sau în vindecarea, ameliorarea, tratarea sau prevenirea bolilor.

**Afecțiunile medicale** Dacă suferiți de orice afecțiune medicală care credeți că ar putea fi agravată de iPad (de exemplu, crize convulsive, leșinuri, dureri de ochi sau de cap), consultați medicul înainte de a utiliza iPad-ul.

**Atmosfere explozive** Încărcarea sau utilizarea unui iPad în orice zonă cu atmosferă cu potențial exploziv, precum zonele unde aerul conține niveluri înalte de chimicale, vapori sau particule inflamabile (precum granule, praf sau pulberi metalice), poate prezenta riscuri. Respectați toate indicatoarele și instrucțiunile.

**Mișcări repetitive** Când efectuați activități repetitive, cum ar fi scrierea la tastatură sau jucarea jocurilor pe iPad, puteți resimți un disconfort la mâini, brațe, umeri, gât sau alte părți ale corpului. Dacă resimțiți un disconfort, încetați utilizarea iPad-ului și consultați un medic.

**Activități cu consecințe grave** Acest dispozitiv nu este destinat utilizării în cazurile în care defectarea dispozitivului ar putea provoca decese, vătămări personale sau daune importante de mediu.

**Riscul de sufocare** Unele accesorii ale iPad-ului pot prezenta un risc de sufocare pentru copiii mici. Nu lăsați aceste accesorii la îndemâna copiilor mici.

# Informații importante privind manipularea

**Curățarea** Curățați iPad-ul imediat dacă intră în contact cu orice substanță care îl poate păta (noroi, tuș, produse cosmetice sau loțiuni). Pentru curățare:

- Deconectați toate cablurile și opriți iPad-ul (țineți apăsat butonul Adormire/Trezire, apoi glisați glisorul de pe ecran).
- Utilizați o lavetă moale, fără scame.
- Evitați pătrunderea umezelii în orificii.
- Nu folosiți produse de curățare sau aer comprimat.

Partea frontală a iPad-ului este fabricată din sticlă cu strat oleofob (care respinge uleiul), rezistent la amprente. Acest strat se degradează în timp la utilizarea normală. Produsele de curătare și materialele abrazive subțiază și mai mult stratul și pot zgâria sticla.

**Utilizarea conectorilor, porturilor și butoanelor** Nu forțați niciodată introducerea unui conector într-un port și nu aplicați o presiune excesivă asupra unui buton, deoarece aceste acțiuni pot cauza defecțiuni care nu sunt acoperite de garanție. În cazul în care conectorul nu poate fi introdus în port relativ ușor, probabil că acestea nu își corespund. Verificați dacă există obstacole, dacă portul se potrivește cu conectorul și dacă ați poziționat corect conectorul relativ la port.

**Cablul de la conectorul Lightning la USB** Decolorarea fișei Lightning după folosirea periodică este normală. Praful, reziduurile și expunerea la umezeală pot provoca decolorarea. În cazul în care cablul sau conectorul Lightning se încălzește în timpul utilizării sau dacă iPad-ul nu se mai încarcă sau nu se mai sincronizează, deconectați-l de la computer sau de la adaptorul de alimentare și curățați conectorul Lightning cu o lavetă moale, uscată, fără scame. Nu utilizați lichide sau produse de curățare la ștergerea conectorului Lightning.

Anumite tipare în modul de utilizare pot contribui la destrămarea sau întreruperea cablurilor. Cablul de la conectorul Lightning la USB, asemenea oricărui cablu metalic, poate să slăbească sau să devină friabil dacă este îndoit în mod repetat în același punct. La utilizare, încercați ca forma cablului să aibă curbe line în loc de unghiuri ascuțite. Verificați în mod regulat cablul și conectorul pentru a identifica orice posibile noduri, întreruperi, îndoituri sau alte deteriorări. În cazul în care găsiți astfel de deteriorări, încetați utilizarea cablului de la conectorul Lightning la USB.

**Temperatura de operare** iPad-ul este proiectat pentru a funcționa la temperaturi ambientale între între 0° și 35° C și pentru a fi depozitat la temperaturi între -20° și 45° C. iPad-ul poate fi deteriorat și autonomia bateriei poate fi micșorată în cazul depozitării sau operării în afara acestor intervale de temperatură. Evitați expunerea iPad-ului la schimbări bruște de temperatură sau umiditate. Când utilizați iPad-ul sau încărcați bateria, este normal ca iPad-ul să se încălzească.

Dacă temperatura interioară a iPad-ului depășește temperaturile normale de operare (de exemplu, dacă dispozitivul se află într-o mașină încinsă sau în bătaia directă a soarelui pentru o perioadă extinsă de timp), este posibil să resimțiți următoarele simptome pe măsură ce dispozitivul încearcă să își regleze temperatura:

- iPad-ul nu se mai încarcă.
- Luminozitatea ecranului scade.
- Apare un ecran de avertizare privind temperatura.
- Unele aplicații se pot închide.

<span id="page-172-1"></span>*Important:* Este posibil să nu puteți utiliza iPad-ul în timp ce este afișat ecranul de avertizare privind temperatura. Dacă iPad-ul nu își poate regla temperatura internă, el intră în modul de adormire profundă până când se răcește. Mutați iPad-ul într-un loc cu o temperatură mai scăzută, în afara bătăii soarelui, și așteptați câteva minute înainte de a încerca să-l utilizați din nou.

Pentru informații suplimentare, consultați [support.apple.com/kb/HT2101?viewlocale=ro\\_RO.](http://support.apple.com/kb/HT2101?viewlocale=ro_RO)

# Site-ul de asistență iPad

Informații detaliate de asistență sunt disponibile online la [www.apple.com/ro/support/ipad/.](http://www.apple.com/ro/support/ipad/) Pentru a contacta Apple pentru asistență personalizată (nedisponibilă în toate regiunile), consultați<expresslane.apple.com>.

# <span id="page-172-0"></span>Repornirea sau resetarea iPad-ului

Dacă ceva nu funcționează corect, încercați să reporniți iPad-ul, să forțați terminarea unei aplicații sau să resetați iPad-ul.

**Repornirea iPad-ului:** Țineți apăsat butonul Adormire/Trezire până când apare glisorul. Glisați degetul peste glisor pentru a opri iPad-ul. Pentru a porni din nou iPad-ul, țineți apăsat butonul Adormire/Trezire până când este afișat logoul Apple.

**Forțarea terminării unei aplicații:** Țineți apăsat butonul Adormire/Trezire din partea de sus a iPad-ului timp de câteva secunde, până la apariția unui glisor roșu, apoi țineți apăsat butonul principal până când se închide aplicația.

Dacă nu puteți opri iPad-ul sau dacă problema continuă, este posibil să trebuiască să resetați iPad-ul. Faceți asta doar dacă nu vă puteți reporni iPad-ul.

**Resetarea iPad-ului:** Țineți apăsate simultan butonul Adormire/Trezire și butonul principal timp de cel puțin zece secunde, până la afișarea logo-ului Apple.

Puteți reseta dicționarul de cuvinte, configurările de rețea, aranjamentul ecranului principal și avertismentele de localizare. De asemenea, puteți șterge integral conținutul și configurările dvs.

# Resetarea configurărilor iPad-ului

**Resetarea configurărilor iPad-ului:** Accesați Configurări > General > Resetare, apoi alegeți o opțiune:

- *Resetați toate configurările:* Toate preferințele și configurările dvs. sunt resetate.
- *Ștergeți conținut și configurări:* Informațiile și configurările dvs. sunt eliminate. iPad-ul nu poate fi utilizat decât după ce este configurat din nou.
- *Resetați configurări rețea:* Atunci când resetați configurările de rețea, rețelele utilizate anterior și configurările VPN care nu au fost instalate de un profil de configurare sunt eliminate. (Pentru a elimina configurările VPN instalate de un profil de configurare, accesați Configurări > General > Profil, selectați profilul, apoi apăsați Eliminați. Această acțiune elimină și celelalte configurări sau conturi furnizate de profil.) Wi-Fi este dezactivat și apoi reactivat, deconectându-vă din orice rețea în care vă aflați. Configurările Wi-Fi și "Solicitare conectare" rămân activate.
- *Resetați dicționar tastatură:* Dvs. adăugați cuvinte în dicționar prin respingerea cuvintelor sugerate de iPad pe măsură ce scrieți. Resetarea dicționarului tastaturii șterge toate cuvintele pe care le-ați adăugat.
- *Resetați ecran principal:* Readuce aplicațiile integrate la aranjamentul inițial al ecranului principal.
- *Resetați localizare și intimitate:* Resetează configurările serviciilor de localizare și de intimitate la starea inițială.

# O aplicație nu ocupă tot ecranul

Majoritatea aplicațiilor pentru iPhone și iPod touch pot fi utilizate cu iPad, dar este posibil să nu profite de ecranul de mari dimensiuni. În acest caz, apăsați  $\bullet$  pentru a efectua zoom pe aplicație. Apăsați  $\bullet$  pentru a reveni la dimensiunea inițială.

Accesați App Store pentru a vedea dacă există o versiune a aplicației optimizată pentru iPad sau o versiune universală optimizată pentru iPhone, iPod touch și iPad.

### Nu apare tastatura pe ecran

Dacă iPad-ul este asociat cu o tastatură Bluetooth, tastatura pe ecran nu apare. Pentru ca tastatura pe ecran să devină vizibilă, apăsați tasta Ejectare de pe tastatura Bluetooth. De asemenea, puteți vedea tastatura pe ecran prin scoaterea tastaturii Bluetooth din raza de acțiune sau prin închiderea acesteia.

# Obținerea de informații despre iPad-ul dvs.

**Consultarea informațiilor despre iPad:** Accesați Configurări > General > Informații. Articolele pe care le puteți vedea includ:

- Numele
- Rețeaua
- Numărul de melodii, clipuri video, poze și aplicații
- Capacitatea și spațiul de stocare disponibil
- Versiunea iOS
- (Modelele celulare) Operator
- Numărul de model
- Numărul serial
- (Modelele celulare) Număr date celulare
- Adresele Wi-Fi și Bluetooth
- (Modelele celulare) Codul IMEI (International Mobile Equipment Identity)
- (Modelele celulare) Codul ICCID (Integrated Circuit Card Identifier sau Smart Card) pentru rețelele GSM
- (Modelele celulare) Codul MEID (Mobile Equipment Identifier) pentru rețelele CDMA
- Firmware-ul modemului
- Mențiuni legale (inclusiv informații legale și despre licență, garanție, marcajele de reglementare și expunerea la energie de radiofrecvență).

Pentru a copia numărul serial și alți identificatori, țineți apăsat identificatorul până la afișarea opțiunii Copiați.

Pentru a ajuta la îmbunătățirea produselor și serviciilor Apple, iPad-ul trimite date de diagnoză și utilizare. Acestea nu vă identifică personal, dar pot include informații de localizare.

**Vizualizarea sau dezactivarea informațiilor de diagnoză:** Accesați Configurări > Intimitate > Diagnoză și utilizare.

# Informații despre utilizare

**Vizualizarea utilizării celulare:** Accesați Configurări > Date celulare: A se vedea [Configurările](#page-176-0)  [Conexiune celulară](#page-176-0) în pagina [177.](#page-176-1)

**Vizualizarea altor informații privind utilizarea:** Accesați Configurări > General > Utilizare:

- Vedeți utilizarea bateriei, inclusiv timpul scurs de la ultima încărcare a iPad-ului și utilizarea în funcție de aplicații
- Afișați nivelul bateriei sub formă de procent
- Vizualizați disponibilitatea de ansamblu a spațiului de stocare și spațiul de stocare utilizat de fiecare aplicație
- Vizualizați și gestionați stocarea iCloud

## iPad dezactivat

Dacă iPad-ul este dezactivat deoarece v-ați uitat codul de acces sau ați introdus un cod de acces greșit de prea multe ori, puteți să restaurați iPad-ul dintr-un backup iTunes sau iCloud și să resetați codul de acces. Pentru mai multe informații, a se vedea [Restaurarea iPad-ului](#page-176-2) în pagina [177](#page-176-1).

Dacă primiți în iTunes un mesaj că iPad-ul dvs. este blocat și că trebuie să introduceți un cod, consultați [support.apple.com/kb/HT1212?viewlocale=ro\\_RO](http://support.apple.com/kb/HT1212?viewlocale=ro_RO).

## Configurările VPN

VPN (virtual private network - rețea privată virtuală) furnizează acces securizat prin Internet la rețele private, precum rețeaua organizației dvs. Este posibil să trebuiască să instalați o aplicație de VPN din App Store care să configureze iPad-ul pentru a accesa o rețea. Contactați administratorul dvs. de sistem pentru informații despre aplicația și configurările necesare.

## Configurările Profiluri

Profilurile de configurare definesc configurări pentru utilizarea iPad-ului în contextul rețelelor sau conturilor corporative sau școlare. Este posibil să vi se solicite instalarea unui profil de configurare care v-a fost trimis prin e-mail sau pe care l-ați descărcay dintr-o pafină web. iPad-ul vă solicită permisiunea pentru a instala profilul și afișează informații despre conținutul acestuia atunci când deschideți fișierul. Puteți vedea profilurile pe care le-ați instalat în Configurări > General > Profiluri. Dacă ștergeți un profil, toate configurările, aplicațiile și datele asociate cu profilul respectiv vor fi, de asemenea, șterse.

# Efectuarea backupului pentru iPad

Puteți utiliza iCloud sau iTunes pentru a efectua backup automat pentru iPad. Dacă optați pentru efectuarea backupului utilizând iCloud, nu veți putea utiliza și iTunes pentru a efectua automat backupul pe computerul dvs, dar puteți utiliza iTunes pentru a efectua manual backupul pe computerul dvs. iCloud efectuează backup pentru iPad zilnic prin Wi-Fi, atunci când acesta este conectat la o sursă de alimentare și este blocat. Data și ora ultimului backup sunt listate în partea de jos a ecranului Backup.

iCloud efectuează backup pentru:

- Muzica, filmele, emisiunile TV, aplicațiile și cărțile cumpărate
- Pozele și clipurile video înregistrate cu iPad-ul (dacă utilizați biblioteca foto iCloud, pozele și clipurile dvs. video sunt deja stocate pe iCloud, astfel încât nu vor face parte și dintr-un backup iCloud)
- Configurările iPad
- Datele aplicațiilor
- Aranjamentul ecranului principal, dosarelor și aplicațiilor
- Mesaje
- Soneriile

*Notă: Backupul conținutului cumpărat nu se efectuează în toate regiunile.* 

**Activarea backupurilor iCloud.** Accesați Configurări > iCloud, apoi faceți login cu ID-ul Apple și parola, dacă este necesar. Accesați Backup, apoi activați Backup iCloud. Pentru a activa backupurile în aplicația iTunes de pe computerul dvs, accesați Fișier > Dispozitive > Backup.

**Efectuarea imediată a unui backup.** Accesați Configurări > iCloud > Backup, apoi apăsați Backup acum.

**Criptarea backupului dvs:** Backupurile iCloud sunt criptate automat, astfel încât datele dvs. să fie protejate împotriva accesării neautorizate, atât în cursul transmiterii pe dispozitivele dvs, cât și la stocarea pe iCloud. Dacă utilizați iTunes pentru backup, selectați "Criptează backupul iPad" în panoul Rezumat din iTunes.

**Gestionarea backupurilor.** Accesați Configurări > iCloud. Puteți să alegeți ce aplicații să efectueze backup pe iCloud apăsându-le pentru activare sau dezactivare. Accesați Configurări > iCloud > Stocare > Gestionare stocare pentru a elimina backupurile existente și pentru a gestiona iCloud Drive sau Documente și date. În iTunes, eliminați backupurile din preferințele iTunes.

**Vizualizarea dispozitivelor pentru care se efectuează backup.** Accesați Configurări > iCloud > Stocare > Gestionare stocare.

**Oprirea backupurilor iCloud:** Accesați Configurări > iCloud > Backup, apoi dezactivați Backup iCloud.

Backupul melodiilor care nu au fost cumpărate din iTunes nu se efectuează pe iCloud. Utilizați iTunes pentru backupul și restaurarea acestui tip de conținut. A se vedea [Sincronizarea cu](#page-19-0)  [iTunes](#page-19-0) în pagina [20](#page-19-1).

*Important:* Backupurile pentru muzică, filme sau emisiuni TV nu sunt disponibile în toate țările. Este posibil ca achizițiile anterioare să nu fie restaurate dacă acestea nu se mai află în iTunes Store, App Store sau iBook Store.

<span id="page-176-1"></span>Conținutul cumpărat, din partajarea foto iCloud și din fluxul dvs. foto nu afectează cei 5GB de stocare iCloud gratuită.

Pentru mai multe informații despre efectuarea backupului iPad-ului, consultați [support.apple.com/kb/HT5262?viewlocale=ro\\_RO](http://support.apple.com/kb/HT5262?viewlocale=ro_RO).

# Actualizarea și restaurarea software-ului iPad-ului

Puteți actualiza software-ul iPad-ului din Configurări sau utilizând iTunes. De asemenea, puteți să ștergeți sau să restaurați iPad-ul, apoi să utilizați iCloud sau iTunes pentru a restaura dintr-un backup.

Datele șterse nu mai sunt accesibile prin intermediul interfeței de utilizare a iPad-ului, dar nu sunt suprimate de pe iPad. Pentru informații despre ștergerea integrală a conținutului și configurărilor, consultați [Repornirea sau resetarea iPad-ului](#page-172-0) în pagina [173](#page-172-1).

#### **Actualizarea iPad-ului**

Puteți actualiza software-ul iPad-ului din Configurări sau utilizând iTunes.

**Actualizarea wireless de pe iPad.** Accesați Configurări > General > Actualizare software. iPad caută actualizări software disponibile.

**Actualizarea software-ului din iTunes.** iTunes caută actualizări software disponibile de fiecare dată când sincronizați iPad-ul utilizând iTunes. A se vedea [Sincronizarea cu iTunes](#page-19-0) în pagina [20](#page-19-1).

Pentru mai multe informații despre actualizarea software-ului iPad-ului, consultați [support.apple.com/kb/HT4623?viewlocale=ro\\_RO](http://support.apple.com/kb/HT4623?viewlocale=ro_RO).

#### <span id="page-176-2"></span>**Restaurarea iPad-ului**

Puteți utiliza iCloud sau iTunes pentru a restaura iPad-ul dintr-un backup.

**Restaurarea dintr-un backup iCloud.** Resetați iPad-ul pentru a șterge integral conținutul și configurările, apoi alegeți "Restaurați dintr-un backup" și autentificați-vă pe iCloud în asistentul de configurare. A se vedea [Repornirea sau resetarea iPad-ului](#page-172-0) în pagina [173](#page-172-1).

**Restaurarea dintr-un backup iTunes.** Conectați iPad-ul la computerul cu care sincronizați în mod normal, selectați iPad-ul în fereastra iTunes, apoi faceți clic pe Restuarează în panoul Rezumat.

După ce software-ul iPad-ului este restaurat, îl puteți configura ca pe un iPad nou sau puteți restaura muzica, videoclipurile, datele aplicațiilor și alte conținuturi dintr-un backup.

Pentru mai multe informații despre actualizarea software-ului iPad-ului, consultați [support.apple.com/kb/HT1414?viewlocale=ro\\_RO](http://support.apple.com/kb/HT1414?viewlocale=ro_RO).

## <span id="page-176-0"></span>Configurările Conexiune celulară

Utilizați configurările Date celulare pe iPad (modelele Wi-Fi + Cellular) pentru activarea serviciului de date celulare, activarea sau dezactivarea utilizării datelor celulare sau adăugarea unui număr de identificare personală (PIN) pentru blocarea cartelei SIM. La unii operatori, puteți să modificați, de asemenea, planul dvs. de date.

Pentru următoarele opțiuni, accesați Configurări > Date celulare, apoi activați sau dezactivați opțiunile sau urmați instrucțiunile de pe ecran.

**Activarea sau dezactivarea opțiunii Date celulare:** Dacă opțiunea Date celulare este dezactivată, toate serviciile de date vor utiliza doar conexiunile Wi-Fi - inclusiv e-mailul, navigarea web, notificările push și alte servicii. Dacă opțiunea Date celulare este activată, se pot aplica tarifele operatorului. De exemplu, utilizarea anumitor funcționalități și servicii care transferă date, precum Mesaje, ar putea atrage taxarea planului dvs. de date.

**Monitorizarea și gestionarea utilizării rețelei celulare de date:** Puteți vedea ce aplicații utilizează datele celulare și să dezactivați opțiunea respectivă, dacă doriți.

**Activarea sau dezactivarea LTE:** Activarea opțiunii LTE determină încărcarea mai rapidă a datelor.

**Activarea sau dezactivarea roamingului de date:** Dezactivarea roamingului de date evită taxarea suplimentară de către operator la utilizarea unei rețele furnizate de alt operator.

**Configurarea funcției Hotspot personal:** Funcția Hotspot personal partajează conexiunea la Internet a iPad-ului cu computerul dvs. și alte dispozitive iOS. A se vedea [Hotspot personal](#page-41-0) în pagina [42](#page-41-1).

**Configurarea utilizării datelor celulare de către aplicații și servicii:** Accesați Configurări > Celular, apoi activați sau dezactivați datele celulare pentru orice aplicație care poate utiliza datele celulare. Dacă o configurare este dezactivată, iPad-ul va utiliza doar Wi-Fi pentru serviciul respectiv. Configurarea iTunes include atât serviciul iTunes Match, cât și descărcările automate din iTunes Store și App Store.

**Activarea, vizualizarea sau modificarea contului de date celulare:** Apăsați Vizualizați contul, apoi urmați instrucțiunile de pe ecran.

**Blocarea cartelei SIM:** Blocarea cartelei SIM cu un PIN determină obligativitatea introducerii codului PIN pentru utilizarea unei conexiuni celulare pe iPad.

## Vinderea sau înstrăinarea iPad-ului dvs.

Înainte de a vinde sau înstrăina iPad-ul dvs, nu uitați să ștergeți tot conținutul și toate informațiile dvs. personale. Dacă ați activat opțiunea Găsire iPad (a se vedea [Găsire iPad](#page-47-0) în pagina [48](#page-47-1)), blocarea activării este pornită. Trebuie să opriți blocarea activării înainte ca noul proprietar să poată activa iPad-ul utilizând contul propriu.

**Ștergerea iPad-ului și eliminarea blocării activării:** Accesați Configurări > General > Resetare > Ștergeți conținut și configurări.

A se vedea [support.apple.com/kb/HT5661?viewlocale=ro\\_RO.](http://support.apple.com/kb/HT5661?viewlocale=ro_RO)

## Informații suplimentare, service și asistență

Consultați următoarele resurse pentru a obține mai multe informații referitoare la siguranță, software, service și asistență pentru iPad.

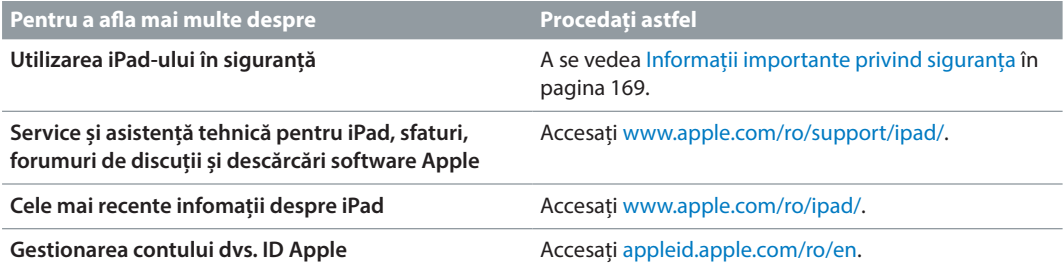

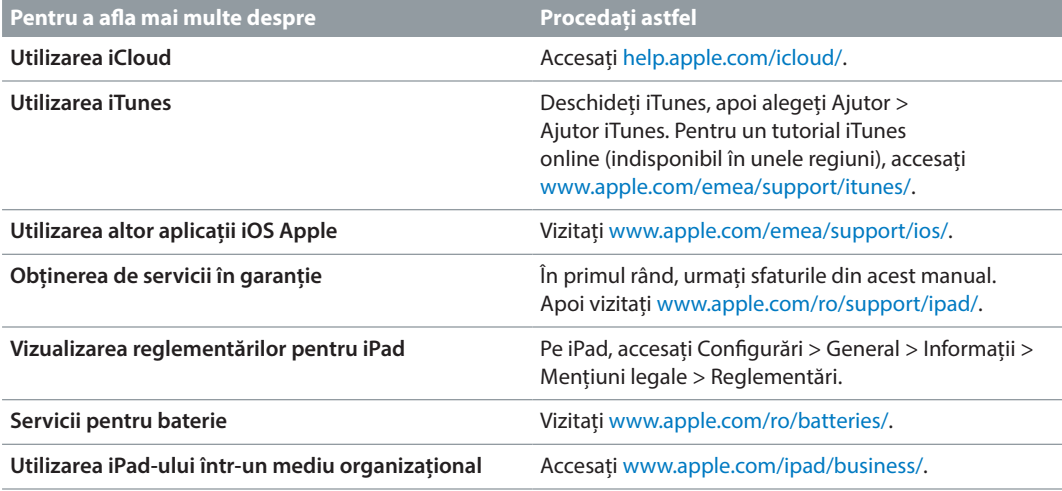

# Declarație de conformitate FCC

Acest dispozitiv este în confirmitate cu partea 15 din Regulile FCC. Funcționarea este supusă următoarelor două condiții: (1) Acest dispozitiv nu trebuie să determine interferențe dăunătoare, și (2) acest dispozitiv trebuie să accepte orice interferență primită, inclusiv interferențe ce pot determina funcționarea nedorită.

*Notă:* Acest echipament a fost testat și s-a dovedit că respectă limitele pentru un dispozitiv digital de clasă B, în conformitate cu partea a 15-a a Regulilor FCC. Aceste limitări sunt destinate să ofere o protecție adecvată împotriva interferențelor dăunătoare într-o instalare la domiciliu. Acest echipament generează, folosește și poate emite energie de radiofrecvență și, în cazul în care nu este instalat și utilizat în conformitate cu instrucțiunile furnizate, poate provoca interferențe dăunătoare comunicațiilor radio. Totuși, nu există nicio garanție că nu se vor produce interferențe într-o anumită instalare. Dacă acest echipament produce interferențe dăunătoare la recepția radio și de televiziune, aspect care poate fi determinat prin oprirea și pornirea echipamentului, utilizatorul este sfătuit să încerce corectarea fenomenului de interferență prin una sau mai multe dintre următoarele măsuri:

- Reorientarea sau schimbarea poziției antenei de recepție.
- Mărirea distanței dintre echipament și receptor.
- Conectarea echipamentului la o priză sau la un circuit de alimentare diferit de acela la care este conectat receptorul.
- Pentru ajutor, consultați distribuitorul sau un tehnician radio/TV experimentat.

*Important:* Schimbările sau modificările aduse acestui produs care nu sunt autorizate de Apple pot anula conformitatea electromagnetică (EMC) și pot nega autoritatea dvs. de a opera produsul. Acest produs a demonstrat conformitatea EMC în condiții care au inclus utilizarea de dispozitive periferice conforme și cabluri ecranate între componentele sistemului. Este important să utilizați dispozitive periferice conforme și cabluri ecranate între componentele sistemului pentru a reduce posibilitatea producerii de interferențe radiourilor, televizoarelor și altor dispozitive electronice.

# Declarație de reglementare pentru Canada

Acest dispozitiv este conform cu standardele RSS scutite de licență ale Departamentului de Industrie al Canadei. Funcționarea este supusă următoarelor două condiții: (1) acest echipament nu trebuie să cauzeze interferențe și (2) acest echipament trebuie să accepte orice interferențe, inclusiv interferențele care ar putea cauza o funcționare nedorită.

Operarea în banda 5150-5250 MHz este destinată exclusiv utilizării în interior pentru a reduce potențialul pentru interferențe dăunătoare asupra sistemelor mobile prin satelit utilizând același canal.

Utilizatorii sunt înștiințați că radarele de mare putere sunt alocate ca utilizatori principali (utilizatori proioritari) ai benzilor 5250-5350 MHz și 5650-5850 MHz și că aceste radare pot cauza interferență și/sau daune pentri dispozitivele LE-LAN.

Le présent appareil est conforme aux CNR d'Industrie Canada applicables aux appareils radio exempts de licence. L'exploitation est autorisée aux deux conditions suivantes : (1) l'appareil ne doit pas produire de brouillage, et (2) l'utilisateur de l'appareil doit accepter tout brouillage radioélectrique subi, même si le brouillage est susceptible d'en compromettre le fonctionnement.

La bande 5 150-5 250 MHz est réservés uniquement pour une utilisation à l'intérieur afin de réduire les risques de brouillage préjudiciable aux systèmes de satellites mobiles utilisant les mêmes canaux.

Les utilisateurs êtes avisés que les utilisateurs de radars de haute puissance sont désignés utilisateurs principaux (c.-à-d., qu'ils ont la priorité) pour les bandes 5 250-5 350 MHz et 5 650- 5 850 MHz et que ces radars pourraient causer du brouillage et/ou des dommages aux dispositifs LAN-EL.

CAN ICES-3 (B)/NMB-3(B)

## Informații despre eliminare și reciclare

Eliminarea iPad-ului și/sau a bateriei acestuia trebuie să fie realizată separat de deșeurile casnice. Eliminați iPad-ul și/sau bateria acestuia în conformitate cu legile și liniile directoare locale privind mediul. Pentru informații despre programul de reciclare de la Apple și punctele de colectare în vederea reciclării, vizitați [www.apple.com/recycling.](http://www.apple.com/recycling) Pentru informații despre substanțele restricționate și alte inițiative ecologice de la Apple, vizitați [www.apple.com/environment/.](http://www.apple.com/environment/)

*Înlocuirea bateriei:* Bateria cu ioni de litiu din iPad trebuie să fie înlocuită de către Apple sau de către un furnizor autorizat de service. Pentru informații suplimentare privind înlocuirea și reciclarea bateriei, accesați [www.apple.com/ro/batteries/service-and-recycling/.](http://www.apple.com/ro/batteries/service-and-recycling/)

*California Battery Charger Energy Efficiency*

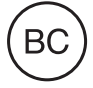
# *Türkiye*

Türkiye Cumhuriyeti: AEEE Yönetmeliğine Uygundur.

台灣

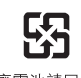

廢電池請回收

#### *Declarație cu privire la baterie din Taiwan*

警告:請勿戳刺或焚燒。此電池不含汞。

## *Declarație cu privire la baterie din China*

警告: 不要刺破或焚烧。该电池不含水银。

## *Uniunea Europeană - Informații privind eliminarea*

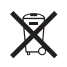

Simbolul de mai sus arată că, în conformitate cu legile și reglementările locale, produsul dvs. și/ sau bateria acestuia trebuie eliminate separat de deșeurile menajere. Atunci când acest produs ajunge la sfârșitul perioadei de viață, duceți-l la un punct de colectare desemnat de autoritățile locale. Colectarea și reciclarea separată a produsului dvs. și/sau a bateriei acestuia în momentul eliminării vor ajuta la conservarea resurselor naturale și vor asigura reciclarea acestora într-o manieră care protejează sănătatea oamenilor și mediul.

# *Brasil—Informações sobre descarte e reciclagem*

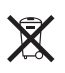

O símbolo indica que este produto e/ou sua bateria não devem ser descartadas no lixo doméstico. Quando decidir descartar este produto e/ou sua bateria, faça-o de acordo com as leis e diretrizes ambientais locais. Para informações sobre o programa de reciclagem da Apple, pontos de coleta e telefone de informações, visite [www.apple.com/br/environment/.](http://www.apple.com/br/environment/)

## *Información sobre eliminación de residuos y reciclaje*

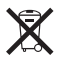

El símbolo indica que este producto y/o su batería no debe desecharse con los residuos domésticos. Cuando decida desechar este producto y/o su batería, hágalo de conformidad con las leyes y directrices ambientales locales. Para obtener información sobre el programa de reciclaje de Apple, puntos de recolección para reciclaje, sustancias restringidas y otras iniciativas ambientales, visite [www.apple.com/la/environment/](http://www.apple.com/la/environment/).

# Declarație de conformitate ENERGY STAR®

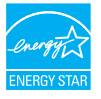

Pentru a economisi energie, iPad-ul este configurat pentru a se bloca după două minute de inactivitate a utilizatorului. Pentru a schimba această configurare, accesați Configurări > General > Auto-blocare. Pentru a debloca iPad-ul, apăsați butonul Adormire/Trezire sau butonul principal.

iPad respectă directivele ENERGY STAR privind eficiența energetică. Reducerea consumului de energie economisește bani și ajută la conservarea unor resurse valoroare. Pentru informații suplimentare despre ENERGY STAR, accesați [www.energystar.gov.](http://www.energystar.gov)

# Apple și mediul

Apple își recunoaște responsabilitatea de a minimiza impactul asupra mediului cauzat de operațiunile și produsele companiei. Pentru informații suplimentare, accesați [www.apple.com/environment/.](http://www.apple.com/environment/)

 $\triangle$  Apple Inc. © 2015 Apple Inc. Toate drepturile rezervate.

Apple, logoul Apple, AirDrop, AirPlay, AirPort, Apple TV, FaceTime, Finder, GarageBand, Guided Access, iBooks, iCloud Keychain, iMessage, iPad, iPad Air, iPhone, iPhoto, iPod, iPod touch, iSight, iTunes, iTunes U, Keychain, Keynote, Mac, Numbers, OS X, Pages, Passbook, Photo Booth, logoul Podcast, Safari, Siri, Smart Cover și Spotlight sunt mărci comerciale ale Apple Inc., înregistrate în S.U.A. și alte țări.

AirPrint, Apple Pay, EarPods, Flyover, Handoff, iPad mini, Lightning, Multi-Touch și Touch ID sunt mărci comerciale ale Apple Inc.

Apple Store, Genius, iCloud, iTunes Extras, iTunes Match, iTunes Plus și iTunes Store sunt mărci de servicii ale Apple Inc., înregistrate în S.U.A și alte țări.

Apple 1 Infinite Loop Cupertino, CA 95014-2084 408-996-1010 [www.apple.com](http://www.apple.com)

App Store, iBooks Store și iTunes Radio sunt mărci de servicii ale Apple Inc.

IOS este o marcă comercială sau o marcă comercială înregistrată a Cisco în S.U.A. și alte țări și este utilizată sub licență.

Wordmarkul și logourile Bluetooth® sunt mărci comerciale înregistrate deținute de Bluetooth SIG, Inc. și orice utilizare a acestor mărci de către Apple Inc. este sub licență.

ENERGY STAR® este o marcă comercială înregistrată S.U.A.

Adobe și Photoshop sunt mărci comerciale sau mărci înregistrate ale Adobe Systems Incorporated în S.U.A și/sau alte țări.

Alte nume de companii și produse menționate în prezentul document pot fi mărci comerciale ale respectivelor companii.

Au fost făcute toate eforturile pentru a se asigura acuratețea informațiilor din acest manual. Apple nu răspunde pentru erorile de tipărire sau de redactare.

Unele opțiuni nu sunt disponibile în toate regiunile. Disponibilitatea aplicațiilor se poate modifica.

RO019-00130/2015-04